#### **Πληροφορική και Επιστήμη Ηλεκτρονικών Υπολογιστών Α΄ Γυμνασίου**

#### **Σημειώσεις**

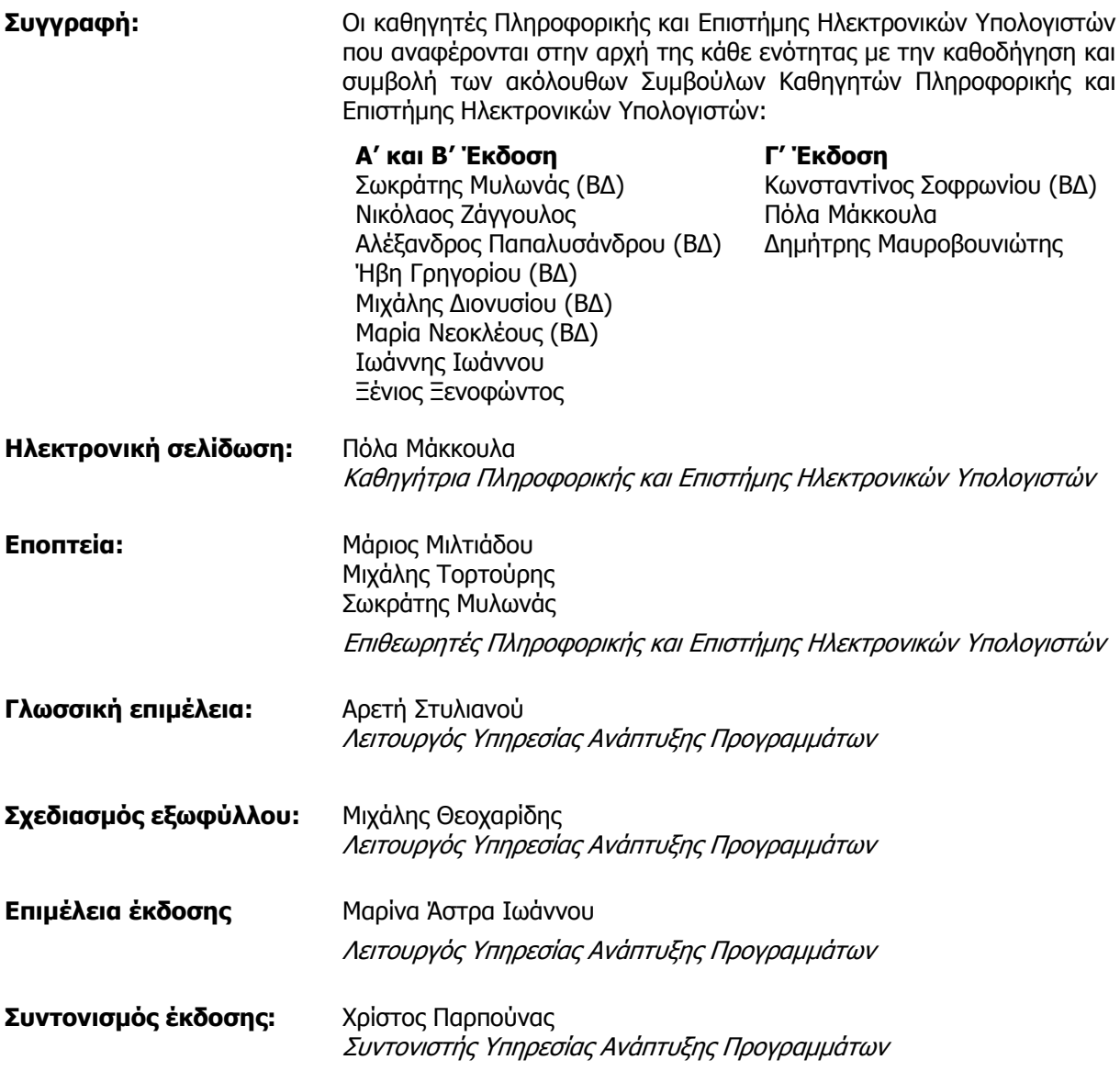

Α΄ Έκδοση 2011

B΄ Έκδοση 2012 (Αναθεωρημένη) Ανατύπωση 2016 (Αναθεωρημένη) Γ΄ Έκδοση 2018 Εκτύπωση: Cassoulides Masterprinters

© ΥΠΟΥΡΓΕΙΟ ΠΑΙ∆ΕΙΑΣ ΚΑΙ ΠΟΛΙΤΙΣΜΟΥ ΠΑΙ∆ΑΓΩΓΙΚΟ ΙΝΣΤΙΤΟΥΤΟ ΚΥΠΡΟΥ ΥΠΗΡΕΣΙΑ ΑΝΑΠΤΥΞΗΣ ΠΡΟΓΡΑΜΜΑΤΩΝ

ISBN: 978-9963-54-146-1

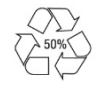

*Στο εξώφυλλο χρησιμοποιήθηκε ανακυκλωμένο χαρτί σε ποσοστό τουλάχιστον 50%, προερχόμενο από διαχείριση απορριμμάτων χαρτιού. Το υπόλοιπο ποσοστό προέρχεται από υπεύθυνη διαχείριση δασών.* 

## **Πρόλογος**

Με ιδιαίτερη χαρά και ικανοποίηση προλογίζω το έντυπο υλικό για την υποστήριξη της διδασκαλίας του μαθήματος της Πληροφορικής και της Επιστήμης των Ηλεκτρονικών Υπολογιστών στο Γυμνάσιο.

Το υλικό αυτό είναι διαχωρισμένο σε δύο τόμους, τις *Σημειώσεις* και το *Τετράδιο*. Ο κάθε τόμος είναι οργανωμένος σε επτά ενότητες. Κάθε ενότητα καλύπτει το φάσμα των γνώσεων, των ικανοτήτων και των δεξιοτήτων που προκύπτουν από το γενικό σκοπό του μαθήματος, να προετοιμάσει δηλαδή τους μαθητές και τις μαθήτριες για την ένταξή τους στην Κοινωνία της Πληροφορίας. Τους παρέχει ικανοποιητικές γνώσεις και τους καλλιεργεί τις απαραίτητες ικανότητες, δεξιότητες και στάσεις που θα τους επιτρέψουν την υπεύθυνη, την ενσυνείδητη, την ασφαλή, την αποδοτική και τη δημιουργική χρήση σύγχρονων τεχνολογιών της Πληροφορικής και της Επιστήμης των Ηλεκτρονικών Υπολογιστών.

Οι Σημειώσεις δεν αποτελούν διδακτικό εγχειρίδιο αλλά υλικό αναφοράς, το οποίο περιέχει παραδείγματα, επεξηγήσεις και επιπρόσθετες πληροφορίες και χρησιμοποιείται ως πηγή άντλησης πληροφοριών. Στην αρχή του κάθε κεφαλαίου διατυπώνονται οι δείκτες επιτυχίας και στο τέλος υπάρχει σύνοψη των βασικών εννοιών για εύκολη αναφορά.

Το Τετράδιο, αποτελείται από ενδεικτικά φύλλα εργασίας, διαχωρισμένα σε δραστηριότητες εμπέδωσης για την ανάπτυξη νέων γνώσεων, ικανοτήτων και δεξιοτήτων και αξιολόγησης του βαθμού απόκτησης των γνώσεων αυτών, σε επιπρόσθετες δραστηριότητες για εμβάθυνση και διεύρυνση των γνώσεων, των ικανοτήτων και των δεξιοτήτων και σε δραστηριότητες για το σπίτι. Περιλαμβάνονται ποικίλες δραστηριότητες με διαφοροποιημένο δείκτη δυσκολίας, ώστε να είναι δυνατή η προσαρμογή του μαθήματος στις ικανότητες, στις απαιτήσεις και στις ανάγκες όλων των μαθητών και των μαθητριών με γνώμονα τους δείκτες επιτυχίας του αναλυτικού προγράμματος. Υιοθετούνται σύγχρονα διδακτικά μοντέλα, που στηρίζονται στην προώθηση εξελιγμένων μεθόδων οικοδόμησης της γνώσης. Βασικό στοιχείο της διδακτικής προσέγγισης είναι η σύνδεση του μαθήματος με την καθημερινότητα των μαθητών και των μαθητριών με απώτερο στόχο την ανάπτυξη της δημιουργικής και κριτικής σκέψης και την καλλιέργεια δεξιοτήτων επικοινωνίας, συνεργασίας και συστηματικών τρόπων προσέγγισης για την επίλυση προβλημάτων, ώστε να είναι έτοιμοι/ες για να λειτουργήσουν στο συνεχώς μεταβαλλόμενο περιβάλλον των τεχνολογιών της πληροφορίας και των επικοινωνιών.

Για τη δημιουργία του υλικού αυτού αλλά και του ηλεκτρονικού υλικού που το συνοδεύει, η ομάδα υποστήριξης της εφαρμογής του Νέου Αναλυτικού Προγράμματος για το μάθημα της Πληροφορικής και της Επιστήμης των Ηλεκτρονικών Υπολογιστών έχει υιοθετήσει ένα καινοτόμο μοντέλο: Το υλικό δημιουργήθηκε από τους υπό επιμόρφωση μάχιμους εκπαιδευτικούς, υπό την καθοδήγηση των υποστηρικτών και μέσα από τις εισηγήσεις τους διαμορφώνεται και αναθεωρείται συνεχώς.

Επιθυμώ να εκφράσω τις ευχαριστίες μου στην ομάδα επιμόρφωσης και υποστήριξης, στην Υπηρεσία Ανάπτυξης Προγραμμάτων αλλά και στους/στις μάχιμους/ες εκπαιδευτικούς για τη συμβολή τους στην ανάπτυξη του υλικού αυτού.

Δρ Κυπριανός Δ. Λούης Διευθυντής Μέσης Εκπαίδευσης

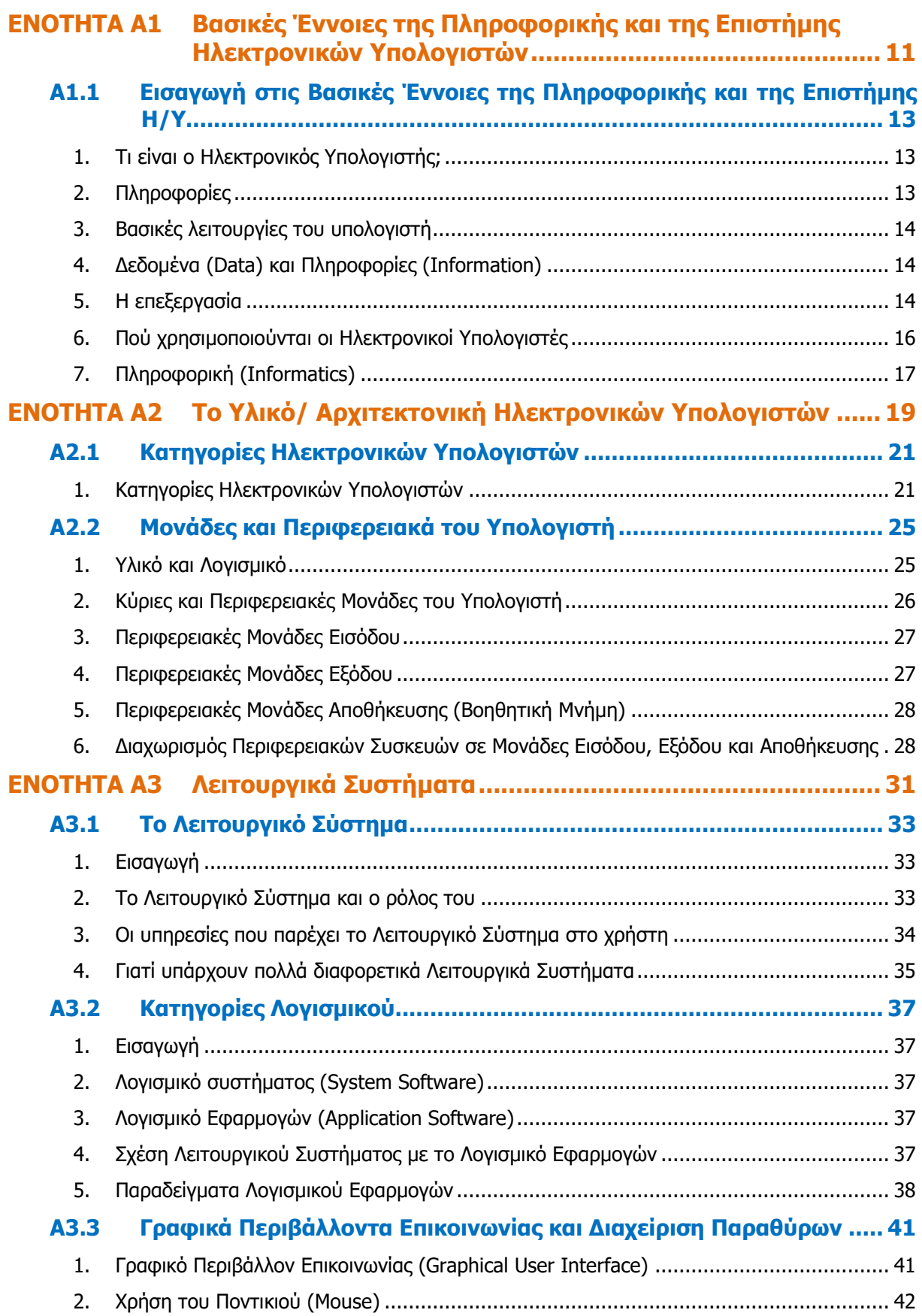

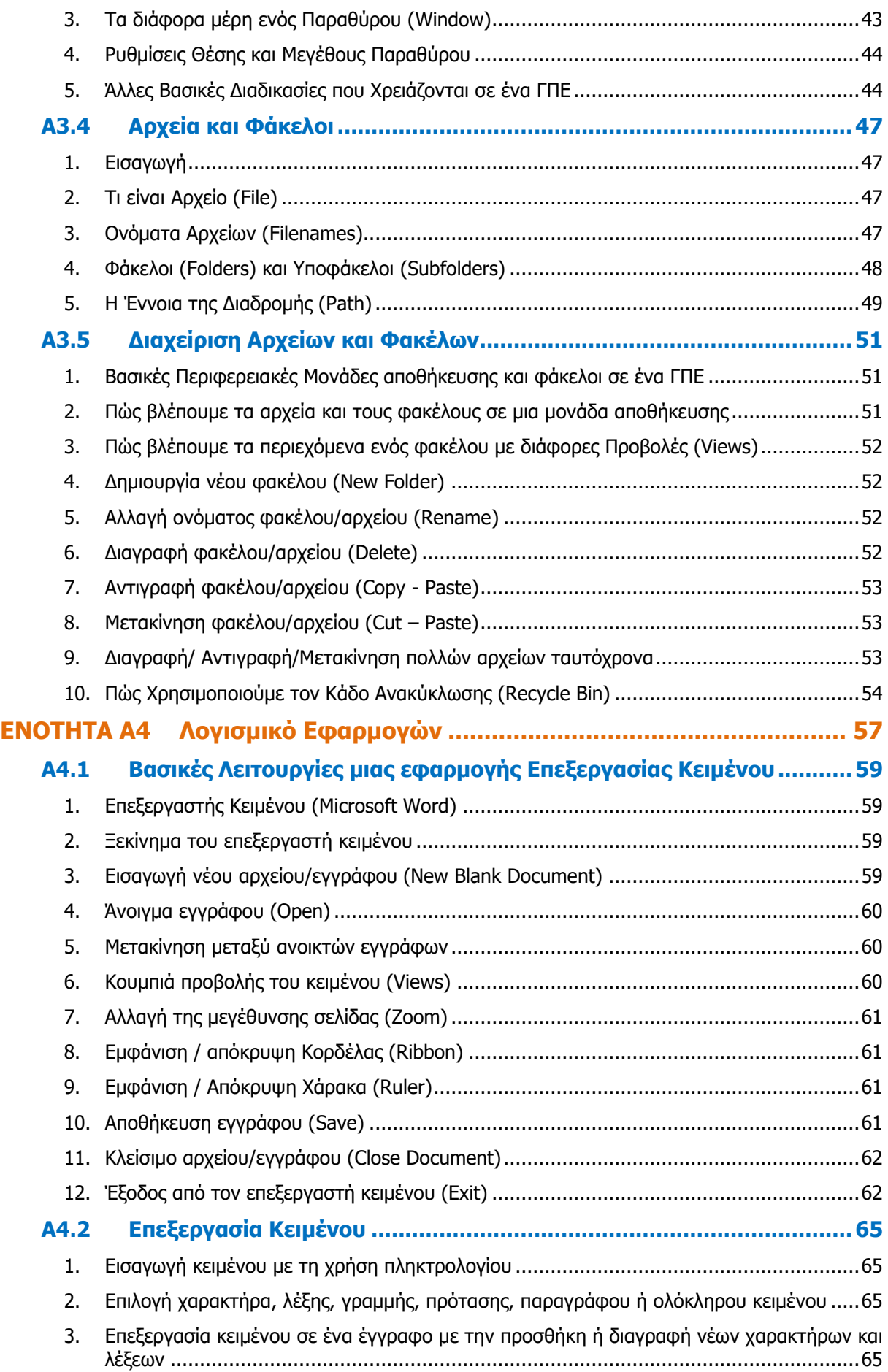

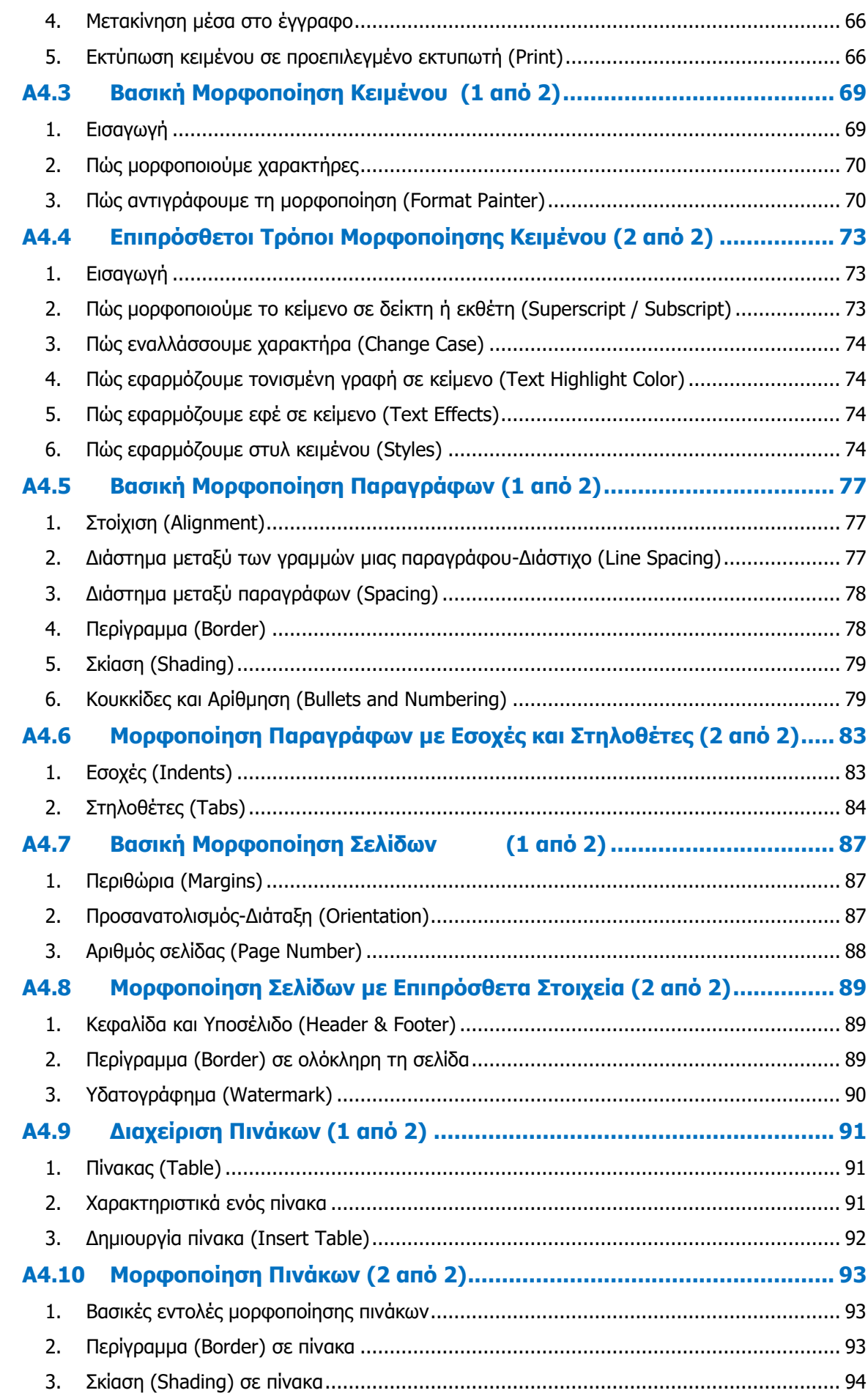

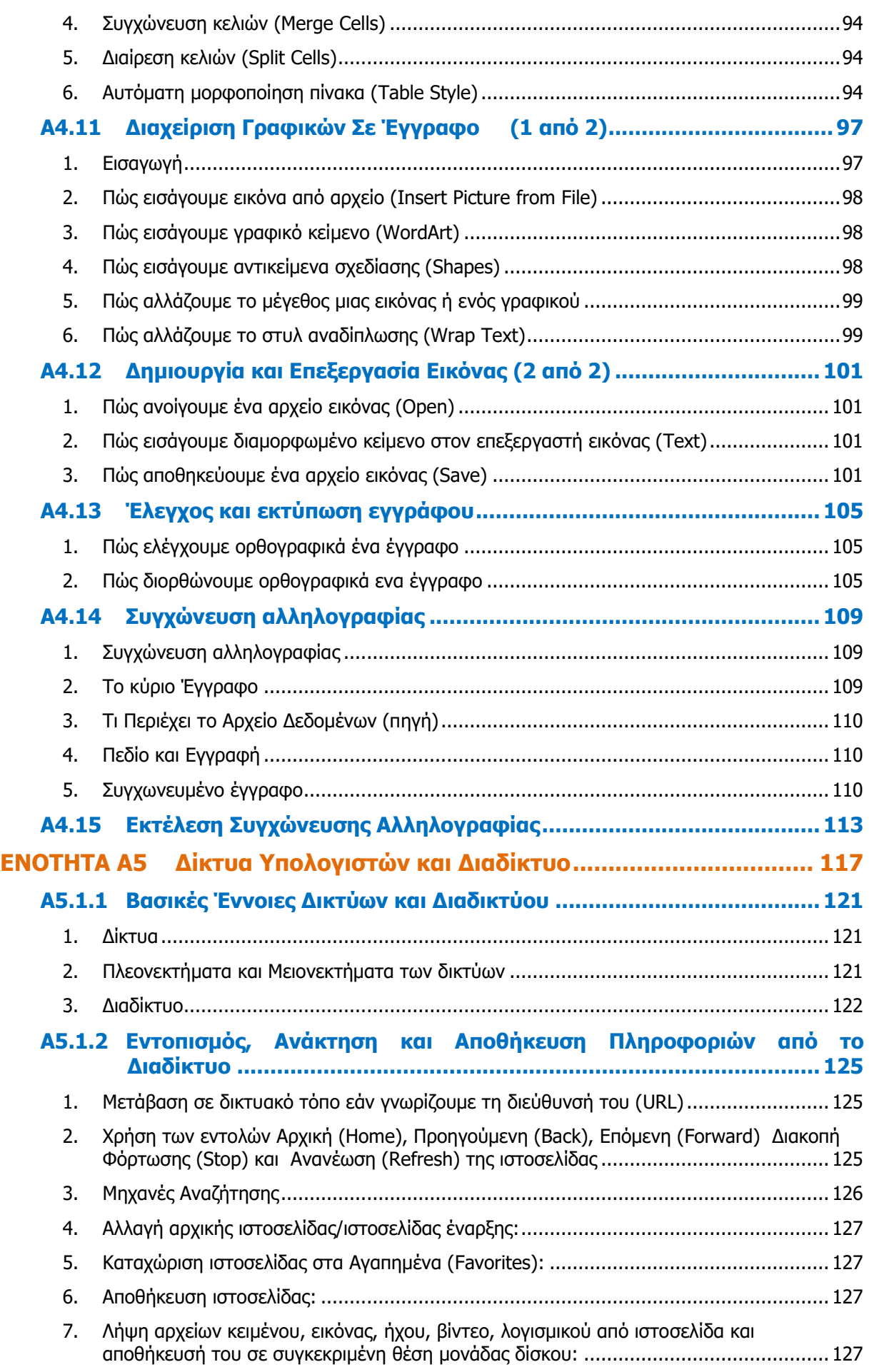

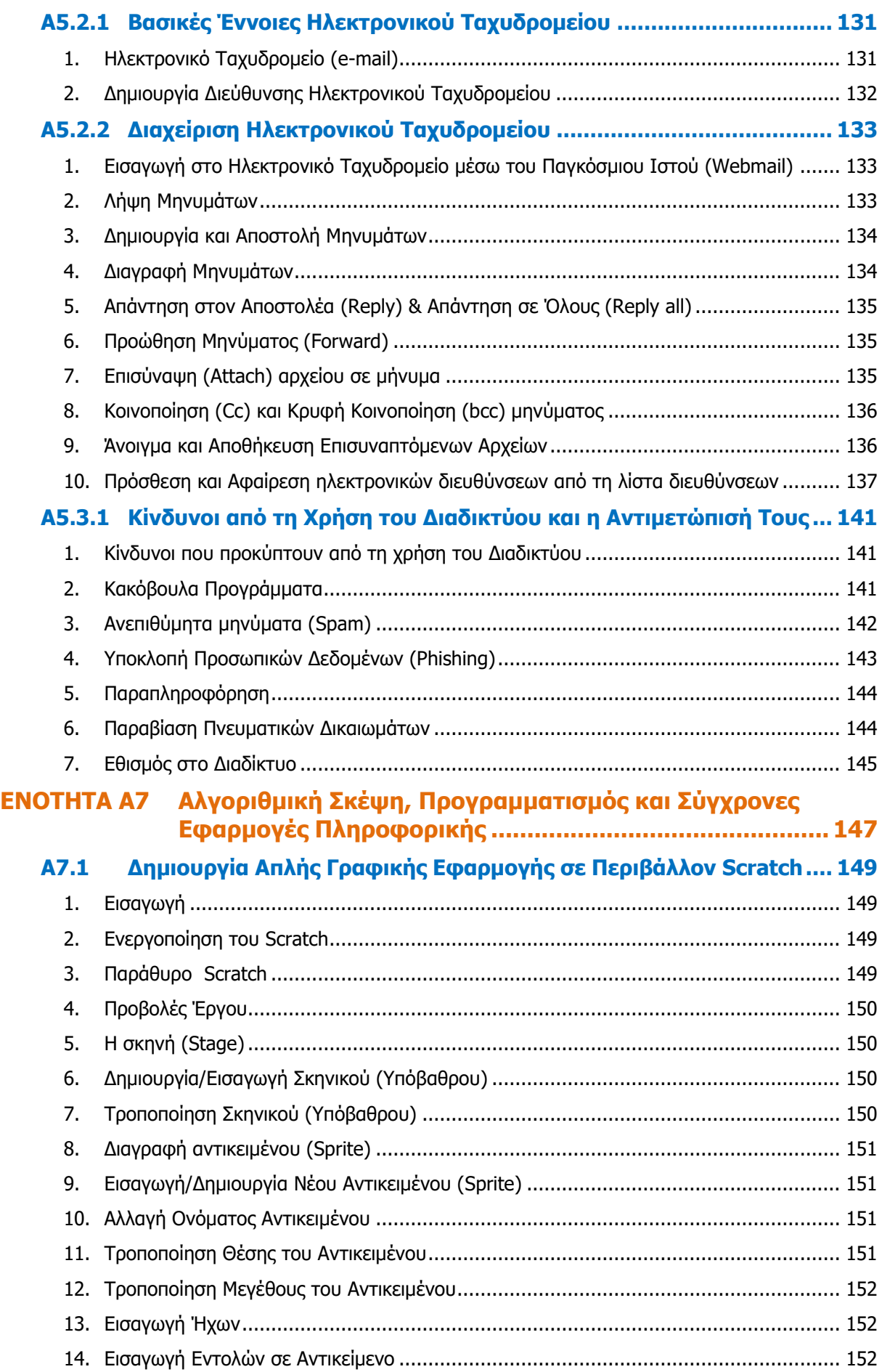

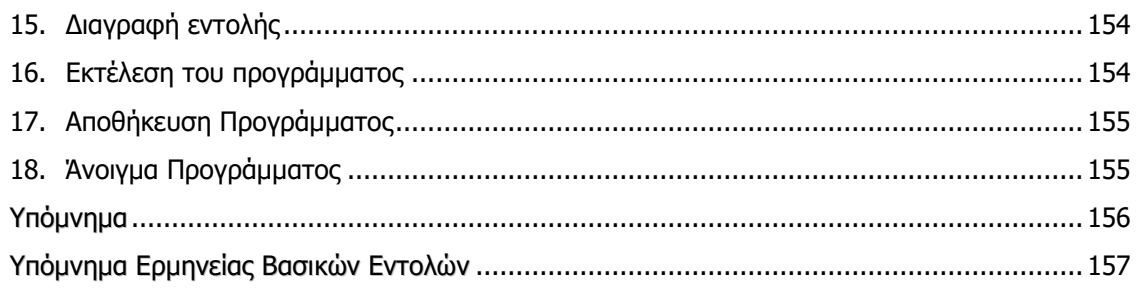

# <span id="page-10-0"></span>**ENOTHTA A1 Βασικές Έννοιες της** Πληροφορικής **και της Επιστήμης Ηλεκτρονικών Υπολογιστών**

Για την προετοιμασία και συγγραφή του υλικού αυτής της ενότητας εργάστηκαν οι ακόλουθοι Καθηγητές Πληροφορικής και Επιστήμης Ηλεκτρονικών Υπολογιστών:

Γεωργίου Γεωργία Γρηγορίου Ήβη (Σύμβουλος) Κυπριανού Χρίστος Μάκκουλα Πόλα Μυλωνάς Σωκράτης (Σύμβουλος) Νεοκλέους Μαρία (Σύμβουλος) Ξενοφώντος Ξένιος Παναγίδης Μιχάλης Παπαπαύλου Μαρία Παπαχριστοδούλου Χρυστάλλα Συμεωνίδης Δημήτρης Χατζηλοΐζου Μαρία Χρυσοστόμου Τούλλα

# <span id="page-12-0"></span> **Α1.1 Δηζαγσγή ζηηο Βαζηθέο Έλλνηεο ηεο Πληροφορικής και της Επιστήμης Η/Υ**

#### **Ρη ζα κάζνπκε ζήκεξα:**

- **Φ** Τι είναι ο Ηλεκτρονικός Υπολονιστής
- Να αναφέρουμε και να εξηγούμε τις βασικές λειτουργίες ενός υπολογιστή και να μπορούμε να τις ξεχωρίζουμε σε παραδείγματα
- **Φ** Τι είναι το πρόγραμμα
- **Φ** Παραδείγματα προγραμμάτων
- © Nα εξηγούμε τις έννοιες «δεδομένα» και «πληροφορίες» και να τις ξεχωρίζουμε σε παραδείγματα
- <sup>Φ</sup> Πού χρησιμοποιούνται οι Ηλεκτρονικοί Υπολογιστές
- Να εξηγούμε τι είναι η Πληροφορική και να αναφέρουμε τη σχέση μεταξύ Ηλεκτρονικού Υπολογιστή και Πληροφορικής.

#### <span id="page-12-1"></span>**1. Ρη είλαη ν Ζιεθηξνληθόο πνινγηζηήο;**

Είναι μια μηχανή που έχει τη δυνατότητα να επεξεργάζεται, να **αποθηκεύει** και να μεταδίδει πληροφορίες με μεγάλη ακρίβεια και *ταχύτητα*, σύμφωνα με τις **εντολές** (οδηγίες) που της δίνει ο μί<mark>τρ</mark> άνθρωπος μέσα από ένα **πρόγραμμα**.

Μπορούμε να παραλληλίσουμε τη λειτουργία του υπολογιστή με τη λειτουργία άλλων μηχανών, όπως για παράδειγμα τη μηχανή του κιμά, όπου βάζουμε κρέας, το αλέθει (επεξεργάζεται) και βγάζει

κιμά. Ένας δίσκος με τρύπες έχει τον ρόλο του προγράμματος. Εικόνα 1 – Ένας Ηλεκτρονικός υπολογιστής

Βάζοντας δίσκο με μεγάλες τρύπες, έχουμε χοντρό κιμά, ενώ αλλάζοντάς τον με δίσκο με μικρές τρύπες έχουμε ψιλό κιμά.

#### <span id="page-12-2"></span>**2. Ξιεξνθνξίεο**

Σε όλους τους τομείς της ζωής του σύγχρονου ανθρώπου, η αποθήκευση, επεξεργασία και μετάδοση πληροφοριών έχει μεγάλη σημασία, γι' αυτό και συνεχώς παρουσιάζονται εφαρμογές των ηλεκτρονικών υπολογιστών σε ολοένα και περισσότερους τομείς της ανθρώπινης δραστηριότητας.

Για να αντιληφθούμε όμως πόσο διαδομένη είναι η χρήση πληροφοριών, αλλά και τι εννοούμε με τον όρο πληροφορία, ας δούμε μερικά παραδείνματα πληροφοριών:

- Όλα τα είδη του γραπτού λόγου (επιγραφές, διηγήματα, ποιήματα, βιβλία, περιοδικά, εφημερίδες, κ.λπ.) αποτελούν τρόπο καταγραφής (αποθήκευσης) πληροφοριών για να μπορούν οι άνθρωποι να τις χρησιμοποιούν όταν τις χρειάζονται
- Ο αριθμός λογαριασμού και το χρηματικό ποσό που έχει ένας πελάτης στην τράπεζα είναι πληροφορία (δεν υπάρχει στην τράπεζα ένα κουτί που να γράφει απ' έξω τον αριθμό πελάτη και μέσα να έχει χρήματα, αλλά οι συγκεκριμένοι αριθμοί, ως πληροφορία)
- Φωτογραφίες ή βίντεο από ένα ταξίδι μας (περιέχουν πληροφορίες για τους χώρους που επισκεφθήκαμε, αξιοθέατα που είδαμε, τον καιρό, τη διάθεσή μας)
- Τα αποτελέσματα ενός πειράματος
- Πόσα χιλιόμετρα έχει διανύσει το αυτοκίνητο της οικογένειάς μας από τη μέρα που κατασκευάστηκε
- Η τιμή και η ποσότητα του κάθε προϊόντος που υπάρχει στα ράφια μίας υπεραγοράς

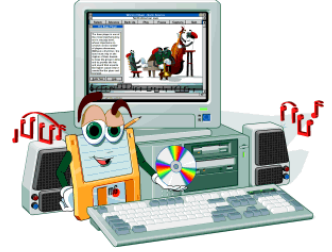

#### **Α.1.Κ1 Α.1 Βαζηθέο Έλλνηεο ηεο Ξιεξνθνξηθήο θαη ηεο Δπηζηήκεο ησλ Ζ/**

• Ποιους αριθμούς καλέσαμε από το κινητό μας τηλέφωνο τον τελευταίο μήνα και πόση διάρκεια είχε το κάθε τηλεφώνημα που κάναμε.

#### <span id="page-13-0"></span>**3.** Βασικές λειτουργίες του υπολογιστή

Οι βασικές λειτουργίες του υπολογιστή, όπως φαίνονται στο σχεδιάγραμμα της Εικόνας 2, είναι οι ακόλουθες:

- είσοδος δεδομένων (τα δεδομένα είναι «ακατέργαστες» πληροφορίες)
- επεξεργασία δεδομένων (με βάση τις οδηγίες που περιλαμβάνονται στο πρόγραμμα)

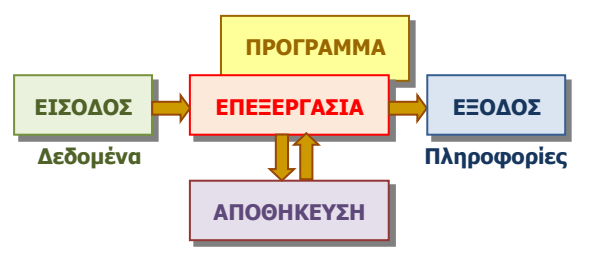

Εικόνα 2 – Βασικές λειτουργίες ενός Ηλεκτρονικού Υπολογιστή

- αποθήκευση πληροφοριών (για επεξεργασία αργότερα)
- έξοδος πληροφοριών

#### <span id="page-13-1"></span>**4. Γεδνκέλα (Data) θαη Ξιεξνθνξίεο (Information)**

Είναι συγγενικές έννοιες που σχετίζονται με την επεξεργασία. Γενικά, με τον όρο δεδομένα εννοούμε τα στοιχεία που πρέπει να εισαχθούν για να μπορεί να πραγματοποιηθεί η επεξεργασία, ενώ με τον όρο **πληροφορίες** εννοούμε τα αποτελέσματα που προκύπτουν από την επεξεργασία των δεδομένων.

#### <span id="page-13-2"></span>**5. Η επεξεργασία**

Γενικά, η επεξεργασία είναι η διαδικασία της μετατροπής των δεδομένων σε πληροφορίες. Μετασχηματίζει, δηλαδή, τα δεδομένα με τρόπο που να προκύπτει κάποια επιπρόσθετη γνώση.

Μια βασική διαφορά του Ηλεκτρονικού Υπολογιστή από άλλες μηχανές που έχει κατασκευάσει ο άνθρωπος είναι η δυνατότητα να επιλέγουμε τι είδους επεξεργασία θέλουμε να γίνεται κάθε φορά. Αυτό το πετυχαίνουμε επιλέγοντας από μια συλλογή διαφορετικών προγραμμάτων ποιο θα είναι το πρόγραμμα που θα ακολουθεί ο υπολογιστής κάθε φορά.

Ας κοιτάξουμε μερικά παραδείγματα:

#### Παράδειγμα 1 <sup>ο</sup>:

Για να υπολογίσουμε τον συνολικό χρόνο ομιλίας στο κινητό μας τηλέφωνο κατά τον τελευταίο μήνα, θα πρέπει να προσθέσουμε τους χρόνους ομιλίας του κάθε τηλεφωνήματος που κάναμε.

Δεδομένα: Οι χρόνοι ομιλίας των τηλεφωνημάτων που κάναμε

Γιληροφορίες: Ο συνολικός χρόνος ομιλίας

Επεξεργασία: Προσθέτουμε μαζί τους χρόνους ομιλίας των τηλεφωνημάτων που κάναμε.

#### Παράδειγμα 2°:

Μια υπεραγορά χρειάζεται να υπολογίζει στο τέλος κάθε εργάσιμης ημέρας την ποσότητα του κάθε προϊόντος που έχει απομείνει για να αποφασίζει ο υπεύθυνος ποια προϊόντα χρειάζεται να παραγγείλει. Έχει αποθηκευμένες τις ποσότητες στην αρχή της ημέρας και δέχεται με τη σειρά τις ποσότητες που αγόρασε ο κάθε πελάτης, όπως φαίνονται στην απόδειξή του.

Δεδομένα: Το όνομα και η ποσότητα του κάθε προϊόντος που αγόρασε ο κάθε πελάτης κάθε φορά.

Πληροφορίες: Το όνομα και η ποσότητα του κάθε προϊόντος που έχει απομείνει.

Επεξεργασία: Για το κάθε προϊόν υπολογίζουμε συνολικά πόση ποσότητα αγόρασαν οι πελάτες, την αφαιρούμε από την αρχική ποσότητα και την εμφανίζουμε μαζί με το όνομα του προϊόντος.

#### Παράδειγμα 3°:

Έχουμε το ονοματεπώνυμο και τον αριθμό τηλεφώνου κάθε συνδρομητή μιας εταιρείας σταθερής τηλεφωνίας και θέλουμε να εμφανίσουμε τα πιο πάνω με αλφαβητική σειρά με βάση το επώνυμο και το όνομα των συνδρομητών.

Δεδομένα: Ο κατάλογος με τα ονοματεπώνυμα και τους αριθμούς τηλεφώνου των συνδρομητών.

Πληροφορίες: Ο κατάλογος με τα ονοματεπώνυμα και τους αριθμούς τηλεφώνου των συνδρομητών ταξινομημένα σε αλφαβητική σειρά.

Επεξεργασία: Ένας τρόπος για να έχουμε το επιθυμητό αποτέλεσμα είναι ο ακόλουθος: Ο υπολογιστής παίρνει τον κατάλογο με τα στοιχεία των συνδρομητών και τα αποθηκεύει προσωρινά. Στη συνέχεια, εντοπίζει το ονοματεπώνυμο που αλφαβητικά είναι πρώτο στη σειρά, το εμφανίζει στην έξοδο, το αφαιρεί από τον κατάλογο και επαναλαμβάνει τη διαδικασία αυτή μέχρι να μην έχουν μείνει ονόματα στον κατάλογο.

#### Παράδειγμα 4°:

Στο κέντρο για πληροφορίες τηλεφωνικού καταλόγου είναι καταχωρισμένα το ονοματεπώνυμο και ο αριθμός τηλεφώνου για κάθε άτομο που έχει τηλέφωνο. Όταν δοθεί το ονοματεπώνυμο εμφανίζεται ο αντίστοιχος αριθμός τηλεφώνου.

Δεδομένα: Το ονοματεπώνυμο του ατόμου του οποίου θέλουμε το τηλέφωνό.

Πληροφορίες: Ο αριθμός τηλεφώνου του ατόμου αυτού.

Επεξεργασία: Ο υπολογιστής συγκρίνει το ονοματεπώνυμο που δόθηκε στην είσοδο ως δεδομένο με κάθε ονοματεπώνυμο που υπάρχει στον καταχωρισμένο κατάλογο, μέχρι να βρει ένα ονοματεπώνυμο που να είναι το ίδιο και εμφανίζει το τηλέφωνο του ατόμου αυτού στην έξοδο.

Όπως παρατηρούμε στα προηγούμενα παραδείγματα, επεξεργασία δεν αποτελεί μόνο κάποιος υπολογισμός και τα δεδομένα και οι πληροφορίες δεν είναι υποχρεωτικά αριθμοί, αλλά μπορούν να είναι λέξεις, κείμενα, εικόνες, κ.λπ.

Η διαδικασία είσοδος-επεξεργασία-έξοδος που περιγράψαμε είναι ο τρόπος που λειτουργούν όλα στον υπολογιστή, αλλά δεν είναι πάντοτε εύκολο να το αντιληφθούμε.

Όταν, για παράδειγμα, γράφουμε κείμενο από το πληκτρολόγιο και αυτό εμφανίζεται στην οθόνη, στην πραγματικότητα γίνεται μια αρκετά σύνθετη επεξεργασία: Με δεδομένα τα πλήκτρα που πατήσαμε, η επεξεργασία ελέγχει τη γλώσσα στην οποία γράφουμε, επιλέγει την εικόνα του γράμματος που αντιστοιχεί και την τοποθετεί στην κατάλληλη θέση στην οθόνη μας.

Αντίστοιχα, το ποντίκι αποστέλλει δεδομένα που αντιστοιχούν στην κίνησή του και στα κουμπιά που είναι πατημένα. Είναι η επεξεργασία που υπολογίζει πού πρέπει να εμφανιστεί ο δείχτης στην οθόνη.

#### **Α.1.Μ1 Α.1 Βασικές Έννοιες της Πληροφορικής και της Επιστήμης των Η/Υ**

#### <span id="page-15-0"></span>6. Πού χρησιμοποιούνται οι Ηλεκτρονικοί Υπολογιστές

Επειδή σχεδόν σε όλες τις δραστηριότητες του ανθρώπου χρειάζεται η επεξεργασία και η αποθήκευση πληροφοριών, ο ηλεκτρονικός υπολογιστής (που αποτελεί το κύριο εργαλείο που χρησιμοποιεί ο άνθρωπος για τον σκοπό αυτό) βρίσκει όλο και περισσότερες εφαρμογές.

Στο σπίτι μας χρησιμοποιούμε τον υπολογιστή για να βρίσκουμε πληροφορίες από το Διαδίκτυο, για να επικοινωνούμε με φίλους, να ακούμε μουσική, να βλέπουμε ταινίες, να παίζουμε παιγνίδια, αλλά επίσης για να επεξεργαζόμαστε έγγραφα (κείμενο), φωτογραφίες, κ.ά. Ο υπολογιστής είναι κυρίως ένα μέσο επικοινωνίας και ψυχαγωγίας.

Στον χώρο εργασίας, εκτός από εργαλείο επικοινωνίας, ο υπολογιστής χρησιμοποιείται κυρίως για την επεξεργασία και αποθήκευση πληροφοριών που σχετίζονται με τις συγκεκριμένες δραστηριότητες. Γι' αυτούς τους σκοπούς χρησιμοποιούνται εξειδικευμένα προγράμματα.

Στις τράπεζες, οι υπολογιστές χρησιμοποιούνται για την επεξεργασία και αποθήκευση πληροφοριών που έχουν σχέση με τους πελάτες και τους λογαριασμούς τους (πόσα χρήματα έχουν στο λογαριασμό τους, ποια δάνεια έχουν, πόσα χρήματα έχουν καταθέσει στις πιστωτικές τους κάρτες κ.λπ.). Αυτά τα επεξεργάζεται ειδικό πρόγραμμα (ή προγράμματα) ειδικά φτιαγμένα για τράπεζες.

Τα διάφορα κυβερνητικά τμήματα έχουν αντίστοιχα εξειδικευμένα προγράμματα, ανάλογα με τις υπηρεσίες που προσφέρουν. Για παράδειγμα, το Υπουργείο Εσωτερικών χρησιμοποιεί υπολογιστές και εξειδικευμένο πρόγραμμα για να αποθηκεύει τα προσωπικά στοιχεία των πολιτών (ονοματεπώνυμο, αριθμό δελτίου ταυτότητας, διεύθυνση, φωτογραφία, κ.λπ.), ώστε να μπορεί με ευκολία να εκδίδει δελτία ταυτότητας, διαβατήρια, κ.λπ. Το Τμήμα Οδικών Μεταφορών έχει καταγραμμένες πληροφορίες για τα οχήματα που κυκλοφορούν στους δρόμους και εκδίδει άδειες κυκλοφορίας.

Στα νοσοκομεία, οι υπολογιστές χρησιμεύουν για να αποθηκεύουν πληροφορίες για τον κάθε ασθενή (την ομάδα αίματός του, πιθανές αλλεργίες, το ιατρικό ιστορικό του, κ.ά.), ώστε να βοηθούν τους γιατρούς στη νοσηλεία του. Πολλά σύγχρονα ιατρικά μηχανήματα περιέχουν υπολογιστές. Για παράδειγμα, οι εικόνες που δημιουργεί ένας αξονικός τομογράφος προέρχονται από πολύπλοκη επεξεργασία δεδομένων που συλλέγει ο τομογράφος από τον ασθενή.

Υπολογιστές με κατάλληλα προγράμματα βοηθούν στη λειτουργία ενός καταστήματος ή μιας υπεραγοράς. Το πρόγραμμα «αποθήκης» εισάγει και αποθηκεύει πληροφορίες για τα προϊόντα, την τιμή και την ποσότητα στην αποθήκη, εκδίδει την απόδειξη στον πελάτη και ενημερώνει τον υπεύθυνο για προϊόντα που έχουν εξαντληθεί. Το πρόγραμμα «διαχείρισης προσωπικού» αποθηκεύει πληροφορίες για τους υπαλλήλους, τον μισθό τους, τις ώρες εργασίας τους, υπολογίζει τον μισθό του καθενός στο τέλος του μήνα και εκδίδει επιταγές και καταστάσεις πληρωμών.

Εξειδικευμένοι υπολογιστές και προγράμματα χρησιμοποιούνται, επίσης, για την καταγραφή της τροχαίας κίνησης, ρυθμίζουν τα φανάρια και καταγράφουν παραβάσεις σε φώτα τροχαίας.

Τέλος, δεν θα πρέπει να ξεχνούμε τους υπολογιστές που χρησιμοποιούνται στα σχολεία. Το πρόγραμμα διαχείρισης του σχολείου χρησιμοποιείται για την εγγραφή των μαθητών από τη γραμματεία του σχολείου, την καταγραφή των απουσιών, της βαθμολογίας, την εκτύπωση ενδεικτικών κ.ά. Στα σχολεία, όμως, οι υπολογιστές χρησιμοποιούνται κυρίως ως εργαλεία για

μάθηση. Με κατάλληλα προγράμματα για διάφορα μαθήματα οι μαθητές και οι εκπαιδευτικοί έχουν στα χέρια τους εύχρηστα εργαλεία που βοηθούν στη μάθηση.

#### <span id="page-16-0"></span>**7. Ξιεξνθνξηθή (Informatics)**

Πληροφορική είναι η επιστήμη που ασχολείται με τη συλλογή, αποθήκευση, επεξεργασία και μετάδοση πληροφοριών.

Επειδή ο υπολογιστής είναι η μηχανή που συλλέγει, αποθηκεύει, επεξεργάζεται και μεταδίδει πληροφορίες, η Πληροφορική είναι πολύ στενά συνδεδεμένη με τον υπολογιστή. Ως επιστήμη, όμως, δεν περιορίζεται μόνο σε θέματα που αφορούν τους υπολογιστές, αλλά διερευνά όλους τους τρόπους συλλογής, αποθήκευσης, επεξεργασίας και μετάδοσης πληροφοριών, μέσα από τους οποίους μπορεί να προκύψουν οι μηχανές που θα αντικαταστήσουν τον σημερινό υπολογιστή.

#### **Βασικές Έννοιες**

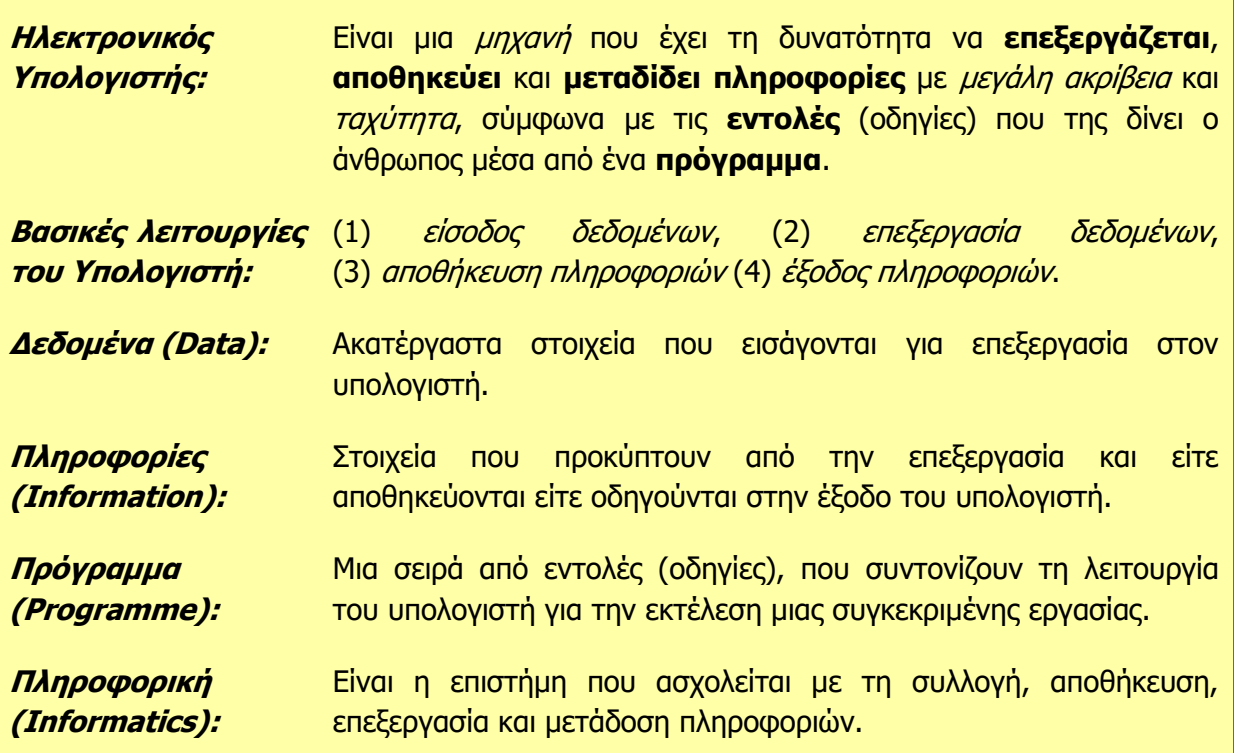

#### **Ξεγέο**

1. Βουτηράς Γ., Κονιδάρη Ε., Κούτρας Μ., Σφώρος Ν., (2003) Πληροφορική Γυμνασίου, σελ. 3-5, ΟΕΔΒ.

<sup>2.</sup> Αράπογλου Α., Μαβόγλου Χ., Οικονομάκος Η., Φύτρος Κ., (2006) Πληροφορική Α', Β', Γ' Γυμνασίου, σελ. 12-15, ΟΕΔΒ.

# <span id="page-18-0"></span>**ENOTHTA A2 Το Υλικό/ Αρχιτεκτονική Ηλεκτρονικών Υπολογιστών**

Για την προετοιμασία και συγγραφή του υλικού αυτής της ενότητας εργάστηκαν οι ακόλουθοι Καθηγητές Πληροφορικής και Επιστήμης Ηλεκτρονικών Υπολογιστών:

- Αντωνίου Κωνσταντίνος Αυξεντίου Σοφούλης Γεωργίου Γεωργία Γρηγορίου Ήβη (Σύμβουλος) Ευθυμιάδου Ελένη Θεοδώρου Αυγουστίνος Ιάσονος Ελένη Καζέλη Σοφία Καραγιώργης Δημήτρης Κασιουρή Ευγενία
- Κατσούλη Αθηνά Κυριάκου Μελίνος Κωνσταντίνου Παντελίτσα Λιμνιώτης Θεόφιλος Μάκκουλα Πόλα Μιχαήλ Έλενα Μιχαήλ Πάτροκλος Μυλωνάς Σωκράτης (Σύμβουλος) Νεοκλέους Μαρία (Σύμβουλος) Νεοφύτου Σπύρος
- Νικόλαου Γεώργιος Νικολάου Νεόφυτος Ξενοφώντος Ξένιος Παπαδοπούλου Ελένη Παρπόττας Ανδρέας Προδρόμου Κωνσταντίνος Φουσκωτού Ιωάννα Χριστοδούλου Δημήτρης Χρίστου Χρίστος

## <span id="page-20-0"></span>**A2.1 Κατηγορίες Ηλεκτρονικών Υπολογιστών**

#### **Ρη ζα κάζνπκε ζήκεξα:**

- Να αναφέρουμε τις κατηγορίες των ηλεκτρονικών υπολογιστών και τα χαρακτηριστικά της καθεμιάς
- Να διαχωρίζουμε Ηλεκτρονικούς Υπολογιστές σε κατηγορίες με βάση τα χαρακτηριστικά τους
- $\ddot{\bullet}$ Να επιλέγουμε ποιας κατηγορίας υπολογιστής είναι ο πιο κατάλληλος μέσα από παραδείγματα.

#### <span id="page-20-1"></span>**1. Κατηγορίες Ηλεκτρονικών Υπολογιστών**

Η εξέλιξη των υπολογιστών οδήγησε στην κατασκευή όλο και μικρότερων, αλλά γρηγορότερων και φθηνότερων υπολογιστών. Διαφορετικές, όμως, είναι οι ανάγκες ενός μαθητή, ενός μεγάλου οργανισμού και μιας ομάδας επιστημόνων. Έτσι, σήμερα υπάρχουν διάφορα είδη υπολογιστών με διαφορετικές προδιαγραφές/χαρακτηριστικά ώστε να εξυπηρετούν τις ανάγκες των διαφόρων κατηγοριών χρηστών που υπάρχουν, οι οποίοι ταξινομούνται σε κατηγορίες. Οι Ηλεκτρονικοί Υπολογιστές κάθε κατηγορίας διαφέρουν, όχι μόνο στο μέγεθος και στην τιμή αλλά και στον τρόπο και στην ταχύτητα με την οποία επεξεργάζονται τα δεδομένα, στο πλήθος των πληροφοριών που μπορούν να αποθηκεύουν, τον αριθμό των χρηστών που μπορούν να εξυπηρετούν ταυτόχρονα, την αξιοπιστία τους, κ.λπ. Οι τρεις κύριες κατηγορίες είναι οι πιο κάτω:

#### 1.1 Υπερυπολογιστές (Supercomputers)

Υπερυπολογιστής είναι ένας υπολογιστής που είναι κατασκευασμένος για να εκτελεί *πολύπλοκους υπολογισμούς* σε τεράστιες ποσότητες δεδομένων σε μικρό χρονικό διάστημα. Εκτελεί, δηλαδή, τρομερά μεγάλο αριθμό εντολών ανά δευτερόλεπτο, ώστε να μπορεί να επιλύει πολύπλοκα προβλήματα σε ελάχιστο χρόνο.

Για παράδειγμα, η πρόβλεψη του αυριανού καιρού απαιτεί την επίλυση πολύπλοκων εξισώσεων χρησιμοποιώντας την τεράστια ποσότητα δεδομένων που συγκεντρώνεται από χιλιάδες μετεωρολογικούς σταθμούς. Σε ένα «απλό» υπολογιστή η

επεξεργασία μπορεί να διαρκέσει αρκετές ώρες ή και μέρες, δηλαδή η πρόβλεψη για αύριο θα ήταν έτοιμη … μεθαύριο! Σε έναν υπερυπολογιστή η πρόβλεψη θα ήταν έτοιμη σε μερικές ώρες.

Οι σημερινοί υπερυπολογιστές περιέχουν συνήθως χιλιάδες μονάδες επεξεργασίας που επεξεργάζονται δεδομένα ταυτόχρονα. Τους συναντούμε συνήθως σε ερευνητικά και

διαστημικά κέντρα, πανεπιστήμια, διεθνή κέντρα πρόγνωσης καιρού και γενικά όπου χρειάζεται πολύπλοκη επεξεργασία μεγάλου όγκου δεδομένων. Το κόστος ενός υπερυπολογιστή ανέρχεται σε εκατομμύρια ευρώ.

#### 1.2 Μεγάλοι Υπολογιστές (Mainframes)

Οι Μεγάλοι Υπολογιστές ονομάστηκαν έτσι, διότι κατά τις δεκαετίες 1960 και 1970 ήταν πολύ μεγάλοι τόσο σε μέγεθος όσο και σε υπολογιστική ικανότητα. Σήμερα ένας Μεγάλος Υπολογιστής έχει πολύ

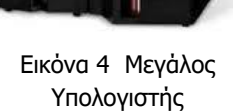

Εικόνα 3 Ο Υπερυπολογιστής Cray-2

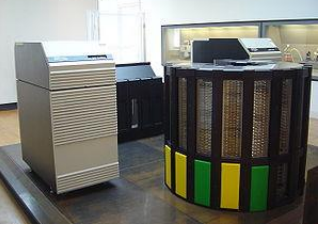

μικρότερο μέγεθος, αλλά είναι φτιαγμένος για να εξυπηρετεί ταυτόχρονα εκατοντάδες χρήστες που συνδέονται μαζί του, συνήθως χρησιμοποιώντας το πληκτρολόγιο και την οθόνη του προσωπικού υπολογιστή τους για είσοδο δεδομένων και έξοδο πληροφοριών. Η επεξεργασία και η αποθήκευση γίνεται στον Μεγάλο Υπολογιστή.

Οι Μεγάλοι Υπολογιστές αποθηκεύουν πληροφορίες για μεγάλο χρονικό διάστημα (για αρκετά χρόνια) και είναι κατασκευασμένοι, έτσι ώστε να μη σβήνουν ποτέ. Έχουν μεγάλες και γρήγορες μονάδες αποθήκευσης και είναι πολύ αξιόπιστοι. Εάν ένα εξάρτημά τους πάθει βλάβη, μπορεί να αντικατασταθεί ενώ ο υπολογιστής εξακολουθεί να λειτουργεί. Το κόστος ενός Μεγάλου υπολογιστή ανέρχεται σε πολλές χιλιάδες ευρώ.

Βρίσκουν εφαρμογές όπου απαιτείται η επεξεργασία και αποθήκευση δεδομένων που θα χρησιμοποιούνται ταυτόχρονα από πολλούς χρήστες. Τους συναντούμε κυρίως στα κεντρικά γραφεία τραπεζών, κυβερνητικών υπηρεσιών και μεγάλων εταιρειών, για μαζική επεξεργασία συναλλαγών και δεδομένων, στατιστικές έρευνες, σχεδιασμό και διαχείριση πόρων κ.λπ.

#### 1.3 Προσωπικοί Υπολογιστές (Personal Computers)

Ο Προσωπικός Υπολογιστής είναι ένας ηλεκτρονικός υπολογιστής με αυτόνομη μονάδα επεξεργασίας που χρησιμοποιείται συνήθως από ένα χρήστη κάθε στιγμή. Το κόστος ενός Προσωπικού Υπολογιστή είναι ανάλογο με τα χαρακτηριστικά του. Υπάρχουν αρκετές υποκατηγορίες Προσωπικών Υπολογιστών όπως:

#### 1.3.1 Επιτραπέζιοι Υπολογιστές (Desktops)

Οι Επιτραπέζιοι Υπολογιστές έχουν σχεδιαστεί για χρήση σε γραφείο ή σε τραπέζι, όπου είναι μόνιμα εγκατεστημένοι. Συνήθως, είναι μεγαλύτεροι σε μέγεθος και πιο ισχυροί από τους άλλους τύπους προσωπικών ηλεκτρονικών υπολογιστών. Αποτελούνται από ανεξάρτητα κομμάτια συνδεδεμένα μεταξύ τους: τη μονάδα συστήματος («πύργος»), που είναι υπεύθυνη για την επεξεργασία και την αποθήκευση, πάνω στην οποία συνδέονται η οθόνη, το ποντίκι και το πληκτρολόγιο.

#### 1.3.2 Φορητοί Υπολογιστές (notebooks ή laptops)

Οι Φορητοί Υπολογιστές είναι υπολογιστές μικρού βάρους που μπορούν να λειτουργούν με μπαταρίες, ώστε να μεταφέρονται εύκολα οπουδήποτε. Σε αντίθεση με τους Επιτραπέζιους Υπολογιστές, οι

Φορητοί Υπολογιστές συνδυάζουν την κεντρική μονάδα επεξεργασίας, την οθόνη και το πληκτρολόγιο σε μία μόνο συσκευή. Η οθόνη διπλώνει προς τα κάτω, πάνω στο πληκτρολόγιο όταν δεν χρησιμοποιείται. Γενικά οι φορητοί υπολογιστές έχουν μικρότερες δυνατότητες από τους επιτραπέζιους, κυρίως για να είναι πιο εύκολοι στη μεταφορά και για να εξοικονομούν ενέργεια (να διαρκεί περισσότερη ώρα η μπαταρία τους).

#### 1.3.3 Υπολογιστές Χειρός/παλάμης (Palmtops)

Οι Υπολογιστές Χειρός, λέγονται επίσης και προσωπικοί ψηφιακοί βοηθοί (PDA), λειτουργούν με μπαταρία και είναι τόσο μικροί ώστε να μπορείτε να τους μεταφέρετε σχεδόν παντού. Αν και δεν είναι τόσο ισχυροί όσο οι Επιτραπέζιοι ή οι Φορητοί υπολογιστές, οι Υπολογιστές Χειρός είναι πολύ

εύκολοι στη μεταφορά και σήμερα έχουν συνδυαστεί με λειτουργίες κινητού τηλεφώνου (smartphones) και συνδέονται ασύρματα στο

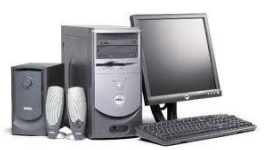

Εικόνα 5 Επιτραπέζιος Υπολογιστής

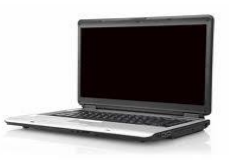

Εικόνα 6 Φορητός Υπολογιστής

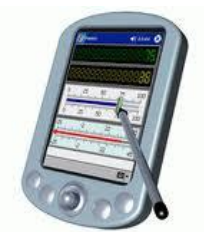

Εικόνα 7 Υπολογιστής Χειρός

#### **Α.2 Ρν ιηθό/Αξρηηεθηνληθή Ζιεθηξνληθώλ πνινγηζηώλ Α.2.Κ1**

Διαδίκτυο. Αντί για πληκτρολόγιο και ποντίκι, οι Υπολογιστές Χειρός διαθέτουν οθόνες αφής και τα δεδομένα εισάγονται με το δάκτυλο ή με ειδική γραφίδα/στυλό.

#### 1.4 Άλλες Κατηγορίες Υπολογιστών

1.4.1 Εξειδικευμένες κατηγορίες βασισμένες στην τεχνολογία των προσωπικών υπολογιστών

Η τεχνολογία των προσωπικών υπολογιστών επειδή έχει χαμηλό κόστος συχνά αποτελεί βάση για τη δημιουργία άλλων «έξυπνων» λύσεων.

Οι υπερφορητοί υπολογιστές (netbooks) και οι υπολογιστές τύπου ταμπλέτας (tablet computers) μπορούν να καταταγούν κάπου μεταξύ

των φορητών υπολογιστών και των υπολογιστών χειρός ως προς το μέγεθος και τις δυνατότητές τους.

Αντίστοιχα, έχουν κατασκευαστεί υπολογιστές που κατατάσσονται μεταξύ του Προσωπικού και του Μεγάλου Υπολογιστή (τεχνολογία παρόμοια με τον προσωπικό υπολογιστή, αλλά με αξιοπιστία παρόμοια με τον Μεγάλο Υπολογιστή). Αυτοί συνήθως προσφέρουν κάποια συγκεκριμένη υπηρεσία (service) και ονομάζονται διακομιστές ή εξυπηρετητές (servers).

Τέλος, έχουν γίνει προσπάθειες για χρήση μεγάλων ομάδων από προσωπικούς υπολογιστές συνδεδεμένους μεταξύ τους (συστάδες υπολογιστών, computer clusters), ώστε συνολικά να αποθηκεύουν και να επεξεργάζονται μεγάλες ποσότητες δεδομένων, δηλαδή να μοιάζουν είτε με Μεγάλους Υπολογιστές, είτε με Υπερυπολογιστές. Χαρακτηριστικό παράδειγμα εφαρμογής αυτής της ιδέας είναι η μηχανή αναζήτησης Google.

#### 1.4.2 Ενσωματωμένοι Υπολογιστές (Embedded computers)

Έτσι ονομάζονται οι υπολογιστές που βρίσκονται μέσα σε άλλες συσκευές, όπου εκτελούν συγκεκριμένες λειτουργίες. Σήμερα, οι

Εικόνα 10 Παράδειγμα διακομιστή

υπολογιστές έχουν γίνει μέρος της ζωής μας και όλο και περισσότερες συσκευές περιέχουν υπολογιστές, π.χ. ψηφιακές βιντεοκάμερες, ταμειακές μηχανές, σύστημα πλοήγησης αυτοκινήτου (GPS), αυτοματισμοί σπιτιού, ιατρικά μηχανήματα κ.ά.

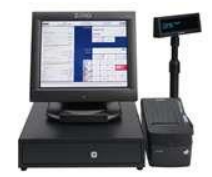

Εικόνα 11 Ταμειακή Μηχανή

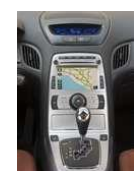

Εικόνα 12 Σύστημα Πλοήγησης Αυτοκινήτου Αυτοματισμοί Σπιτιού

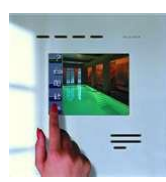

Εικόνα 13

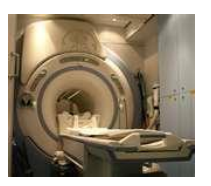

Εικόνα 14 Ιατρικά Μηχανήματα

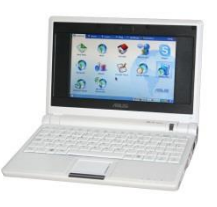

Εικόνα 8 Παράδειγμα υπολογιστή τύπου netbook

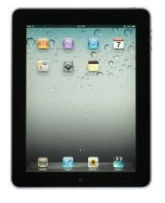

Εικόνα 9 Παράδειγμα υπολογιστή τύπου ταμπλέτας

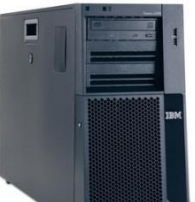

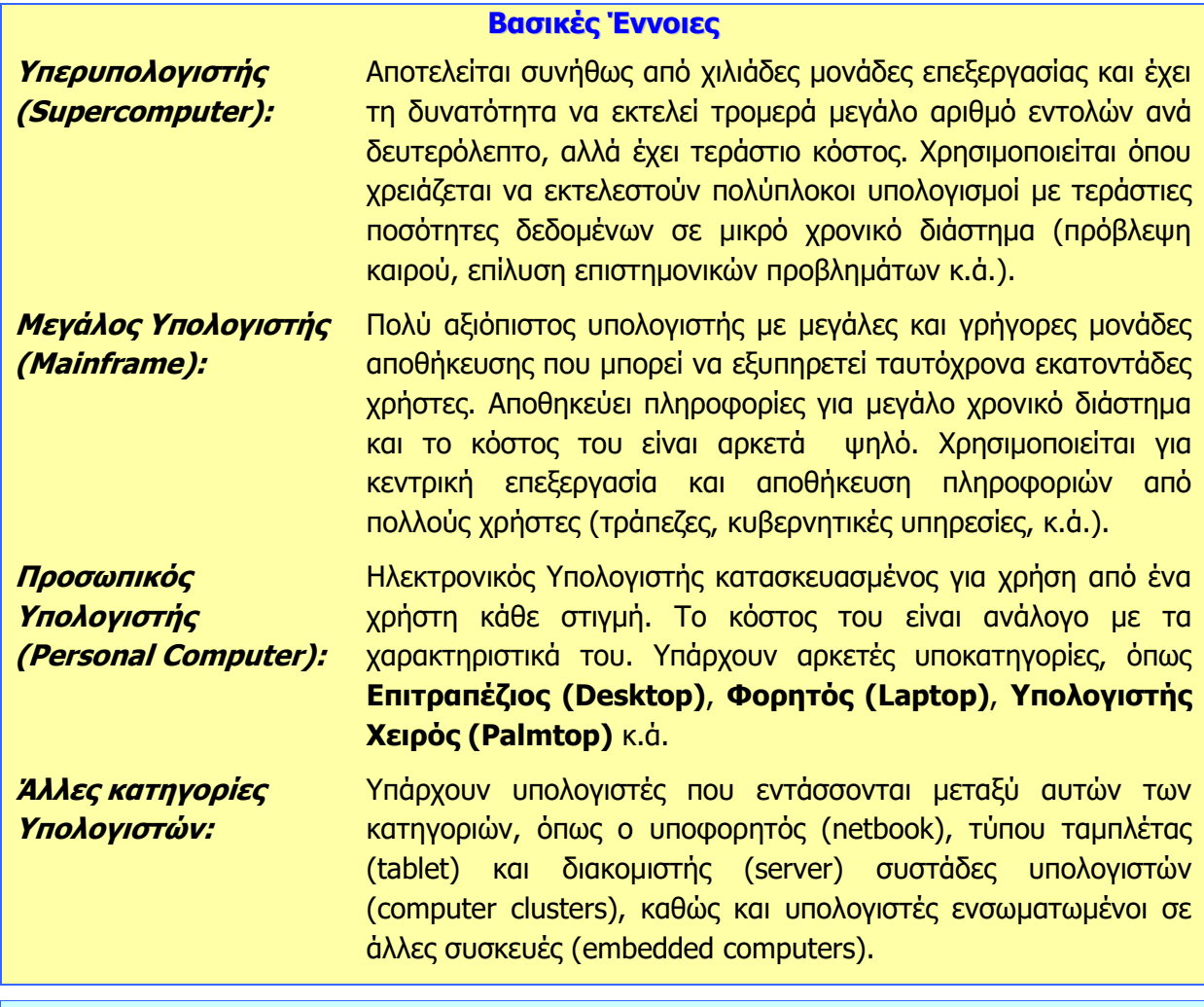

#### **Πηγές**

- 1. Αράπογλου Α., Μαβόγλου Χ., Οικονομάκος Η., Φύτρος Κ., (2006) Πληροφορική Α', Β', Γ' Γυμνασίου, σελ. 16-29, ΟΕΔΒ.
- 2. Βουτηράς Γ., Κονιδάρη Ε., Κούτρας Μ., Σφώρος Ν., (2003) Πληροφορική Γυμνασίου, σελ. 12-15, ΟΕΔΒ
- 3. Microsoft (2011): Εισαγωγή στους Ηλεκτρονικούς Υπολογιστές,

<http://windows.microsoft.com/el-GR/windows-vista/Introduction-to-computers>

4. Wikipedia: <http://en.wikipedia.org/wiki/Computer> (υπάρχουν επίσης άρθρα για κάθε κατηγορία υπολογιστών)

## <span id="page-24-0"></span>**A2.2 Μονάδες και Περιφερειακά του Υπολογιστή**

#### **Ρη ζα κάζνπκε ζήκεξα:**

- Να διαχωρίζουμε τι εννοούμε με τον όρο υλικό του υπολογιστή και τι με τον όρο λογισμικό
- Να αναφέρουμε το όνομα και τον ρόλο των κύριων μονάδων του υπολογιστή (Κεντρική Μονάδα Επεξεργασίας – ΚΜΕ, Κύρια Μνήμη – RAM, Μονάδα Εισόδου/Εξόδου – I/O Unit)
- <sup>Φ</sup> Να αναφέρουμε το όνομα και τη χρήση των βασικών περιφερειακών συσκευών του υπολογιστή
- <sup>Φ</sup> Να διαχωρίζουμε τις περιφερειακές συσκευές σε συσκευές εισόδου, εξόδου και αποθήκευσης
- Να συσχετίζουμε τις μονάδες με τον τρόπο λειτουργίας του υπολογιστή (είσοδος-επεξεργασίααποθήκευση-έξοδος).

#### <span id="page-24-1"></span>**1. Υλικό και Λογισμικό**

Ένας υπολογιστής αποτελείται από διάφορα τμήματα, εξαρτήματα και συσκευές συνδεδεμένα μεταξύ τους, τα οποία μπορούμε να δούμε και να αγγίξουμε. Αυτά ονομάζονται Υλικό (**Hardware**) του υπολογιστή.

Για να συντονίσει τις λειτουργίες του ο υπολογιστής ώστε να επιτελεί τη δουλειά που εμείς θέλουμε, χρειάζεται να ακολουθήσει τις οδηγίες που του δίνουμε μέσα από ένα πρόγραμμα. Τα διάφορα προγράμματα που υπάρχουν στον υπολογιστή τα ονομάζουμε Λογισμικό (**Software**). Σε αντίθεση με το Υλικό του υπολογιστή, το Λογισμικό είναι άυλο, δηλαδή δεν μπορούμε το αγγίξουμε.

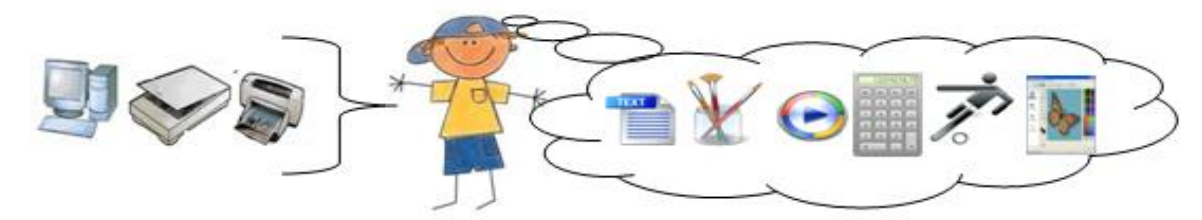

<span id="page-24-2"></span>Εικόνα 15 Το Υλικό μοιάζει με το σώμα του ανθρώπου, το Λογισμικό με τη σκέψη, αυτά που έμαθε να κάνει

Στην Εικόνα 15 πιο πάνω παρομοιάζεται το ανθρώπινο σώμα με το Υλικό του υπολογιστή και αυτά που έμαθε να κάνει, οι σκέψεις του, με το Λογισμικό (προγράμματα) του υπολογιστή. Έτσι, όπως όταν ξυπνήσουμε το πρωί ακολουθούμε μια διαδικασία που μάθαμε (πλύσιμο, βούρτσισμα δοντιών, ντύσιμο, πρόγευμα, κ.λπ.), η οποία συντονίζει τα διάφορα μέρη του σώματός μας για να ακολουθηθεί η σωστή σειρά, έτσι και ο υπολογιστής ακολουθεί τις εντολές από ένα πρόγραμμα (Λογισμικό), το οποίο συντονίζει τα διάφορα μέρη του (Υλικό) για να γίνει μια εργασία με τον σωστό τρόπο. Με τη διαφορά, βέβαια, ότι ο άνθρωπος αποφασίζει από μόνος του ποια διαδικασία χρειάζεται κάθε φορά, ενώ στην περίπτωση του υπολογιστή ο χρήστης πρέπει να αποφασίσει ποιο πρόγραμμα πρέπει να εκτελεστεί.

#### <span id="page-25-0"></span>2. Κύριες και Περιφερειακές Μονάδες του Υπολογιστή

Οι βασικές λειτουργίες του ηλεκτρονικού υπολογιστή, όπως τις έχουμε ήδη εξηγήσει φαίνονται στην Εικόνα 16. Με εξαίρεση το πρόγραμμα, η είσοδος, η επεξεργασία, η έξοδος και η αποθήκευση πραγματοποιούνται από διάφορα μέρη/εξαρτήματα του Υλικού του υπολογιστή.

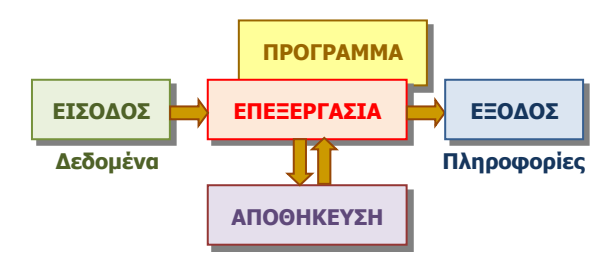

<span id="page-25-1"></span>Εικόνα 16 – Βασικές λειτουργίες ενός Ηλεκτρονικού Υπολογιστή

Τα μέρη/εξαρτήματα αυτά τα διαχωρίζουμε σε κύριες μονάδες, που περιλαμβάνουν κυρίως την επεξεργασία και σε **περιφερειακές μονάδες**, που περιλαμβάνουν κυρίως την είσοδο, έξοδο και αποθήκευση. Οι κύριες μονάδες είναι οι ακόλουθες:

#### 2.1 Η Κεντρική Μονάδα Επεξεργασίας, KME (Central processing Unit, CPU)

Είναι το εξάρτημα που είναι υπεύθυνο για την επεξεργασία των δεδομένων εκτελώντας τις εντολές από το πρόγραμμα. Στους σημερινούς υπολογιστές (Τέταρτης γενιάς) το συναντούμε και με το όνομα μικροεπεξεργαστής (microprocessor).

### 2.2 Η Κεντρική (Κύρια) Μνήμη (RAM)

Αποτελείται από μερικά ολοκληρωμένα κυκλώματα VLSI στενά συνδεδεμένα με την ΚΜΕ. Χρησιμοποιείται για τη γρήγορη αποθήκευση πληροφοριών κατά την εκτέλεση ενός προγράμματος. Οι πληροφορίες της αποθηκεύονται προσωρινά και χάνονται μόλις σταματήσει να τροφοδοτείται με ρεύμα ο υπολογιστής.

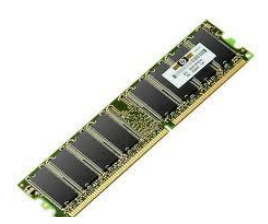

Εικόνα 17 Κύρια Μνήμη RAM

### 2.3 Η Μονάδα Εισόδου/Εξόδου (I/O Unit)

Αποτελείται από ολοκληρωμένα κυκλώματα VLSI. Χρησιμοποιείται για τη σύνδεση των περιφερειακών μονάδων (συσκευών) και μεσολαβεί για την επικοινωνία τους με την ΚΜΕ.

#### 2.4 Οι Περιφερειακές Μονάδες ή Περιφερειακές Συσκευές

Είναι διάφορα εξαρτήματα ή συσκευές που χρησιμοποιούνται για είσοδο δεδομένων, έξοδο και αποθήκευση πληροφοριών. Ονομάζονται έτσι διότι συνήθως συνδέονται εξωτερικά (περιφερειακά) στον υπολογιστή με καλώδια. Γενικά, διαχωρίζονται ανάλογα με τον ρόλο τους σε Μονάδες εισόδου, εξόδου ή αποθήκευσης.

#### **Α.2 Ρν ιηθό/Αξρηηεθηνληθή Ζιεθηξνληθώλ πνινγηζηώλ Α.2.Κ1-M2**

#### <span id="page-26-0"></span>3. Περιφερειακές Μονάδες Εισόδου

Συσκευές οι οποίες χρησιμοποιούνται για την είσοδο δεδομένων στον υπολογιστή.

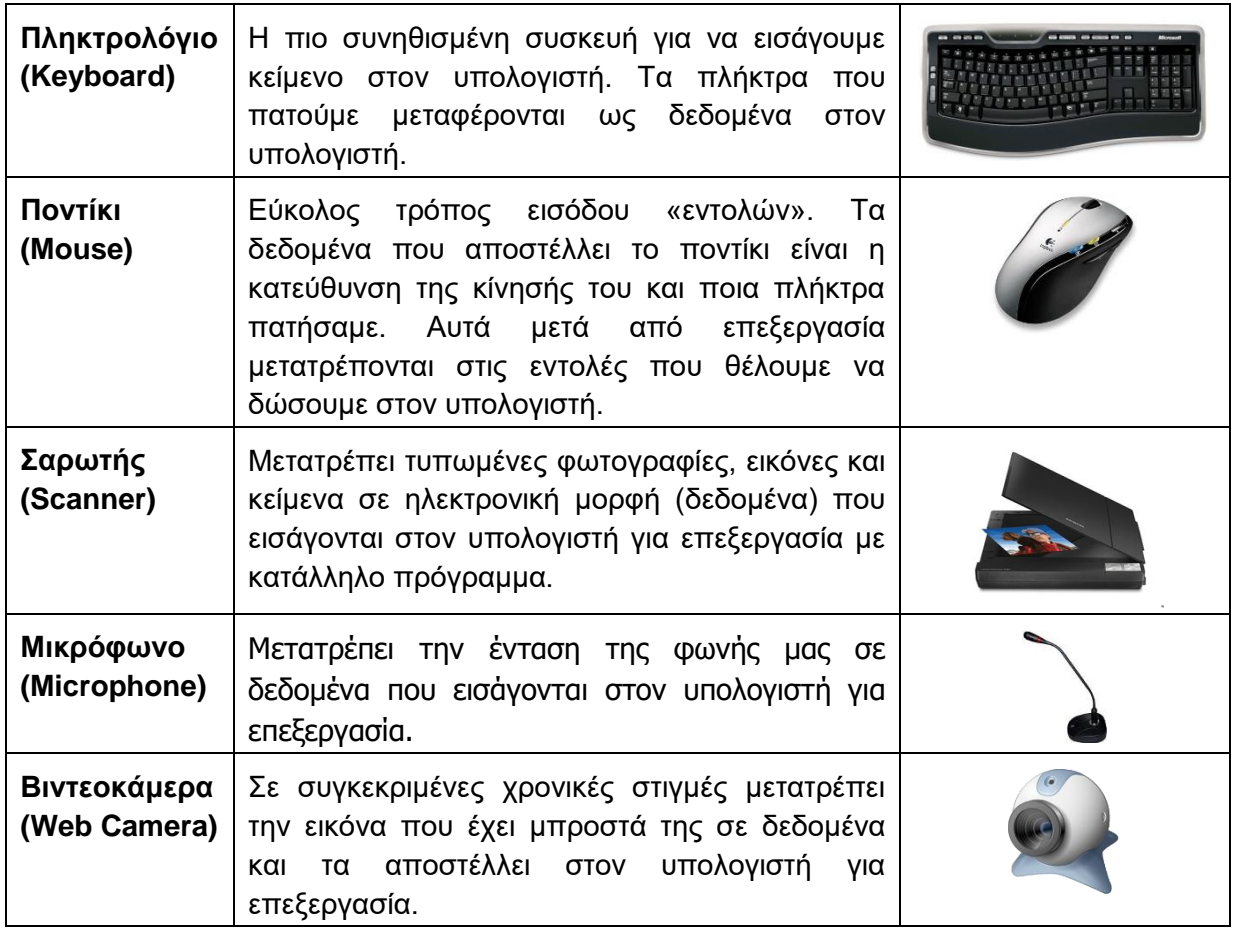

#### <span id="page-26-1"></span>**4.** Περιφερειακές Μονάδες Εξόδου

Συσκευές οι οποίες χρησιμοποιούνται για την έξοδο/παρουσίαση των πληροφοριών από τον Υπολογιστή.

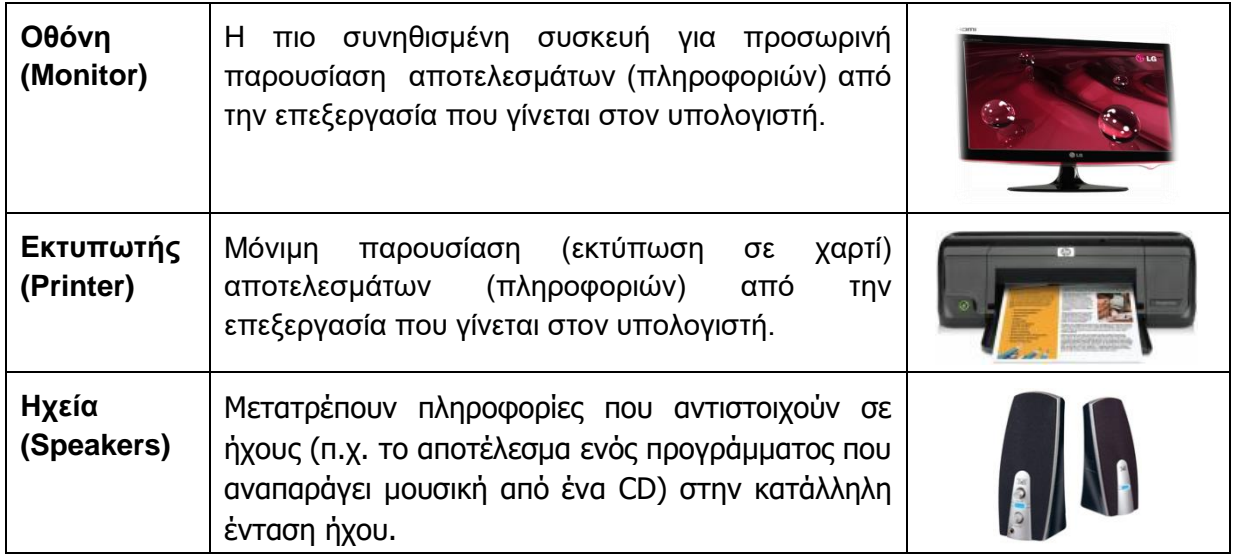

#### <span id="page-27-0"></span>**5. Ξεξηθεξεηαθέο Κνλάδεο Απνζήθεπζεο (Βνεζεηηθή Κλήκε)**

Συσκευές που χρησιμοποιούνται για την αποθήκευση πληροφοριών οι οποίες διατηρούνται **μόνιμα** και έτσι μπορούμε να έχουμε πρόσβαση σε αυτές όποτε θέλουμε. Οι περισσότερες από αυτές μας δίνουν τη δυνατότητα να αλλάξουμε ή να αφαιρέσουμε πληροφορίες που αποθηκεύσαμε (πάντοτε μέσω ενός κατάλληλου προγράμματος).

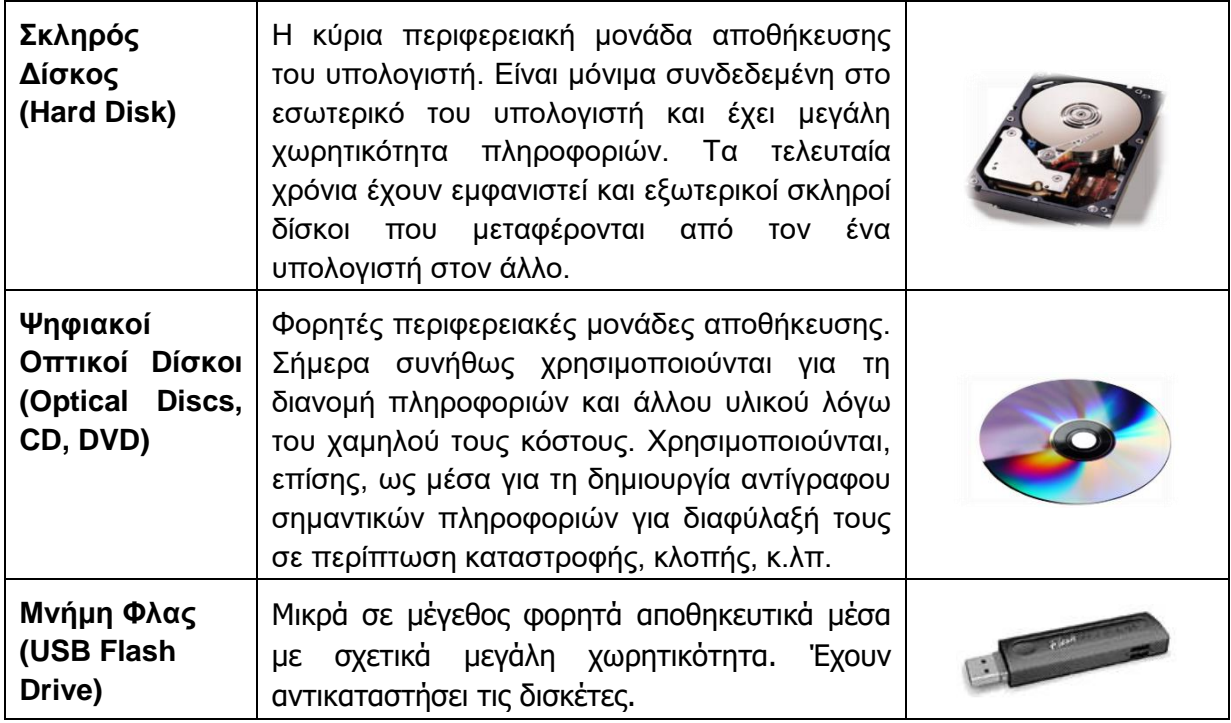

**Σημείωση:** Οι δισκέτες και οι ψηφιακοί δίσκοι τύπου CD και DVD χρειάζονται ειδικές περιφερειακές συσκευές που ονομάζονται **Οδηγοί (Drives**) για να μπορέσουμε να διαβάσουμε ή να γράψουμε δεδομένα σε αυτές (Οδηγός Δισκέτας–Floppy Disk Drive, Οδηγός CD/DVD– CD/DVD Drive).

#### <span id="page-27-1"></span>6. Διαχωρισμός Περιφερειακών Συσκευών σε Μονάδες Εισόδου, Εξόδου και **Αποθήκευσης**

Συνεχώς παρουσιάζονται στο εμπόριο νέες περιφερειακές μονάδες. Για να μπορέσουμε να διακρίνουμε εάν μια μονάδα είναι εισόδου, εξόδου ή αποθήκευσης θα πρέπει να αντιληφθούμε γενικά τη λειτουργία της:

- Εάν μεταφέρει από το περιβάλλον προς τον υπολογιστή, τότε είναι μονάδα εισόδου.
- Εάν μεταφέρει από τον υπολογιστή προς το περιβάλλον, τότε είναι μονάδα εξόδου.
- Εάν μπορούμε να ανακαλέσουμε από αυτήν πληροφορίες που τις περιέχει χωρίς να επιδρά με το περιβάλλον, τότε είναι μονάδα αποθήκευσης.

Είναι, επίσης, πιθανό να συναντήσουμε κάποια συσκευή η οποία αποστέλλει αλλά και δέχεται πληροφορίες. Σε αυτές τις περιπτώσεις η συσκευή μπορεί να χαρακτηριστεί ως μονάδα εισόδου-εξόδου και αποτελεί συνδυασμό απλούστερων μονάδων εισόδου και εξόδου τις οποίες μπορούμε να εντοπίσουμε. π.χ. μια οθόνη αφής συνδυάζει μια οθόνη (μονάδα εξόδου) με μια μεμβράνη ευαίσθητη στην αφή (μονάδα εισόδου) μπροστά από την οθόνη.

#### **Α.2 Ρν ιηθό/Αξρηηεθηνληθή Ζιεθηξνληθώλ πνινγηζηώλ Α.2.Κ1-M2**

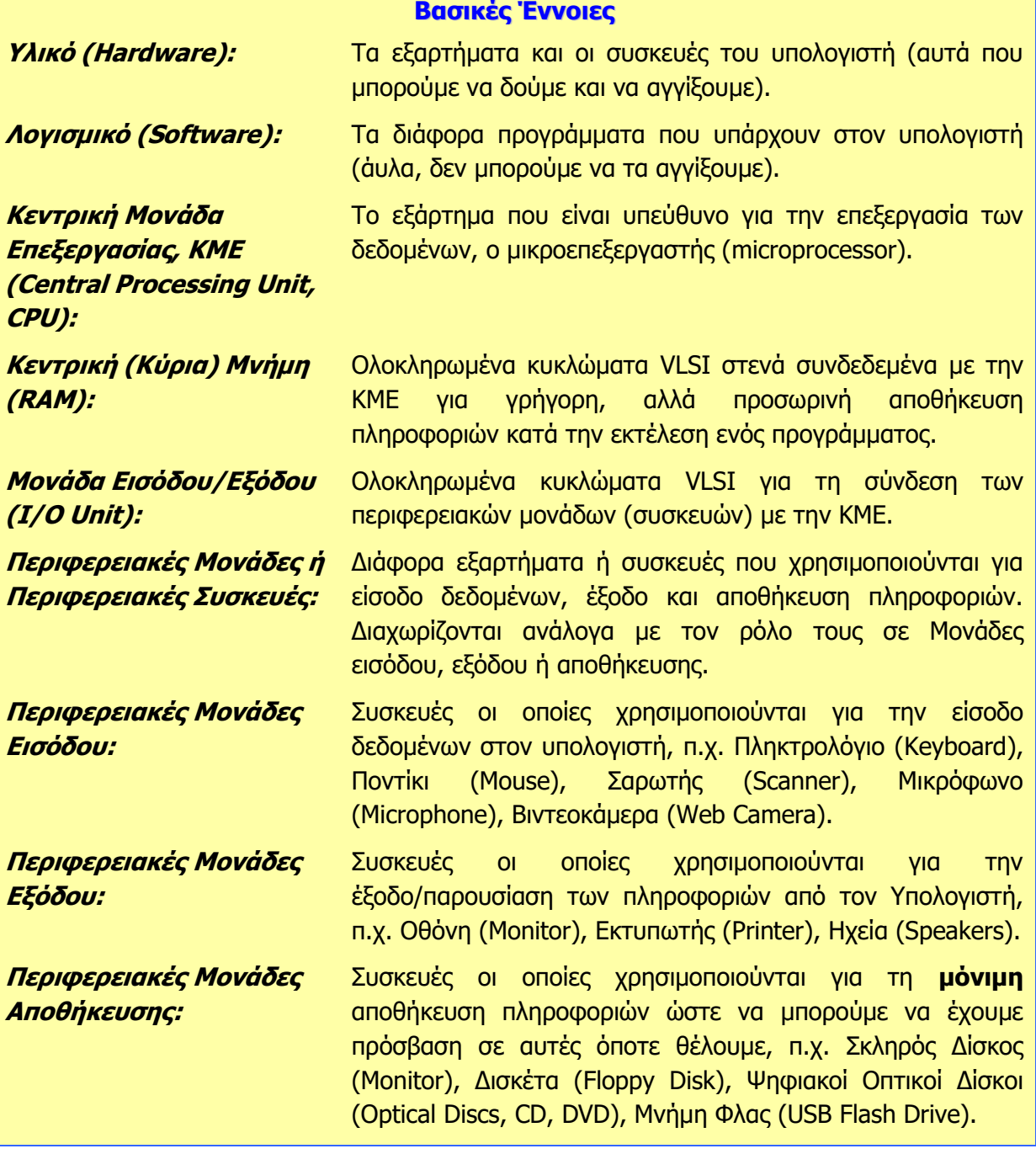

### **Πηγές**

1. Αράπογλου Α., Μαβόγλου Χ., Οικονομάκος Η., Φύτρος Κ., (2006) *Πληροφορική Α', Β', Γ' Γυμνασίου*, σελ. 16—30, ΟΕΔΒ

# <span id="page-30-0"></span>**ENOTHTA A3 Λειτουργικά Συστήματα**

Για την προετοιμασία και συγγραφή του υλικού αυτής της ενότητας εργάστηκαν οι ακόλουθοι Καθηγητές Πληροφορικής και Επιστήμης Ηλεκτρονικών Υπολογιστών:

Αβραάμ Χειμάρης Γεωργιάδου Μαρία Γεωργίου Αντώνης Γρηγορίου Ήβη (Σύμβουλος) Ελευθερίου Αντωνία Θεοδώρου Ηλίας Θεοχάρους Πόλα Καδή Κατερίνα Καλλιτέχνη Αστέρω

Κάρουλα Λήδα Κωνσταντίνου Μάριος Λιβανός Νικόλας Μάκκουλα Πόλα Μουμτζή Μαριάννα Μυλωνάς Σωκράτης (Σύμβουλος) Νεοκλέους Μαρία (Σύμβουλος) Νεοφύτου Ρένα Νεοφύτου Χρίστος Α.

Ξενοφώντος Ξένιος Παπαγεωργίου Μαρία Παπαμιχαήλ Γιώργος Πατσαλίδης Αντώνης Προδρόμου Κωνσταντίνος Πρωτοπαπά Μαρία Σωτικοπούλου Ελένη Φουσκωτού Ιωάννα

# <span id="page-32-0"></span>**A3.1 Γο Λειτουργικό Σύστημα**

#### **Ρη ζα κάζνπκε ζήκεξα:**

- Να ορίζουμε τι είναι ένα Λειτουργικό Σύστημα και γιατί χρειάζεται
- Να αναφέρουμε ονόματα Λειτουργικών Συστημάτων
- **Να αναφέρουμε τις βασικές λειτουργίες/υπηρεσίες που παρέχει ένα Λειτουργικό Σύστημα στον** χρήστη και να αναγνωρίζουμε πότε τις χρησιμοποιούμε
- **Φ Γιατί υπάρχουν διαφορετικά Λειτουργικά Συστήματα**
- Να αναφέρουμε τους δύο τρόπους με τους οποίους μπορεί ο χρήστης να επικοινωνεί με το Λειτουργικό Σύστημα και τα κύρια πλεονεκτήματα και μειονεκτήματα του καθενός.

#### <span id="page-32-1"></span>**1. Δηζαγσγή**

Όπως ήδη έχουμε μάθει, ένα υπολογιστικό σύστημα αποτελείται από το υλικό του υπολογιστή (δηλαδή τις συσκευές και τα εξαρτήματα που αποτελούν τον υπολογιστή) μαζί με το λογισμικό (δηλαδή τα προγράμματα με τα οποία ο χρήστης καθορίζει ποια επεξεργασία θα κάνει ο υπολογιστής). Για να μπορέσει όμως ο χρήστης να επιλέξει ποιο πρόγραμμα θέλει να ενεργοποιήσει, θα πρέπει να υπάρχει κάποιος μηχανισμός, που αφού πάρει την εντολή του, να εντοπίσει και να ενεργοποιήσει το συγκεκριμένο πρόγραμμα. Δηλαδή, θα πρέπει να υπάρχει ένα εξειδικευμένο πρόγραμμα που δουλειά του είναι να δέχεται εντολές από τον χρήστη και να ενεργοποιεί άλλα προγράμματα. Το εξειδικευμένο αυτό πρόγραμμα ονομάζεται Λειτουργικό Σύστημα.

#### Όπως θα δούμε στη συνέχεια, το Λειτουργικό Σύστημα είναι πολύπλοκο λογισμικό και εκτός από την ενεργοποίηση προγραμμάτων παρέχει και άλλες υπηρεσίες στον χρήστη.

#### <span id="page-32-2"></span>**2. Το Λειτουργικό Σύστημα και ο ρόλος του**

Το Λειτουργικό Σύστημα είναι λογισμικό το οποίο απαραίτητα υπάρχει σε κάθε υπολογιστή διότι συντονίζει τη λειτουργία του και παρέχει στον χρήστη τις πιο κάτω βασικές υπηρεσίες:

- τη δυνατότητα να αλληλεπιδρά με τον υπολογιστή, παρέχοντάς του ένα **περιβάλλον** επικοινωνίας,
- τη δυνατότητα **ελέγχου προγραμμάτων** (ενεργοποίησης και απενεργοποίησης) και
- ένα σύστημα αρχειοθέτησης, που να επιτρέπει στον χρήστη να οργανώνει και να αποθηκεύει αρχεία.

Για να παρέχει αυτές τις υπηρεσίες, το Λειτουργικό Σύστημα πρέπει να ελέγχει και να συντονίζει όλες τις συσκευές (υλικό) και τα προγράμματα

(λογισμικό) που υπάρχουν στον υπολογιστή, ώστε να λειτουργούν αρμονικά.

Για να γίνει καλύτερα κατανοητός ο ρόλος του Λειτουργικού Συστήματος, οι Αράπογλου, Μαβόγλου, Οικονομάκος και Φύτρος (2006) παρομοιάζουν τον υπολογιστή με μια ορχήστρα. Αν υποθέσουμε ότι οι μουσικοί μαζί με τα μουσικά τους όργανα αντιπροσωπεύουν το υλικό μέρος και οι παρτιτούρες με τις μουσικές νότες το λογισμικό εφαρμογών, τότε το Λειτουργικό Σύστημα είναι ο μαέστρος της ορχήστρας. Οι μουσικοί ακολουθώντας τις οδηγίες της παρτιτούρας τους και με την

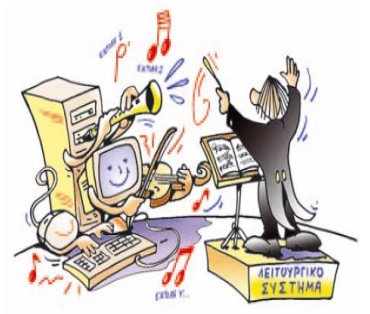

Εικόνα 18 Το Λειτουργικό Σύστημα είναι ο μαέστρος της ορχήστρας (ανατύπωση από Αράπογλου et al., συνοδευτικό υλικό)

καθοδήγηση του μαέστρου εναρμονίζονται για να δημιουργήσουν ενιαίο ήχο. Έτσι και τα διάφορα μέρη του υπολογιστή ακολουθούν τις οδηγίες από τα προγράμματα και το Λειτουργικό Σύστημα συντονίζει τη λειτουργία τους.

Αφού το Λειτουργικό Σύστημα ελέγχει και συντονίζει το υλικό, τα υπόλοιπα προγράμματα (εφαρμογές) όταν χρειάζεται να χρησιμοποιήσουν κάποια συσκευή (π.χ. έναν εκτυπωτή), απευθύνονται στο Λειτουργικό Σύστημα που αναλαμβάνει την επικοινωνία με τη συσκευή εκ μέρους τους. Αυτό απλουστεύει τον τρόπο που λειτουργούν οι εφαρμογές και τις κάνει πιο εύχρηστες. Παράλληλα, όμως, το Λειτουργικό Σύστημα θα πρέπει να μπορεί να ελέγχει πολλών ειδών συσκευές (π.χ. πολλούς διαφορετικούς τύπους εκτυπωτών, οθονών, πληκτρολογίων κ.λπ.). Γι' αυτό ένα Λειτουργικό Σύστημα αποτελείται συνήθως από μια μεγάλη συλλογή λογισμικού (προγραμμάτων).

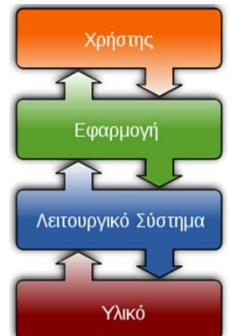

Εικόνα 19 Το Λειτουργικό Σύστημα μεσολαβεί μεταξύ εφαρμογών και υλικού

#### <span id="page-33-0"></span>**3.** Οι υπηρεσίες που παρέχει το Λειτουργικό Σύστημα στο **χρήστη**

#### 3.1 Ένα περιβάλλον επικοινωνίας

Παρέχει δηλαδή στον χρήστη τη δυνατότητα να δίνει εντολές στο Λειτουργικό Σύστημα για διάφορες λειτουργίες που επιθυμεί, π.χ.

- Ενεργοποίησε το πρόγραμμα ζωγραφικής (Paint)
- Άνοιξε τον φάκελο My Documents
- Δημιούργησε ένα αρχείο με το όνομα **hello.txt** στον φάκελο **My Documents**
- Διάγραψε το φάκελο με όνομα **mypictures** που βρίσκεται στην επιφάνεια εργασίας
- Απενεργοποίησε το πρόγραμμα **firefox** που είναι ήδη ενεργοποιημένο

Σε μοντέρνα Λειτουργικά Συστήματα, το περιβάλλον επικοινωνίας περιλαμβάνει γραφικές αναπαραστάσεις για τα αρχεία, τους φακέλους, κ.λπ., ως εικονίδια στην οθόνη. Οι εντολές δίνονται χρησιμοποιώντας συνήθως το ποντίκι (π.χ. επιλογή εικονιδίου, διπλό πάτημα, επιλογή εντολής από μενού, κ.λπ.). Γι' αυτό ονομάζονται **Γραφικά Ξεξηβάιινληα Δπηθνηλσλίαο (Graphical User Interface)**.

Τα πρώτα Λειτουργικά Συστήματα δεν είχαν γραφικό περιβάλλον επικοινωνίας, και ο χρήστης πληκτρολογούσε τις εντολές στο πληκτρολόγιο. Το περιβάλλον αυτό ονομάζεται **περιβάλλον γραμμής εληνιώλ (command line interface)**.

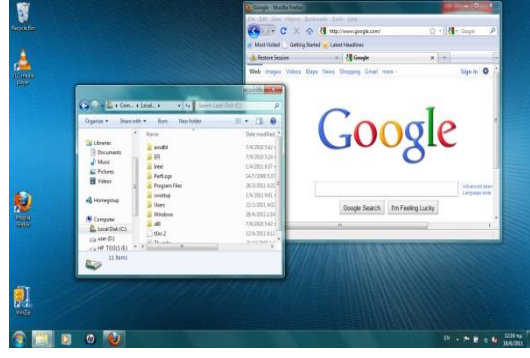

Εικόνα 20 Σε ένα Γραφικό Περιβάλλον Επικοινωνίας (ΓΠΕ), χρησιμοποιούνται εικονίδια, παράθυρα και μενού. Οι εντολές δίνονται κυρίως με το ποντίκι.

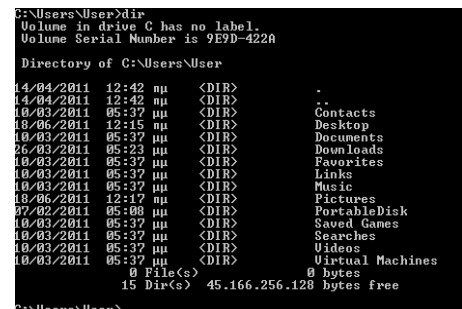

Εικόνα 21 Σε ένα Περιβάλλον Γραμμής Εντολών, χρησιμοποιείται το πληκτρολόγιο για να δίνονται εντολές. Εδώ φαίνεται η εντολή dir και το αποτέλεσμά της.

#### **Α.3 Λειτουργικά Συστήματα Δ.3.Κ1**

Σε σχέση με το γραφικό περιβάλλον επικοινωνίας, που είναι πολύ εύκολο στην εκμάθηση και χρήση, το περιβάλλον γραμμής εντολών είναι γενικότερα πιο δύσκολο, αφού ο χρήστης πρέπει να θυμάται τα ονόματα των εντολών για να τα πληκτρολογήσει (όταν υπάρξει ορθογραφικό λάθος η εντολή θα πρέπει να πληκτρολογηθεί ξανά). Παρά τα πλεονεκτήματα του γραφικού περιβάλλοντος επικοινωνίας, στα μοντέρνα Λειτουργικά Συστήματα εξακολουθεί να περιλαμβάνεται και περιβάλλον γραμμής εντολών, κυρίως για σκοπούς ρύθμισης του υπολογιστή. Ένας έμπειρος διαχειριστής μπορεί να εισάγει γρηγορότερα διάφορες σύνθετες εντολές με το πληκτρολόγιο παρά με το ποντίκι. Για τους περισσότερους όμως από εμάς το γραφικό περιβάλλον επικοινωνίας είναι γενικά καλύτερη επιλογή.

#### 3.2 Δυνατότητα ελέγχου προγραμμάτων

Μια από τις βασικότερες υπηρεσίες του Λειτουργικού Συστήματος είναι η δυνατότητα που μας παρέχει ώστε να ενεργοποιούμε και να απενεργοποιούμε προγράμματα, είτε επιλέγοντάς τα από κάποιο μενού, είτε με διπλό πάτημα του εικονιδίου που αντιπροσωπεύει ένα πρόγραμμα.

Επίσης, μας επιτρέπει να εγκαταστήσουμε προγράμματα στον υπολογιστή μας. Η εγκατάσταση περιλαμβάνει την αντιγραφή των αρχείων που αποτελούν το πρόγραμμα στον κατάλληλο φάκελο του συστήματος και διάφορες άλλες ρυθμίσεις.

Συχνά το Λειτουργικό Σύστημα προσπαθεί να «μαντέψει» τι επιθυμούμε να κάνουμε. Για παράδειγμα, εάν πατήσουμε δύο φορές σε ένα αρχείο που αναπαριστά ένα έγγραφο, το Λειτουργικό Σύστημα θα εντοπίσει το κατάλληλο πρόγραμμα (λογισμικό εφαρμογών), θα το ενεργοποιήσει και θα του δώσει εντολή να ανοίξει το συγκεκριμένο αρχείο.

#### 3.3 Το σύστημα αρχειοθέτησης

Το Λειτουργικό Σύστημα είναι υπεύθυνο για την αποθήκευση των αρχείων μας στις μονάδες αποθήκευσης και μας παρέχει τη δυνατότητα να οργανώνουμε αυτά τα αρχεία σε φακέλους και υποφακέλους. Μας παρέχει επίσης τη δυνατότητα να αναζητήσουμε ένα αρχείο εάν ξεχάσουμε πού το έχουμε τοποθετήσει. Η δυνατότητα να επαναφέρουμε αρχεία από τον κάδο ανακύκλωσης είναι επίσης μια χρήσιμη υπηρεσία του Λειτουργικού Συστήματος.

#### <span id="page-34-0"></span>**4.** Γιατί υπάρχουν πολλά διαφορετικά Λειτουργικά Συστήματα

Ένα Λειτουργικό Σύστημα δεν είναι κατάλληλο για όλα τα είδη υπολογιστών. Οι προσωπικοί υπολογιστές συνήθως χρειάζονται ευέλικτα Λειτουργικά Συστήματα που να υποστηρίζουν πολλά είδη περιφερειακών συσκευών και να είναι εύχρηστα. Στους μεγάλους υπολογιστές, η

αξιοπιστία του Λειτουργικού Συστήματος έχει μεγάλη σημασία, ενώ στις μικρές φορητές συσκευές, όπως τα κινητά τηλέφωνα επικρατούν εξειδικευμένα Λειτουργικά Συστήματα που ταιριάζουν με τις περιορισμένες δυνατότητες αυτών των συσκευών.

Παραδείγματα λειτουργικών συστημάτων είναι:

- Windows, Linux και Mac OS, που τα συναντούμε γενικά σε προσωπικούς υπολογιστές
- UNIX, Aix και Solaris, που τα συναντούμε στικής είχε και Solaris, που τα συνάντουμε Εικόνα 22 Παραδείγματα Λειτουργικών Συστημάτων<br>συνήθως σε μεγάλους υπολογιστές

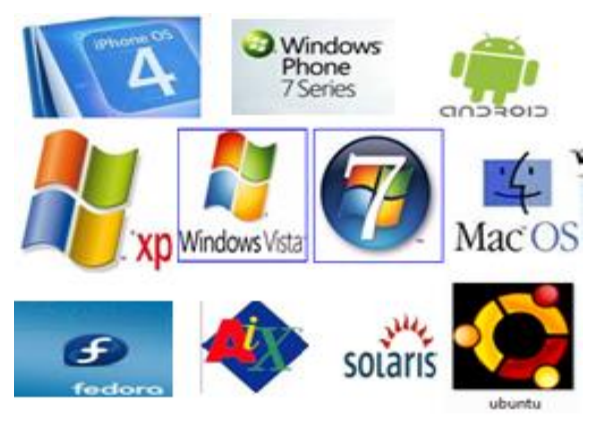

• Android, iOS, Windows Phone, BlackBerry και Symbian, που χρησιμοποιούνται κυρίως σε μικρές φορητές συσκευές.

Κάποια Λειτουργικά Συστήματα δεν απαιτούν άδεια χρήσης και προσφέρονται δωρεάν όπως είναι οι εκδόσεις του Linux. Το Android επίσης βασίζεται στο Λειτουργικό Σύστημα Linux.

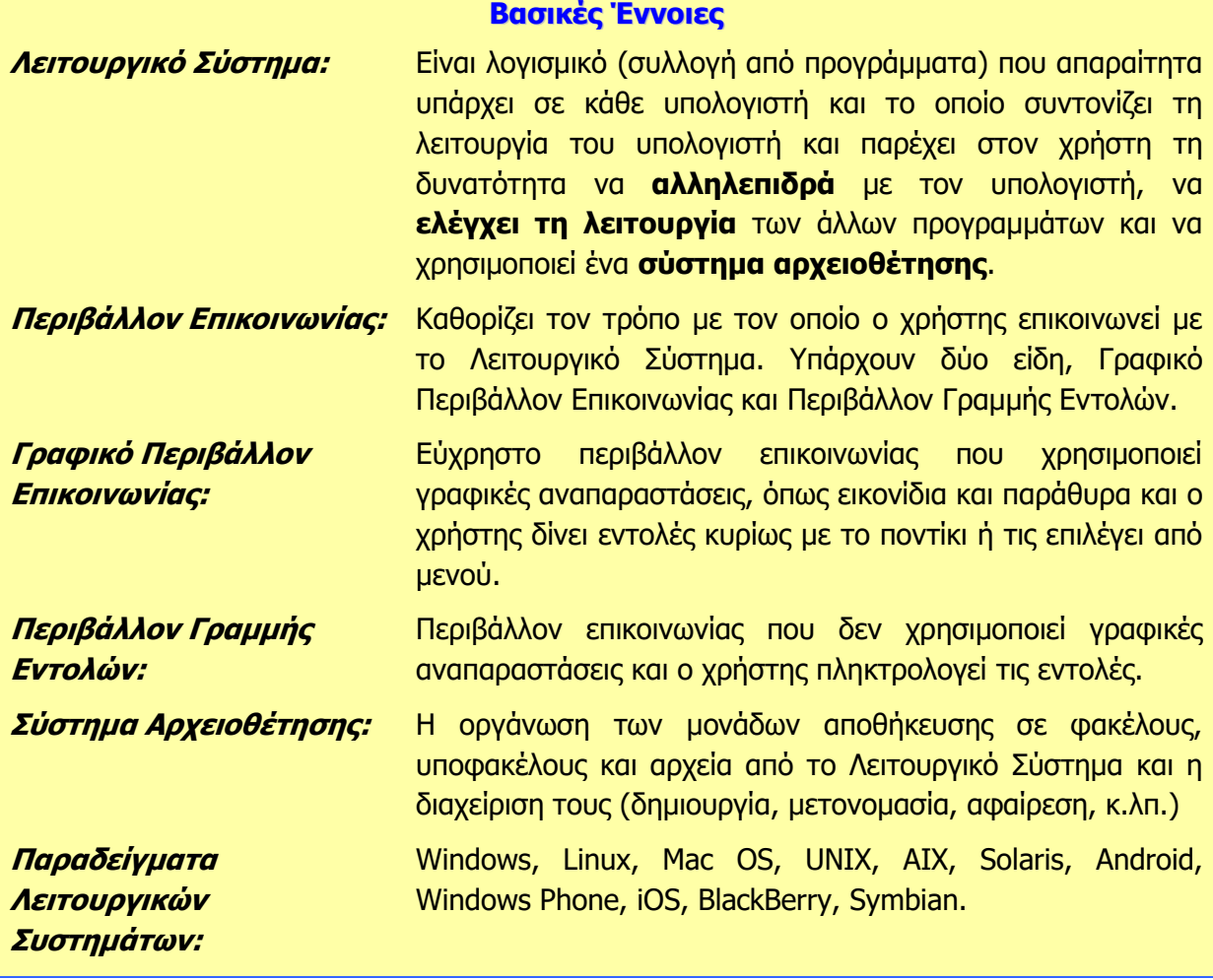

#### **Πηγές**

1. Αράπογλου Α., Μαβόγλου Χ., Οικονομάκος Η., Φύτρος Κ., (2006) Πληροφορική Α', Β', Γ' Γυμνασίου, σελ. 34-46, ΟΕΔΒ.

2. 2011 Compare Best SmartPhones,http://cell-phones.toptenreviews.com/smartphones/

3. Βικιπαίδεια, <http://el.wikipedia.org/> (αναζήτηση του άρθρου: Λειτουργικά Συστήματα)
# **A3.2** Κατηγορίες Λογισμικού

#### **Ρη ζα κάζνπκε ζήκεξα:**

- Να αναφέρουμε τις βασικές κατηγορίες του Λογισμικού (Λογισμικό Συστήματος, Λογισμικό Εφαρμογών)
- Να περιγράφουμε τη σχέση Λειτουργικού Συστήματος και Λογισμικού Εφαρμογών  $\bullet$
- Φ Να δίνουμε παραδείνματα Λονισμικού Εφαρμονών
- **Φ Να κατατάσσουμε κάποιο λογισμικό στην ανάλογη κατηγορία.**

#### **1. Δηζαγσγή**

Όπως ήδη γνωρίζουμε, με τον όρο Λογισμικό εννοούμε τα προγράμματα που υπάρχουν στον υπολογιστή μας. Έχουμε ήδη χρησιμοποιήσει κάποια από αυτά τα προγράμματα. Γενικά το Λογισμικό χωρίζεται σε δύο κατηγορίες, σε Λογισμικό

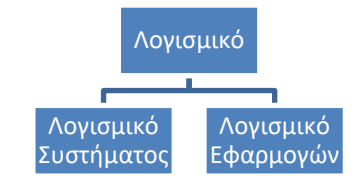

#### **Συστήματος και σε Λογισμικό Εφαρμογών.**

Εικόνα 23 Οι δύο κατηγορίες λογισμικού

Στη συνέχεια, θα δούμε τα χαρακτηριστικά της κάθε κατηγορίας και παραδείγματα.

#### **2. Ινγηζκηθό ζπζηήκαηνο (System Software)**

Με τον όρο αυτό περιγράφουμε το Λογισμικό, δηλαδή τα προγράμματα, που δεν επιτελούν κάποια συγκεκριμένη εργασία που βασίζεται σε κάποια ανάγκη του χρήστη, αλλά σκοπό έχουν τον έλεγχο του υπολογιστή και παρέχουν διάφορες γενικές *υπηρεσίες* στον χρήστη και σε άλλα προγράμματα. Στο λογισμικό συστήματος περιλαμβάνονται κυρίως τα ακόλουθα:

- Το Λειτουργικό Σύστημα (Windows, Linux, Mac OS, κ.λπ.)
- Οδηγοί συσκευών (device drivers) που εγκαταστήσαμε (λογισμικό που μας δίνουν συνήθως οι κατασκευαστές των συσκευών και που ενσωματώνεται στο λειτουργικό σύστημα, ώστε να επιτρέπει σε άλλα προγράμματα να χρησιμοποιούν τις συσκευές)
- Διάφορα βοηθητικά προγράμματα (π.χ. εργαλεία που ελέγχουν και διορθώνουν προβλήματα στις Περιφερειακές Μονάδες Αποθήκευσης)
- Προγράμματα που υποστηρίζουν την εκτέλεση άλλων προγραμμάτων.

#### **3.** Λογισμικό Εφαρμογών (Application Software)

Με τον όρο αυτό περιγράφουμε το Λογισμικό, δηλαδή τα προγράμματα που εκτελούν κάποια συγκεκριμένη εργασία που βασίζεται σε κάποια ανάγκη του χρήστη, π.χ. «να γράφει επιστολές», «να ακούει μουσική», «να κάνει μοντάζ σε φωτογραφίες».

#### 4. Σχέση Λειτουργικού Συστήματος με το Λογισμικό *<u>Εφαρμογών</u>*

Το Λειτουργικό Σύστημα είναι το κύριο μέρος του Λογισμικού Συστήματος και ελέγχει και συντονίζει το υλικό. Όταν κάποιο πρόγραμμα που ανήκει στην κατηγορία του Λογισμικού Εφαρμογών χρειάζεται να χρησιμοποιήσει κάποια συσκευή (π.χ. έναν εκτυπωτή), απευθύνονται στο Λειτουργικό Σύστημα, που αναλαμβάνει την επικοινωνία με τη συσκευή εκ μέρους του. Αυτό απλουστεύει τον

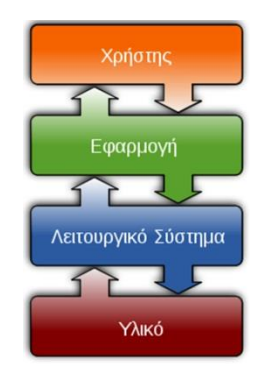

Εικόνα 24 Το Λειτουργικό Σύστημα μεσολαβεί μεταξύ εφαρμογών και υλικού

τρόπο που λειτουργούν οι εφαρμογές και τις κάνει πιο εύχρηστες.

Το κάθε πρόγραμμα Λογισμικού Εφαρμογών είναι γενικά φτιαγμένο για να «συνεργάζεται» με ένα συγκεκριμένο Λειτουργικό Σύστημα. Γι' αυτό και κάποια προγράμματα που έχουμε δεν λειτουργούν σε έναν υπολογιστή με άλλο λειτουργικό σύστημα. Σε τέτοια περίπτωση χρειάζεται να εγκαταστήσουμε άλλο, αντίστοιχο λογισμικό που να κάνει την ίδια δουλειά. Οι κατασκευαστές λογισμικού γνωρίζουν αυτό το πρόβλημα και συνήθως ετοιμάζουν διαφορετικές «εκδόσεις» ενός προγράμματος για διαφορετικά Λειτουργικά Συστήματα, ώστε εμείς να επιλέγουμε αυτήν που ταιριάζει με το Λειτουργικό Σύστημα που έχουμε εγκατεστημένο.

#### **5. Παραδείγματα Λογισμικού Εφαρμογών**

Ο κατάλογος του Λογισμικού Εφαρμογών που υπάρχει είναι ατελείωτος, καθώς συνεχώς δημιουργούνται νέα, για να καλύψουν κάποια νέα ανάγκη των χρηστών, αλλά και γνωστές ανάγκες με διαφορετικό τρόπο. Ο πιο κάτω πίνακας παρουσιάζει μερικά μόνο παραδείγματα.

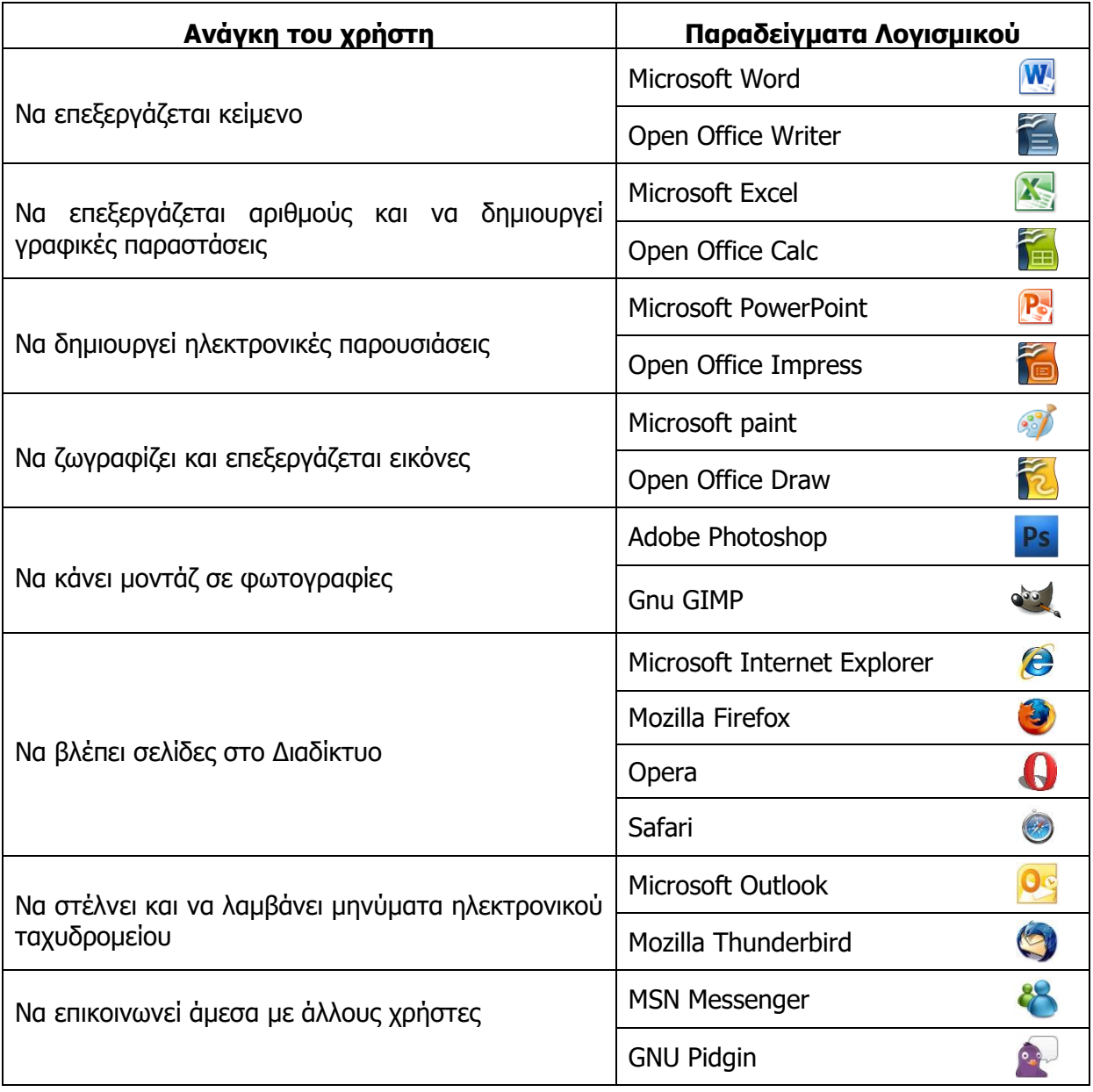

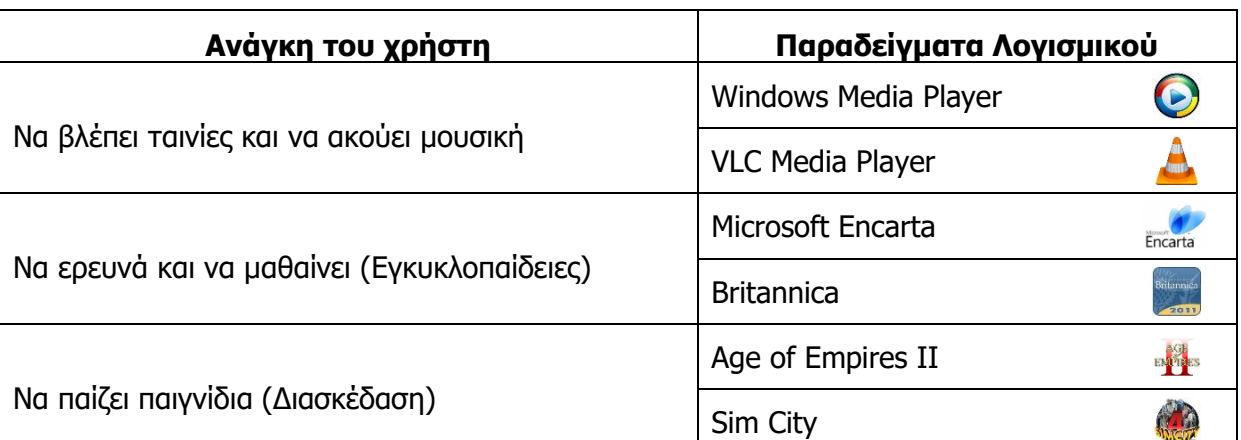

Το Λογισμικό Εφαρμογών μπορούμε να το αγοράσουμε από καταστήματα υπολογιστών ή να το κατεβάσουμε από το Διαδίκτυο (αφού πληρώσουμε). Υπάρχει και λογισμικό που προσφέρεται δωρεάν από τον δημιουργό του (π.χ. Open Office, Gimp). Θα πρέπει να είμαστε προσεκτικοί διότι υπάρχει **πειρατικό λογισμικό**. Αυτό είναι λογισμικό το οποίο κανονικά πρέπει να το αγοράσουμε, αλλά κάποιος το αντέγραψε και το προφέρει είτε δωρεάν, είτε πολύ φτηνά. Εκτός του ότι είναι παράνομο, πιθανό να είναι επικίνδυνο για τον υπολογιστή μας. Εδώ πρέπει να αναφερθεί ότι υπάρχουν και εξειδικευμένα προγράμματα που χρησιμοποιούν συγκεκριμένοι οργανισμοί, π.χ. το πρόγραμμα που δημιουργεί το ωρολόγιο πρόγραμμα του σχολείου, ένα πρόγραμμα αποθήκης ενός καταστήματος, που ανήκουν επίσης στην κατηγορία του Λογισμικού Εφαρμογών.

#### **Βασικές Έννοιες**

**Λογισμικό Συστήματος** Είναι προγράμματα (Λογισμικό) που δεν επιτελούν κάποια **(System Software):** συγκεκριμένη εργασία που να βασίζεται σε κάποια ανάγκη του χρήστη, αλλά ελέγχουν τον υπολογιστή και παρέχουν διάφορες γενικές υπηρεσίες στον χρήστη και σε άλλα προγράμματα. Το κύριο μέρος του Λογισμικού Συστήματος είναι το Λειτουργικό Σύστημα.

*Λογισμικό Εφαρμογών* Είναι προγράμματα (Λογισμικό) που εκτελούν κάποια **(Application Software):** συγκεκριμένη εργασία που βασίζεται σε κάποια ανάγκη του χρήστη. Βασίζονται σε υπηρεσίες που τους παρέχει το Λειτουργικό Σύστημα.

**Πειρατικό Λογισμικό:** Είναι προγράμματα τα οποία κανονικά πρέπει να αγοράσουμε, αλλά κάποιος τα αντέγραψε και τα προφέρει παράνομα είτε δωρεάν, είτε πολύ φτηνά. Πιθανό να είναι επικίνδυνα για τον υπολογιστή μας.

**Παραδείγματα Λογισμικού Δθαξκνγώλ:** Microsoft (Word, Excel, PowerPoint, Paint), Open Office (Writer, Calc, Impress, Draw), Adobe Photoshop, Gnu GIMP, Microsoft Internet Explorer, Mozilla Firefox, Opera, Safari, Microsoft Outlook, Mozilla Thunderbird, MSN Messenger, GNU Pidgin, Windows Media Player, VLC Media Player.

### **Πηγές**

- 1. Αράπογλου Α., Μαβόγλου Χ., Οικονομάκος Η., Φύτρος Κ., (2006) Πληροφορική Α', Β', Γ' Γυμνασίου, σελ. 34-46, ΟΕΔΒ.
- 2. Βικιπαίδεια, <http://el.wikipedia.org/> (αναζήτηση των άρθρων: Λειτουργικά Συστήματα, Λογισμικό εφαρμογών)

# **A3.3** Γραφικά Περιβάλλοντα **Επικοινωνίας και Διαχείριση Παραθύρων**

#### **Ρη ζα κάζνπκε ζήκεξα:**

- <sup>Φ</sup> Να αναφέρουμε τα κύρια χαρακτηριστικά ενός Γραφικού Περιβάλλοντος Επικοινωνίας
- <sup>Φ</sup> Να εξηγούμε τη χρήση των κουμπιών του ποντικιού και να χειριζόμαστε το ποντίκι
- **Να επιλέγουμε και να ξεκινούμε ένα πρόγραμμα**
- © Να διακρίνουμε και να κατονομάζουμε τα διάφορα μέρη ενός παραθύρου
- <sup>Φ</sup> Να ρυθμίζουμε τη θέση και το μέγεθος ενός παραθύρου
- **Φ Να εντοπίζουμε και να καθορίζουμε το ενεργό παράθυρο**
- Να ενεργοποιούμε/απενεργοποιούμε τον υπολογιστή μας.

#### **1. Γξαθηθό Ξεξηβάιινλ Δπηθνηλσλίαο (Graphical User Interface)**

Στους περισσότερους σύγχρονους υπολογιστές η επικοινωνία με το χρήστη πραγματοποιείται μέσα από ένα εύχρηστο περιβάλλον που περιλαμβάνει γραφικές αναπαραστάσεις για τα διάφορα στοιχεία του υπολογιστή. Οι εντολές δίνονται χρησιμοποιώντας συνήθως το ποντίκι. Ένα τέτοιο περιβάλλον ονομάζεται **Γραφικό Περιβάλλον Επικοινωνίας (Graphical User Interface)**.

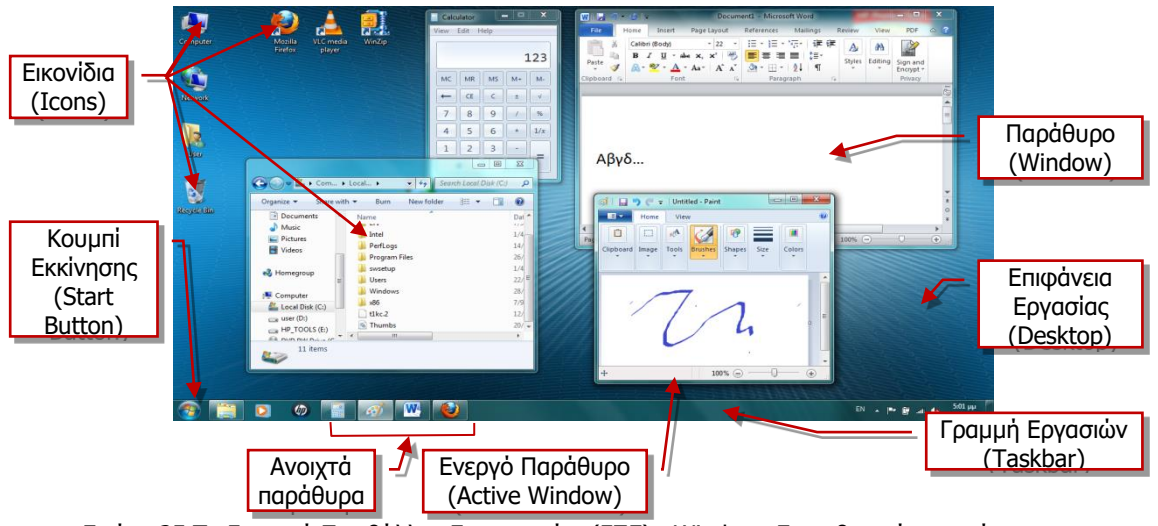

<span id="page-40-0"></span>Εικόνα 25 Το Γραφικό Περιβάλλον Επικοινωνίας (ΓΠΕ), Windows 7 και βασικά στοιχεία του.

Τα βασικά στοιχεία ενός Γραφικού Περιβάλλοντος επικοινωνίας είναι τα ακόλουθα:

- **Επιφάνεια Εργασίας (Desktop)**: Ο χώρος της οθόνης που αρχικά εμφανίζεται στον χρήστη. Μοιάζει με επιφάνεια γραφείου, όπου ο χρήστης τοποθετεί διάφορα «αντικείμενα» με τα οποία αλληλεπιδρά.
- *Εικονίδια (Icons)***:** Είναι μικρές εικόνες που αναπαριστούν «αντικείμενα», δηλαδή διάφορα στοιχεία του υπολογιστή, όπως συσκευές, προγράμματα, πληροφορίες.
- **Γιαράθυρα (Windows):** Παράθυρο είναι μια ορθογώνια περιοχή στην οθόνη, η οποία αποκαλύπτει διάφορες πληροφορίες. Όπως φαίνεται και στην Εικόνα 25, μπορούμε ταυτόχρονα να έχουμε ανοιχτά περισσότερα από ένα παράθυρα, το καθένα, να παρουσιάζει διαφορετικές πληροφορίες.
- **· Γραμμή Εργασιών (Taskbar)**: Είναι μια στενόμακρη λωρίδα που βρίσκεται συνήθως στο κάτω μέρος της επιφάνειας εργασίας και παρουσιάζει στα δεξιά διάφορες χρήσιμες

πληροφορίες (π.χ. την ώρα, την κατάσταση μπαταρίας, εάν πρόκειται για φορητό

υπολογιστή, κ.λπ.), ενώ στα αριστερά υπάρχει το κουμπί εκκίνησης (Start Button). Στο κέντρο εμφανίζονται ως εικονίδια οι εργασίες τις οποίες έχουμε ενεργοποιημένες, από τις οποίες πήρε και το όνομά της **Ενεργό Παράθυρο** (**Active Window)**: Είναι το παράθυρο με το οποίο αλληλεπιδρούμε τη δεδομένη στιγμή (δηλαδή αντιδρά όταν χρησιμοποιούμε το ποντίκι ή το πληκτρολόγιο). Εμφανίζεται με διαφορετικό χρώμα και βρίσκεται στο προσκήνιο (μπροστά από τα άλλα παράθυρα). Το αντίστοιχο εικονίδιο στη Γραμμή Εργασιών επίσης έχει διαφορετική εμφάνιση από τα άλλα.

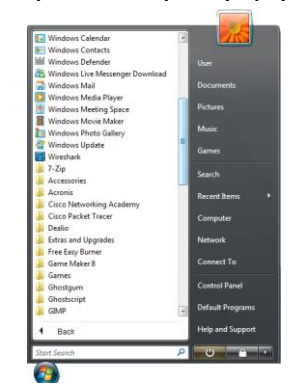

Εικόνα 26 Το Μενού του Κουμπιού Εκκίνησης (Start Menu)

*Κουμπί Εκκίνησης (Start Button)***: Είναι ένα «κουμπί»** στην αριστερή πλευρά της Γραμμής Εργασιών, που όταν το πατήσουμε ανοίγει ένα μενού επιλογών, από όπου μπορούμε να ενεργοποιήσουμε προγράμματα, να αλλάξουμε τις ρυθμίσεις του υπολογιστή κ.ά.

- *Μενού (Menu)***:** Είναι ένας κατάλογος με διάφορες λειτουργίες, από όπου μπορούμε να επιλέξουμε αυτήν που θέλουμε να εκτελέσουμε, συνήθως με το ποντίκι.
- **Πλαίσιο Διαλόνου (Dialog Box):** Κάθε φορά που ο Η/Υ χρειάζεται να ανοίξει διάλογο με τον χρήστη, π.χ. για επιβεβαίωση πριν να εκτελέσει κάποια ενέργεια που του έχει ζητήσει ο χρήστης, συνήθως εμφανίζεται ένα πλαίσιο διαλόγου όπου δίνονται διάφορες επιλογές, ώστε ο χρήστης να επιλέξει αυτήν που ταιριάζει στις ανάγκες του.

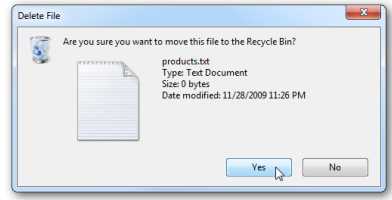

Εικόνα 27 Παράδειγμα ενός Πλαισίου Διαλόγου (Dialog Box)

#### **2. Σξήζε ηνπ Ξνληηθηνύ (Mouse)**

Το ποντίκι είναι το κύριο μέσο με το οποίο χειριζόμαστε τον υπολογιστή μας όταν χρησιμοποιούμε ένα Γραφικό Περιβάλλον Επικοινωνίας (ΓΠΕ), αφού οι περισσότερες λειτουργίες επιτελούνται επιλέγοντας και μετακινώντας εικονίδια και παράθυρα και ενεργοποιώντας επιλογές από Μενού. Το ποντίκι συνήθως έχει δύο κουμπιά, το αριστερό και το δεξί. Είναι σημαντικό να γνωρίζουμε τις βασικές κινήσεις που χρειάζεται να επιτελέσουμε με το ποντίκι και τα κουμπιά του και να τις εκτελούμε με ευχέρεια, όπως φαίνονται πιο κάτω:

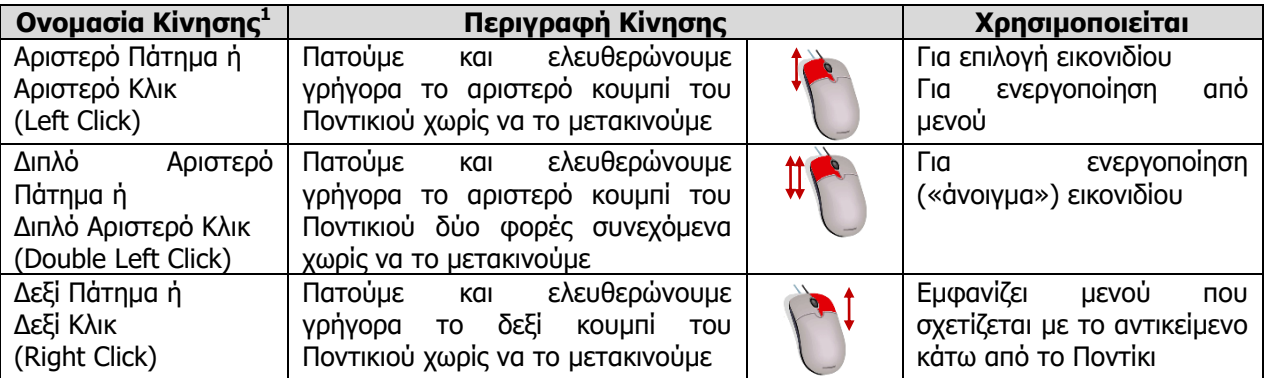

-

<sup>&</sup>lt;sup>1</sup> Σημείωση: Όταν δεν αναφέρεται ποιο κουμπί πρέπει να πατήσουμε, θεωρείται ότι αναφερόμαστε στο αριστερό.

#### **Α.3 Λειτουργικά Συστήματα Δ.3.Μ3**

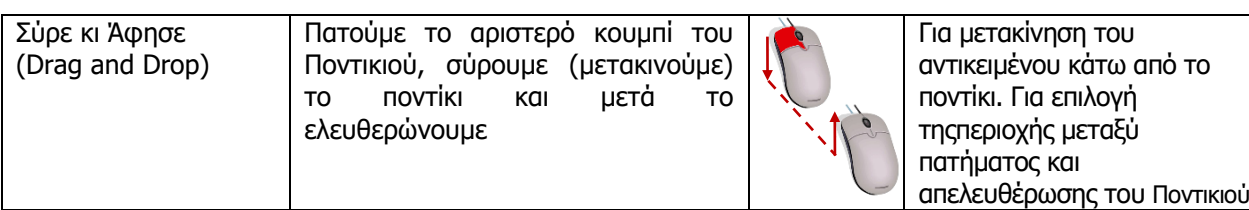

#### **3. Ρα δηάθνξα κέξε ελόο Ξαξαζύξνπ (Window)**

Το Παράθυρο είναι το κύριο εργαλείο για παρουσίαση πληροφοριών και αλληλεπίδραση που περιέχει ένα ΓΠΕ. Τα κύρια μέρη ενός Παραθύρου είναι τα ακόλουθα:

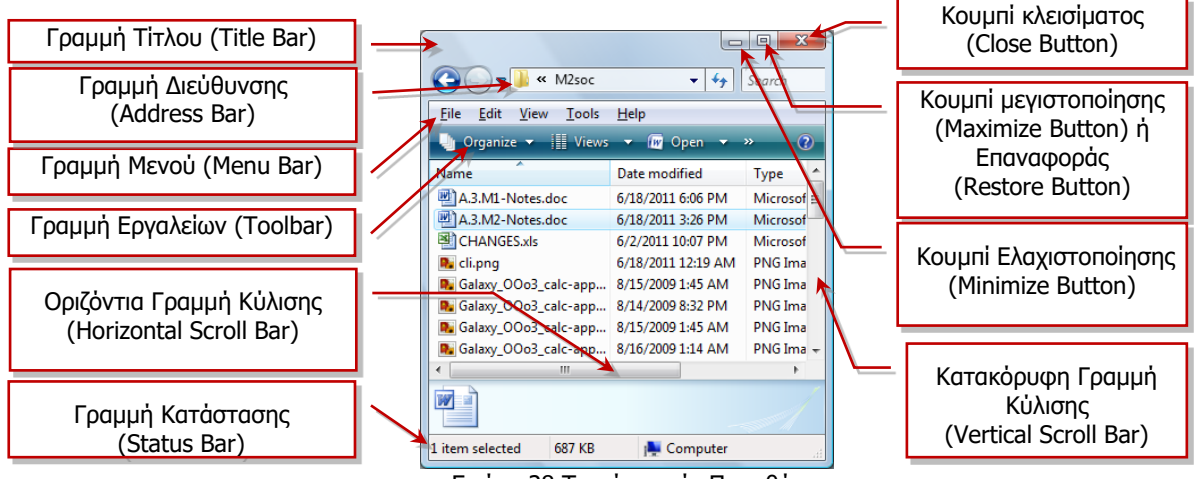

<span id="page-42-0"></span>Εικόνα 28 Τα μέρη ενός Παραθύρου

- **Γραμμή Τίτλου (Title Bar)**: Βρίσκεται στο πάνω μέρος του παραθύρου. Συνήθως, εμφανίζει μια σύντομη περιγραφή για το τι περιέχει το παράθυρο (στο παράδειγμα της Εικόνας 4 είναι κενή).
- *Κουμπιά*: Βρίσκονται στην πάνω δεξιά γωνιά του παραθύρου,  $\Box$   $\Box$
- **Γραμμή Μενού (Menu Bar):** Παρουσιάζει ένα μενού με διάφορες λειτουργίες που σχετίζονται με το συγκεκριμένο παράθυρο. Δεν εμφανίζεται σε όλα τα παράθυρα.
- *Γραμμή Εργαλείων (Toolbar)***:** Παρουσιάζει με εικονίδια τις πιο συνήθεις λειτουργίες που σχετίζονται με το παράθυρο για εύκολη πρόσβαση (αυτές υπάρχουν και στο μενού, αλλά από εδώ είναι πιο εύκολο να τις επιλέξουμε). Δεν εμφανίζεται σε όλα τα παράθυρα. Σε κάποιες νεότερες εκδόσεις ΓΠΕ, στη θέση της Γραμμής Εργαλείων εμφανίζεται το Κορδόνι (Ribbon) που έχει παρόμοιο ρόλο.
- **· Γραμμή Κατάστασης (Status Bar):** Βρίσκεται στο κάτω μέρος του Παραθύρου. Αναλόγως του είδους του παραθύρου, παρουσιάζει διάφορες πληροφορίες που έχουν σχέση με το περιεχόμενό του (π.χ. στην Εικόνα 28, δείχνει ότι από τα αντικείμενα που εμφανίζονται μέσα στο παράθυρο ένα είναι επιλεγμένο). Η γραμμή κατάστασης δεν εμφανίζεται πάντοτε.
- **Νξηδόληηα/Θαηαθόξπθε Γξακκή Θύιηζεο (Horizontal/Vertical Scroll Bar)**: Εμφανίζονται μόνο στην περίπτωση που το μέγεθος του παραθύρου είναι τέτοιο, ώστε να μην είναι ορατές όλες οι πληροφορίες που αντιπροσωπεύει. Μας επιτρέπουν να μετακινούμε την περιοχή των πληροφοριών που φαίνονται στο παράθυρο.

#### **4. Οπζκίζεηο Θέζεο θαη Κεγέζνπο Ξαξαζύξνπ**

- **Μετακίνηση Παραθύρου:** Με το ποντίκι, πατούμε στη Γραμμή Τίτλου και μετά εκτελούμε την κίνηση «Σύρε κι Άφησε» για να το μετακινήσουμε στη θέση που επιθυμούμε.
- **Μεγιστοποίηση/Επαναφορά Παραθύρου:** Για να μεγαλώσουμε το Παράθυρο ώστε να καταλαμβάνει όλη την οθόνη μας, πατούμε το Κουμπί Μεγιστοποίησης **Δεκτ**ιστην πάνω δεξιά γωνία του παραθύρου. Το κουμπί αλλάζει σε **του π**ιου όταν το πατήσουμε επαναφέρει το παράθυρο στο αρχικό του μέγεθος. Μπορούμε να έχουμε το ίδιο αποτέλεσμα με διπλό πάτημα στη Γραμμή Τίτλου.
- *Ελαχιστοποίηση Παραθύρου***:** Εάν πατήσουμε το Κουμπί Ελαχιστοποίησης **Διαρίωτη**ν πάνω δεξιά γωνία του παραθύρου, το παράθυρο «κρύβεται» στο εικονίδιο που το αντιπροσωπεύει στη Γραμμή Εργασιών (Task Bar). Με αυτό τον τρόπο αποκαλύπτεται η επιφάνεια εργασίας μας, ή άλλα παράθυρα όταν χρειάζεται. Για να επαναφέρουμε το παράθυρο πατούμε το εικονίδιο που το αντιπροσωπεύει στη

Γραμμή Εργασιών.

**• Κλείσιμο Παραθύρου**: Εάν πατήσουμε το Κουμπί Κλεισίματος Σ<sup>χ</sup>ιάνω δεξιά γωνία του παραθύρου, το παράθυρο κλείνει οριστικά και το εικονίδιο που το αντιπροσωπεύει εξαφανίζεται από τη Γραμμή Εργασιών. Κλείνουμε ένα παράθυρο με αυτόν τον τρόπο όταν δεν το χρειαζόμαστε πλέον.

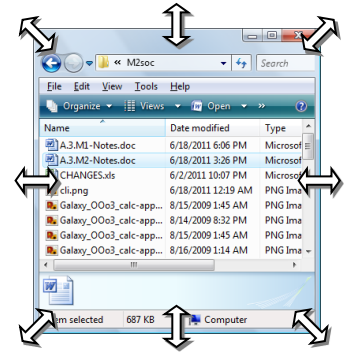

**- Προσαρμογή μεγέθους παραθύρου**: Για να προσαρμόσουμε το παράθυρο στο μέγεθος που επιθυμούμε, προσεκτικά τοποθετούμε το ποντίκι στα πλαίσια ή τις γωνίες

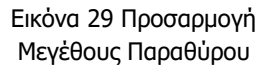

του παραθύρου μέχρι να εμφανιστεί το σύμβολο <sup>ζως</sup>. Μετά εκτελούμε την κίνηση «Σύρε κι Άφησε».

#### **5. Άλλες Βασικές Διαδικασίες που Χρειάζονται σε ένα ΓΠΕ**

- *Ενεργοποίηση Προγράμματος***:** Τρόποι για να ενεργοποιήσουμε ένα πρόγραμμα είναι:
	- ο Εντοπίζουμε το εικονίδιο που αντιστοιχεί στο πρόγραμμα και με το ποντίκι εκτελούμε διπλό αριστερό πάτημα
	- ο Εντοπίζουμε το εικονίδιο που αντιστοιχεί στο πρόγραμμα και με το ποντίκι εκτελούμε δεξί πάτημα. Εμφανίζεται ένα μενού από το οποίο επιλέγουμε Open
	- ο Πατούμε το Κουμπί Εκκίνησης (Start Button) και μετά All Programs. Από εκεί εντοπίζουμε το όνομα του προγράμματος και επιλέγουμε με αριστερό πάτημα.
- **Αλλαγή Ενεργού Παραθύρου:** Για να καθορίσουμε ένα παράθυρο να είναι το ενεργό παράθυρο, πατούμε στη Γραμμή Τίτλου του (ή γενικά οπουδήποτε μέσα στο παράθυρο). Επίσης, έχουμε το ίδιο αποτέλεσμα εάν πατήσουμε στο εικονίδιο που το αντιπροσωπεύει στη Γραμμή Εργασιών (Task Bar).

#### **Α.3 Λειτουργικά Συστήματα Α.3.Μ3**

*Ενεργοποίηση του Υπολογιστή***:** Για να ενεργοποιήσουμε τον υπολογιστή αρκεί να πατήσουμε το κουμπί ενεργοποίησης που βρίσκεται στην Κύρια Μονάδα («Πύργο») του υπολογιστή και να περιμένουμε μέχρι να εμφανιστεί το ΓΠΕ.

**Απενεργοποίηση του Υπολογιστή**: Για να απενεργοποιήσουμε τον υπολογιστή πατούμε στο Κουμπί Εκκίνησης (Start Button) του ΓΠΕ, εντοπίζουμε και επιλέγουμε τη λειτουργία **Shutdown**. Θα εμφανιστεί ένα πλαίσιο διαλόγου όπου πρέπει να επιβεβαιώσουμε την επιθυμία μας για απενεργοποίηση.

Στη συνέχεια, θα πρέπει να περιμένουμε μέχρι ο υπολογιστής να σβήσει εντελώς.

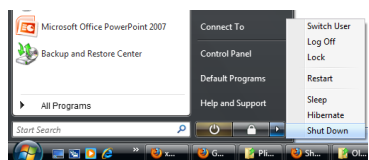

Εικόνα 30 Απενεργοποίηση (Shutdown) του Υπολογιστή

#### **Βασικές Έννοιες**

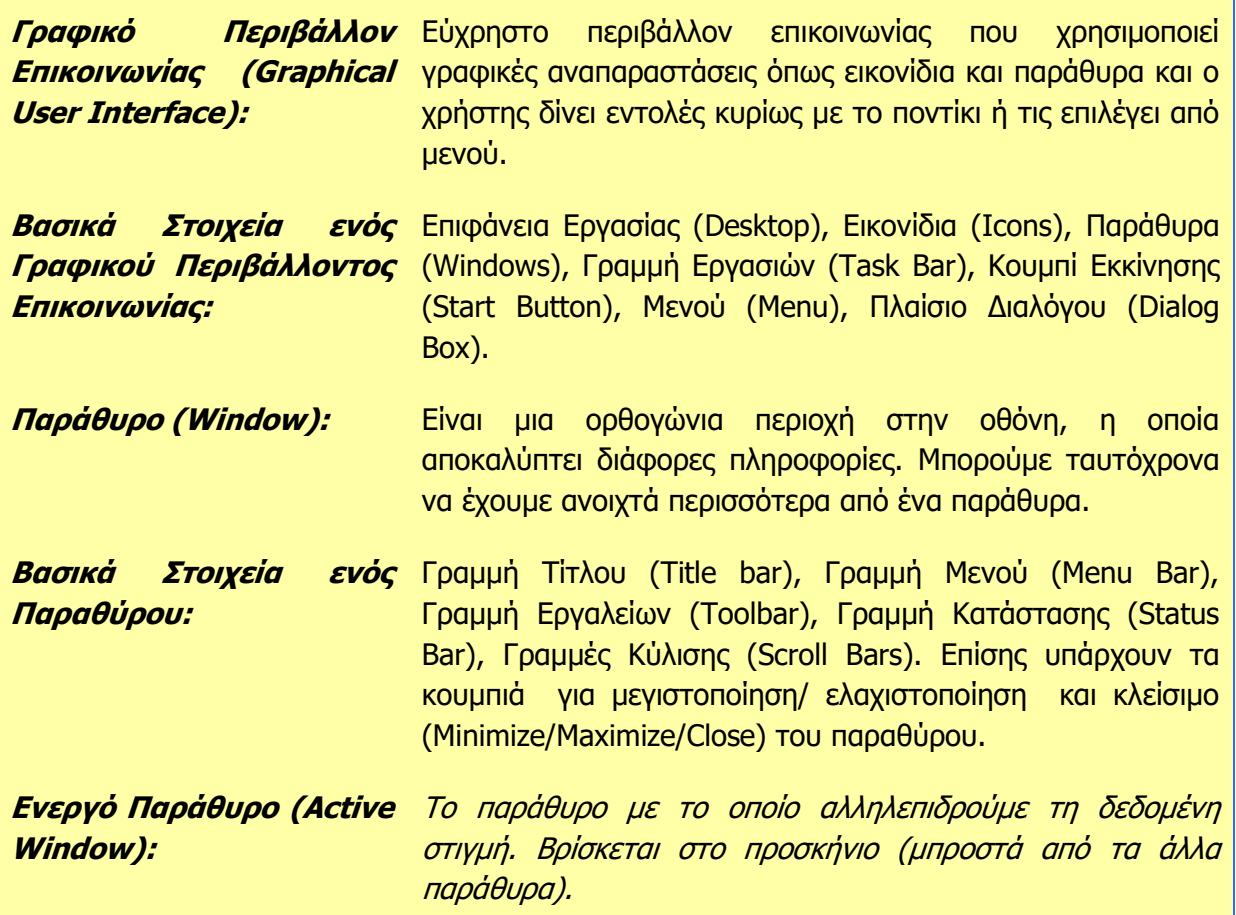

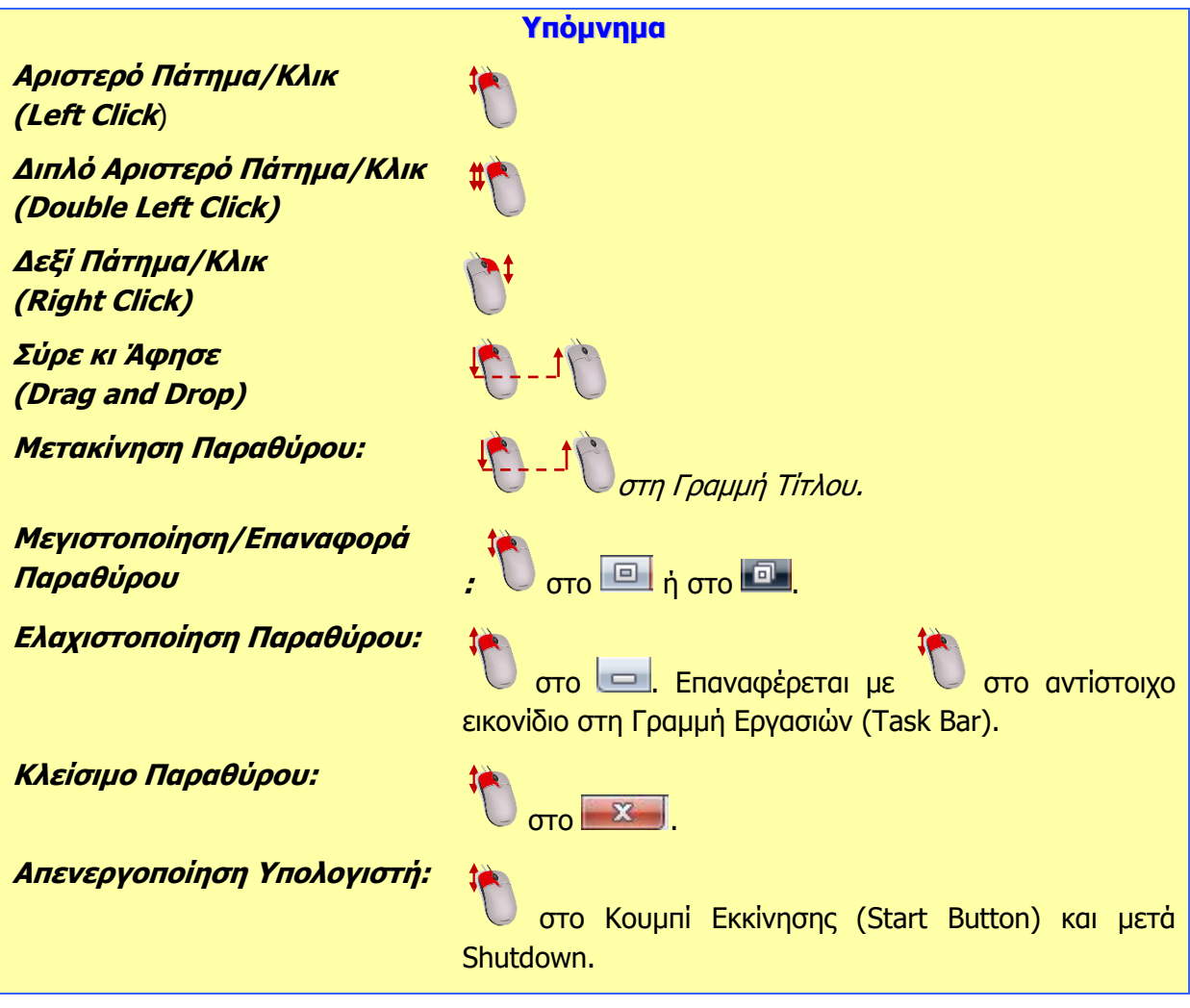

**Πηγές** 

1. Αράπογλου Α., Μαβόγλου Χ., Οικονομάκος Η., Φύτρος Κ., (2006) *Πληροφορική Α', Β', Γ' Γυμνασίου*, σελ. 39–42, ΟΕΔΒ

# **A3.4 Αρχεία και Φάκελοι**

#### **Ρη ζα κάζνπκε ζήκεξα:**

- Να αναφέρουμε τι είναι αρχείο και τι μπορεί να περιέχει ένα αρχείο (κείμενο, εικόνα, ήχο, βίντεο, πρόγραμμα, κ.λπ.)
- $\bullet$ Να αναγνωρίζουμε τα βασικά χαρακτηριστικά ενός αρχείου (όνομα, επέκταση, μέγεθος, πμερομηνία)
- **Φ Να διακρίνουμε διαφορετικούς τύπους αρχείων από την επέκτασή τους**
- **Φ Να αναφέρουμε τι είναι φάκελος και τι υποφάκελος**
- Να αναφέρουμε τα πλεονεκτήματα που παρέχουν οι φάκελοι
- Να αναγνωρίζουμε τη δενδροειδή ιεραρχία φακέλων και αρχείων σε έναν υπολογιστή
- <sup>Φ</sup> Να αναγνωρίζουμε τη διαδρομή ενός φακέλου/αρχείου.

#### **1. Δηζαγσγή**

Καθώς ο υπολογιστής επεξεργάζεται δεδομένα, μέσα από κάποιο πρόγραμμα, προκύπτουν πληροφορίες που χρειάζεται να αποθηκευτούν για να χρησιμοποιηθούν αργότερα. Αυτές τοποθετούνται στις Περιφερειακές Μονάδες Αποθήκευσης (Σκληρό Δίσκο, Δισκέτες, Μνήμη Φλας κ.λπ.), αλλά στην κάθε Μονάδα

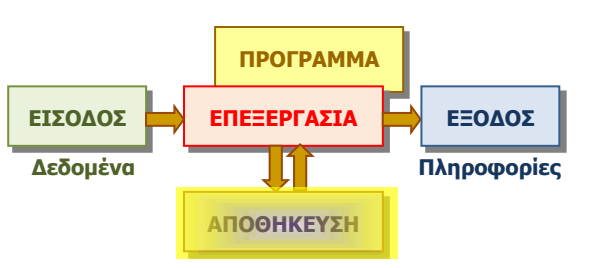

Εικόνα 31 Μετά την επεξεργασία, κάποιες πληροφορίες χρειάζεται να αποθηκευτούν

Αποθήκευσης τοποθετούνται πληροφορίες από διαφορετικά προγράμματα. Πώς θα τις διαχωρίζει ο χρήστης και ο υπολογιστής αργότερα όταν θα πρέπει να τις ξαναχρησιμοποιήσει; Για κάθε επεξεργασία που γίνεται, οι πληροφορίες αποθηκεύονται σε κάποιο χώρο στη μονάδα αποθήκευσης στην οποία δίνεται κάποιο όνομα, σαν ετικέτα για να τα ξεχωρίσουμε, όπως γίνεται με τις αποσκευές σε ένα αεροπλάνο, που έχουν το όνομα του ιδιοκτήτη για να εντοπίζονται εύκολα. Στους υπολογιστές, αυτά τα «πακέτα» με πληροφορίες μαζί με το όνομα τους ονομάζονται αρχεία (files).

#### **2. Ρη είλαη Αξρείν (File)**

Αρχείο είναι ένα σύνολο από πληροφορίες που σχετίζονται μεταξύ τους, αναγνωρίζεται με κάποιο όνομα και είναι αποθηκευμένο σε κάποια Περιφερειακή Μονάδα Αποθήκευσης. Μαζί με το όνομα αποθηκεύονται και άλλες πληροφορίες, όπως η ημερομηνία και ώρα που δημιουργήθηκε και το μέγεθός του (δηλ. πόσες πληροφορίες περιέχει).

Αρχεία προκύπτουν από την επεξεργασία διαφόρων προγραμμάτων και το είδος των πληροφοριών που περιέχουν τα διάφορα αρχεία διαφέρουν. Κάποια αρχεία μπορεί να περιέχουν κείμενο, άλλα εικόνες, φωτογραφίες, βίντεο, κ.λπ.

Υπάρχουν, επίσης, αρχεία που περιέχουν σειρές από εντολές, δηλαδή προγράμματα. Έτσι, μπορούμε εύκολα να τοποθετήσουμε νέα προγράμματα στον υπολογιστή μας, αφού αυτά είναι απλώς ένα είδος αρχείου. Ως αρχεία, εύκολα μπορούν να μεταφερθούν από μια μονάδα αποθήκευσης (π.χ. CD) στον σκληρό δίσκο του υπολογιστή, για να είναι πάντοτε διαθέσιμα.

#### **3. Νλόκαηα Αξρείσλ (Filenames)**

Το όνομα ενός αρχείου αποτελείται από δύο μέρη, που διαχωρίζονται με μία τελεία. Για παράδειγμα το όνομα αρχείου **mybook.docx**, όπου το **mybook** ονομάζεται **κυρίως όνομα** και το **docx** ονομάζεται **επέκταση** ή **προέκταση**.

Το κυρίως όνομα καθορίζεται συνήθως από τον χρήστη και είναι καλό να σχετίζεται με το περιεχόμενο του αρχείου. Μπορεί να αποτελείται από γράμματα, αριθμούς ακόμη και διάφορα σύμβολα (εκτός από κάποια που δεν επιτρέπονται, όπως, <,>, \*, :, κ.ά.). Η επέκταση δηλώνει τον τύπο του αρχείου (δηλαδή τι είδους πληροφορίες περιλαμβάνει) και συνήθως την προσθέτει αυτόματα το πρόγραμμα που δημιουργεί το αρχείο. Η επέκταση .docx δηλώνει ένα αρχείο που περιέχει ένα έγγραφο που δημιουργήθηκε από το πρόγραμμα Microsoft Word.

Σε ένα Γραφικό Περιβάλλον Επικοινωνίας, τα αρχεία εμφανίζονται ως εικονίδια και η επέκταση καθορίζει το είδος του εικονιδίου που αναπαριστά το αρχείο. Συνήθως, η επέκταση δεν εμφανίζεται. Στον πίνακα που ακολουθεί φαίνονται μερικές από τις πιο κοινές επεκτάσεις αρχείων και τα αντίστοιχα εικονίδια.

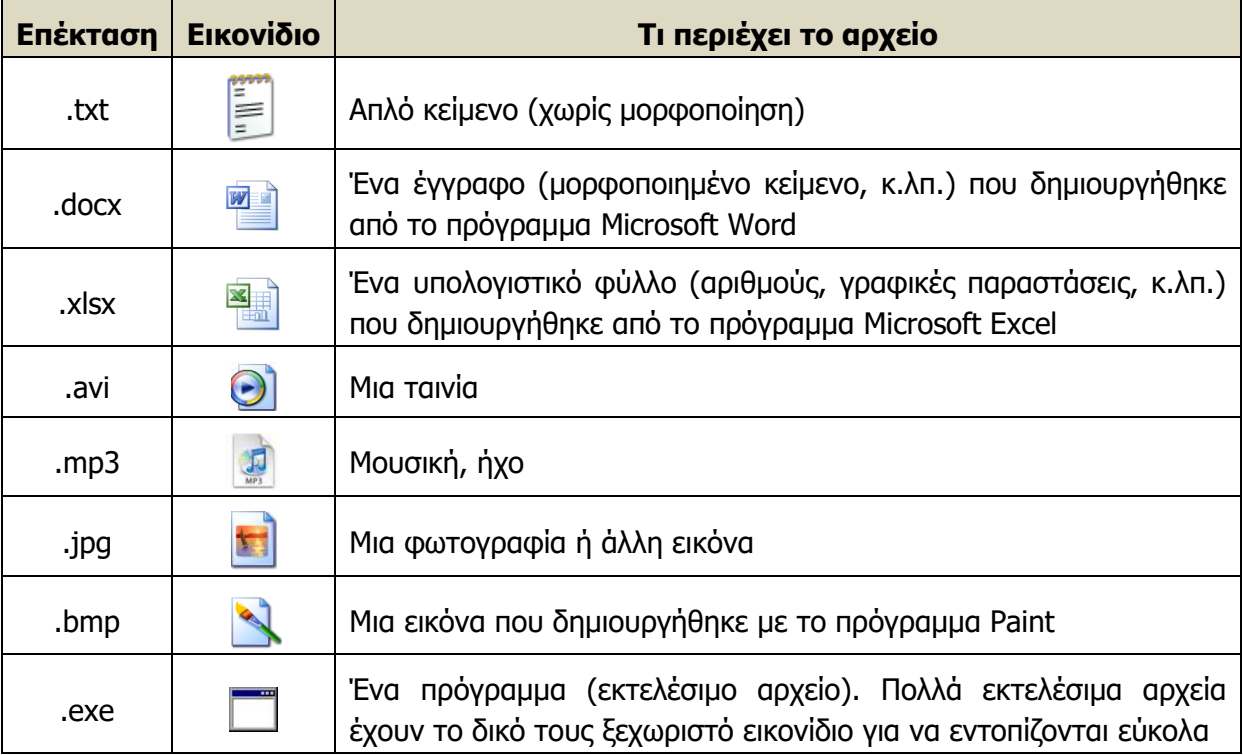

#### **4. Φάθεινη (Folders) θαη πνθάθεινη (Subfolders)**

Εάν όλα τα αρχεία ήταν απλώς αποθηκευμένα σε μια περιφερειακή μονάδα αποθήκευσης, σταδιακά θα συγκεντρώνονταν εκατοντάδες ή και χιλιάδες από αρχεία και θα γινόταν όλο και πιο δύσκολο να εντοπίσουμε κάποιο συγκεκριμένο. Όπως ο υπάλληλος σε ένα γραφείο οργανώνει τα έγγραφα σε φακέλους ανάλογα με το περιεχόμενό τους, που με τη σειρά τους αποθηκεύονται σε ράφια που βρίσκονται σε βιβλιοθήκες, έτσι και ο χρήσης του υπολογιστή οργανώνει τα αρχεία σε Φακέλους (Folders) για εύκολη αναζήτηση. Αντί τη λέξη Φάκελος θάπνηε ζπλαληνχκε ηε ιέμε **Δπξεηήξηo** (**Directory**).

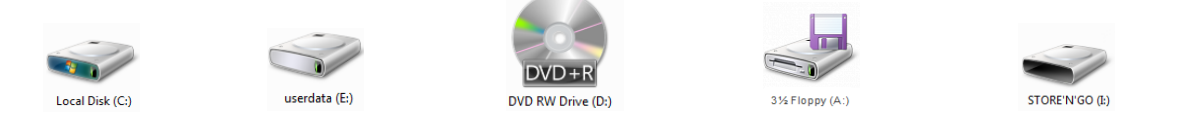

<span id="page-47-0"></span>Εικόνα 32 Εικονίδια που αναπαριστούν Περιφερειακές Μονάδες Αποθήκευσης. Από αριστερά, ο κύριος σκληρός δίσκος, ένας δεύτερος σκληρός δίσκος, οπτικός δίσκος DVD, δισκέτα, μνήμη Φλας

#### **Α.3 Ιεηηνπξγηθά Ππζηήκαηα Α.3.Κ4**

Κάθε Περιφερειακή Μονάδα Αποθήκευσης αναγνωρίζεται από ένα γράμμα του λατινικού αλφαβήτου ακολουθούμενο από «:» (Εικόνα 32) και μπορεί να περιλαμβάνει πολλούς φακέλους. Ο κάθε φάκελος μπορεί να περιέχει αρχεία, αλλά και φακέλους που με τη σειρά τους περιέχουν άλλα αρχεία και φακέλους κ.ο.κ. Ένας φάκελος που βρίσκεται μέσα σε έναν άλλο φάκελο  $ov$ ονομάζεται **Υποφάκελος (Subfolder).** 

Μπορούμε, έτσι, να φανταστούμε μια Μονάδα Αποθήκευσης ως τη ρίζα ενός δέντρου με τους

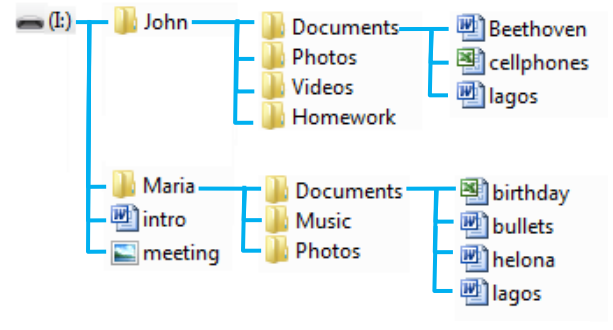

<span id="page-48-0"></span>Εικόνα 33 Η δενδροειδής διάταξη των φακέλων και αρχείων

φακέλους να είναι τα κλαδιά, τους υποφακέλους τα παρακλάδια και τα αρχεία τα φύλλα. Στην Εικόνα 33 φαίνεται η ιεραρχία των φακέλων σε μια μονάδα αποθήκευσης. Η Εικόνα 34 παρουσιάζει τους ίδιους φακέλους όπως εμφανίζονται στο ΓΠΕ Windows 7.

Τα κύρια πλεονεκτήματα από τη χρήση φακέλων και υποφακέλων για την οργάνωση αρχείων είναι:

- Καλύτερη οργάνωση των αρχείων μας για εύκολη πρόσβαση (π.χ. στην Εικόνα 33 ο Γιάννης και η Μαρία έχουν ο καθένας το δικό του φάκελο και έχουν δημιουργήσει υποφακέλους για διάφορες κατηγορίες αρχείων ή εργασιών τους).
- Μπορούμε να έχουμε το ίδιο όνομα αρχείου σε διαφορετικούς φακέλους με διαφορετικό περιεχόμενο. Αυτό απλουστεύει τη διαδικασία αναζήτησης ονομάτων εάν τα αρχεία έχουν παρόμοια χρήση, αλλά διαφορετικό περιεχόμενο. Το ίδιο ισχύει και για (υπο)φακέλους. (π.χ. στην Εικόνα 33 ο Γιάννης και η Μαρία έχουν ο καθένας ένα υποφάκελο με την ονομασία Documents και ο καθένας το δικό του αρχείο με την ονομασία **lagos.docx**).

<span id="page-48-1"></span>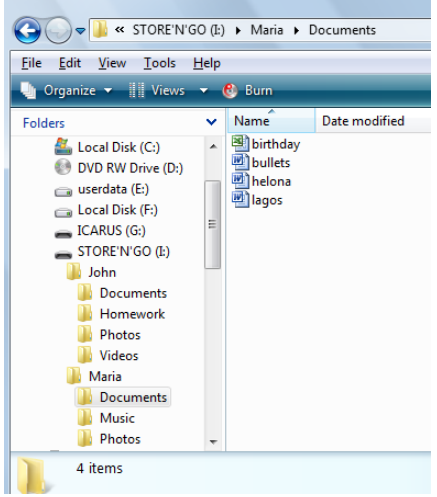

Εικόνα 34 Δενδροειδής διάταξη φακέλων και αρχείων σε ΓΠΕ Windows 7.

#### **5. Ζ Έλλνηα ηεο Γηαδξνκήο (Path)**

Όταν χρειάζεται να αναφερθούμε σε ένα αρχείο (ή και φάκελο), η ονομασία του και μόνο δεν είναι αρκετή, διότι υπάρχει η πιθανότητα, να έχουμε και άλλα αρχεία με το ίδιο όνομα σε άλλους φακέλους (όπως στο παράδειγμα μας το αρχείο lagos.docx). Επίσης, χρειάζεται να αναφέρουμε σε ποιο ακριβώς φάκελο βρίσκεται το αρχείο μας, ή κατ' ακρίβεια σε ποια μονάδα αποθήκευσης, σε ποιο φάκελο, υποφάκελο, κ.λπ. Για συντομία, καθορίζουμε τη **Διαδρομή (Path**), ξεκινώντας από τη μονάδα αποθήκευσης και αναγράφοντας τους φακέλους που συναντούμε μέχρι να φτάσουμε στο αρχείο μας, διαχωρίζοντας τους με το σύμβολο «\», π.χ.

#### **I:\Maria\Documents\lagos.docx**

Με παρόμοιο τρόπο, μπορούμε να περιγράψουμε τη διαδρομή ενός φακέλου, π.χ. **I:\John\Photos**.

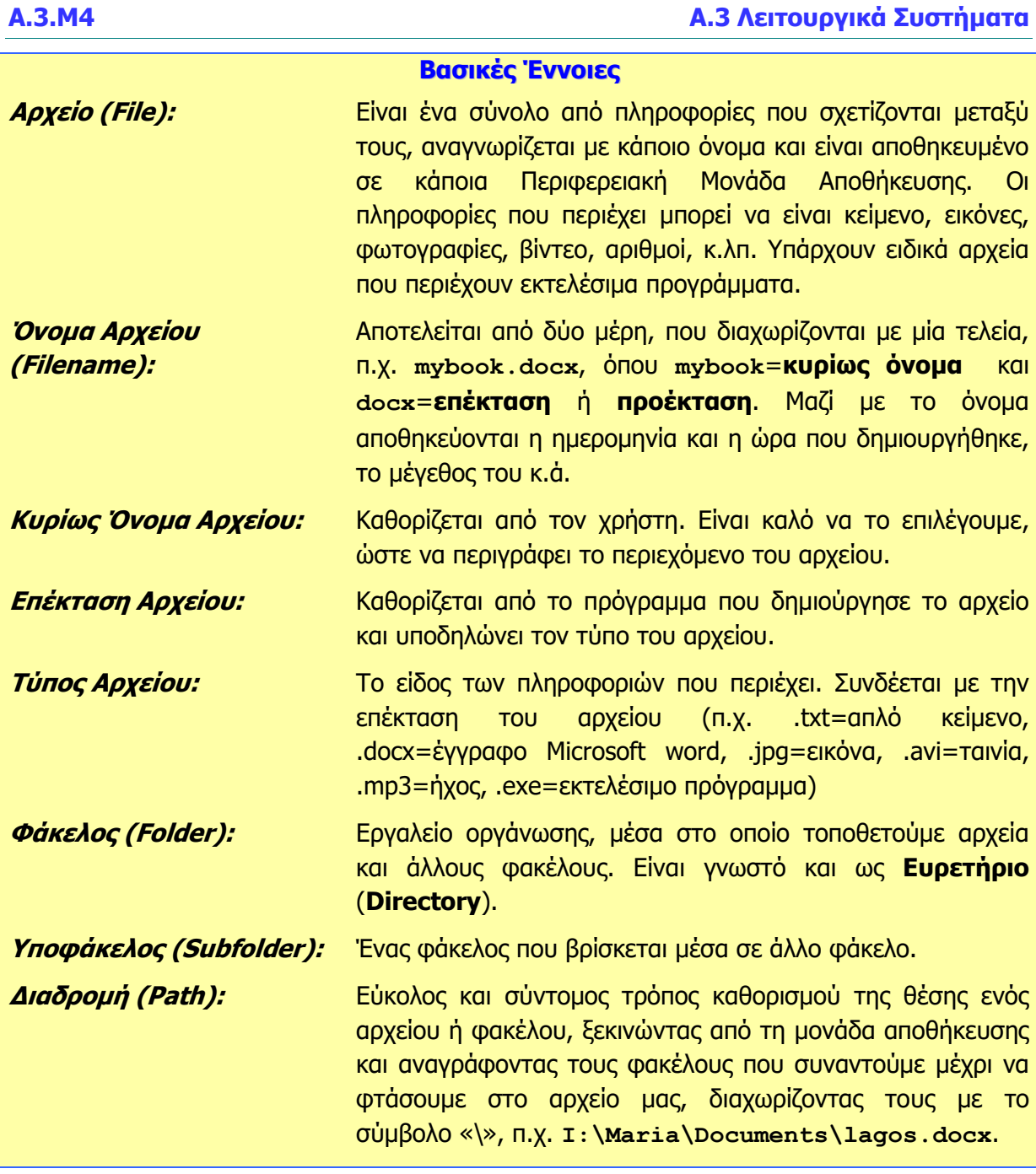

### **Ξεγέο**

1. Αράπογλου Α., Μαβόγλου Χ., Οικονομάκος Η., Φύτρος Κ., (2006) *Πληροφορική Α', Β', Γ' Γυμνασίου*, σελ. 34—46, ΟΕΔΒ

# **A3.5 Διαχείριση Αρχείων και Φακέλων**

#### **Ρη ζα κάζνπκε ζήκεξα:**

- Να αναγνωρίζουμε τις βασικές Περιφερειακές Μονάδες Αποθήκευσης και φακέλους που συναντούμε στο ΓΠΕ και να βλέπουμε το περιεχόμενό τους
- $\ddot{\bullet}$ Να επιλέγουμε τους διαφορετικούς τρόπους προβολής των αρχείων (Large Icons, Tiles, List, Details, κ.λπ.)
- © Να δημιουργούμε, μετονομάζουμε και διαγράφουμε αρχεία και φακέλους
- © Nα δημιουργούμε αντίγραφο, μετακινούμε αρχεία από ένα φάκελο σε άλλο
- Να χρησιμοποιούμε τον κάδο ανακύκλωσης για να διαγράφουμε και ανακαλούμε αρχεία.

#### **1. Βασικές Περιφερειακές Μονάδες αποθήκευσης και φάκελοι σε ένα ΓΠΕ**

Οι κύριες Περιφερειακές Μονάδες Αποθήκευσης και φάκελοι που συναντούμε στο ΓΠΕ του εργαστηρίου μας είναι:

- Το εικονίδιο «Ο Υπολογιστής Μου» (Computer, ή My Computer) **Εφράρει Περιέχει τις** Μονάδες Αποθήκευσης.
- Ο κύριος Σκληρός Δίσκος (C:), (περιέχει αρχεία προγραμμάτων, ρυθμίσεις κ.λπ.)
- H Δισκέτα (A:), (περιέχει αρχεία του χρήστη)
- Ο Οπτικός Ψηφιακός Δίσκος, (D:) (CD, DVD)
- Άλλοι σκληροί δίσκοι (E:), (F:) (συνήθως περιέχουν αρχεία του χρήστη)
- Mνήμη Φλας, USB Flash Drive (Ι:) (περιέχει αρχεία του χρήστη)
- Ο φάκελος με τα αρχεία του χρήστη και, ή ο φάκελος με τα έγγραφα του χρήστη, My Documents **My Document**
- Ο Κάδος Ανακύκλωσης (Recycle Bin) , όπου μεταφέρονται τα αρχεία που διαγράφονται.

Σημείωση: Τα γράμματα που αντιπροσωπεύουν τις Μονάδες Αποθήκευσης μπορεί να είναι διαφορετικά στον δικό σας υπολογιστή, εκτός από τον κύριο Σκληρό Δίσκο (C:) και τη Δισκέτα (A:).

#### 2. Πώς βλέπουμε τα αρχεία και τους φακέλους σε **μια μονάδα αποθήκευσης**

- (1) Διπλό πάτημα στο εικονίδιο του Υπολογιστή (My Computer) για να ανοίξει το παράθυρο με τις μονάδες αποθήκευσης.
- (2) Διπλό πάτημα στο εικονίδιο της Μονάδας που θέλουμε για να ανοίξει το παράθυρο με τους φακέλους και τα αρχεία.
- (3) Εάν ο φάκελος ή το αρχείο που αναζητούμε βρίσκεται μέσα σε φάκελο, με διπλό πάτημα στον

<span id="page-50-0"></span>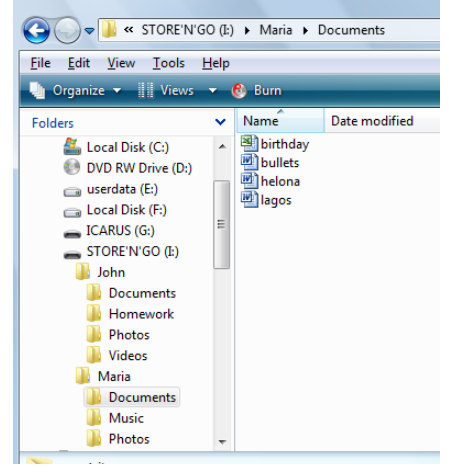

Εικόνα 35 Το περιεχόμενο ενός φακέλου. Η Γραμμή Διεύθυνσης δείχνει τη διαδρομή (path)

φάκελο βλέπουμε το περιεχόμενό του. Η Γραμμή Διεύθυνσης δείχνει τη διαδρομή.

#### **3. Ξώο βιέπνπκε ηα πεξηερόκελα ελόο θαθέινπ κε δηάθνξεο Ξξνβνιέο (Views)**

Οι προβολές μας επιτρέπουν να δούμε τα περιεχόμενα ενός φακέλου με διάφορους βολικούς τρόπους. Πατώντας το κουμπί View από τη ράβδο εργαλείων του παραθύρου που δείχνει τα περιεχόμενα του φακέλου (Εικόνα 35), αλλάζει διαδοχικά η προβολή. Συνήθως προσφέρονται οι πιο κάτω προβολές:

- **Large Icons:** Τα αρχεία και φάκελοι παρουσιάζονται ως εικονίδια. Συνήθως δίνονται επιλογές για διάφορα μεγέθη εικονιδίων (Extra Large, Large, Medium, Small).
- **List:** Τα αρχεία και οι φάκελοι εμφανίζονται ως λίστα, το ένα κάτω από το άλλο ή σε στήλες.
- **· Details:** Τα αρχεία και οι φάκελοι εμφανίζονται ως λίστα. Δίπλα από το καθένα παρουσιάζονται διάφορες πληροφορίες (π.χ. ημερομηνία τελευταίας τροποποίησης, μέγεθος αρχείου, κ.λπ.)
- **Tiles:** παρόμοιο με τα **Icons.**

#### **4. Γεκηνπξγία λένπ θαθέινπ (New Folder)**

- (1) Κάνουμε κλικ εκεί που θέλουμε να δημιουργήσουμε νέο φάκελο.
- (2) Από το μενού του παραθύρου επιλέγουμε **File New Folder** (ή με δεξί κλικ μέσα στο παράθυρο και επιλογή από το Μενού που εμφανίζεται επιλέγουμε **New – Folder**).
- (3) Δημιουργείται νέος φάκελος με το όνομα New Folder, και το όνομα είναι επιλενμένο για να το αλλάζουμε με ένα που εμείς θέλουμε και πατάμε Enter.

#### **5. Αιιαγή νλόκαηνο θαθέινπ/αξρείνπ (Rename)**

- (1) Επιλέγουμε τον φάκελο/αρχείο που θα μετονομάσουμε και κάνουμε δεξί κλικ πάνω του με το ποντίκι για να εμφανιστεί το μενού.
- (2) Επιλέγουμε από το μενού την εντολή **Rename**.
- (3) Ο δείκτης μετακινείται στο όνομα του φακέλου/αρχείου, πληκτρολογούμε το νέο όνομα και πατάμε Enter.

#### **6. Γηαγξαθή θαθέινπ/αξρείνπ (Delete)**

- (1) Επιλέγουμε τον φάκελο που θέλουμε να διαγράψουμε.
- (2) Κάνουμε δεξί κλικ πάνω του με το ποντίκι για να εμφανιστεί το μενού. Επιλέγουμε την εντολή **Delete**.
- (3) Ελέγχουμε και επιβεβαιώνουμε στο πλαίσιο διαλόγου που θα εμφανιστεί την πρόθεσή μας για διαγραφή.
- Σημείωση 1: Αντί το βήμα (2), μπορούμε να πατήσουμε το πλήκτρο **Delete** στο πληκτρολόγιο.
- Σημείωση 2: Όταν διαγράψουμε ένα φάκελο, διαγράφονται αυτόματα και τα περιεχόμενά του. Χρειάζεται προσοχή!

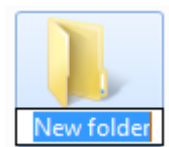

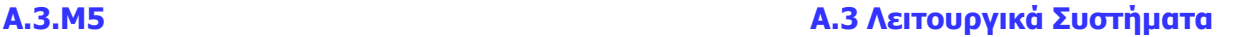

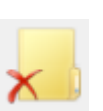

### **7. Αληηγξαθή θαθέινπ/αξρείνπ (Copy - Paste)**

- (1) Έχουμε ανοιχτό το παράθυρο που περιέχει τον φάκελο/αρχείο που επιθυμούμε να αντιγράψουμε.
- (2) Σε περίπτωση που θέλουμε το αντίγραφο σε άλλο φάκελο, βεβαιώνουμε ότι έχουμε ανοιχτό και το παράθυρο του προορισμού.
- (3) Επιλέγουμε τον φάκελο/αρχείο που θέλουμε να αντιγράψουμε.
- (4) Από το μενού του παραθύρου που περιέχει τον φάκελο/αρχείο επιλέγουμε **Edit Copy** (ή με δεξί κλικ πάνω στον επιλεγμένο φάκελο/αρχείο και από το Μενού που εμφανίζεται επιλέγουμε **Copy**).
- (5) Από το μενού του παραθύρου όπου θέλουμε το αντίγραφο, επιλέγουμε **Edit Paste** (ή δεξί κλικ σε κενό χώρο του παραθύρου και από το Μενού που εμφανίζεται επιλέγουμε **Paste**).

### **8. Κεηαθίλεζε θαθέινπ/αξρείνπ (Cut – Paste)**

- (1) Έχουμε ανοιχτό το παράθυρο που περιέχει τον φάκελο/αρχείο που επιθυμούμε να αντιγράψουμε και πλάι το παράθυρο του προορισμού.
- (2) Επιλέγουμε τον φάκελο/αρχείο που θέλουμε να μετακινήσουμε.
- (3) Από το μενού του παραθύρου που περιέχει τον φάκελο/αρχείο επιλέγουμε **Edit Cut** (ή με δεξί κλικ πάνω στον επιλεγμένο φάκελο/αρχείο και από το Μενού που εμφανίζεται επιλέγουμε **Cut**).
- (4) Από το μενού του παραθύρου όπου θέλουμε το αντίγραφο, επιλέγουμε **Edit Paste** (ή δεξί κλικ σε κενό χώρο του παραθύρου και από το Μενού που εμφανίζεται επιλέγουμε **Paste**).
- Σημείωση: Η αντιγραφή/μεταφορά γίνεται επίσης εύκολα εάν επιλέξουμε τον φάκελο/αρχείο και επιτελέσουμε «Σύρε κι Άφησε» στη νέα του θέση. Εάν ο αρχικός φάκελος και ο προορισμός βρίσκονται στην ίδια Μονάδα Αποθήκευσης, τότε πραγματοποιείται μετακίνηση. Εάν είναι σε διαφορετικές, πραγματοποιείται αντιγραφή. Σε περίπτωση που θέλουμε να ελέγξουμε τη διαδικασία, εκτελούμε το «Σύρε κι Άφησε» έχοντας πατημένο το δεξί κουμπί. Όταν το αφήσουμε εμφανίζεται το μενού από όπου επιλέγουμε είτε Move Here είηε Copy Here.

### 9. Διαγραφή/ Αντιγραφή/Μετακίνηση πολλών αρχείων ταυτόχρονα

Αφού επιλέξουμε τα αρχεία που θέλουμε, ακολουθούμε τη διαδικασία Διαγραφής/ Αντιγραφής/Μετακίνησης όπως περιγράφονται πιο πάνω. Για να επιλέξουμε τα αρχεία, εφαρμόζουμε ένα από τα ακόλουθα:

Εάν με το ποντίκι εκτελέσουμε σύρε κι άφησε με αφετηρία ένα σημείο που δεν αντιστοιχεί σε κάποιο αντικείμενο, σημαδεύεται μια ορθογώνια περιοχή και ό,τι περιέχει επιλέγεται.

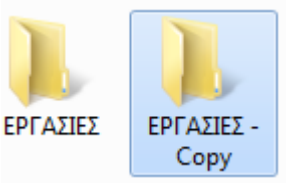

- Εάν τα αρχεία που θα επιλέξουμε είναι συνεχόμενα στην προβολή, κάνουμε κλικ στο πρώτο και μετά, έχοντας το πλήκτρο **Shift** πατημένο κάνουμε κλικ στο τελευταίο, με αποτέλεσμα να επιλέγονται και όλα τα ενδιάμεσα.
- Εάν τα αρχεία που θα επιλέξουμε δεν είναι συνεχόμενα στην προβολή, κάνουμε κλικ στο πρώτο και μετά, έχοντας το πλήκτρο **Ctrl** πατημένο κάνουμε κλικ ένα-ένα στα υπόλοιπα για να τα επιλέξουμε.

#### **10. Ξώο Σξεζηκνπνηνύκε ηνλ Θάδν Αλαθύθισζεο (Recycle Bin)**

Ο Κάδος Ανακύκλωσης είναι ένας ειδικός φάκελος όπου καταχωρούνται όλα τα αρχεία και οι φάκελοι που διαγράφουμε, ώστε να μπορούμε να τα ανακτήσουμε εάν τα διαγράψαμε από λάθος.

Για να επαναφέρουμε ένα αρχείο/φάκελο που διαγράψαμε κατά λάθος:

- (1) Με διπλό κλικ, ανοίγουμε το παράθυρο με το περιεχόμενο του Κάδου Ανακύκλωσης
- (2) Εντοπίζουμε και επιλέγουμε τον φάκελο/αρχείο που θέλουμε να επαναφέρουμε.
- (3) Από το μενού του παραθύρου επιλέγουμε **File Restore** (ή με δεξί κλικ πάνω στον επιλεγμένο φάκελο/αρχείο και από το Μενού που εμφανίζεται επιλέγουμε **Restore**).

Η πιο πάνω διαδικασία επαναφέρει τον φάκελο/αρχείο στην αρχική του θέση. Εάν θέλουμε να το μεταφέρουμε κάπου αλλού, χρησιμοποιούμε τις τεχνικές που μάθαμε για μετακίνηση φακέλου/αρχείου.

Για να **αδειάσουμε τον Κάδο Ανακύκλωσης** και να διαγράψουμε μόνιμα τα αρχεία που περιέχει:

- (1) Επιλέγουμε το εικονίδιο και με δεξί κλικ.
- (2) Από το Μενού που εμφανίζεται επιλέγουμε **Empty Recycle Bin**.
- (3) Επιβεβαιώνουμε στο πλαίσιο διαλόγου την πρόθεσή μας.

#### **Α.3 Λειτουργικά Συστήματα Δ.3.Μ5**

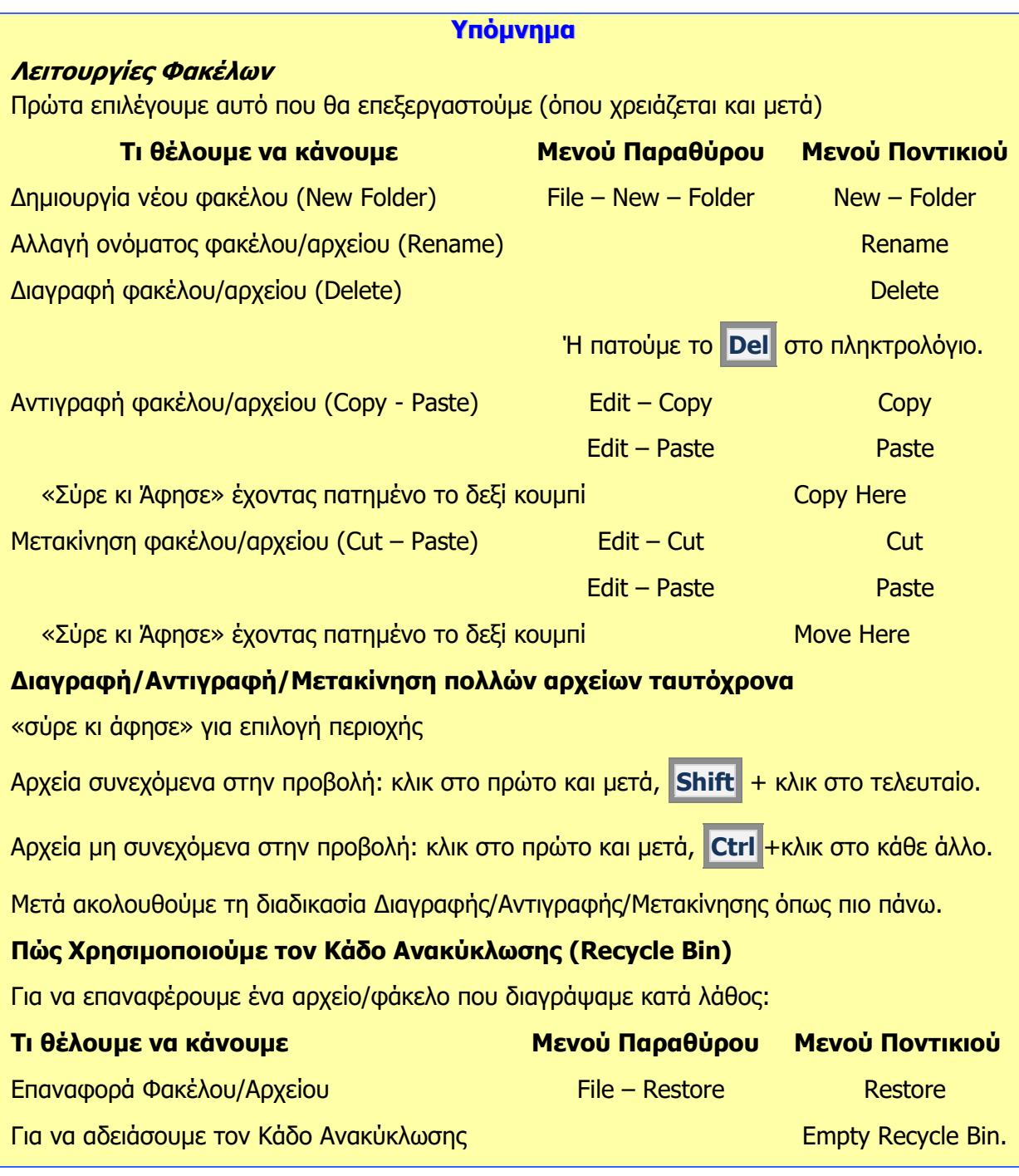

#### **Πηγές**

1. Αράπογλου Α., Μαβόγλου Χ., Οικονομάκος Η., Φύτρος Κ., (2006) Πληροφορική Α', Β', Γ' Γυμνασίου, σελ. 34-46, ΟΕΔΒ

**55**

# **ENOTHTA A4 Λογισμικό Εφαρμογών**

Για την προετοιμασία και συγγραφή του υλικού αυτής της ενότητας εργάστηκαν οι ακόλουθοι Καθηγητές Πληροφορικής και Επιστήμης Ηλεκτρονικών Υπολογιστών:

Αυγουστή Αυγουστίνος Αγαθαγγέλου Άντρη Αγαθαγγέλου Ηλίας Αγαθοκλέους Αγαθοκλής Αλκείδου Μαρίνα Αντωνίου Λουκία Βαλανός Κύπρος Βανέζης Ανδρέας Βιολάρη Βάσω Γαβριήλ Νίκη Γεωργίου Γεώργιος Γεωργίου Γιώργος Δημητριάδης Ιωάννης Δημητρίου Παναγιώτα Ευριπίδου Αντώνης Ευσταθίου Ευστάθιος Ζαμπά Παντελίτσα Ζαντής Κώστας Ζαχαράτος Χάρης Ζεβεδαίος Λίνος Θεοφάνους Γεωργία Θρασυβούλου Έλενα Ιωαννίδου Αθηνά Ιωάννου Αθηνούλα Ιωάννου Ιωάννης (Σύμβουλος) Καζακαίου Νατάσα

Καλλένος Μιχάλης Κάρουλα Λήδα Κασκίρης Γιώργος Κατσιβέλη Παναγιώτα Κλεάνθους Κλεάνθης Κορδάτου Γεωργία Κουννής Σάββας Κυπριανού Χρίστος Κωνσταντίνου Χάρις Λειβαδιώτης Δημήτρης Μάκκουλα Πόλα Μάρκου Μυροφόρα Μαυροβουνιώτης Δημήτρης Μικελλίδης Χρίστος Μιχαήλ Έλενα Μουμτζή Μαριάννα Ξάνθου Ανδρέας Ξενοφώντος Ξένιος (Σύμβουλος) Οικονόμου Στέλλα Παναγή Πανίκος Παναγή Παύλος Παναγίδης Μιχάλης Παναγίδου Ιφιγένεια Παναγιώτου Μαργαρίτα Παπαγεωργίου Μαρία Παπαϊακώβου Μαριάννα

Παρπέρης Νικόλας Παστός Γιώργος Πάτσαλου Μαρία Παύλου Τασούλα Πίττας Γιάννος Πολεμίτου Στάλω Πολυβίου Χλόη Πουρουτίδου Στέλλα Ρουσιάς Ιωάννης Σάντη Ελένη Σαρρής Μάριος Σοφοκλέους Μαρίνος Συμεωνίδης Δημήτρης Σοφρωνίου Κωνσταντίνος (ΒΔ) Τάσου Τάσος Τσαγγαρίδης Κωνσταντίνος Φυλακτού Δημήτρης Φωτάκος Θωμάς Χαραλάμπους Μαρία Χατζηγιάννη Αγγέλα Χατζηγιάννης Γιώργος Χατζηλοΐζου Μαρία Χατζηπολυκάρπου Ιωάννης Χρυσοστόμου Χρύσης Χρυσοστόμου Χρυσόστομος

# **A4.1 Βασικές Λειτουργίες μιας** εφαρμογής Επεξεργασίας **Κειμένου**

#### **Ρη ζα κάζνπκε ζήκεξα:**

- <sup>Φ</sup> Να ανοίγουμε και να κλείνουμε μια εφαρμογή επεξεργασίας κειμένου
- **Φ Να ανοίγουμε και να κλείνουμε ένα ή περισσότερα έγγραφα**
- <sup>®</sup> Να αποθηκεύουμε ένα έγγραφο με άλλο όνομα και με άλλο τύπο
- **Φ Να μεταφερόμαστε μεταξύ ανοικτών εγγράφων**
- <sup>©</sup> Να αλλάζουμε τις καταστάσεις προβολών σελίδας
- <sup>Φ</sup> Να χρησιμοποιούμε το εργαλείο μεγέθυνσης / σμίκρυνσης
- **Να εμφανίζουμε και να αποκρύπτουμε την κορδέλα και τον χάρακα.**

#### 1. **Επεξεργαστής Κειμένου (Microsoft Word)**

Ορισμός: Το πιο διαδεδομένο είδος λογισμικού στον κόσμο είναι οι επεξεργαστές κειμένου. Με αυτούς μπορείτε να δημιουργήσετε εργασίες για τα μαθήματα του σχολείου, επιστολές, διαφημιστικά φυλλάδια και άλλα έγγραφα.

#### 2. **Τι μπορούμε να κάνουμε με ένα πρόγραμμα επεξεργασίας κειμένου**

- (1) Μπορούμε να αλλάξουμε τη μορφή και το μέγεθος των γραμμάτων.
- (2) Μπορούμε να κάνουμε εύκολα διορθώσεις (*διαγραφές, συμπληρώσεις, κ.λπ.*).
- (3) Μπορούμε να αλλάξουμε τη θέση ενός τμήματος του κειμένου ή να αντιγράψουμε ένα ολόκληρο τμήμα στο ίδιο ή ακόμα και σε άλλο αρχείο κειμένου.
- (4) Μπορούμε να εισαγάγουμε εικόνες (π.χ. φωτογραφίες ή κάτι που ζωγραφίσαμε σε κάποιο πρόγραμμα Ζωγραφικής).
- (5) Μπορούμε να δημιουργήσουμε πίνακα ή να τον αντιγράψουμε από άλλη εφαρμογή.
- (6) Μπορούμε να συντάξουμε και να αποστείλουμε μηνύματα ηλεκτρονικού ταχυδρομείου.
- (7) Μπορούμε να δημιουργήσουμε ιστοσελίδες.
- (8) Μπορούμε να αποθηκεύσουμε το κείμενο στον σκληρό δίσκο, σε CD ή σε Μνήμη Φλας και να το επαναφέρουμε κάποια άλλη στιγμή, για να το επεξεργαστούμε ξανά.
- (9) Μπορούμε να το εκτυπώσουμε σε χαρτί όσες φορές θέλουμε.

#### **3.** Ξεκίνημα του επεξεργαστή κειμένου

Δπηιέμηε απφ ηε γξακκή εξγαζηψλ (**Taskbar**) ην θνπκπί **Start**, κεηά ηελ επηινγή **All Programs** και ενεργοποιήστε τον επεξεργαστή κειμένου. Eάν υπάρχει εικονίδιο στην επιφάνεια εργασίας (**Desktop**) (*π.χ.* **WA Microsoft Word** ) μπορείτε να το διπλοπατήσετε με το αριστερό πλήκτρο του ποντικιού.

#### **4. Δηζαγσγή λένπ αξρείνπ/εγγξάθνπ (New Blank Document)**

Μπορείτε να εισαγάγετε νέο αρχείο/έγγραφο ανοίγοντας την καρτέλα File και επιλέγοντας την εντολή **New** ή με τον συνδυασμό των πλήκτρων **Ctrl + N.** 

#### **5. Άνοιγμα εγγράφου (Open)**

Αν το αρχείο σας είναι σε USB Flash Drive ή σε CD, τοποθετήστε το USB Flash Drive σας σε μια θύρα USB ή το CD σας στον οδηγό CD.

Ανοίξτε την καρτέλα **File** και επιλέξτε την εντολή **Open** ή με τον συνδυασμό των πλήκτρων **Ctrl + 0.** Από το παράθυρο που θα εμφανιστεί επιλέξτε το αρχείο που θέλετε να ανοίξετε και πατήστε το κουμπί **Open** ή διπλοπατήστε πάνω στο αρχείο με το αριστερό πλήκτρο του ποντικιού. Μπορείτε, επίσης, να επιλέξετε το αρχείο και να πατήσετε το πλήκτρο **Enter** και αμέσως το αρχείο θα εμφανιστεί στην οθόνη σας.

#### **6.** Μετακίνηση μεταξύ ανοικτών εγγράφων

- (1) Σε μια δεδομένη στιγμή μόνο ένα παράθυρο (*στη δική μας περίπτωση ένα αρχείο*) είναι ενεργό. Μπορείτε να μετακινηθείτε από ένα αρχείο σε άλλο πατώντας με το αριστερό πλήκτρο του ποντικιού σας στο αντίστοιχο κουμπί του αρχείου που βρίσκεται στη γραμμή εργασιών (**Taskbar**).
- (2) Σε περίπτωση που μέρος του παραθύρου του εγγράφου φαίνεται στην οθόνη μας μπορούμε να πατήσουμε με το αριστερό πλήκτρο του ποντικιού οπουδήποτε πάνω στο παράθυρο για να γίνει ενεργό.
- (3) Από την καρτέλα **View** και την ομάδα **Window** επιλέγουμε το εικονίδιο **Switch Windows**.

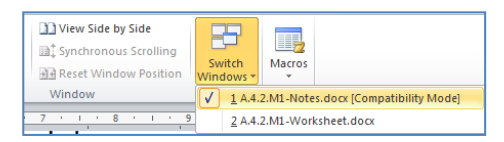

(4) Εδώ τώρα επιλέγουμε το επιθυμητό ανοικτό αρχείο στο οποίο θέλουμε να μετακινηθούμε.

#### **7.** Κουμπιά προβολής του κειμένου (Views)

Ο επεξεργαστής κειμένου μας επιτρέπει να δουλέψουμε σε διάφορες προβολές ένα κείμενο, η καθεμιά από τις οποίες χρησιμοποιείται για συγκεκριμένο σκοπό:

- (1) Προβολή Διάταξης Εκτύπωσης (Print Layout) Χρησιμοποιείται για εμφάνιση της σελίδας όπως αυτή θα εκτυπωθεί (*η πιο συνηθισμένη προβολή*).
- (2) Προβολή για Διάβασμα (**Full Screen Reading**) Χρησιμοποιείται όταν θέλουμε να διαβάσουμε ένα κείμενο.
- (3) Προβολή Διάταξης Ιστοσελίδας (Web Layout) Χρησιμοποιείται για έλεγχο της εμφάνισης του εγγράφου σαν ιστοσελίδα στο Διαδίκτυο.
- (4) Προβολή Διάρθρωσης (**Outline**) Χρησιμοποιείται για οργάνωση και δημιουργία της δομής των περιεχομένων ενός εγγράφου.
- (5) Πρόχειρη Προβολή (**Draft**) Χρησιμοποιείται για εισαγωγή, διόρθωση και μορφοποίηση κειμένου.

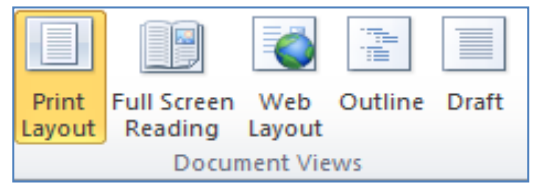

Μπορούμε να αλλάξουμε την προβολή κειμένου από την <u>καρτέλα</u> View ή στην κάτω δεξιά γωνιά της οθόνης σας 目印尾语 ή με τον πιο κάτω

#### **Α.4 Ινγηζκηθό Δθαξκνγώλ Α.4.Κ1-Κ2**

συνδυασμό των πλήκτρων:

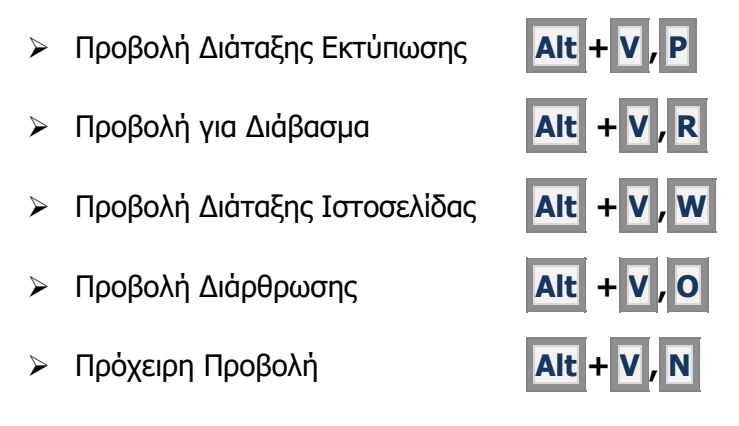

#### **8. Αιιαγή ηεο κεγέζπλζεο ζειίδαο (Zoom)**

Μπορείτε να σμικρύνετε ή να μεγεθύνετε τον συντελεστή προβολής του κειμένου σας στην οθόνη:

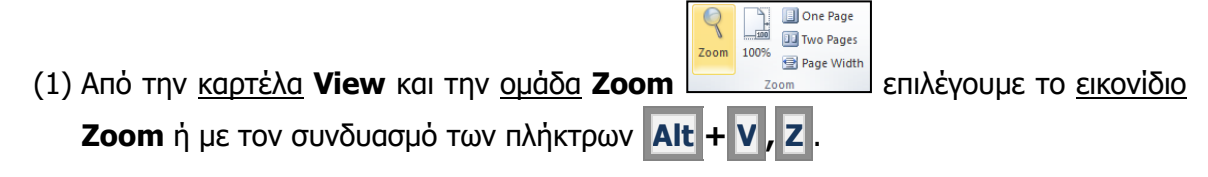

<u>(Σημείωση</u>: Η αλλαγή του Zoom <u>ΔΕΝ</u> επηρεάζει το μέγεθος του κειμένου στην εκτύπωση!)

#### **9. Δκθάληζε / απόθξπςε Θνξδέιαο (Ribbon)**

Με το ξεκίνημα του προγράμματος στην οθόνη εμφανίζεται η Κορδέλα (**Ribbon**). Έχετε όμως τη δυνατότητα να την κρύψετε ή να την εμφανίσετε με τον συνδυασμό των πλήκτρων **Ctrl + F1**. Σε κάποιες άλλες εφαρμογές αντί κορδέλας υπάρχουν γραμμές εργαλείων (**Toolbars**).

#### **10. Εμφάνιση / Απόκρυψη Χάρακα (Ruler)**

Σε περίπτωση που οι χάρακες (**Rulers**) δεν εμφανίζονται στην οθόνη σας επιλέξτε από την **REAGET WIEW ΤΗ** ΕΝΤΟΛΗ **Ruler** ή με τον συνδυασμό των πλήκτρων **Alt + V, L**. Με τον ίδιο τρόπο που γίνεται η εμφάνιση γίνεται και η απόκρυψη των χαράκων.

#### **11. Απνζήθεπζε εγγξάθνπ (Save)**

Αν θα αποθηκεύσετε το αρχείο σας σε Μνήμη Φλας ή σε CD, τοποθετήστε τη Μνήμη Φλας σας σε μια θύρα USB ή το CD σας στον οδηγό CD.

- (1) Χρησιμοποιούμε την εντολή **Save As** για να αποθηκεύσουμε ένα έγγραφο για πρώτη φορά ή όταν θέλουμε να το αποθηκεύσουμε με άλλο όνομα ή σε άλλο φάκελο ή με άλλο τύπο. Ανοίγουμε την καρτέλα File και επιλέγουμε την εντολή Save As ή τον  $\sigma$  συνδυασμό των πλήκτρων **Alt + F**
- (2) Χρησιμοποιούμε την εντολή **Save** για να αποθηκεύσουμε ένα έγγραφο με το ίδιο όνομα, στον ίδιο φάκελο και με τον ίδιο τύπο μετά από αλλαγές που κάναμε.

Ανοίγουμε την καρτέλα File και επιλέγουμε την εντολή Save ή το εικονίδιο **και** ή τον ζπλδπαζκφ ησλ πιήθηξσλ **Ctrl + S** .

- (3) Αν έχουμε ένα καινούριο έγγραφο και επιλέξουμε την εντολή **Save** θα ανοίξει το παράθυρο της εντολής **Save As** για να μπορέσουμε να το ονομάσουμε, να επιλέξουμε σε ποιο φάκελο θέλουμε να το τοποθετήσουμε και με ποιο τύπο.
- (4) Μπορούμε να αποθηκεύσουμε ένα αρχείο με άλλον τύπο αν επιλέξουμε την εντολή **Save As** και κάτω από το όνομα του αρχείου στον χώρο Save as type: επιλέγουμε τον τύπο του αρχείου που θέλουμε:
	- **>** για αρχείο κειμένου (.txt) πρέπει να επιλέξουμε Plain Text (*ο συγκεκριμένος* τύπος εγγράφου αποθηκεύει μόνο το κείμενο και όχι τις εικόνες και τα σχήματα, χωρίς χρώματα).
	- **>** για μορφή εμπλουτισμένου αρχείου (.rtf) πρέπει να επιλέξουμε Rich Text Format
	- > για πρότυπο (.dotx) πρέπει να επιλέξουμε Word Template.
	- **>** για αρχείο της εφαρμογής Acrobat (**.pdf**) πρέπει να επιλέξουμε PDF.
	- **>** για αρχείο παλαιότερης έκδοσης της εφαρμογής (**.doc**) π.χ. **Word 97-2003** επιλέγουμε την αντίστοιχη επιλογή. Αυτό μπορεί να σας φανεί χρήσιμο εάν θέλουμε να μεταφέρουμε το αρχείο μας σε άλλον υπολογιστή, όπου πιθανό να υπάρχει μόνο η παλαιότερη έκδοση της εφαρμογής Word.

#### 12. **Κλείσιμο αρχείου/εγγράφου (Close Document)**

Mπορείτε να **κλείσετε** το αρχείο/έγγραφό σας με οποιοδήποτε από τους πιο κάτω τρόπους:

- (1) Από την καρτέλα **File** επιλέγοντας την εντολή **Close**.
- (2) Κάνοντας δεξί κλικ με το ποντίκι στο αντίστοιχο κουμπί του αρχείου που βρίσκεται ζηε γξακκή εξγαζηψλ (**Taskbar**) θαη επηιέγνληαο **Close Window**.
- (3) Με τον συνδυασμό των πλήκτρων **Ctrl + W**

#### 13. Έξοδος από τον επεξεργαστή κειμένου (Exit)

Μπορείτε να **τερματίσετε** τη λειτουργία της εφαρμογής με έναν από τους πιο κάτω τρόπους:

- (1) Από την καρτέλα File επιλέγοντας την εντολή Exit
- (2) Με τον συνδυασμό των πλήκτρων **Alt + F**

### **Α.4 Ινγηζκηθό Δθαξκνγώλ Α.4.Κ1-Κ2**

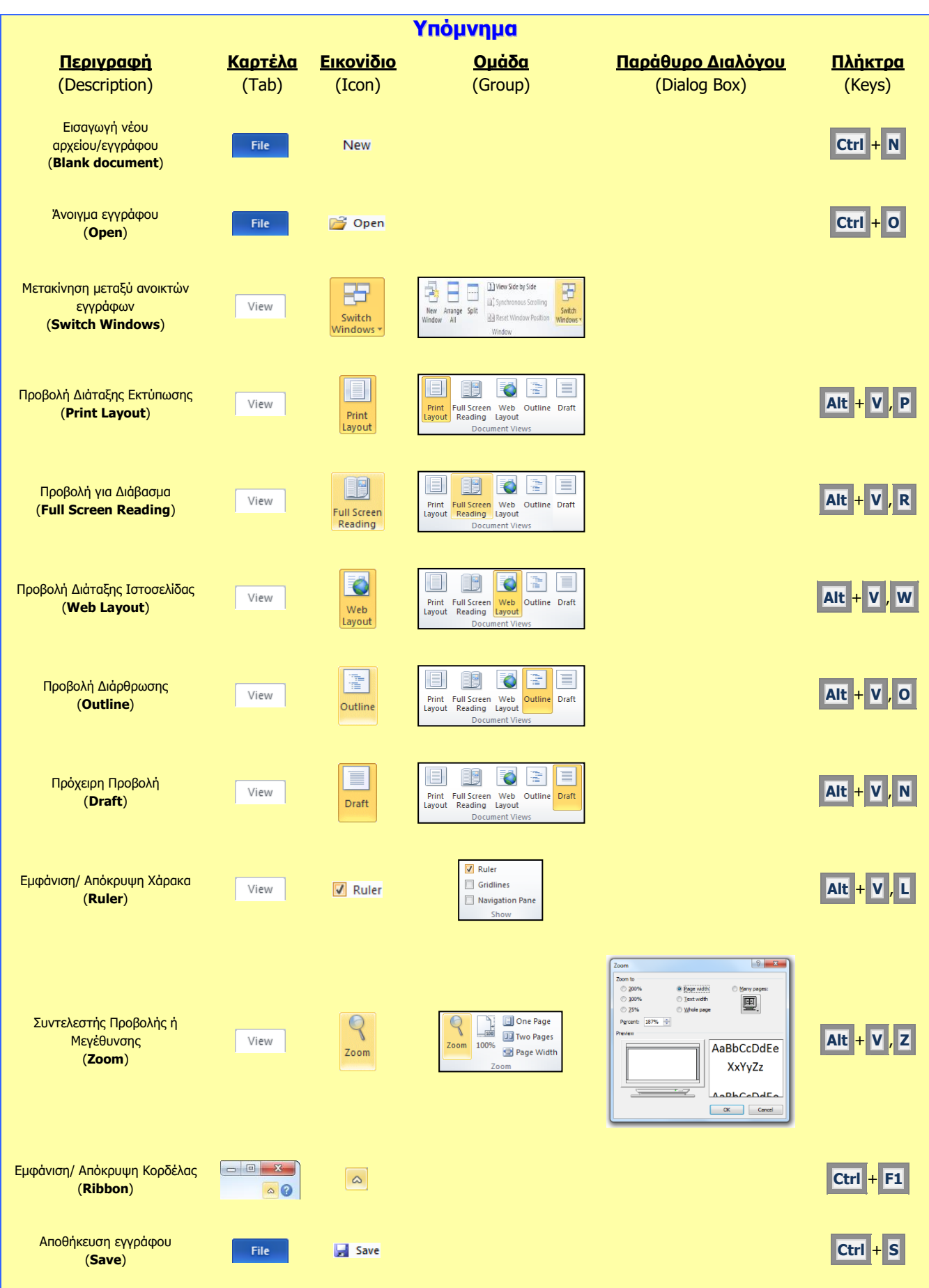

#### **Α.4.Κ1-Κ2 Α.4 Ινγηζκηθό Δθαξκνγώλ Alt** + **F** , **A** Αποθήκευση εγγράφου ως File Save As ή (**Save As**) **F12** Κλείσιμο αρχείου/εγγράφου **Ctrl** + **W**  $Fig. 22$ **Close** (**Close**) Κλείσιμο **Alt** + **F** , **X**Exit File Επεξεργαστή Κειμένου (**Exit**)

# **A4.2 Δπεξεργασία Κειμένου**

#### **Ρη ζα κάζνπκε ζήκεξα:**

- <sup>Φ</sup> Εισαγωγή κειμένου με τη χρήση πληκτρολογίου
- **Μετακίνηση μέσα στο έγγραφο**
- <sup>Φ</sup> Επιλογή χαρακτήρα, λέξης, γραμμής, πρότασης, παραγράφου ή ολόκληρου του κειμένου
- Φ Επεξεργασία κειμένου σε ένα έγγραφο με την προσθήκη ή διαγραφή νέων χαρακτήρων και λέξεων
- **Φ Εκτύπωση κειμένου σε προεπιλεγμένο εκτυπωτή.**

#### 1. **Εισαγωγή κειμένου με τη χρήση πληκτρολογίου**

Για να εισάγουμε κείμενο στον επεξεργαστή κειμένου, μετακινούμαστε στο σημείο που θέλουμε χρησιμοποιώντας τα βέλη κίνησης ή το ποντίκι και πληκτρολογούμε το κείμενό μας.

#### 2. Επιλογή χαρακτήρα, λέξης, γραμμής, πρότασης, παραγράφου ή ολόκληρου **κειμένου**

Για να επιλέξουμε κείμενο χρησιμοποιούμε τις παρακάτω τεχνικές, ανάλογα με την επιλογή που θέλουμε να κάνουμε:

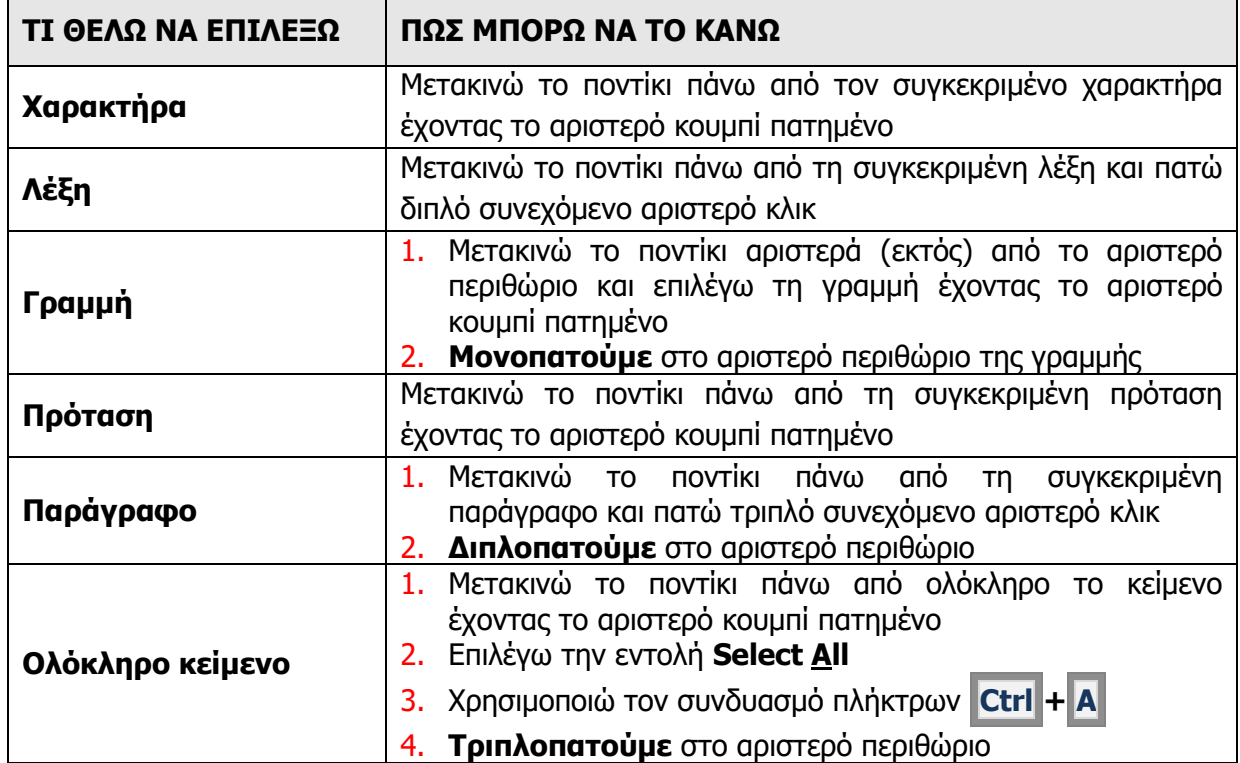

#### 3. Επεξεργασία κειμένου σε ένα έγγραφο με την προσθήκη ή διαγραφή νέων **χαρακτήρων και λέξεων**

- (1) Για να προσθέσουμε νέους χαρακτήρες ή λέξεις στο κείμενό μας, μετακινούμαστε στο σημείο του εγγράφου που θέλουμε χρησιμοποιώντας τα βέλη κίνησης ή το ποντίκι και πληκτρολογούμε το κείμενό μας.
- (2) Για να διαγράψουμε χαρακτήρες ή λέξεις από το κείμενό μας, μετακινούμαστε στο σημείο του εγγράφου που θέλουμε χρησιμοποιώντας τα βέλη κίνησης ή το ποντίκι και χρησιμοποιούμε μια από τις παρακάτω τεχνικές:

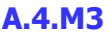

- **> Τοποθετούμε τον δρομέα στα δεξιά της λέξης και πατάμε τα πλήκτρα Ctrl + Backspace**
- **Σ** Επιλέγουμε τη λέξη και πατάμε το πλήκτρο **Del**
- **> Τοποθετούμε τον δρομέα στα αριστερά της λέξης και πατάμε τα <u>πλήκτρα</u> Ctrl + Delete**
- **>** Μετακινούμε τον δρομέα στα αριστερά της λέξης και πατάμε το πλήκτρο **Delete** συνεχόμενα μέχρι να διαγραφεί το κείμενο που θέλουμε.

#### **4.** Μετακίνηση μέσα στο έγγραφο

Η μετακίνηση του δρομέα μέσα στο έγγραφο γίνεται με το πληκτρολόγιο, το ποντίκι και με τα βέλη κίνησης  $\rightarrow$   $\left\| \left\langle \cdot \right| \right\|$   $\left\| \cdot \right\|$ .

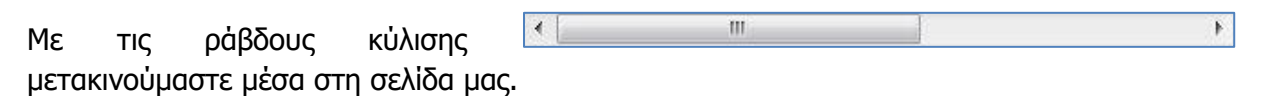

#### **ΞΙΖΘΡΟΑ:**

**Home** : Μετακινεί τον δρομέα στην αρχή της τρέχουσας γραμμής **End** : Μετακινεί τον δρομέα στο τέλος της τρέχουσας γραμμής **Ctrl + Home** : Μετακινεί τον δρομέα στην αρχή του εγγράφου **Ctrl + End** : Μετακινεί τον δρομέα στο τέλος του εγγράφου **Enter**: Αλλαγή παραγράφου ή γραμμής

#### **5. Δθηύπσζε θεηκέλνπ ζε πξνεπηιεγκέλν εθηππσηή (Print)**

Για να εκτυπώσουμε το κείμενό μας σε προεπιλεγμένο εκτυπωτή επιλέγουμε από την καρτέλα **File** την εντολή **Print** ή με τον συνδυασμό των πλήκτρων **Ctrl+P**. Εμφανίζεται η παρακάτω οθόνη για να επιλέξουμε τις ρυθμίσεις εκτύπωσης:

- (1) Στην περιοχή **Settings**, επιλέγουμε ποιες σελίδες θα εκτυπωθούν:
	- **Print All Pages** =  $\dot{\text{o}}\lambda$ ες οι σελίδες,
	- **Print Current Page** = η τρέχουσα σελίδα,
	- **Print Custom Range** = πληκτρολογούμε τις σελίδες που θέλουμε (*π.χ. 1,3,7 για τις* ζειίδεο 1, 3 θαη 7 ή **1-7** γηα ηηο ζειίδεο 1 μέχρι 7),
	- **Print Selection** = το επιλεγμένο κείμενο (θα πρέπει να το έχουμε ήδη επιλέξει).

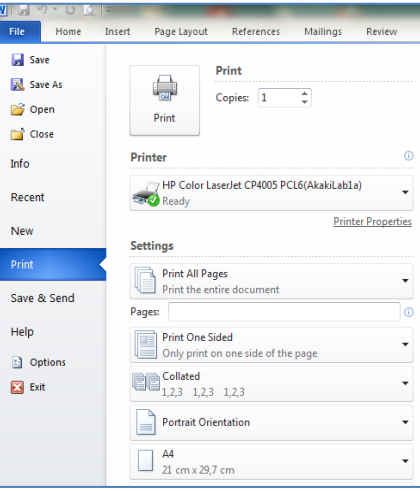

#### **Α.4 Λογισμικό Εφαρμογών Α.4.Μ3**

- (2) Στο πλαίσιο **Copies**, καθορίζουμε σε πόσα αντίγραφα (*αντίτυπα*) θα εκτυπωθούν οι σελίδες που επιλέξαμε.
- (3) Στο πλαίσιο **Printer**, επιλέγουμε τον εκτυπωτή με τον οποίο θέλουμε να εκτυπώσουμε ή ενεργοποιούμε την επιλογή Print to File εάν θέλουμε η εκτύπωση να μη γίνει στον εκτυπωτή, αλλά σε ένα *αρχείο εκτύπωσης*. Σε αυτή την περίπτωση, θα πρέπει στη συνέχεια (μόλις πατήσουμε το κουμπί **ΟΚ**) να καθορίσουμε το όνομα και τη θέση αποθήκευσης του αρχείου εκτύπωσης (όπως ζην παξάζπξν **Save As**).
- (4) Για να τυπώσουμε πατούμε στο εικονίδιο Print.

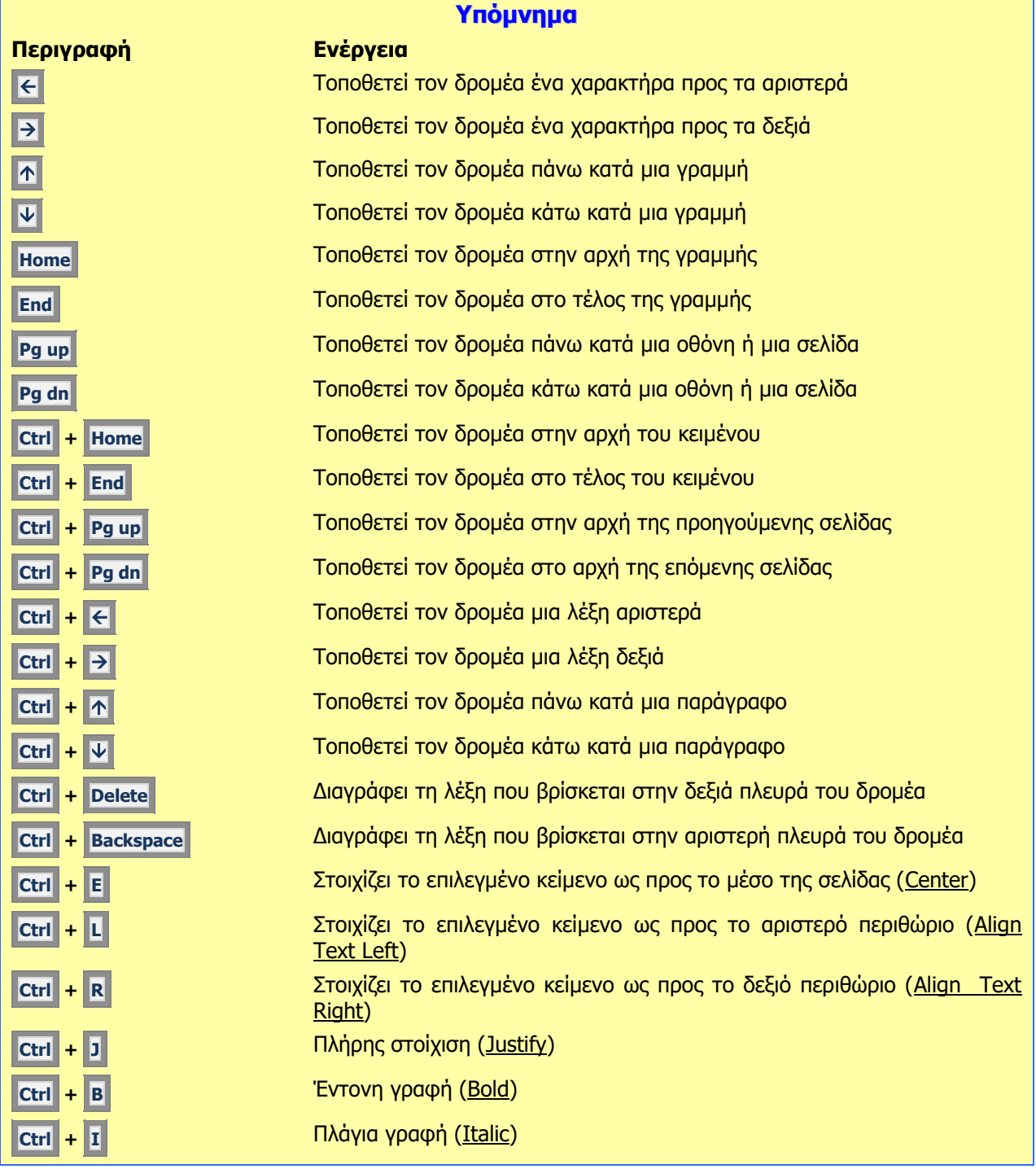

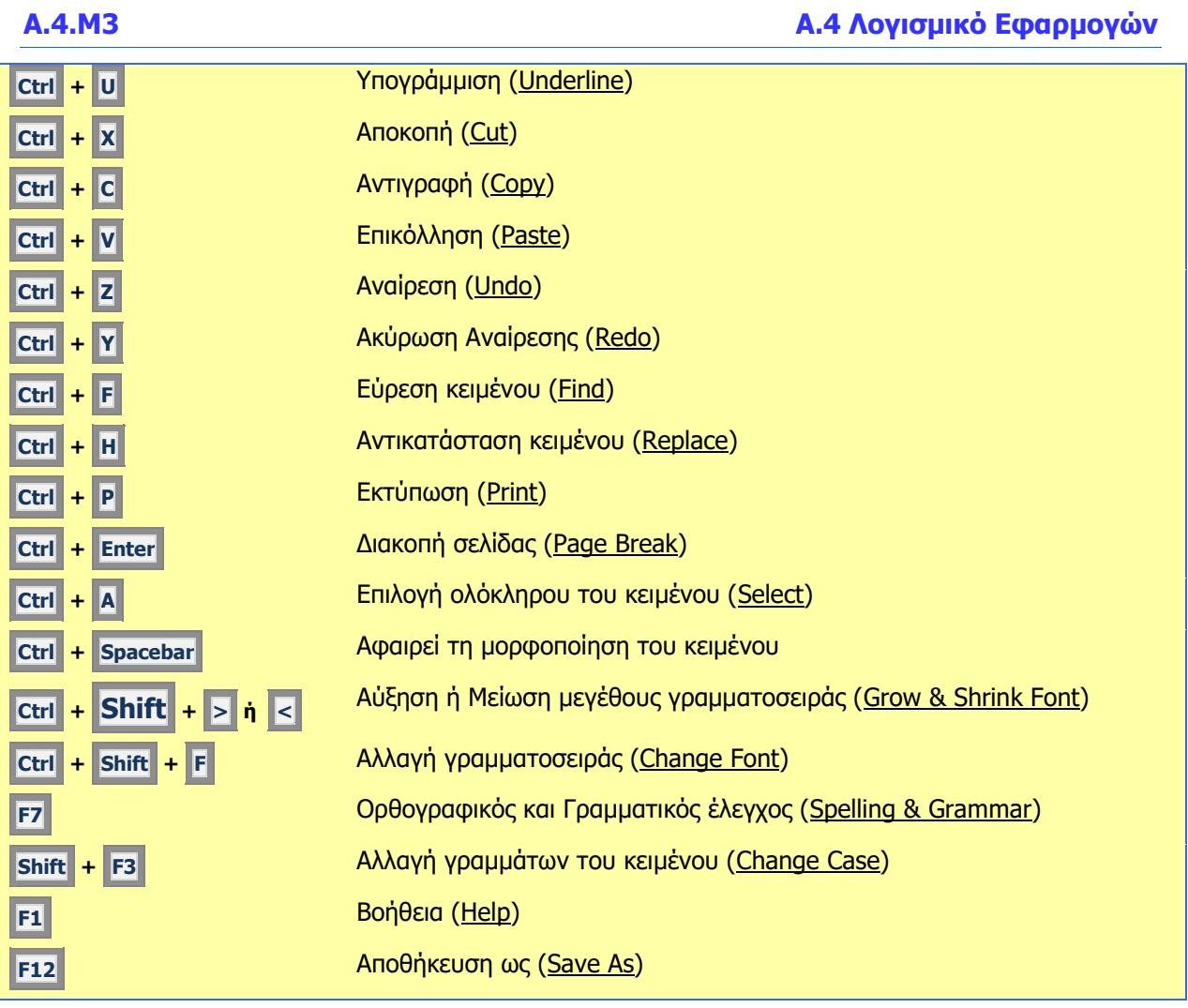

# **Α4.3 Βασική Μορφοποίηση Κειμένου (1 από 2)**

#### **Ρη ζα κάζνπκε ζήκεξα:**

- **Φ Να αλλάζουμε τη γραμματοσειρά του κειμένου**
- © Να αλλάζουμε το μέγεθος και το χρώμα της γραμματοσειράς του κειμένου
- <sup>Φ</sup> Να εφαρμόζουμε στο κείμενο μορφοποίηση με **έντονη γραφή**, *πλάγια γραφή* και <u>υπογράμμιση</u>
- © Nα ενεργοποιούμε την αντιγραφή μορφοποίησης κειμένου από το πινέλο μορφοποίησης
- © Να κρίνουμε και να εφαρμόζουμε την κατάλληλη μορφοποίηση σε διαφορετικά είδη εγγράφων.

#### **1. Δηζαγσγή**

#### 1.1 Γραμματοσειρές (Fonts)

Όταν γράφουμε, ο καθένας μας έχει τον δικό του γραφικό χαρακτήρα. Με τον υπολογιστή μπορούμε να επιλέγουμε διάφορους γραφικούς χαρακτήρες, δηλαδή ηξφπν εκθάληζεο ησλ γξακκάησλ. Απηνί νλνκάδνληαη **γξακκαηνζεηξέο** (**Fonts**).

Κάποιες συνήθεις γραμματοσειρές κειμένου είναι οι ακόλουθες:

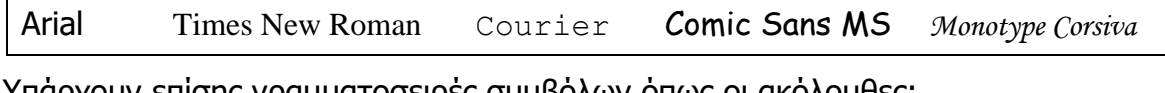

γπαρχουν επισης γραμματοσειρες συμβολων οπως οι ακολουθες:

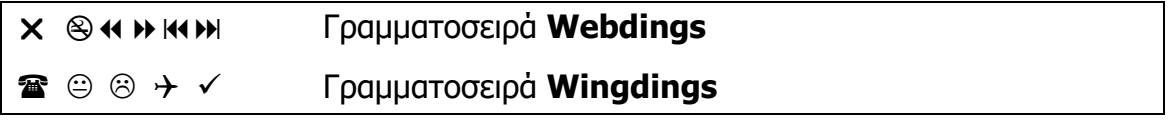

1.2 Μέγεθος γραμματοσειράς (Font Size)

Επίσης, είναι δυνατό να επιλέγουμε διάφορα **μεγέθη** γραμμάτων της κάθε γραμματοσειράς, που μετρούνται σε σημεία (points, pt):

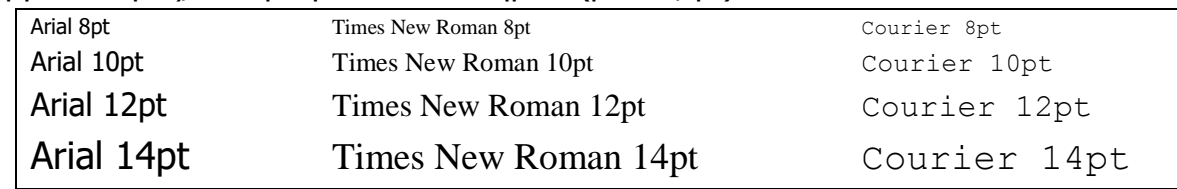

1.3 Έντονα, πλάγια και υπογραμμισμένα ((Bold, Italic & Underline))

Μπορούμε να συνδυάσουμε τα πιο πάνω μαζί με έντονη γραφή, πλάγια γραφή, υπογράμμιση, ή ζπλδπαζκνχο, π.ρ. *έντονη – πλάγια*, *έντονη – πλάγια – υπογράμμιση*, ρξψκα θ.ιπ.

1.4 Χρώμα γραμμάτων (Font Color)

Μπορούμε να χρησιμοποιούμε μια μεγάλη ποικιλία από έτοιμα **χρώματα** ή ακόμα και να δημιουργήσουμε δικά μας χρώματα για τα γράμματα του κειμένου μας.

#### 1.5 Πινέλο Αντιγραφής Μορφοποίησης (Format Painter)

Κπορούμε αφού εφαρμόσουμε κάποιες μορφοποιήσεις στο κείμενο, π.χ. *έντονη – πλάγια – υπογράμμιση*, χρώμα, μέγεθος γραμμάτων κ.λπ. να τις αντιγράψουμε σε κάποιο άλλο τμήμα του κειμένου.

#### **2. Ξώο κνξθνπνηνύκε ραξαθηήξεο**

- (1) Επιλέγουμε το κείμενο που θέλουμε να μορφοποιήσουμε.
- $\mathbf{B} \quad \mathcal{I} \quad \underline{\mathbf{U}} \quad \text{where} \quad \mathbf{x}_i \quad \mathbf{x}^i \quad \boxed{\mathbb{A}} \leq \frac{\mathbf{a} \mathbf{y}^i}{2} \leq \mathbf{A}$ (2) Από την καρτέλα **Home** και την ομάδα **Font Example 10** επιλέγουμε το εικονίδιο της μορφοποίησης που θέλουμε να χρησιμοποιήσουμε.

#### 2.1 Πώς δημιουργούμε δικά μας χρώματα

Πατάμε το βελάκι δίπλα στο εικονίδιο **Font Color**  $\frac{|\mathbf{A}|^2}{|\mathbf{A}|}$  για να παρουσιαστεί μια λίστα με όλα τα πιθανά χρώματα και ακολούθως, επιλέγουμε την εντολή More Colors...

**Tahoma** 

 $\begin{array}{c|c|c|c|c|c|c|c} \hline \ast & 12 & \ast & A^{\star} & A^{\star} & A^{\star} & \end{array}$ 

 $\sum_{i=1}^{\infty}$   $\frac{1}{2}$   $\sum_{i=1}^{\infty}$  Cut **The Copy** 

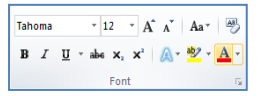

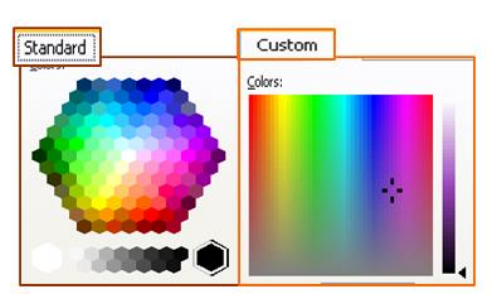

#### **3. Ξώο αληηγξάθνπκε ηε κνξθνπνίεζε (Format Painter)**

- (1) Επιλέγουμε το κείμενο του οποίου η μορφοποίηση θέλουμε να αντιγραφεί.
- (2) Από την <u>καρτέλα</u> **Home** και την ομάδα **Clipboard** επιλέγουμε το εικονίδιο **Format Painter**. Ο δείκτης του ποντικιού παίρνει μορφή <sup>«Π</sup>πινέλου.
- (3) Ακολούθως, επιλέγουμε διαδοχικά τα σημεία στο κείμενο στα οποία θέλουμε να αντιγραφεί η μορφοποίηση που επιλεξαμε στο βήμα (1).

### **Α.4 Ινγηζκηθό Δθαξκνγώλ Α.4.Κ4-Κ7**

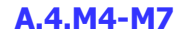

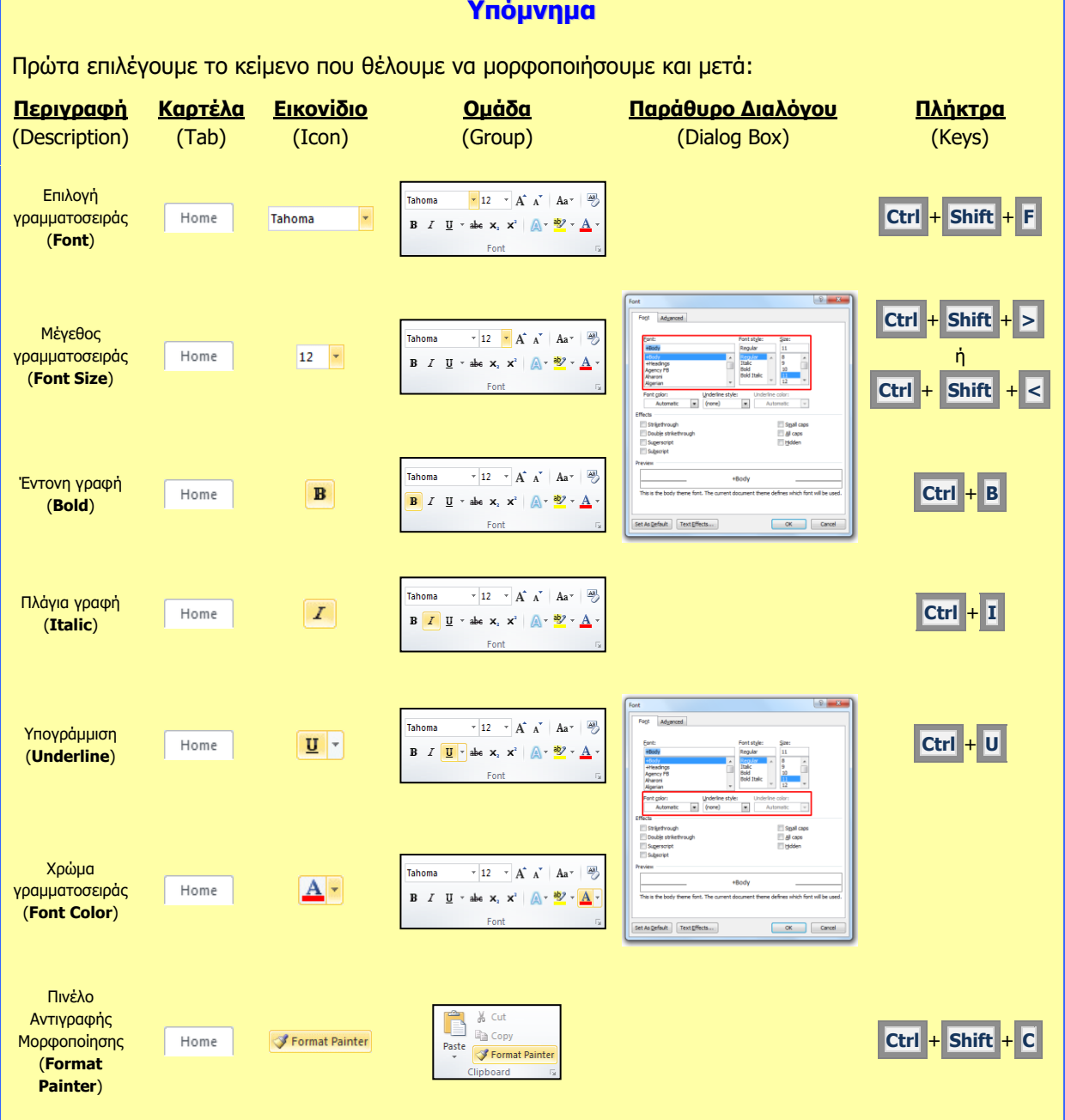
# **A4.4 Δπηπρόσθετοι Τρόποι Μορφοποίησης Κειμένου (2 από 2)**

#### **Ρη ζα κάζνπκε ζήκεξα:**

- � Να δίνουμε παραδείγματα από την καθημερινή ζωή για μορφοποιήσεις με δείκτες και εκθέτες
- Να μορφοποιούμε κείμενο σε δείκτη ή εκθέτη
- <sup>Φ</sup> Να εφαρμόζουμε εναλλαγή χαρακτήρα στο κείμενο
- Να εφαρμόζουμε τονισμένη γραφή και εφέ στο κείμενο
- <sup>Φ</sup> Να διακρίνουμε τη διαφορά χρήσης ενός στυλ του κειμενογράφου
- **® Να εφαρμόζουμε ένα υφιστάμενο στυλ στο κείμενο.**

### **1. Δηζαγσγή**

#### 1.1 Εκθέτης και Δείκτης κειμένου

Ο εκθέτης και ο δείκτης αναφέρονται σε αριθμούς που είναι τοποθετημένοι ελαφρά ψηλότερα ή χαμηλότερα από το κείμενο στην ίδια γραμμή.

## 1.2 Εκθέτης κειμένου

Τοποθετεί το χαρακτήρα ή τον αριθμό ελαφρά ψηλότερα από το κείμενο στη ίδια γραμμή. π.χ. ο αριθμός παραπομπής μιας υποσημείωσης ή σημείωσης τέλους, ή  $X^2$ .

### 1.3 Δείκτης κειμένου

Τοποθετεί τον χαρακτήρα ή τον αριθμό ελαφρά χαμηλότερα από το κείμενο στη ίδια γραμμή. π.χ. ένας επιστημονικός τύπος ενδέχεται να χρησιμοποιεί κείμενο σε μορφή δείκτη  $H<sub>2</sub>O$ ,  $A<sub>6</sub>$ .

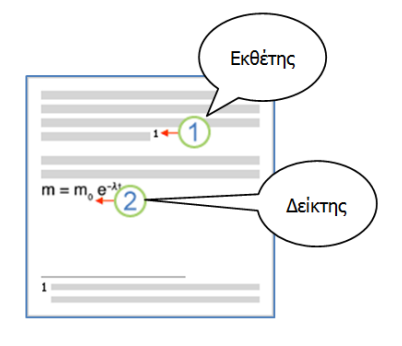

## 1.4 Εναλλαγή χαρακτήρα

Μπορούμε να αλλάξουμε από τη μια μορφή τους χαρακτήρες σε άλλη, π.χ. από μικρά σε ΚΕΦΑΛΑΙΑ ή από ΚΕΦΑΛΑΙΑ σε μικρά κ.λπ.

#### 1.5 Στυλ κειμένου

Είναι μια ομάδα από προκαθορισμένες μορφοποιημένες παραγράφους και χαρακτήρες οι οποίοι μπορούν να εφαρμοστούν σε ένα έγγραφο, έτσι ώστε να εξοικονομήσουμε χρόνο όταν μορφοποιούμε ξανά και ξανά με το χέρι κάποιο κείμενο. To έγγραφό μας αποκτά ένα ομοιόμορφο στυλ.

#### **2. Ξώο κνξθνπνηνύκε ην θείκελν ζε δείθηε ή εθζέηε (Superscript / Subscript)**

(1) Επιλέγουμε το κείμενο που θέλουμε να μορφοποιήσουμε.

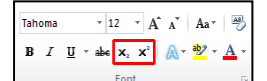

(2) Από την <u>καρτέλα</u> **Home** και την ομάδα **Font**  $\Box$  **Example 10** επιλέγουμε το εικονίδιο του εκθέτη (Superscript) ή το εικονίδιο του δείκτη (Subscript) που θέλουμε να χρησιμοποιήσουμε.

# **3. Ξώο ελαιιάζζνπκε ραξαθηήξα (Change Case)**

- (1) Επιλέγουμε το κείμενο όπου θέλουμε να κάνουμε την εναλλαγή χαρακτήρων
- **B**  $I$  **U**  $\cdot$  also  $\mathbf{x}_i$   $\mathbf{x}^i$  |  $\mathbf{A} \cdot \frac{d\mathbf{y}}{d} \cdot \mathbf{A}$ (2) Από την καρτέλα **Home** και την ομάδα **Font** <u>Exameles and επιλέ</u>γουμε το εικονίδιο εναλλαγής χαρακτήρων (**Change Case**) και επιλέγουμε μία από τις εξής ρυθμίσεις:

Tahoma

 $\overline{+12}$   $\overline{+1}$   $\overline{A}$   $\overline{A}$   $\overline{A}$   $\overline{A}$   $\overline{A}$ 

- **Sentence case.** = γράμματα πρότασης (*το πρώτο γράμμα της κάθε πρότασης* κεφαλαίο).
- **lowercase** =  $\mu$ ικρά γράμματα.
- **UPPERCASE** =  $κεφαλαία γράμματα.$
- **Capitalize Each Word** = γράμματα τίτλου (*το πρώτο* γράμμα της κάθε λέξης κεφαλαίο).
- **<u>t</u>OGGLE cASE** = εναλλαγή μικρών κεφαλαίων (*τα μικρά μετατρέπονται σε* κεφαλαία και τα κεφαλαία σε μικρά).

# **4. Ξώο εθαξκόδνπκε ηνληζκέλε γξαθή ζε θείκελν (Text Highlight Color)**

- (1) Επιλέγουμε το κείμενο που θέλουμε να εφαρμόσουμε τονισμένη γραφή.
- (2) Από την <u>καρτέλα</u> **Home** και την <u>ομάδα</u> **Font Example 10** επιλέγουμε το εικονίδιο της τονισμένης γραφής (Text Highlight Color) και επιλέγουμε το χρώμα που θέλουμε να χρησιμοποιήσουμε.

# **5. Ξώο εθαξκόδνπκε εθέ ζε θείκελν (Text Effects)**

- (1) Επιλέγουμε το κείμενο που θέλουμε να εφαρμόσουμε το εφέ.
- **B**  $I$  **U**  $\cdot$  also  $\mathbf{x}_1 \times \mathbf{X}^2$   $\mathbf{A} \cdot \mathbf{B}$   $\cdot \mathbf{A} \cdot \mathbf{B}$ (2) Από την <u>καρτέλα</u> **Home** και την <u>ομάδα</u> **Font**  $\Box$  **Examingle 10** επιλέγουμε το εικονίδιο του εφέ κειμένου (Text Effects) και επιλέγουμε το εφέ που θέλουμε να χρησιμοποιήσουμε.

# **6. Ξώο εθαξκόδνπκε ζηπι θεηκέλνπ (Styles)**

- (1) Επιλέγουμε το κείμενο που θέλουμε να εφαρμόσουμε το στυλ.
- (2) Από την καρτέλα **Home** και την ομάδα **Styles Explore Engines Heading 2** ENAE **ENTIA** STRING από τα εικονίδια του στυλ που θέλουμε να χρησιμοποιήσουμε.

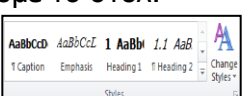

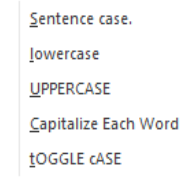

 $\overline{+12}$   $\overline{+}$   $\overline{A}$   $\overline{A}$   $\overline{A}$   $\overline{A}$   $\overline{+}$   $\overline{+}$ 

**Tahoma**  $\overline{+12}$  +  $\overrightarrow{A}$   $\overrightarrow{A}$   $\overrightarrow{A}$   $\overrightarrow{AB}$ **B**  $I$  **U**  $\rightarrow$  abe  $\mathbf{x}_2$   $\mathbf{x}^2$   $\mathbf{A}$   $\rightarrow$   $\mathbf{A}$   $\rightarrow$   $\mathbf{A}$ 

Tahoma

# **Α.4 Ινγηζκηθό Δθαξκνγώλ Α.4.M4-Κ7**

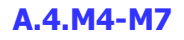

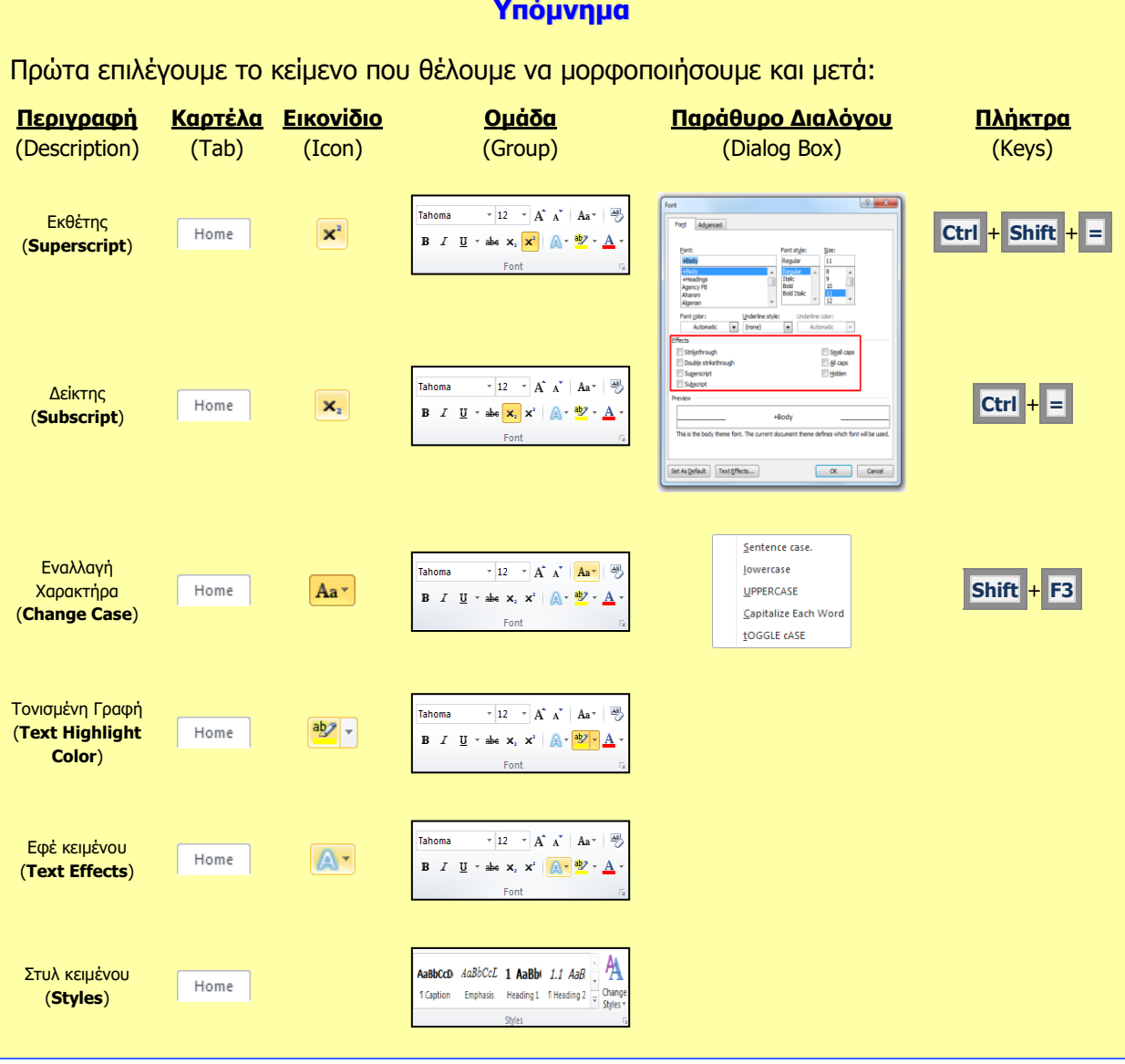

# **A4.5 Βασική Μορφοποίηση Παραγράφων (1 από 2)**

#### **Ρη ζα κάζνπκε ζήκεξα:**

- **Να αλλάζουμε τη στοίχιση των παραγράφων**
- $\ddot{\bullet}$ Να αλλάζουμε το διάστημα μεταξύ των γραμμών και των παραγράφων
- **Να τοποθετούμε περίγραμμα και σκίαση στις παραγράφους**
- Να προσθέτουμε κουκκίδες και αρίθμηση στις παραγράφους.

### **1. Πηνίρηζε (Alignment)**

Ορισμός: η στοίχιση παραγράφων ορίζει τον τρόπο με τον οποίο οι παραγράφοι τοποθετούνται μεταξύ των περιθωρίων μιας σελίδας.

- EEEE<sup>ter</sup> Ar (1) Από την καρτέλα **Home** επιλέγουμε την ομάδα **Paragraph Lating Paragraph Lating Apple 10** Kgi στη συνέχεια επιλέγουμε από τα εικονίδια στοίχισης (**Alignment**) αυτό που θέλουμε να χρησιμοποιήσουμε.
	- **Align Text Left:**  $\boxed{\equiv}$  Οι γραμμές στοιχίζονται στο <u>αριστερό</u> περιθώριο της σελίδας.
	- **Center:** Νη Νεακκήλλινται στο κέντρο της σελίδας.
	- **Align Text Right:**  $\boxed{\equiv}$  Οι γραμμές στοιχίζονται στο <u>δεξιό</u> περιθώριο της σελίδας.

**Justify:** <u>I is</u> Οι γραμμές στοιχίζονται πλήρως και στα δυο περιθώρια της σελίδας.

(2) Χρησιμοποιώντας τους συνδυασμούς πλήκτρων όπως πιο κάτω:

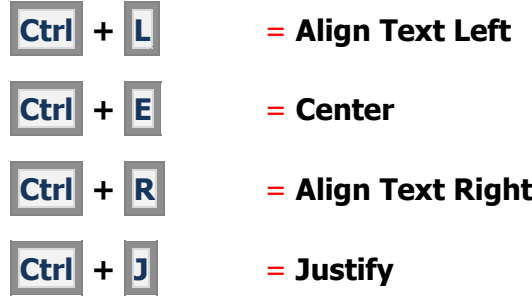

- **2. Γηάζηεκα κεηαμύ ησλ γξακκώλ κηαο παξαγξάθνπ-Γηάζηηρν (Line Spacing)**
	- **EEEEE**  $\mathbf{A}$  -  $\mathbf{B}$  -(1) Από την καρτέλα **Home** επιλέγουμε την ομάδα **Paragraph Γερματία του και** και στη συνέχεια επιλεγουμε το εικονίδιο με το διαγώνιο βελάκι **Δείλεται στην κάτω δεξιά** γωνία.

旧×旧×祝× 健健 | 2↓ | ¶

日·旧·特·律律 制作

(2) Στο παράθυρο που θα ανοίξει κάνουμε κλικ στη λίστα του **Line spacing:** η οποία παρουσιάζει τις πιο κάτω επιλογές:

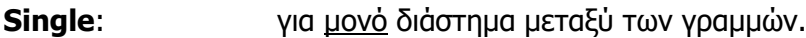

- **1,5 Lines:** για 1,5 γραμμή διάστημα μεταξύ των γραμμών.
- **Double:** για διπλό διάστημα μεταξύ των γραμμών.
- **At Least:** για διάστημα τουλάχιστον ίσο με τον αριθμό που καθορίζουμε ζην θνπηί **At:**
- **Exactly:** για διάστημα ακριβώς ίσο με τον αριθμό που καθορίζουμε στο κουτί **At:**
- **Multiple**: για διάστημα το οποίο είναι <u>πολλαπλάσιο</u> του μονού διαστήματος, σύμφωνα με τον αριθμό που καθορίζουμε στο κουτί **At:**

#### **3. Γηάζηεκα κεηαμύ παξαγξάθσλ (Spacing)**

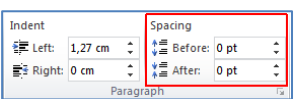

(1) Από την καρτέλα **Page Layout** και την ομάδα **Paragraph** επιλέγουμε ένα από τα εικονίδια στη λίστα του **Spacing**, η οποία παρουσιάζει τις πιο κάτω επιλογές:

**Before:** καθορίζουμε το διάστημα <u>πριν</u> την παράγραφο.

**After:** καθορίζουμε το διάστημα <u>μετά</u> την παράγραφο.

(Σημείωση: Η χρήση των βελών αυξομείωσης αλλάζει την τιμή του διαστήματος κατά **6 στιγμές** κάθε φορά. **12 στιγμές** αντιστοιχούν περίπου σε μια **γραμμή**.)

## **4. Περίγραμμα (Border)**

Ορισμός: Τα περιγράμματα είναι γραμμές διαφόρων μεγεθών και σχημάτων οι οποίες περιτριγυρίζουν κάποιο κείμενο, σελίδα ή πίνακα. Ο στόχος τους είναι να το κάνουν να ξεχωρίζει από το υπόλοιπο έγγραφο. Μπορούμε να βάλουμε περίγραμμα μέσα σε κείμενο, σε ολόκληρη τη σελίδα και σε πίνακα.

- (1) Από την καρτέλα **Home** και την ομάδα **Paragraph Παπραγκαμά παι παιράμε στο** εικονίδιο περιγράμματος (**Border**) και επιλέγουμε το περίγραμμα που θέλουμε να χρησιμοποιήσουμε. Με τον ίδιο τρόπο, για να αφαιρέσουμε οποιοδήποτε περίγραμμα επιλέγουμε το **No Border**.
- (2) Από την καρτέλα **Home** και την ομάδα **Paragraph Παπραγκαμά παι παιράμε στο** εικονίδιο περιγράμματος (**Border**).

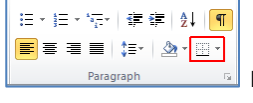

田・田・福・| 建建| 2↓||¶|

#### **Α.4 Ινγηζκηθό Δθαξκνγώλ Α.4.Κ8-Κ11**

(3) Στη συνέχεια κάνουμε κλικ στο **Borders and Shading...** και στο παράθυρο που θα ανοίξει έχουμε τις πιο κάτω επιλογές:

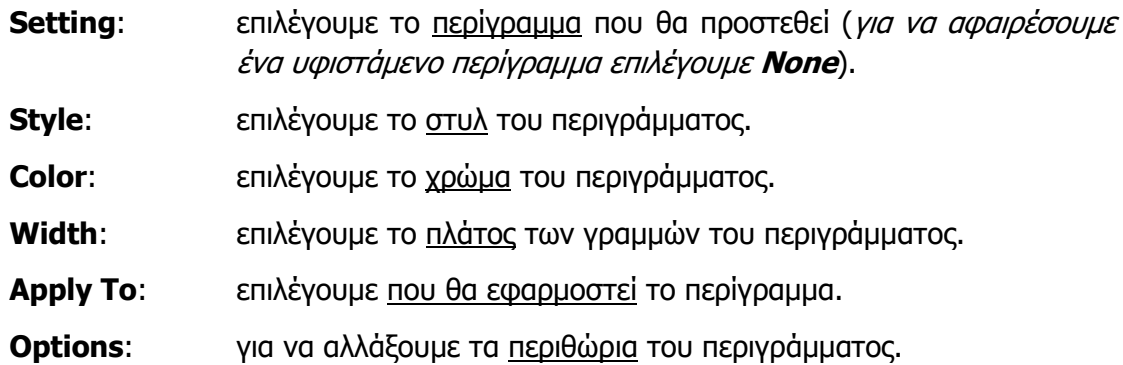

**5. Πθίαζε (Shading)**

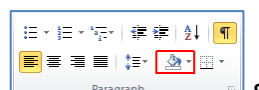

(1) Από την <u>καρτέλα</u> Home και την ομάδα Paragraph **1 <b>1988 1988** επιλέγουμε το εικονίδιο της σκίασης (Shading) και επιλέγουμε τη σκίαση που θέλουμε να χρησιμοποιήσουμε. Με τον ίδιο τρόπο, για να αφαιρέσουμε οποιαδήποτε σκίαση, επιλέγουμε το **No Color**.

### **6. Θνπθθίδεο θαη Αξίζκεζε (Bullets and Numbering)**

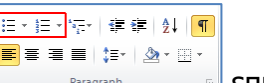

(1) Από την <u>καρτέλα</u> **Home** και την ομάδα **Paragraph Example 10** επιλέγουμε το εικονίδιο των κουκκίδων (Bullets) ή το κουμπί της αρίθμησης (Numbering) που θέλουμε να χρησιμοποιήσουμε.

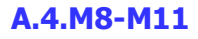

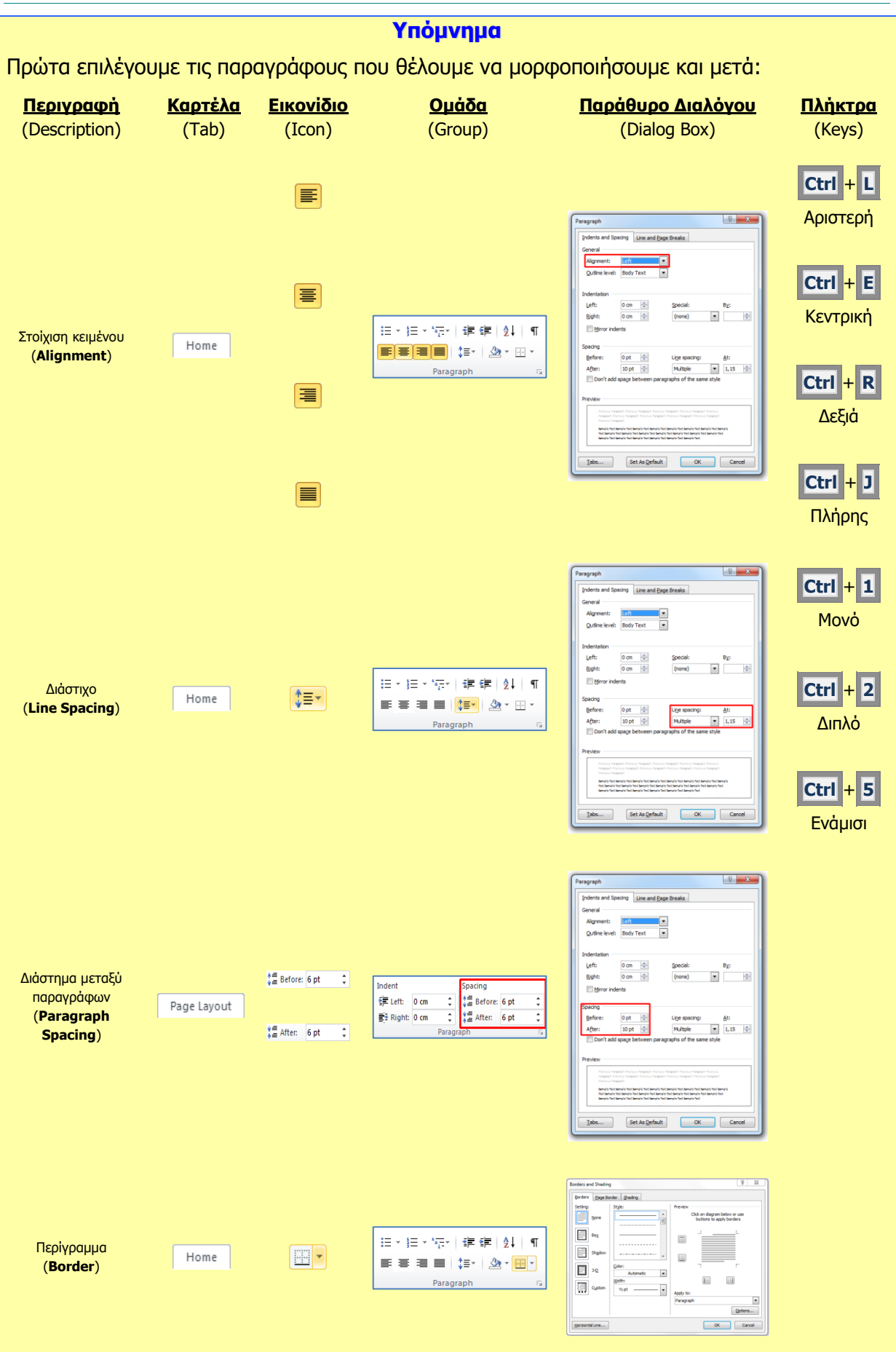

# Α.4 Λογισμικό Εφαρμογών

#### A.4.M8-M11

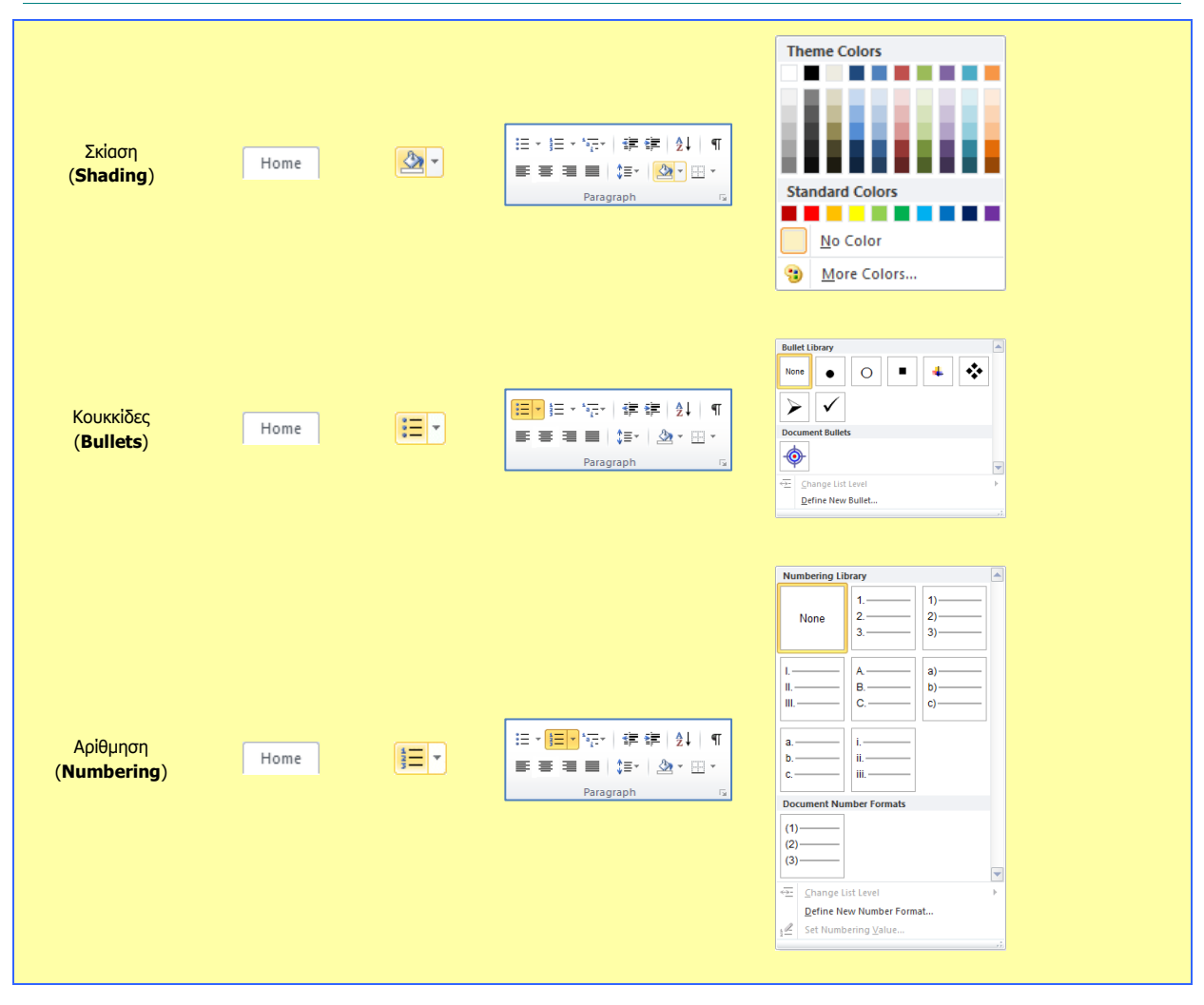

# **A4.6** *Μορφοποίηση Παραγράφων με* **Εσοχές και Στηλοθέτες (2 από 2)**

#### **Ρη ζα κάζνπκε ζήκεξα:**

- Να δημιουργούμε εσοχές και να αναγνωρίζουμε τα διαφορετικά είδη εσοχών  $\bullet$
- Να δημιουργούμε στηλοθέτες και να αναγνωρίζουμε τα διαφορετικά είδη στηλοθετών.

## **1. Δζνρέο (Indents)**

Ορισμός: Οι εσοχές καθορίζουν την απόσταση της παραγράφου από το αριστερό ή από το δεξιό περιθώριο της σελίδας. Μπορούμε να αυξήσουμε ή να μειώσουμε την εσοχή μιας παραγράφου ή μιας ομάδας παραγράφων.

EEEEI: A.F (1) Από την καρτέλα **Home** και την ομάδα **Paragraph Example 10** επιλέγουμε το

狂×狂×祝× | 建建 | 2↓ | ¶

εικονίδιο με το διαγώνιο βελάκι <u>οι απην κάτω δεξιά γωνία. Στο παράθυρο που θα</u> ανοίξει κάνουμε κλικ στη λίστα του **Indentation**, η οποία παρουσιάζει τις πιο κάτω επιλογές:

**Left**: Καθορίζουμε την απόσταση για αριστερή εσοχή.

**Right:** Καθορίζουμε την απόσταση για <u>δεξιά εσοχή</u>.

- **Special:** Επιλέγουμε το **First Line** για εσοχή μόνο της πρώτης γραμμής της παραγράφου (καθορίζουμε την απόσταση στο κουτί **By:**).
	- Επιλέγουμε το Hanging για προεξοχή της πρώτης γραμμής της παραγράφου (*καθορίζουμε την απόσταση στο κουτί By:*).
- (2) Χρησιμοποιώντας τους σημειωτές μέσω του χάρακα (Ruler) μπορούμε να δημιουργούμε εσοχές ή προεξοχές σύροντας τους με το ποντίκι ανάλογα, μέχρι να φτάσουν στο επιθυμητό σημείο:

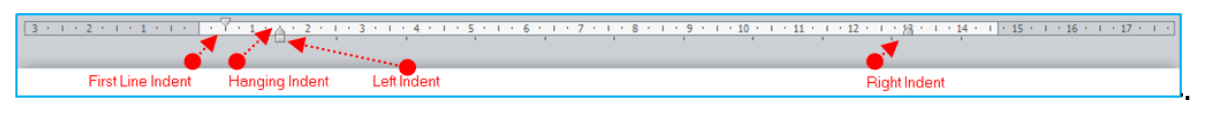

日・巨・紀・<mark>年年</mark> 2↓| 1 <mark>F</mark>EEE<mark>!P'&'H'</mark> (3) Από την καρτέλα **Home** και την ομάδα **Paragraph Example 10** επιλέγουμε το εικονίδιο των εσοχών (**Indent**) που θέλουμε να χρησιμοποιήσουμε.

**Decrease: E.** Μείωση εσοχής κατά 1,27 cm προς τα αριστερά.

**Increase: ΕΕ** Αυξηση εσοχής κατά 1,27 cm προς τα δεξιά.

(4) Χρησιμοποιώντας το πλήκτρο **Τab** μπορούμε να δημιουργούμε **εσοχή γραμμής** 

κατά 1,27 cm προς τα <u>δεξιά</u>. Χρησιμοποιώντας το πλήκτρο **Backspace** μπορούμε να αφαιρούμε εσοχή κατά 1,27 cm προς τα αριστερά.

|コ・||コ・57+||建建||41||<mark>年</mark>

#### **2. Πηεινζέηεο (Tabs)**

Ορισμός: Οι θέσεις στηλοθέτη μας διευκολύνουν να ευθυγραμμίσουμε κείμενο προς τα αριστερά, τα δεξιά, το κέντρο, σε χαρακτήρα με στοίχιση στην υποδιαστολή ή σε χαρακτήρα με εμφάνιση γραμμής. Οι στηλοθέτες είναι σημεία πάνω στον οριζόντιο χάρακα του κειμένου. Υπάρχουν 5 είδη (*αριστερός, δεξιός, κέντρικός, δεκαδικός, και γραμμής*). Οριοθετούνται πριν την πληκτρολόγηση κειμένου και η μετακίνηση από ένα στηλοθέτη σε άλλο επιτυγχάνεται με το πλήκτρο **Τab** .

- <mark>F</mark>EEIN'A'B' (1) Από την <u>καρτέλα</u> **Home** και την <u>ομάδα</u> **Paragraph Exagraph Exagraph Example 10** εικονίδιο με το διαγώνιο βελάκι **Δελάκη του κάτω δεξιά γωνία. Στο παράθυρο** που θα ανοίξει κάνουμε κλικ στο κουμπί των στηλοθετών (Tabs) <u>ο Tabs... Ο</u> και επιλένουμε τους στηλοθέτες που θέλουμε να χρησιμοποιήσουμε:
	- **Tab stop position:** Καθορίζουμε την απόσταση από το αριστερό περιθώριο στην οποία θα σταματήσει ο στηλοθέτης.
	- **Alignment:** Καθορίζουμε την ευθυγράμμιση του κειμένου στο σημείο στάσης του στηλοθέτη.
	- **Left**: **Δ L** Ευθυγραμμίζει το κείμενο στα αριστερά.
	- **Center:** Δ<sub>πλ</sub> Ευθυγραμμίζει το κείμενο στο μέσο.
	- **Right:** Δπλληλικική Πευθυγραμμίζει το κείμενο στα δεξιά.
	- **Decimal:** Δ<sub>πλ</sub> Ευθυγραμμίζει τους αριθμούς στην υποδιαστολή.
	- **Bar**: <u>Διακ</u>αταχωρεί μια κάθετη γραμμή στο σημείο στάσης του στηλοθέτη.
	- **Leader:** Καθορίζουμε κάποιο <u>είδος γραμμής για</u> να γεμίζει τον κενό χώρο στη γραμμή προς το σημείο του στηλοθέτη.
- (2) Χρησιμοποιώντας τους <u>στηλοθέτες</u> μέσω του χάρακα (Ruler) μπορούμε να καθορίσουμε την απόσταση ευθυγράμμισης του κειμένου (*αφού πατηθεί το πλήκτρο* **Tab**) μέχρι να φτάσουν στο επιθυμητό σημείο.

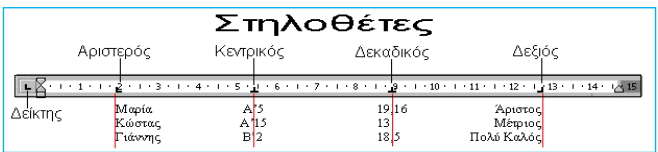

# **Α.4 Ινγηζκηθό Δθαξκνγώλ Α.4.Κ7-Κ11**

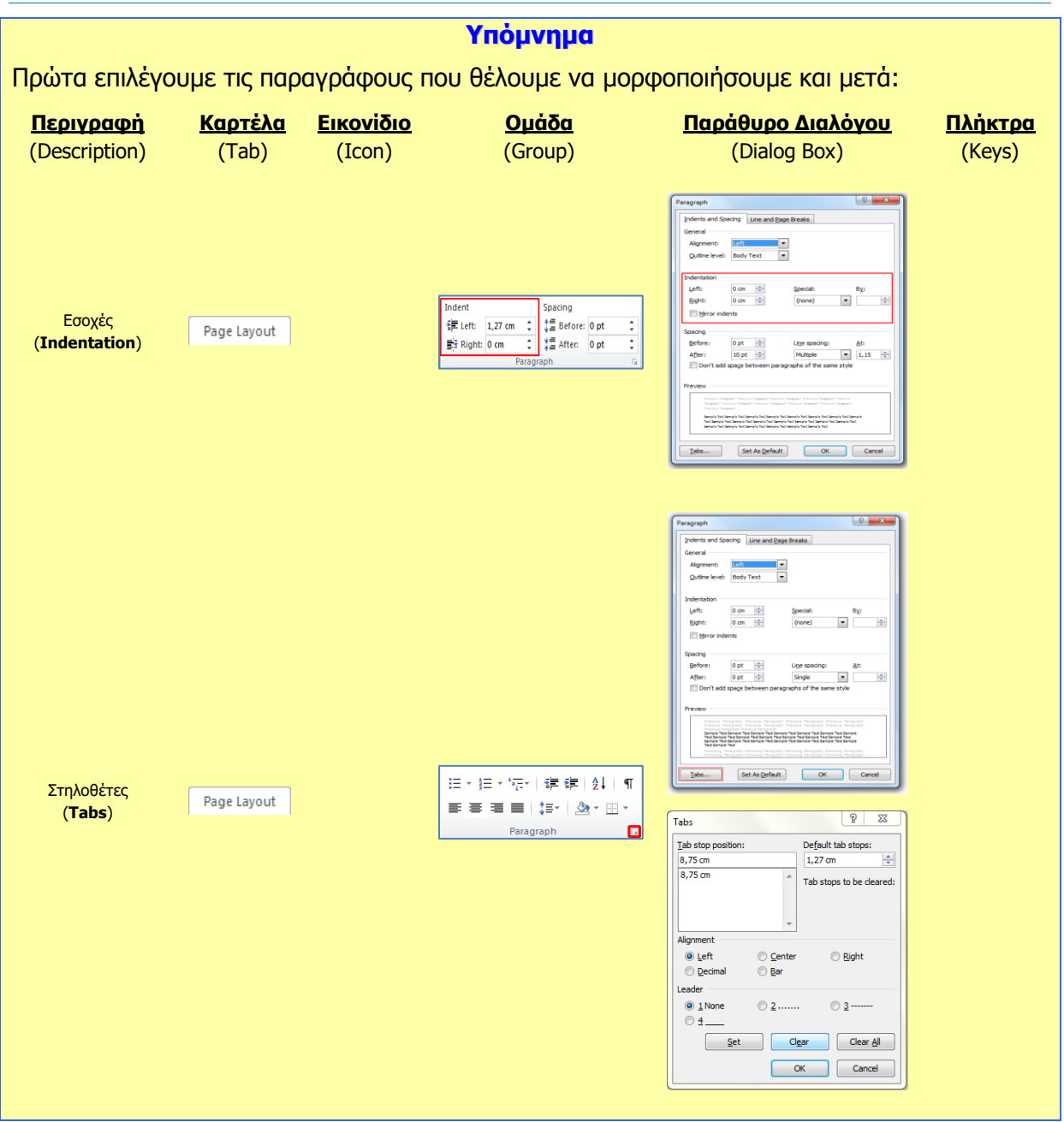

 **Α4.7 Βασική Μορφοποίηση Σελίδων (1 από 2)**

#### **Ρη ζα κάζνπκε ζήκεξα:**

- <sup>©</sup> Να αναγνωρίζουμε και να τροποποιούμε τα περιθώρια ενός εγγράφου
- Να αλλάζουμε τον προσανατολισμό-διάταξη ενός εγγράφου
- Να εισάγουμε και να αφαιρούμε αριθμούς σελίδας από το έγγραφο.  $\bullet$

### **1. Ξεξηζώξηα (Margins)**

Ορισμός: Τα περιθώρια σε ένα έγγραφο κάνουν πιο εύκολη την ανάγνωση και πιο ευχάριστη. Παρέχουν το χώρο για να κρατάμε το έγγραφο στα χέρια μας χωρίς να καλύπτουμε το κείμενο και μπορούμε επίσης να σημειώσουμε με το στυλό μας επιπρόσθετες πληροφορίες και σημειώσεις, τις οποίες θεωρούμε χρήσιμες.

Το πλάτος των περιθωρίων φαίνεται πάνω στον χάρακα, όπως βλέπουμε το έγγραφο στην οθόνη. Στο μέρος του εγγράφου που βλέπετε πιο κάτω, το πάνω περιθώριο είναι περίπου 3 εκατοστά, ενώ τον αριστερό 2 εκατοστά. Αν ο χάρακας δεν εμφανίζεται, από την καρτέλα **View** επιλέγουμε το χάρακα (**Ruler**).

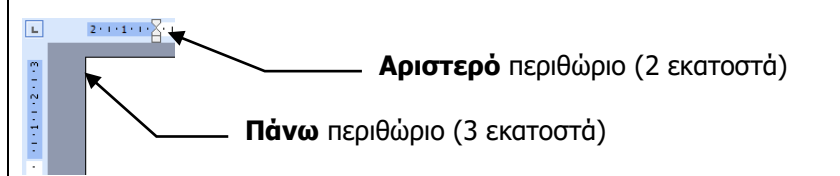

Μπορούμε να αλλάξουμε τα περιθώρια με δύο τρόπους:

(1) Σύροντας το ποντίκι μεταξύ του σκούρου μπλε και του λευκού χρώματος στον χάρακα 14· 1·15 - 16· 1·17·

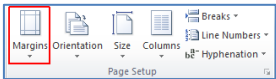

(2) Από την καρτέλα **Page Layout** και την ομάδα **Page Setup** επιλέγουμε το εικονίδιο των περιθωρίων (**Margins**) και στη συνέχεια καθορίζουμε τα περιθώρια που θέλουμε να χρησιμοποιήσουμε.

# 2. **Προσανατολισμός-Διάταξη (Orientation)**

Ορισμός: Ο προσανατολισμός (Διάταξη) ενός εγγράφου μας επιτρέπει να εκτυπώσουμε κείμενο με δύο προσανατολισμούς: κατά πλάτος-τοπίο (Landscape) και κατά μήκοςπορτραίτο (Portrait) της σελίδας. Με τον προσανατολισμό κατά πλάτος, το κείμενο εκτυπώνεται, όπως θα εκτυπώνατε μια επιστολή στη σελίδα, η σελίδα είναι μακρύτερη αντί για φαρδύτερη. Με τον προσανατολισμό κατά μήκος, το κείμενο εκτυπώνεται έτσι ώστε η σελίδα να είναι φαρδύτερη αντί για μακρύτερη.

(1) Απφ ηελ θαξηέια **Page Layout** θαη ηελ νκάδα **Header & Footer Experience**<br> **Experience** P **Ell Line Numbers** h<sup>a-</sup>Hyphenation

επιλέγουμε το εικονίδιο του προσανατολισμού (**Orientation**) και στη συνέχεια επιλέγουμε τον προσανατολισμό που θέλουμε να χρησιμοποιήσουμε.

#### **3. Αξηζκόο ζειίδαο (Page Number)**

Ορισμός: Οι αριθμοί σελίδας μας βοηθούν να εντοπίζουμε εύκολα μια συγκεκριμένη σελίδα που θέλουμε, ενώ διατηρούν ταξινομημένες τις σελίδες ενός εγγράφου.

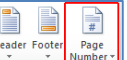

- (1) Από την καρτέλα Insert και την ομάδα Header & Footer **Express (Strumber 1)** επιλέγουμε το εικονίδιο της αρίθμησης σελίδας (Page Number) και στη συνέχεια επιλέγουμε το σημείο της σελίδας όπου θέλουμε να εισαγάγουμε την αρίθμηση σελίδας.
- (2) Για να αφαιρέσουμε την αρίθμηση της σελίδας (Remove Page Number) διπλοπατούμε πάνω στον αριθμό σελίδας και μπαίνουμε στην κεφαλίδα

1,

(Header) ή στο υποσέλιδο (Footer). Επιλέγουμε το κουτάκι του αριθμού και κάνουμε κλικ στο πλήκτρο **Delete**.

Ακολούθως, για να πάμε πίσω στο κυρίως κείμενο μας, διπλοπατούμε στο κέντρο της σελίδας μας.

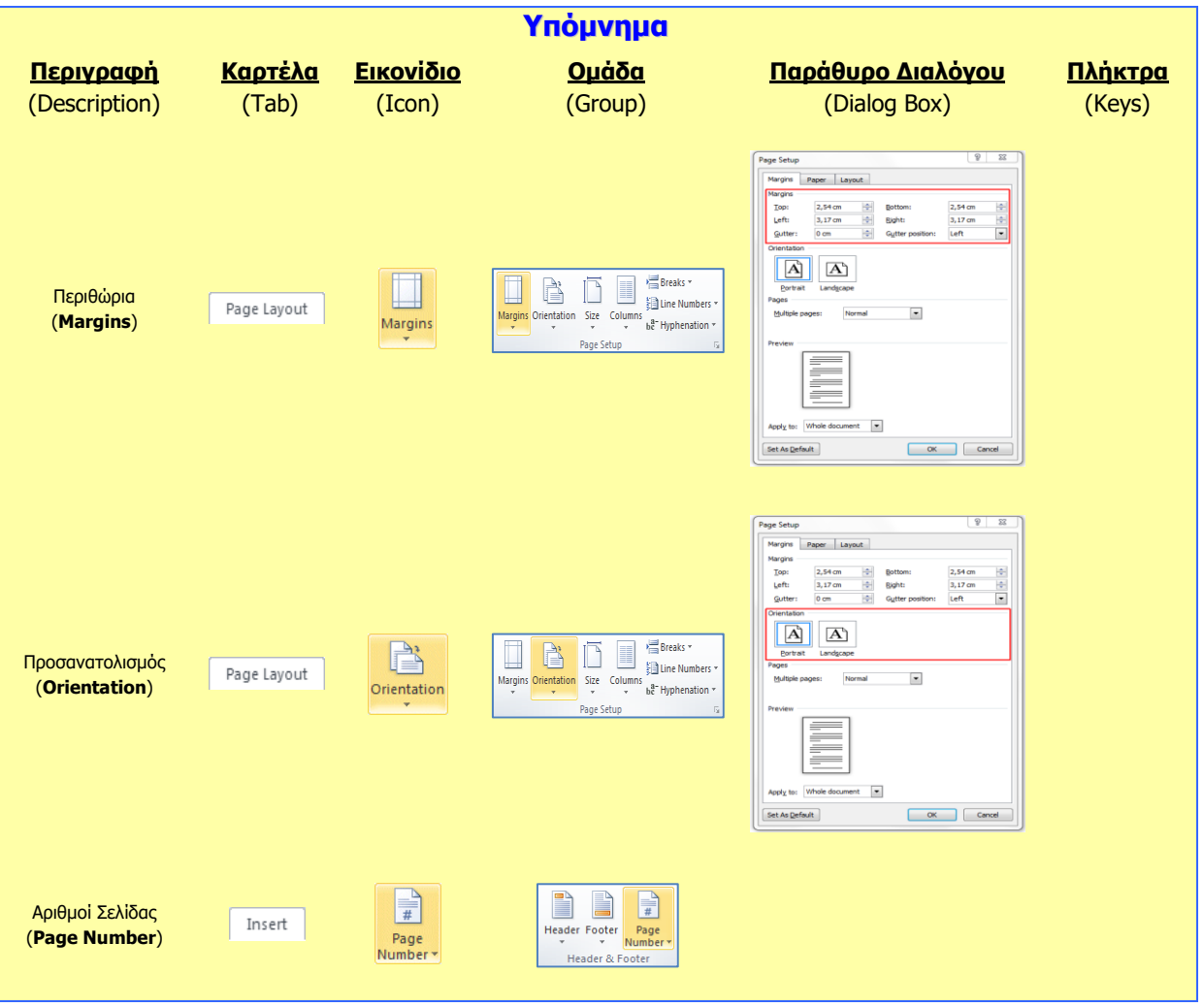

# **A4.8** *Mopφonoinση Σελίδων με* **Δπηπξόζζεηα Πηνηρεία (2 από 2)**

#### **Ρη ζα κάζνπκε ζήκεξα:**

<sup>Φ</sup> Να εισάγουμε και να αφαιρούμε κείμενο στην κεφαλίδα και το υποσέλιδο ενός εγγράφου.

# **1. Θεθαιίδα θαη πνζέιηδν (Header & Footer)**

Ορισμός: Η κεφαλίδα (**Header**) είναι το **πάνω κενό κομμάτι της σελίδας** και το **υποσέλιδο (Footer) το κάτω κενό κομμάτι της σελίδας**. Αυτά τα δύο μέρη χρησιμεύουν για να γράφουμε μέσα κάποιες πληροφορίες του εγγράφου οι οποίες είναι πολύ βοηθητικές. Στην κεφαλίδα συνήθως γράφουμε στοιχεία όπως ο τίτλος του κεφαλαίου που αναφέρεται η σελίδα (*αν είναι σε βιβλίο*) ή ο συγγραφέας της σελίδας. Στο υποσέλιδο γράφουμε συνήθως αριθμούς σελίδας και οτιδήποτε άλλο μπορεί να φανεί χρήσιμο. Όπως μπορείτε να δείτε και σε αυτό το φυλλάδιο που κρατάτε, στην κεφαλίδα είναι γραμμένος ο τίτλος της ενότητας που διδάσκεστε και στο υποσέλιδο, ο αριθμός της σελίδας.

Μπορούμε να επιλέξουμε την κεφαλίδα ή το υποσέλιδο με δύο τρόπους:

- (1) Αν **υπάρχει ήδη κείμενο** στην κεφαλίδα ή στο υποσέλιδο, διπλοπατούμε πάνω του.
- (2) Από την καρτέλα **Insert** και την ομάδα **Header & Footer Frequeled επιλέγουμε** το εικονίδιο της κεφαλίδας (Header) ή του υποσέλιδου (Footer) ανάλογα με το πού θέλουμε να κάνουμε αλλαγές.

# **2. Ξεξίγξακκα (Border) ζε νιόθιεξε ηε ζειίδα**

Ορισμός: Τα περιγράμματα είναι γραμμές διαφόρων μεγεθών και σχημάτων οι οποίες περιτριγυρίζουν κάποιο κείμενο, σελίδα ή πίνακα. Ο στόχος τους είναι να το κάνουν να ξεχωρίζει από το υπόλοιπο έγγραφο. Μπορούμε να βάλουμε περίγραμμα μέσα σε κείμενο, παράγραφο, σε ολόκληρη τη σελίδα και σε πίνακα.

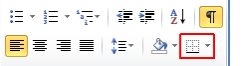

- (1) Από την <u>καρτέλα</u> **Home** και την <u>ομάδα</u> **Paragraph** <u>Electric Baragram του επιλέγουμε το</u> εικονίδιο του περιγράμματος (Border). Στη συνέχεια κάνουμε κλικ στο **Borders and Shading...** και στο παράθυρο που θα ανοίξει έχουμε τις πιο κάτω επιλονές:
	- **Setting:** επιλέγουμε το περίγραμμα που θα προστεθεί (για να αφαιρέσουμε ένα υφιστάμενο περίγραμμα επιλέγουμε **None**).

**Style**: επιλέγουμε το στυλ του περιγράμματος.

**Color:** επιλέγουμε το χρώμα του περιγράμματος.

**Width:** επιλέγουμε το πλάτος των γραμμών του περιγράμματος.

**Apply To:** επιλέγουμε πού θα εφαρμοστεί το περίγραμμα.

**Art:** επιλέγουμε από διάφορα <u>έτοιμα</u> είδη περιγράμματος.

**Options:** για να αλλάξουμε τα περιθώρια του περιγράμματος.

#### **Α.4.Μ12 –Μ14 Α.4 Λογισμικό Εφαρμογών**

外口

À

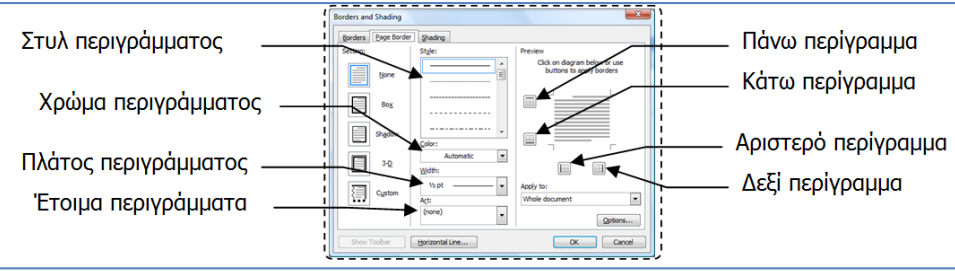

#### **3. δαηνγξάθεκα (Watermark)**

Ορισμός: Το φόντο σελίδας (Page Background) είναι το πίσω μέρος του εγγράφου, δηλαδή το μέρος της σελίδας πίσω από τα γράμματα. Εκεί, μπορούμε να προσθέσουμε χρώματα, εικόνες ή κείμενα (Υδατογράφημα-**Watermark**).

Page Page<br>Color \* Border (1) Από την καρτέλα Page Layout και την ομάδα Page Background επιλέγουμε το εικονίδιο του υδατογραφήματος (**Watermark**) και στη συνέχεια καθορίζουμε το υδατογράφημα που θέλουμε να χρησιμοποιήσουμε.

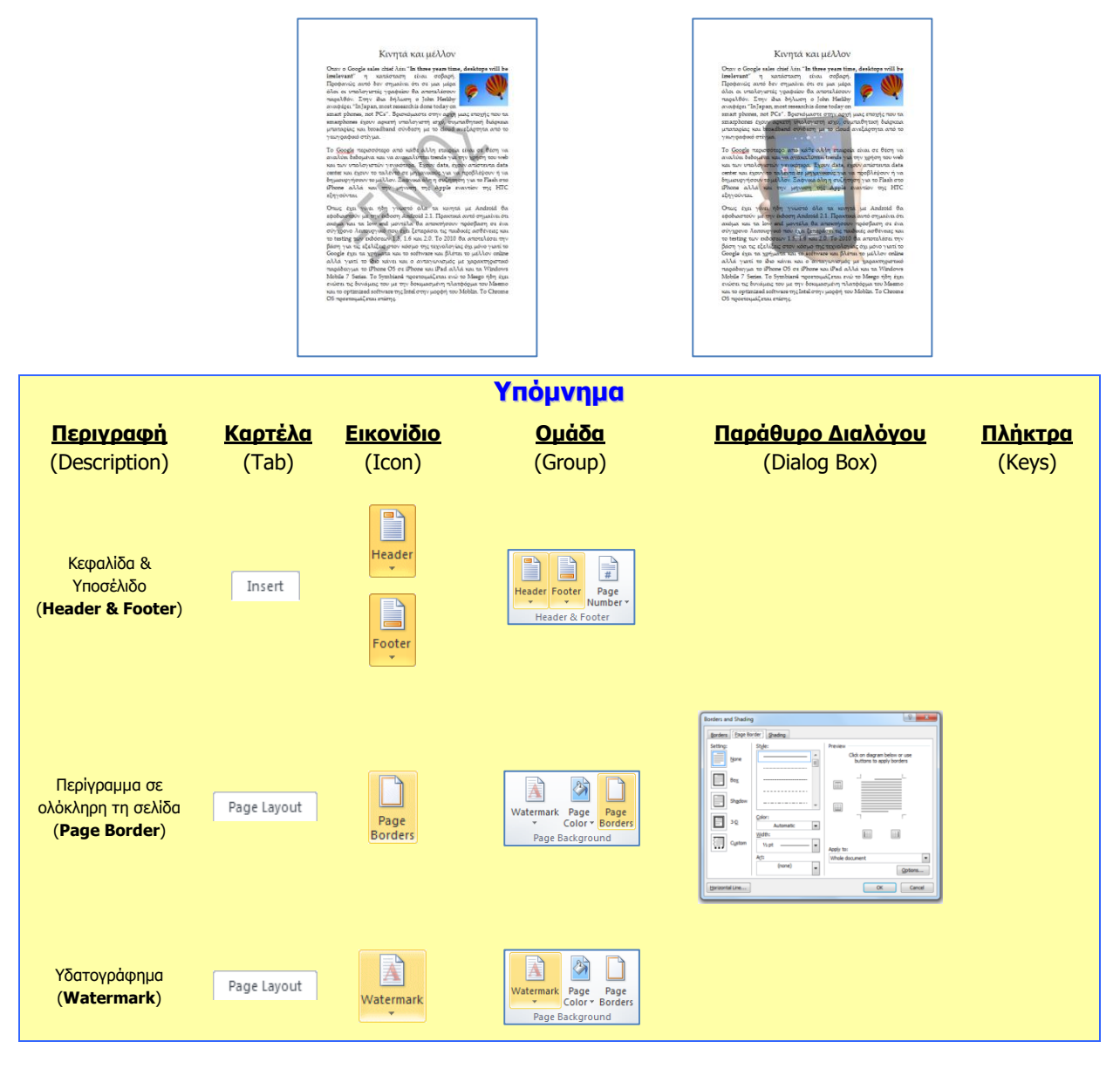

# **A4.9 Διαχείριση Πινάκων (1 από 2)**

#### **Ρη ζα κάζνπκε ζήκεξα:**

- Να περιγράφουμε τα βασικά χαρακτηριστικά (γραμμή, στήλη και κελί) ενός πίνακα
- Να δημιουργούμε έναν πίνακα.

### **1. Ξίλαθαο (Table)**

Ορισμός: Πολλές φορές σε κάποιο έγγραφο χρειάζεται να οργανώσουμε τις λέξεις ή τους αριθμούς σε γραμμές και στήλες δηλαδή σε <u>πίνακες</u> (Tables) (*όπως για παράδειγμα το* ωρολόγιο πρόγραμμα, το πρόγραμμα εξετάσεων, τα στατιστικά δελτία, μια μισθοδοτική κατάσταση, καταστάσεις βαθμολογίας κ.λπ.).

Εκτός όμως από την οργάνωση που παρέχουν οι πίνακες μπορούν να τραβήξουν την προσοχή του αναγνώστη και να κάνουν πιο ελκυστικά αυτά που θέλουμε να παρουσιάσουμε. Ένας επεξεργαστής κειμένου, παρέχει στον χρήστη τη δυνατότητα να εισάγει πίνακες στο κείμενό του και να τους τροποποιεί όπως αυτός θέλει δίνοντάς του έτσι πολλές δυνατότητες.

## **2. Χαρακτηριστικά ενός πίνακα**

Ένας πίνακας αποτελείται από ένα σύνολο κελιών που είναι διευθετημένα σε στήλες (**Columns**) και γραμμές (**Rows**). Για παράδειγμα ο πιο κάτω πίνακας αποτελείται από 5 στήλες και 4 γραμμές που σχηματίζουν ένα σύνολο 20 κελιών.

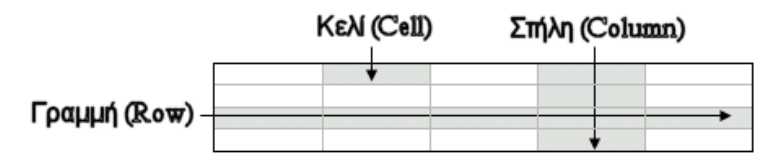

Οι πίνακες μας δίνουν τη δυνατότητα να παρουσιάζουμε πληροφορίες σε παράλληλες στήλες, ώστε οι πληροφορίες να είναι τακτοποιημένες σε συγκεκριμένες περιοχές. Οι πληροφορίες εισάγονται στα κελιά και μπορούν να μορφοποιηθούν, όπως και το κανονικό κείμενο.

Μπορούμε να προσθέτουμε νέες γραμμές ή στήλες και να συγχωνεύουμε ή να διαιρούμε τις ήδη υπάρχουσες. Η προσθήκη περιγραμμάτων και σκίασης κάνει τους πίνακες αλλά και τα κείμενα πιο ευανάγνωστα και πιο ελκυστικά.

#### **3. Δημιουργία πίνακα (Insert Table)**

Μπορούμε να δημιουργήσουμε πίνακα με δύο τρόπους:

Table<br>Table (1) Από την καρτέλα **Insert** και την ομάδα **Table** επιλέγουμε το εικονίδιο του πίνακα (Table). Στη συνέχεια, κάνουμε κλικ στην εντολή Insert Table... και στο παράθυρο διαλόγου εισαγωγής πίνακα καθορίζουμε τον αριθμό στηλών (Number of columns:) και γραμμών (**Number of rows:**) που θέλουμε να χρησιμοποιήσουμε. Στη συνέχεια καθορίζουμε το πλάτος του πίνακα (**Autofit behavior**):

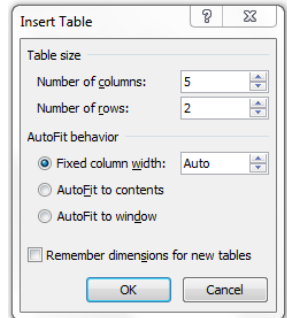

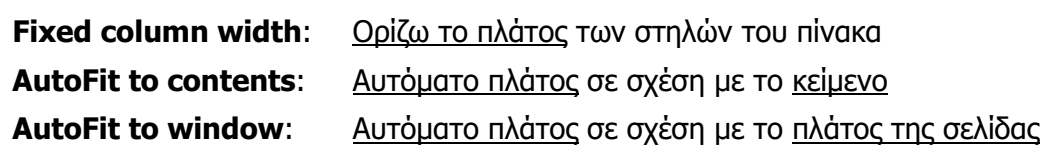

(2) Από την καρτέλα **Insert** και την ομάδα **Tables Example 10 επιλέγουμε το εικονίδιο του** πίνακα (Table). Στη συνέχεια, σύρουμε τον δείκτη, κρατώντας το αριστερό κουμπί πατημένο για να επιλέξουμε τις στήλες και τις γραμμές από τις οποίες θα αποτελείται ο πίνακας που θέλουμε να χρησιμοποιήσουμε.

**THE** 

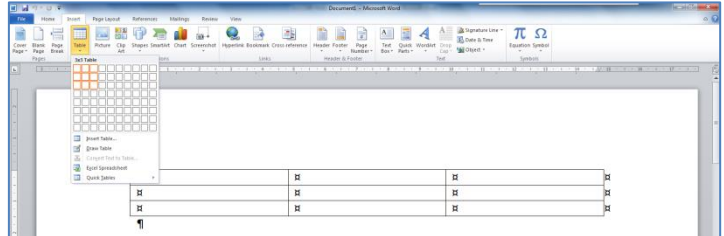

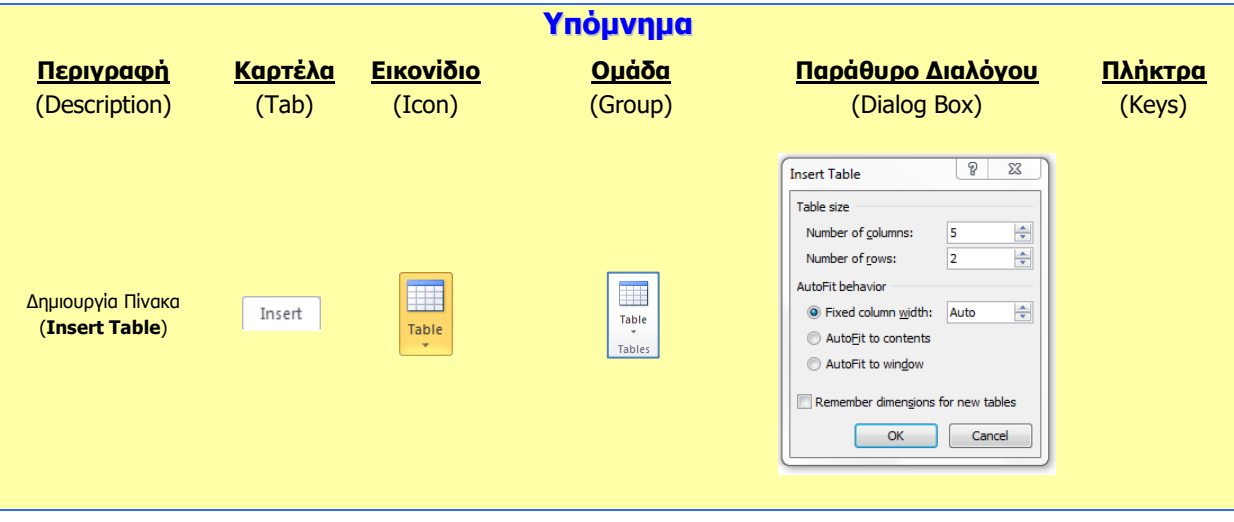

<sup>Φ</sup> Να μορφοποιούμε το περιεχόμενο ενός πίνακα *(γραμματοσειρά, μέγεθος γραμμάτων, στοίχιση ...)* 

**A4.10 Μορφοποίηση Πινάκων (2 από 2)** 

- ◈ Να προσθέτουμε και να καταργούμε περίγραμμα και σκίαση σε έναν πίνακα
- **Να συγχωνεύουμε και να διαιρούμε κελιά σε έναν πίνακα**
- Να μορφοποιούμε έναν πίνακα χρησιμοποιώντας την εντολή αυτόματης μορφοποίησης.

#### **1. Βασικές εντολές μορφοποίησης πινάκων**

(1) Από την <u>καρτέλα</u> **Home** και την ομάδα **Font επιλείφθαι επιλέγουμε** το εικονίδιο που θέλουμε να χρησιμοποιήσουμε (το περιεχόμενο ενός πίνακα μπορεί να μορφοποιηθεί με τις ίδιες εντολές που χρησιμοποιούμε για τη μορφοποίηση κειμένου).

#### **2. Περίγραμμα (Border) σε πίνακα**

**Ρη ζα κάζνπκε ζήκεξα:**

Ορισμός: Τα περιγράμματα είναι γραμμές διαφόρων μεγεθών και σχημάτων οι οποίες περιτριγυρίζουν κάποιο κείμενο, σελίδα ή πίνακα. Ο στόχος τους είναι να το κάνουν να ξεχωρίζει από το υπόλοιπο έγγραφο. Μπορούμε να βάλουμε περίγραμμα μέσα σε κείμενο, σε παράγραφο, σε ολόκληρη τη σελίδα και σε πίνακα.

Μπορούμε να ρυθμίσουμε το περίγραμμα με δύο τρόπους:

- (1) Από την καρτέλα **Home** και την ομάδα **Paragraph** <u>Exagraph επιλέγ</u>ουμε το εικονίδιο του περιγράμματος (**Border**) και επιλέγουμε το περίγραμμα που θέλουμε να χρησιμοποιήσουμε. Με τον ίδιο τρόπο για να αφαιρέσουμε οποιοδήποτε περίγραμμα επιλέγουμε το **No Border**.
- (2) Από την καρτέλα **Home** και την ομάδα **Paragraph επιλεί επιλέγουμε το** εικονίδιο του περιγράμματος (Border). Στη συνέχεια κάνουμε κλικ στο Borders and **Shading...** και στο παράθυρο που θα ανοίξει έχουμε τις πιο κάτω επιλογές:
	- **Setting:** επιλέγουμε το περίγραμμα που θα προστεθεί (*για να αφαιρέσουμε ένα* υφιστάμενο περίγραμμα επιλέγουμε **None**).
	- **Style**: επιλέγουμε το στυλ του περιγράμματος.
	- **Color:** επιλέγουμε το χρώμα του περιγράμματος.
	- **Width**: επιλέγουμε το πλάτος των γραμμών του περιγράμματος.
	- **Apply To:** επιλέγουμε πού θα εφαρμοστεί το περίγραμμα.
	- **Options:** αλλάζουμε τα περιθώρια του περιγράμματος.

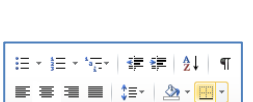

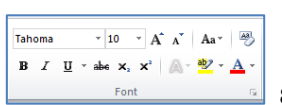

注→ 注→ 特→ | 律 律 | 斜 | ¶ ■ ■ ■ ■ は・ ※ • 團・

旧×旧×祝×|建建|处|¶

# **3. Σκίαση (Shading) σε πίνακα**

 $\qquad \qquad \blacksquare \equiv \equiv \blacksquare \blacksquare \; \lvert \; \mathrel{\mathop{\smash{\bigcirc}}\limits^{\scriptscriptstyle \wedge}}\mathrel{\blacksquare} \; \rvert \; \mathrel{\mathop{\smash{\bigcirc}}\limits^{\scriptscriptstyle \wedge}}\mathrel{\blacksquare} \; \rvert \; \mathrel{\mathop{\smash{\bigcirc}}\limits^{\scriptscriptstyle \wedge}}\mathrel{\blacksquare} \; \rvert$ (1) Από την <u>καρτέλα</u> **Home** και την <u>ομάδα</u> **Paragraph Exagraph Exagraph Example 10** εικονίδιο της σκίασης (**Shading**) και επιλέγουμε τη σκίαση που θέλουμε να χρησιμοποιήσουμε. Με τον ίδιο τρόπο, για να αφαιρέσουμε οποιαδήποτε σκίαση επιλέγουμε το **No Color**.

# **4. Συγχώνευση κελιών (Merge Cells)**

Ορισμός: Μπορούμε να συγχωνεύσουμε-ενοποιήσουμε ένα ή περισσότερα κελιά ενός πίνακα, τα οποία βρίσκονται στην ίδια γραμμή ή στήλη, σε ένα και μόνο κελί. Αυτό μπορεί για παράδειγμα να φανεί χρήσιμο στη δημιουργία μιας γραμμής επικεφαλίδας σε έναν πίνακα.

- (1) Επιλέγουμε τα κελιά που θέλουμε να συγχωνεύσουμε και...
- (2) Απφ ηελ θαξηέια **Table Tools → Layout** θαη ηελ νκάδα **Merge** επιλέγουμε το εικονίδιο της συγχώνευσης κελιών (Merge Cells).

## **5. Γηαίξεζε θειηώλ (Split Cells)**

Ορισμός: Μπορούμε επίσης να διαχωρίσουμε ένα κελί σε περισσότερα κελιά ενός πίνακα, τα οποία βρίσκονται στην ίδια γραμμή ή στήλη.

- (1) Επιλέγουμε τα κελιά που θέλουμε να διαχωρίσουμε και ...
- (2) Απφ ηελ θαξηέια **Table Tools → Layout** θαη ηελ νκάδα **Merge** επιλέγουμε το εικονίδιο του διαχωρισμού κελιών (**Split Cells**).

# **6. Αυτόματη μορφοποίηση πίνακα (Table Style)**

Ορισμός: Ο επεξεργαστής κειμένου μας δίνει τη δυνατότητα να δημιουργήσουμε γρήγορα πίνακες με επαγγελματική εμφάνιση χρησιμοποιώντας οποιαδήποτε από τις ενσωματωμένες μορφές πίνακα.

(2) Απφ ηελ θαξηέια **Table Tools → Design** θαη ηελ νκάδα **Table Styles**

(1) Επιλέγουμε τον πίνακα που θέλουμε να μορφοποιήσουμε και ...

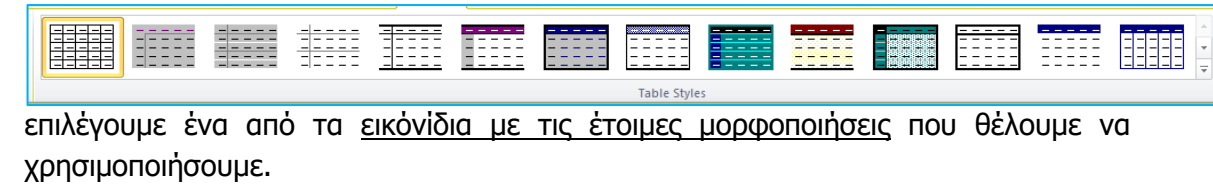

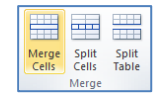

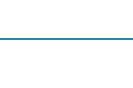

<u> MER</u> Merge Split Split<br>Cells Cells Table

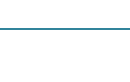

# **Α.4 Ινγηζκηθό Δθαξκνγώλ Α.4.Κ15-Κ17**

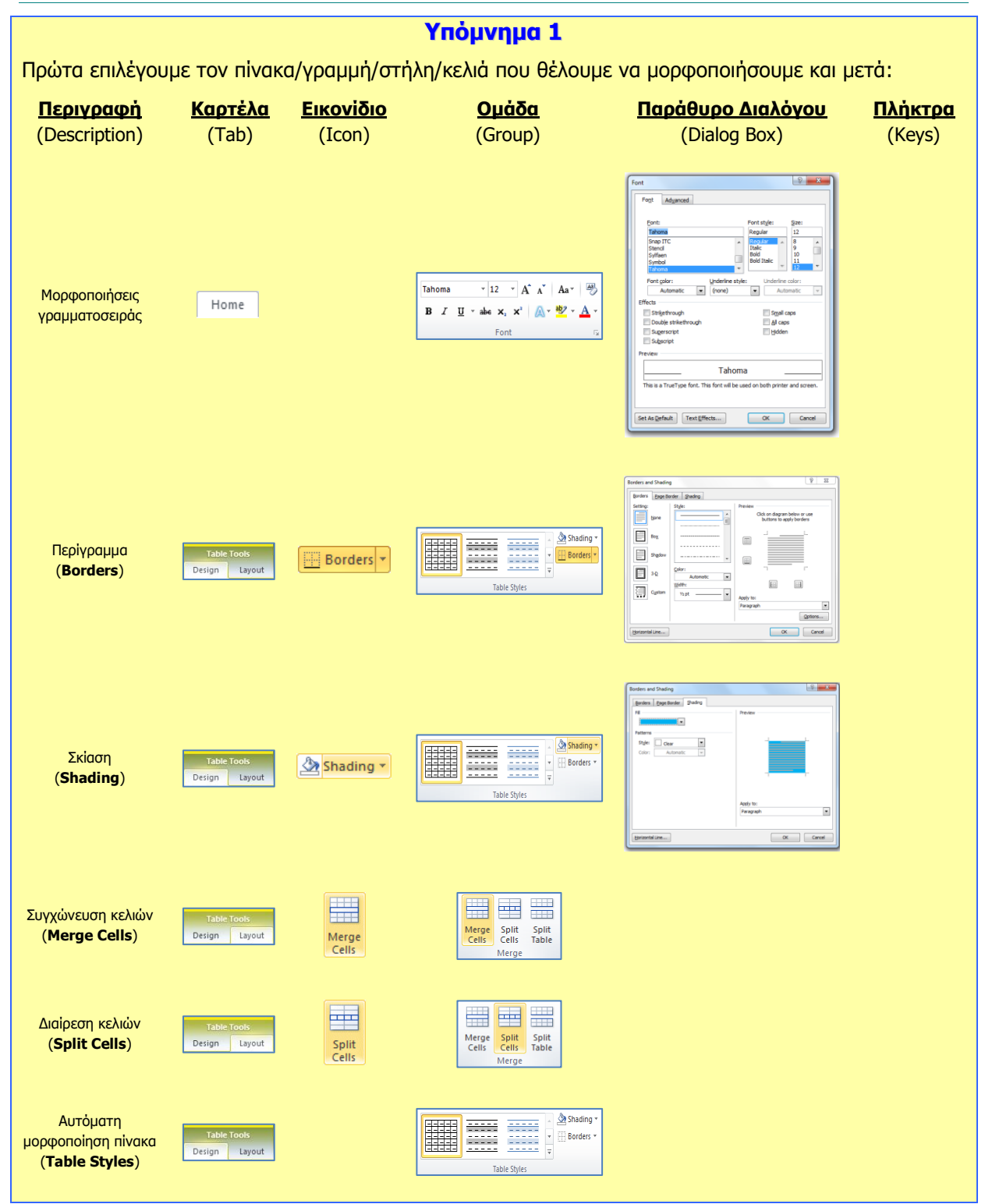

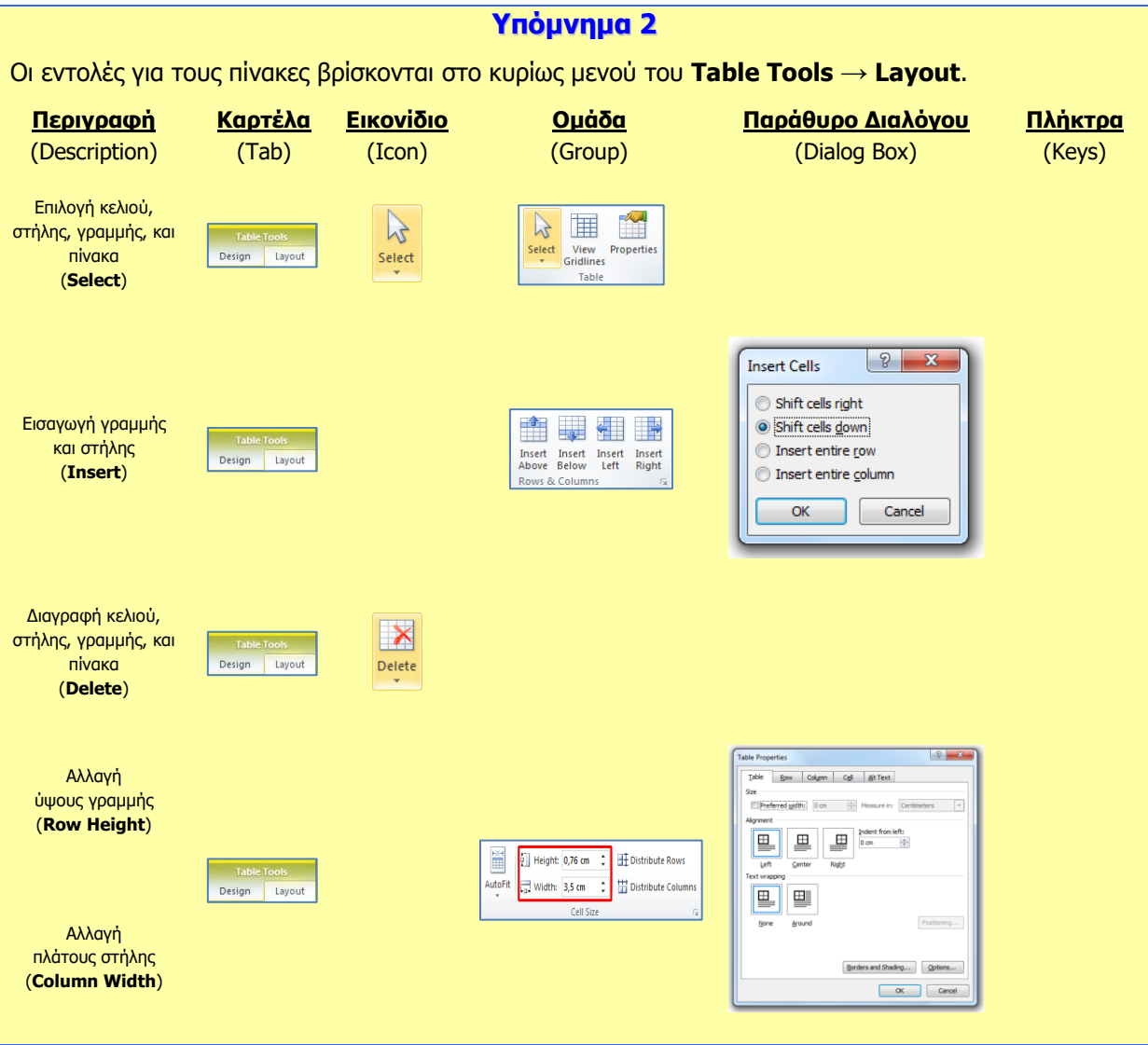

# **A4.11** Διαχείριση Γραφικών Σε Έγγραφο **(1 από 2)**

#### **Ρη ζα κάζνπκε ζήκεξα:**

- **Φ Να εισάγουμε εικόνα από αρχείο στο κείμενό μας**
- <sup>Φ</sup> Να εισάγουμε γραφικά κείμενα και αντικείμενα σχεδίασης στο κείμενό μας
- **Να αλλάζουμε το μέγεθος γραφικού και εικόνας**
- **Φ Να διαγράφουμε γραφικά και εικόνες.**

### **1. Δηζαγσγή**

### 1.1 Μορφές αρχείων γραφικών

Μπορείτε να εισαγάγετε πολλές δημοφιλείς μορφές αρχείων γραφικών στο έγγραφό σας όπως για παράδειγμα:

- Αρχείο Graphics Interchange Format (.gif)
- Aρχείο Joint Photographic Experts Group (.jpg ή .jpeg)
- Aρχείο Portable Network Graphics (.png)
- Aρχείο Bitmap των Microsoft Windows (.bmp, .rle, .dib)
- Μετα-αρχείο γραφικών των Windows (.wmf)
- Αρχείο μορφής Tagged Image File (.tiff)
- Aρχείο Encapsulated PostScript (.eps)

# 1.2 Στυλ αναδίπλωσης (Wrap Text)

Καθορίζει τη διάταξη του γραφικού ή της εικόνας σε σχέση με το κείμενο. Υπάρχουν διάφορα στυλ αναδίπλωσης, τα οποία αναδιπλώνουν το κείμενο, με τα πιο σημαντικά να περιγράφονται στον πιο κάτω πίνακα.

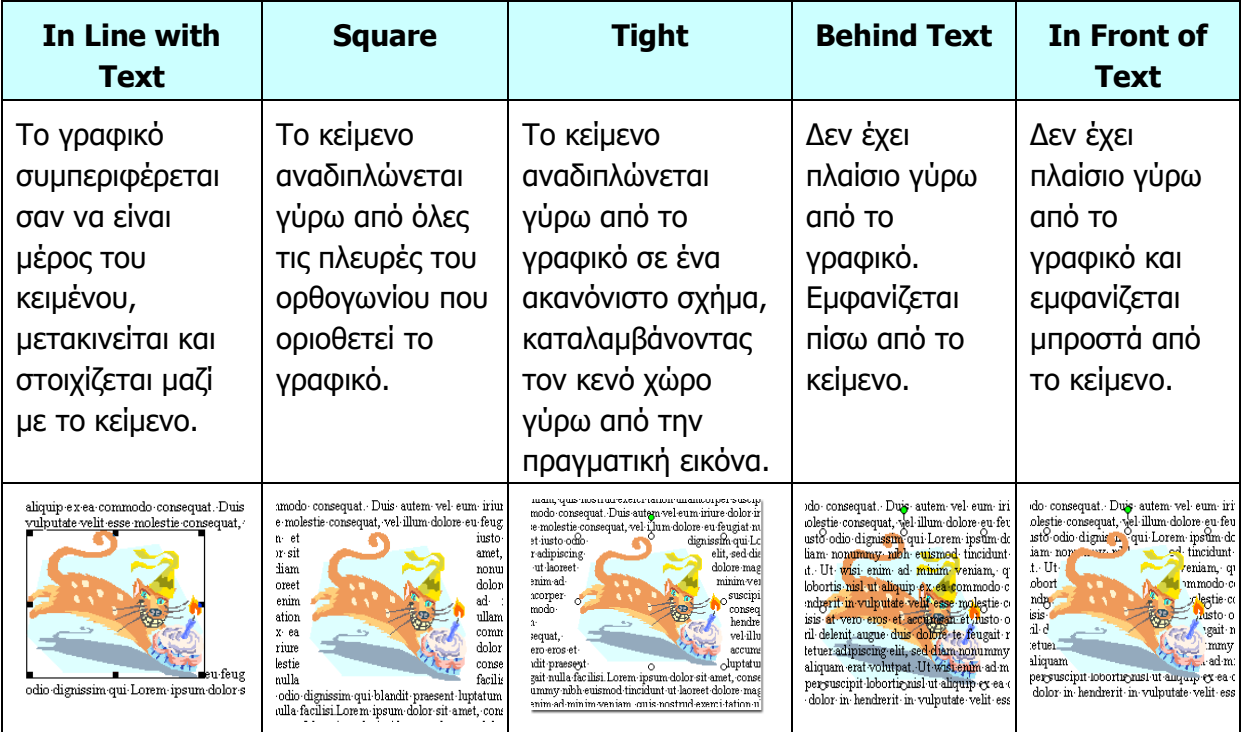

# **2. Ξώο εηζάγνπκε εηθόλα από αξρείν (Insert Picture from File)**

- (1) Από την <u>καρτέλα</u> Insert και την <u>ομάδα</u> Illustrations **Experiment Clust Streenshot** EΠΙλέγουμε το εικονίδιο της εισαγωγής εικόνας (**Picture**).
- (2) Αλνίγεη ην πιαίζην δηαιφγνπ **Insert Picture**.
- (3) Επιλέγουμε τον φάκελο που περιέχει το αρχείο της εικόνας, και επιλέγουμε στη συνέχεια την εικόνα που θέλουμε να χρησιμοποιήσουμε.
- (4) Κάνουμε κλικ στο κουμπί **Insert** και η εικόνα εμφανίζεται στο έγγραφό μας.

# **3. Ξώο εηζάγνπκε γξαθηθό αληηθείκελν από ηε ζπιινγή (Clip Art)**

- (1) Από την καρτέλα **Insert** και την ομάδα **Illustrations επιλεί του επιλέγουμε** το εικονίδιο για εισαγωγή γραφικού αντικειμένου (Clip Art). (Θα ανοίξει το παράθυρο εργασιών του Clip Art στο δεξί μέρος του παραθύρου της εφαρμογής).
- (2) Γράφουμε το όνομα ή λέξεις κλειδιά για την εικόνα που θέλουμε στο πλαίσιο του Clin Art

**Search for:**  $\begin{array}{|c|c|c|c|c|} \hline \hline \end{array}$  και στη συνέχεια κάνουμε κλικ στο κουμπί **Go.** 

(3) Όταν εμφανιστούν οι εικόνες που ταιριάζουν με την αναζήτηση, κάνουμε κλικ σε μια εικόνα που μας ενδιαφέρει για να καταχωριστεί στο έγγραφό μας.

# **4. Ξώο εηζάγνπκε γξαθηθό θείκελν (WordArt)**

Search for

- (1) Από την καρτέλα **Insert** και την ομάδα **Text Exerchange State of Supplemant Examplement Examplement Examplement** <u>εικονίδιο για εισαγωγή γραφικού κειμένου</u> (**WordArt**). (*Θα εμφανιστεί μια λίστα με* τα διαθέσιμα στυλ της συλλογής WordArt).
- (2) Κάνουμε κλικ στο στυλ που θέλουμε να χρησιμοποιήσουμε.
- (3) Εμφανίζεται ένα πλαίσιο με το ενδεικτικό κείμενο **Your text here**.
- (4) Διαγράφουμε το ενδεικτικό κείμενο και πληκτρολογούμε το κείμενο που θέλουμε.

# **5. Ξώο εηζάγνπκε αληηθείκελα ζρεδίαζεο (Shapes)**

- (1) Από την καρτέλα **Insert** και την ομάδα **Illustrations** Endue The Engines Smart-Art Charl Screenshots **ETILA EYOU**HE το <u>εικονίδιο για εισαγωγή αντικειμένου σχεδίασης</u> (Shapes).
- (2) Στην πτυσσόμενη λίστα που εμφανίζεται επιλέγουμε το αντικείμενο που θέλουμε να σχεδιάσουμε.
- (3) Κάνουμε κλικ σε οποιοδήποτε σημείο του εγγράφου και σχεδιάζουμε το αντικείμενό μας.

A **A** Signature Line Sa Date & Time

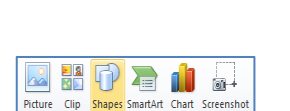

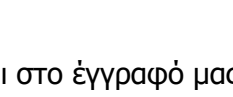

図器 10 看 11 品

280宿1品

**99**

(Σημείωση: Για να δημιουργήσουμε ένα τέλειο τετράγωνο ή έναν τέλειο κύκλο (ή για να περιορίσουμε τις διαστάσεις άλλων σχημάτων), πατούμε και κρατούμε πατημένο το πλήκτρο Shift *καθώς σύρουμε.*)

# **6. Ξώο αιιάδνπκε ην κέγεζνο κηαο εηθόλαο ή ελόο γξαθηθνύ**

- (1) Για να αλλάξουμε το μέγεθος μιας εικόνας ή ενός γραφικού, πρώτα την επιλέγουμε.
- (2) Για να αυξήσουμε ή να μειώσουμε το μέγεθος προς μία ή περισσότερες κατευθύνσεις, σύρουμε μια λαβή αλλαγής μεγέθους από ή προς το κέντρο, ενώ κάνουμε ένα από τα εξής:
	- Για να διατηρήσουμε το κέντρο του αντικειμένου στην ίδια θέση, πατάμε και κρατάμε πατημένο το πλήκτρο **Ctrl**, ενώ σύρουμε τη λαβή αλλαγής μεγέθους.
	- Για να διατηρήσουμε τις αναλογίες του αντικειμένου, πιέζουμε και κρατάμε πατημένο το πλήκτρο **Shift** ενώ σύρουμε τη λαβή αλλαγής μεγέθους.
	- Για να διατηρήσουμε τις αναλογίες του αντικειμένου και καθώς και το κέντρο του ζηελ ίδηα ζέζε, παηάκε θαη θξαηάκε παηεκέλα ηα πιήθηξα **Ctrl** θαη **Shift** , ελψ σύρουμε τη λαβή αλλαγής μεγέθους.

# **7. Ξώο αιιάδνπκε ην ζηπι αλαδίπισζεο (Wrap Text)**

- (1) Επιλέγουμε την εικόνα της οποίας θέλουμε να αλλάξουμε τη διάταξη σε σχέση με το κείμενο.
- (2) Από την καρτέλα **Picture Tools** → **Format** και την ομάδα **Arrange** επιλέγουμε το εικονίδιο για να αλλάξουμε το στυλ αναδίπλωσης της εικόνας (Wrap Text).
- (3) Στο παράθυρο που εμφανίζεται, επιλέγουμε ανάλογα το στυλ αναδίπλωσης που θέλουμε να χρησιμοποιήσουμε.

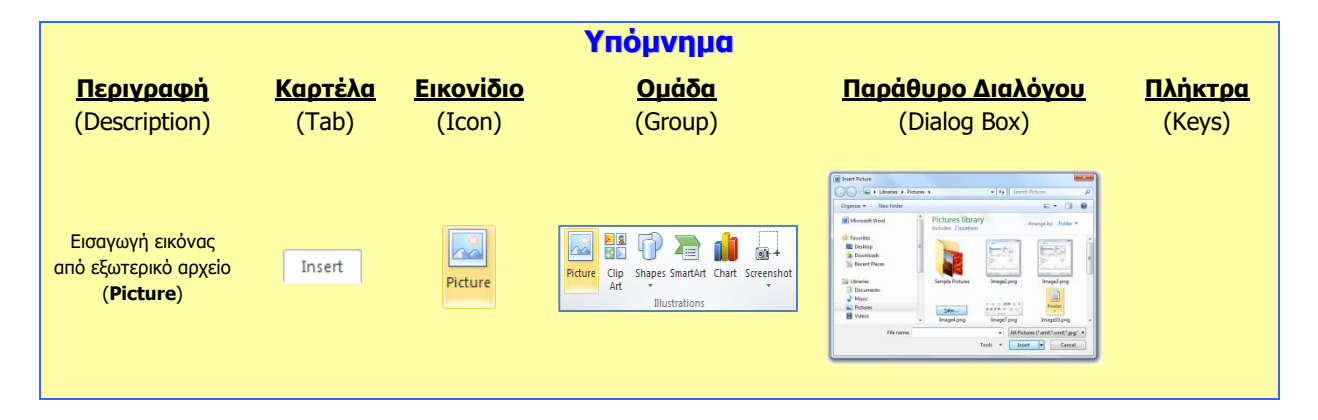

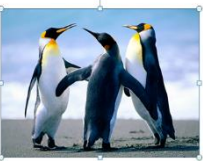

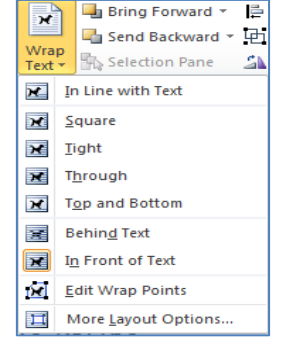

#### **Α.4.Κ18-Κ19 Α.4 Ινγηζκηθό Δθαξκνγώλ**

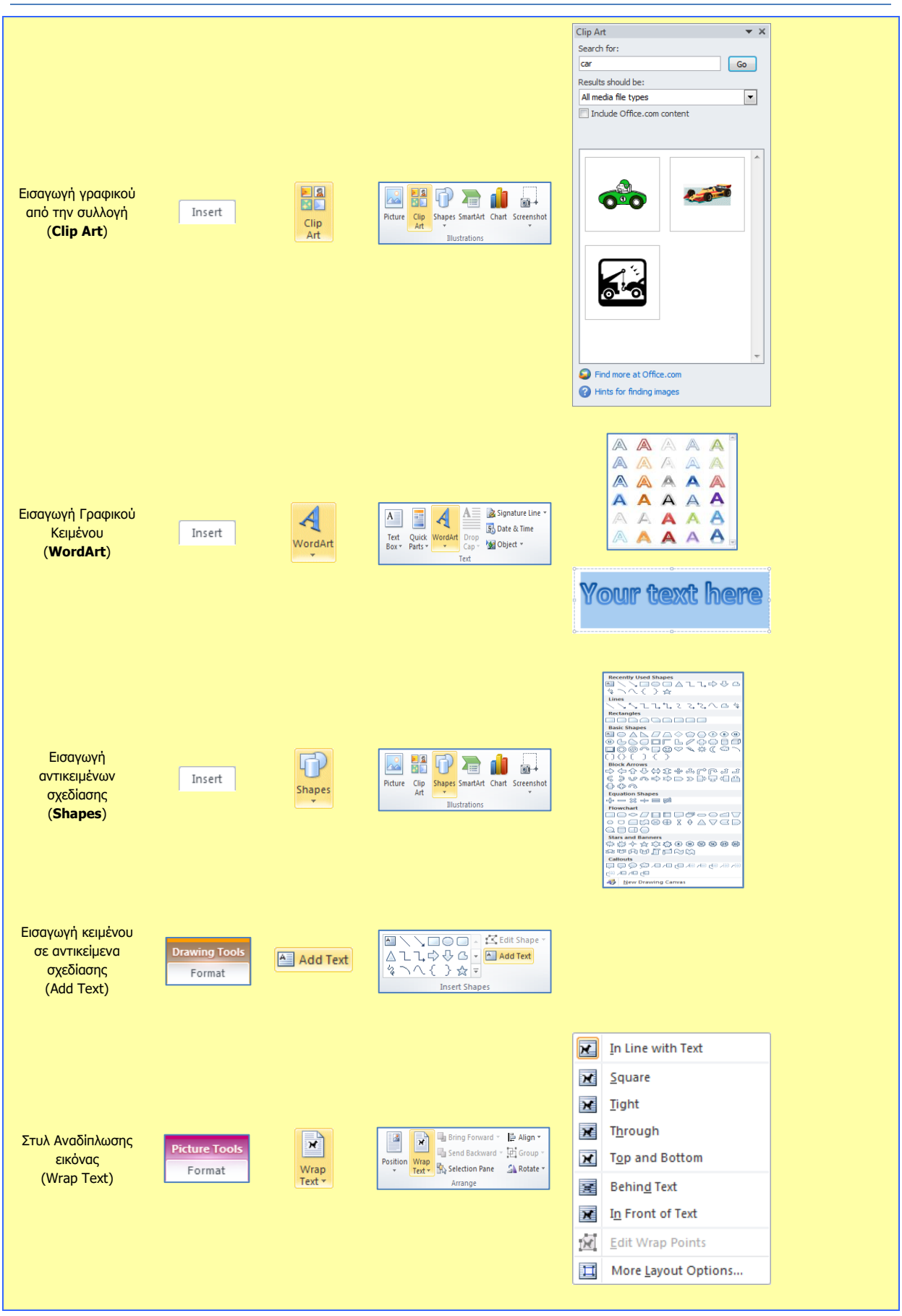

# **A4.12 Δημιουργία και Επεξεργασία Δηθόλαο (2 από 2)**

#### **Ρη ζα κάζνπκε ζήκεξα:**

- **Φ Να ανοίγουμε αρχεία εικόνας**
- **Φ Να γεμίζουμε ένα αντικείμενο με χρώμα**
- <sup>Φ</sup> Να μετακινούμε και να αλλάζουμε το μέγεθος της εικόνας με χρήση της ορθογώνιας επιλογής
- **Φ Να προσθέτουμε σχήματα και κείμενο**
- Να αποθηκεύουμε αρχεία εικόνας.

### **1. Ξώο αλνίγνπκε έλα αξρείν εηθόλαο (Open)**

Ανοίξτε την καρτέλα **File** και επιλέξτε την εντολή **Open** ή τον συνδυασμό των πλήκτρων **Ctrl + Ο**. Από το παράθυρο που θα εμφανιστεί επιλέξτε το αρχείο που θέλετε να ανοίξετε και πατήστε το κουμπί **Open** ή διπλοπατήστε πάνω στο αρχείο με το αριστερό πλήκτρο του ποντικιού. Μπορείτε, επίσης, να επιλέξετε το αρχείο και να πατήσετε το πλήκτρο **Enter** και αμέσως το αρχείο θα εμφανιστεί στην οθόνη σας.

### **2. Ξώο ζρεκαηίδνπκε βαζηθά ζρήκαηα ζηνλ επεμεξγαζηή εηθόλαο (Shapes)**

- (1) Πρώτα επιλέγουμε το σχήμα (**Shapes**) που επιθυμούμε από την εργαλειοθήκη  $\nabla \mathcal{N}$ 
	- .
- (2) Ακολούθως, το σχηματίζουμε πατώντας το ποντίκι μας στο σημείο της κόλλας που θέλουμε να τοποθετηθεί και κρατώντας το αριστερό του πλήκτρο πατημένο μέχρι να διαμορφωθεί με το τελικό μέγεθος που επιθυμούμε.

#### **3. Ξώο εηζάγνπκε δηακνξθσκέλν θείκελν ζηνλ επεμεξγαζηή εηθόλαο (Text)**

- (1) Πρώτα επιλέγουμε το εργαλείο **Text A** από την εργαλειοθήκη.
- (2) Σχηματίζουμε ένα ορθογώνιο στο οποίο θα εμφανιστεί το κείμενο μας και ακολούθως πληκτρολογούμε σε αυτό το κείμενο που επιθυμούμε με το χρώμα που προεπιλέξαμε.
- (3) Έπειτα το διαμορφώνουμε από την εργαλειοθήκη κειμένου ανάλογα.

## **4. Ξώο απνζεθεύνπκε έλα αξρείν εηθόλαο (Save)**

Aν θα αποθηκεύσετε το αρχείο σας σε μνήμη Φλας ή σε CD, τοποθετήστε τη μνήμη Φλας σε μια θύρα USB ή το CD στον οδηγό CD.

- (1) Χρησιμοποιήστε την εντολή **Save As** για να αποθηκεύσετε ένα αρχείο εικόνας για πρώτη φορά ή όταν θέλετε να το αποθηκεύσετε με άλλο όνομα ή σε άλλο φάκελο ή με άλλο τύπο. Ανοίξτε την <u>καρτέλα</u> File και επιλέξτε την εντολή Save As ή τον ζπλδπαζκφ ησλ πιήθηξσλ **Alt + F , A .**
- (2) Χρησιμοποιήστε την εντολή **Save** για να αποθηκεύσετε ένα αρχείο εικόνας με το ίδιο όνομα, στον ίδιο φάκελο και με τον ίδιο τύπο μετά από αλλαγές που κάνατε. Ανοίξτε την καρτέλα **File** και επιλέξτε **Save** ή το εικονίδιο τον συνδυασμό των **πλήκτρων Ctrl + S.**

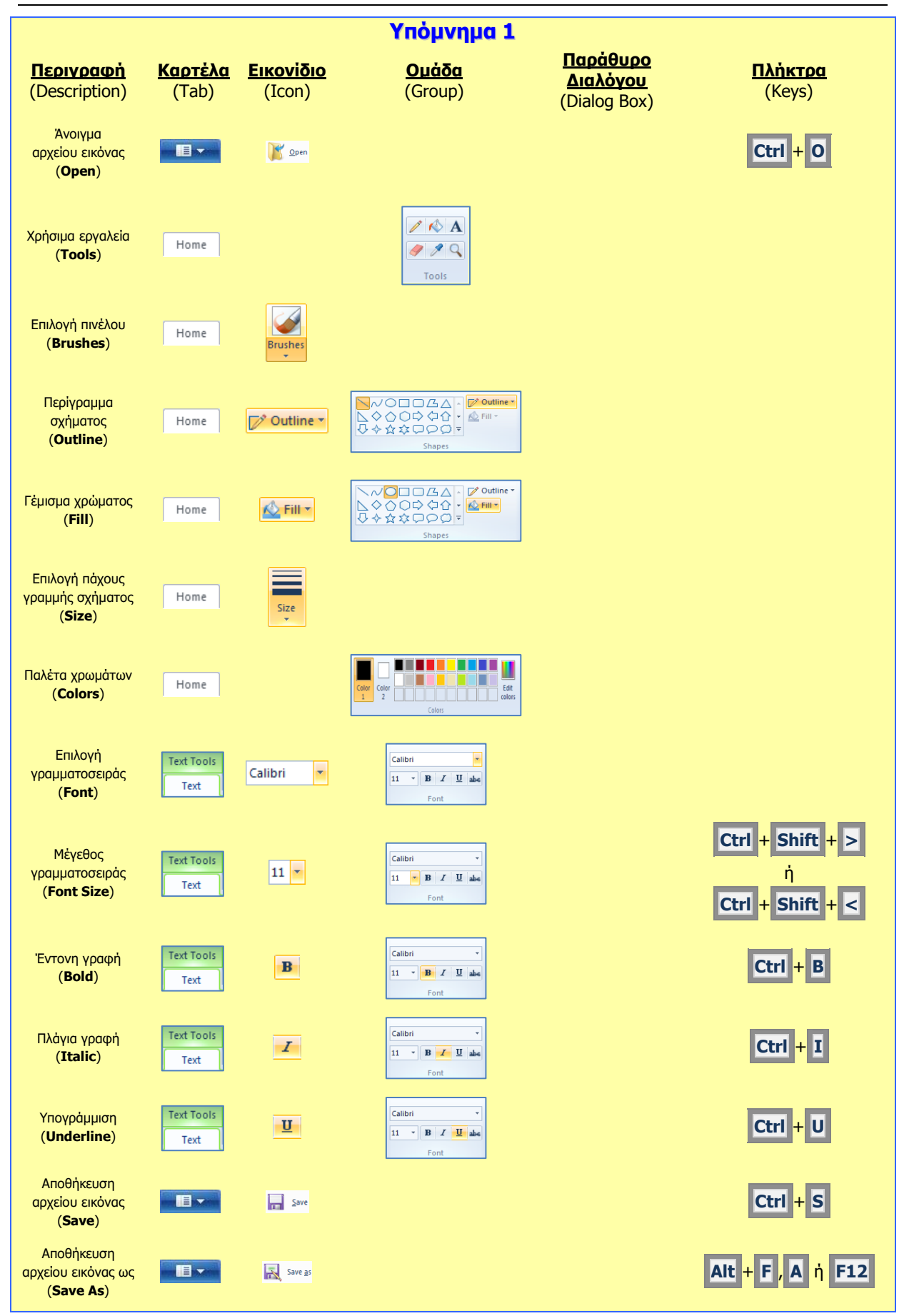

### **Α.4 Ινγηζκηθό Δθαξκνγώλ Α.4.Κ18-Κ19**

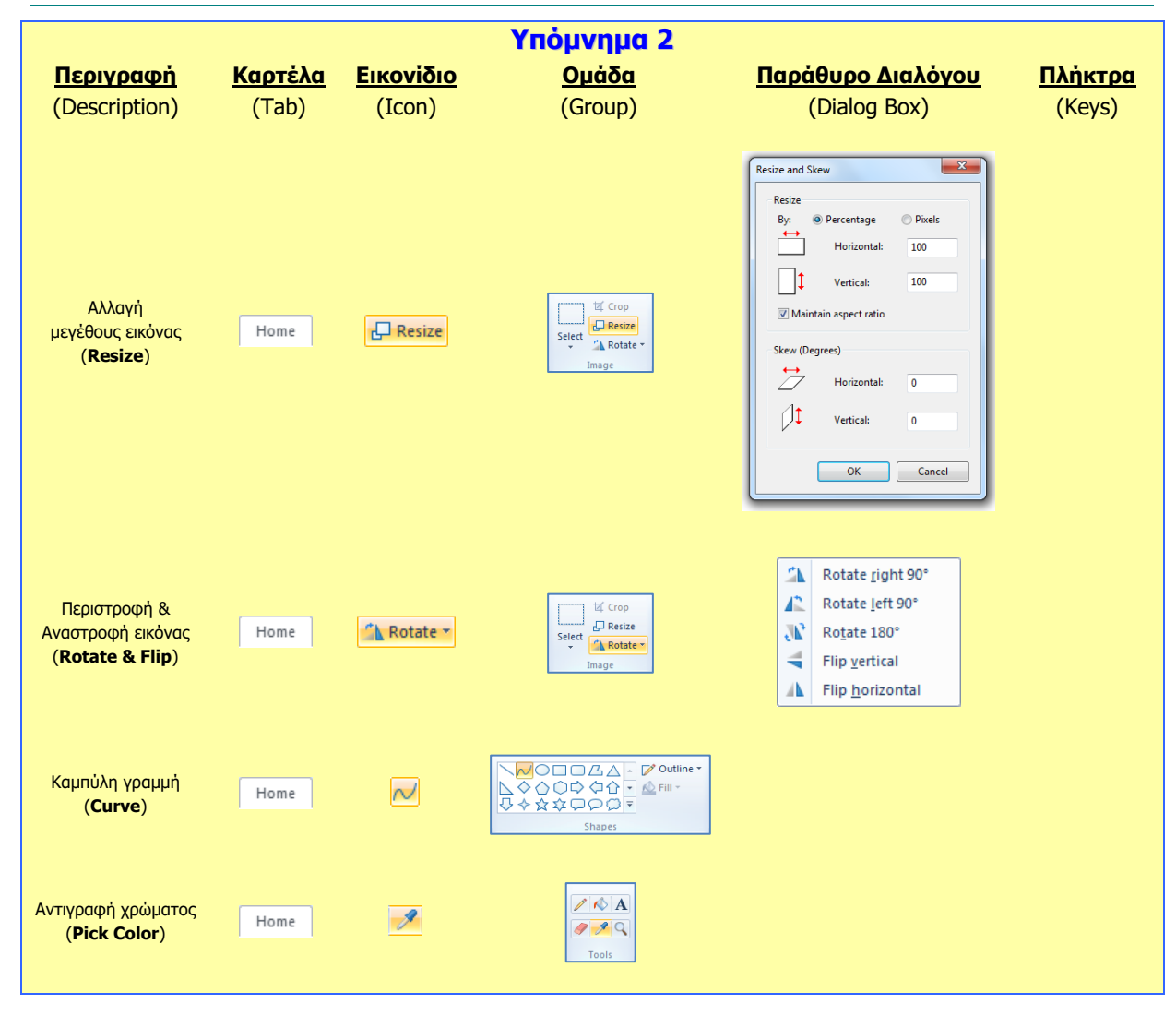

# **A4.13 Έλεγχος και εκτύπωση εγγράφου**

#### **Ρη ζα κάζνπκε ζήκεξα:**

- Να ελέγχουμε ορθογραφικά ένα έγγραφο
- $\bullet$ Να διορθώνουμε ορθογραφικά ένα έγγραφο
- Να τυπώνουμε ένα έγγραφο σε εκτυπωτή ♦

#### **1. Πώς ελέγχουμε ορθογραφικά ένα έγγραφο**

(1) Κάνετε Κλικ στην κορδέλα Review.

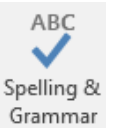

(2) Κάνετε Κλικ στο κουμπί <sup>Grammar</sup>

### 2. Πώς διορθώνουμε ορθογραφικά ενα έγγραφο

- (1) Επιλέξετε την σωστή ορθογραφικά λέξη μέσα από την ομάδα λέξεων που σας προτείνεται και κάνετε κλικ στο Change. Αν επιλέξετε το Change All, όλες οι όμοιες λέξεις θα αλλάξουν σε όλη την έκταση του εγγράφου.
- (2) Αν η λέξη είναι ορθογραφικά σωστή αλλά σημειώνεται ως ορθογραφικά λανθασμένη κάνετε κλικ στο Ignore Once. Αν επιλέξετε το Ignore All, όλες οι όμοιες λέξεις θα αγνοηθούν σε όλο το έγγραφο.
- (3) Το διαθέσιμο λεξικό της Microsoft Word δεν μπορεί να περιέχει όλες τις λέξεις μιας γλώσσας γι' αυτό υπάρχουν ελλείψεις. Για το λόγο αυτό υπάρχει η δυνατότητα εισαγωγής στο λεξικό νέων λέξεων που θεωρεί ο χρήστης ότι είναι ορθογραφικά σωστές αλλά λόγω του ότι δεν περιέχονται στο λεξικό εμφανίζονται πάντα λάθος. Αυτό μπορεί να γίνει κάνοντας κλικ στην επιλογή Add.

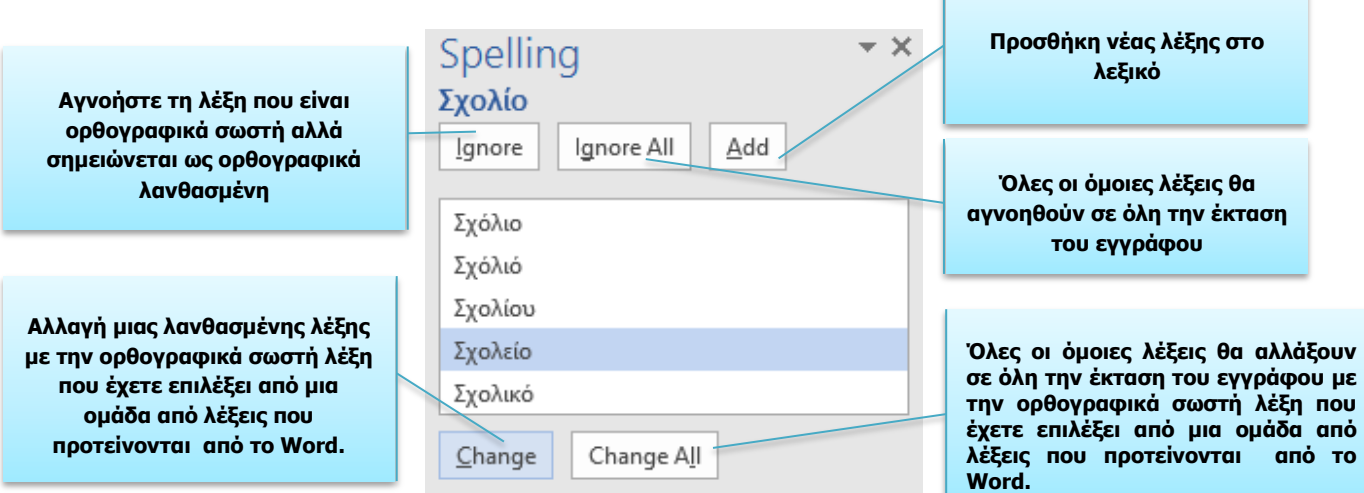

(4) Επιπρόσθετα, η Microsoft Word προσφέρει την δυνατότητα καθώς πληκτρολογούμε οι λανθασμένες ορθογραφικά λέξεις να σημειώνονται με κόκκινη υπογράμμιση.

 $\mathbb{R}^2$ 

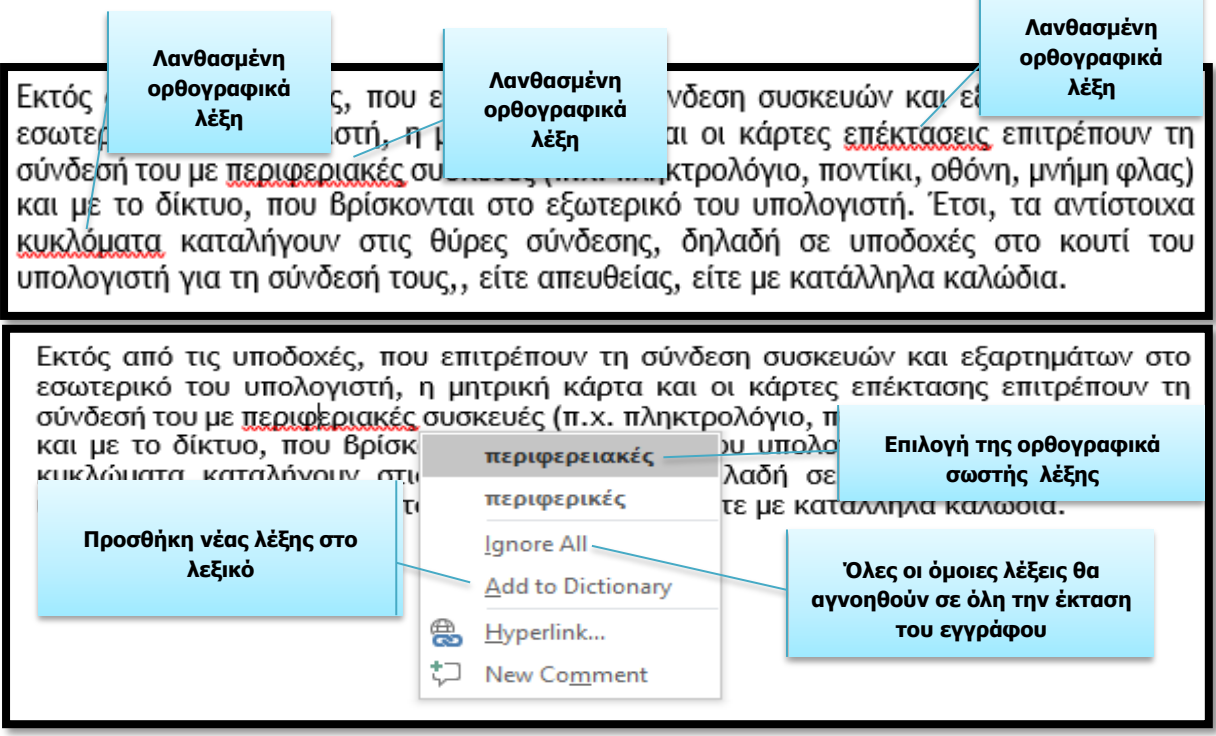

#### **3. Ξώο ηππώλνπκε έλα έγγξαθν ζηνλ εθηππσηή**

Η Microsoft Word συνδυάζει την Εκτύπωση και την Προεπισκόπηση στο ίδιο παράθυρο.

- (1) Κάνετε κλικ στην κορδέλα File και επιλέξτε την επιλογή Print. Στα δεξιά θα δείτε το έγγραφό σας.
- (2) Για να προβάλλετε κάθε σελίδα, κάνετε κλικ στο βέλος στο κάτω μέρος της προεπισκόπησης και εάν το κείμενο είναι πολύ μικρό για να το διαβάσετε, χρησιμοποιήστε το ρυθμιστικό ζουμ για να το προσαρμόσετε.

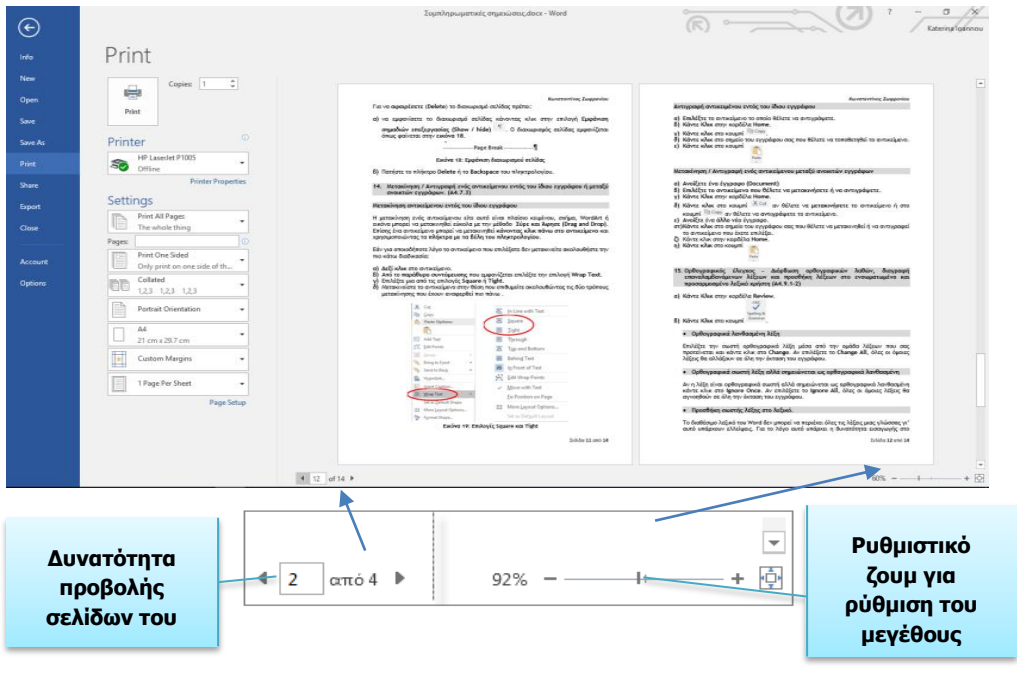

### **Α.4 Ινγηζκηθό Δθαξκνγώλ Α.4.Κ20**

(3) Ανοίξτε την καρτέλα File και επιλέξτε την εντολή Open ή τον συνδυασμό των πλήκτρων Ctrl+Ο. Από το παράθυρο που θα εμφανιστεί επιλέξτε το αρχείο που θέλετε να ανοίξετε και πατήστε το κουμπί Open ή διπλοπατήστε πάνω στο αρχείο με το αριστερό πλήκτρο του ποντικιού. Μπορείτε, επίσης, να επιλέξετε το αρχείο και να πατήσετε το πλήκτρο Enter και αμέσως το αρχείο θα εμφανιστεί στην οθόνη σας.

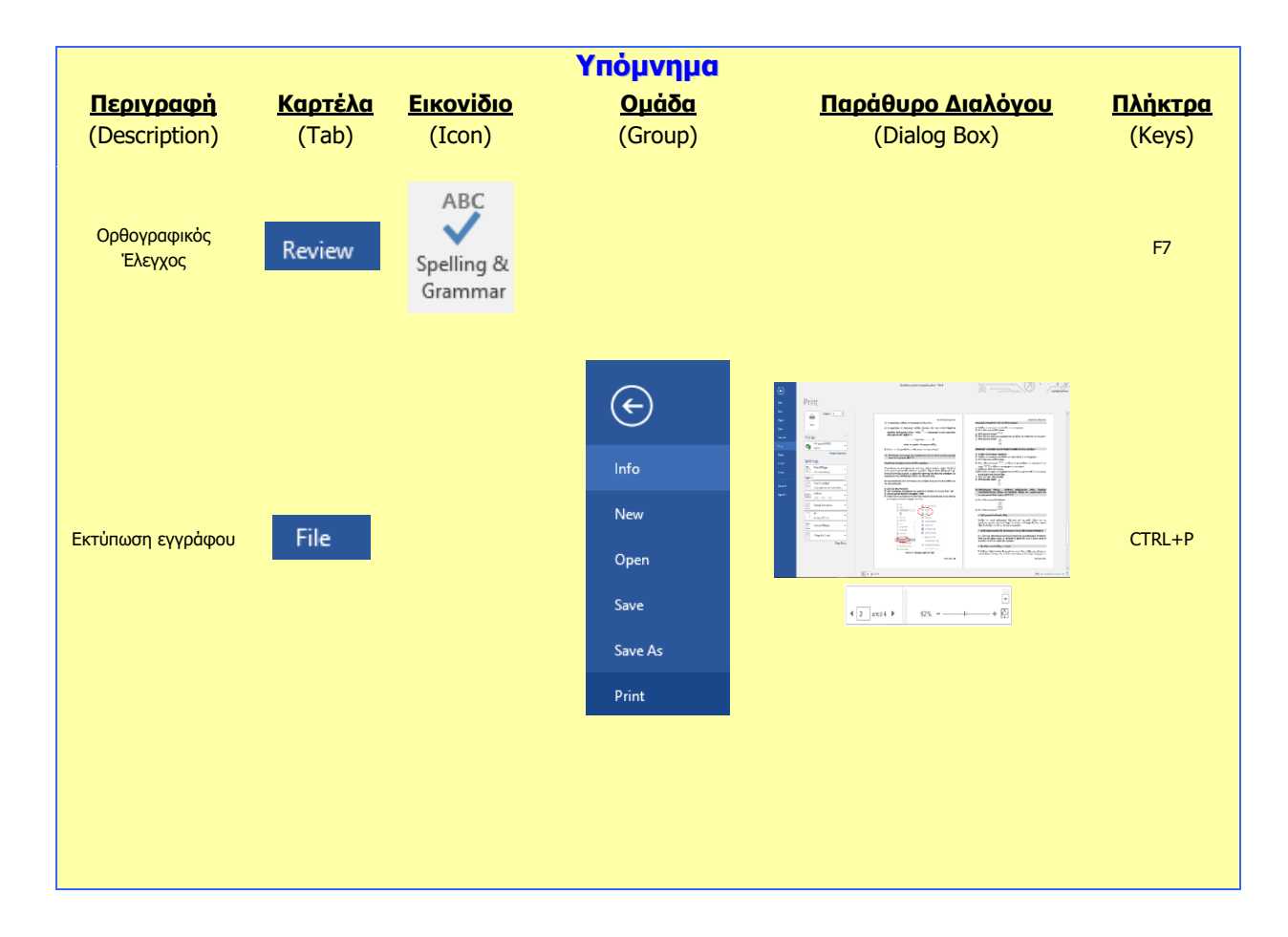
# **A4.14 Συγχώνευση αλληλογραφίας**

### **Ρη ζα κάζνπκε ζήκεξα:**

- <sup>Φ</sup> Τι είναι η συγχώνευση αλληλογραφίας και σε τι χρησιμεύει
- <sup>®</sup> Τι είναι το κύριο έγγραφο και τι είδους πληροφορίες περιέχει
- $\ddot{\bullet}$ Ρη είναι ένα αρχείο δεδομένων και πώς είναι οργανωμένο
- Τι είναι τα πεδία και τι οι εγγραφές.

### **1. Συγχώνευση αλληλογραφίας**

Είναι μια αυτοματοποιημένη διαδικασία στον επεξεργαστή κειμένου, που επιτρέπει να δημιουργούμε με ευκολία επιστολές, ετικέτες για φακέλους, μηνύματα ηλεκτρονικού ταχυδρομείου και Fax για πολλούς παραλήπτες, όταν το βασικό περιεχόμενο της επιστολής, του μηνύματος, κ.λπ. είναι παρόμοιο για όλους τους παραλήπτες.

Στη **Συγχώνευση αλληλογραφίας** ενώνουμε το **κύριο έγγραφο**, συνήθως μια επιστολή, ένα φάκελο, ή ετικέτες με ένα **αρχείο δεδομένων** για να δημιουργήσουμε ένα τελικό **ζπγρσλεπκέλν έγγξαθν:**

### **2.** Το κύριο Έγγραφο

Το κύριο έγγραφο περιέχει:

- (1) Πληροφορίες που επαναλαμβάνονται, όπως το κυρίως κείμενο σε μια επιστολή.
- (2) **Πεδία**, δηλαδή σημεία κράτησης θέσης, στις οποίες θα μπουν οι μοναδικές πληροφορίες.

Στην **Error! Reference source not found.** παρουσιάζεται το **κύριο έγγραφο**, που είναι ια πρόσκληση για ένα πάρτι γενεθλίων. Περιέχει το κείμενο της πρόσκλησης, που είναι ίδιο για όλους τους παραλήπτες.

Περιέχει επίσης και **πεδία** που κρατούν θέση για να μπουν αργότερα <u>δεδομένα που είναι</u> μοναδικά για κάθε παραλήπτη, όπως το Όνομα, η Οδός, ο Τ. Κ., η Πόλη και η Προσφώνηση.

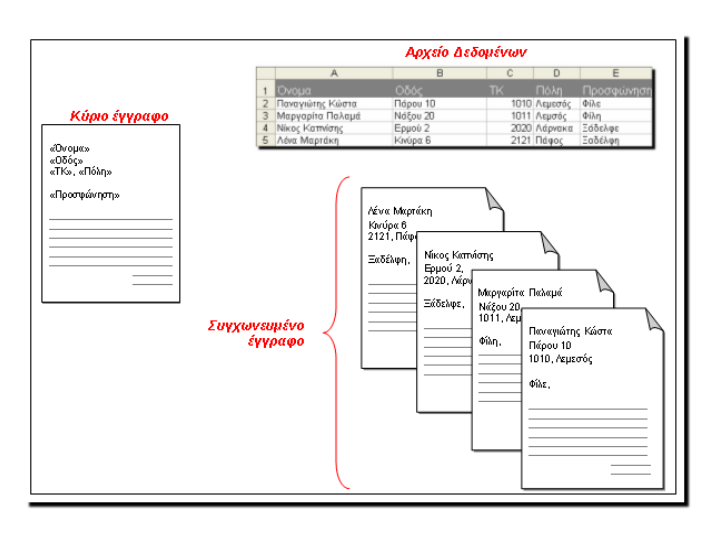

Τα τρία στοιχεία (Κύριο Έγγραφο, Αρχείο Δεδομένων, Συγχώνευση Αλληλογραφίας) που εμπλέκονται στη διαδικασία της Συγχώνευσης Αλληλογραφίας

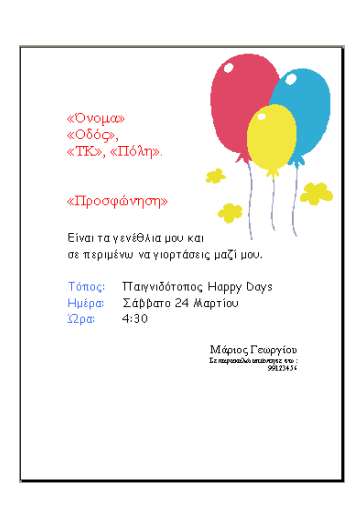

Παράδειγμα κύριου εγγράφου

### **3. Ρη Ξεξηέρεη ην Αξρείν Γεδνκέλσλ (πεγή)**

Περιέχει πληροφορίες για κάθε παραλήπτη ξεχωριστά, οργανωμένες σε μορφή *πίνακα*:

Ένα αρχείο δεδομένων μπορεί να είναι ένας πίνακας στη Word, στην Excel, στην Access ή σε παρόμοια προγράμματα. Επίσης, μπορεί να χρησιμοποιηθεί πολλές φορές και για διαφορετικούς σκοπούς. Για παράδειγμα, στη γραμματεία του σχολείου το αρχείο δεδομένων με τις πληροφορίες των μαθητών

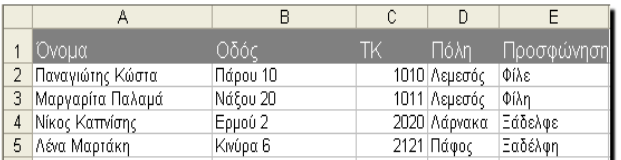

Εικόνα 36: Παράδειγμα αρχείου δεδομένων (πίνακας στην Excel)

μπορεί να χρησιμοποιηθεί για να δημιουργήσουμε καταλόγους τμημάτων και παρουσιολόγια, ελέγχους και απολυτήρια, επιστολές για τους γονείς, καθώς και φακέλους με διευθύνσεις για τις επιστολές αυτές.

### **4. Ξεδίν θαη Δγγξαθή**

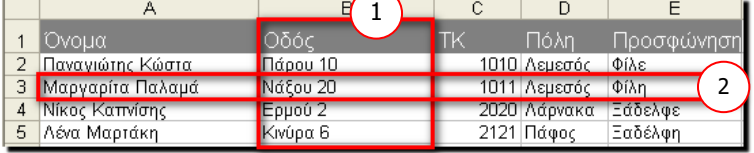

- (1) Κάθε <u>στήλη</u> περιέχει μια *κατηγορία* πληροφοριών και αντιπροσωπεύει ένα **πεδίο**.
- (2) Κάθε γραμμή περιέχει όλες τις πληροφορίες για έναν παραλήπτη και αντιπροσωπεύει μια *εγγραφή*.

### **5.** Συγχωνευμένο έγγραφο

Είναι το έγγραφο που προκύπτει από τη συγχώνευση του κύριου εγγράφου συγχώνευσης αλληλογραφίας, με το αρχείο δεδομένων. Μπορούμε να το αποθηκεύσουμε ή να το στείλουμε απευθείας στον εκτυπωτή.

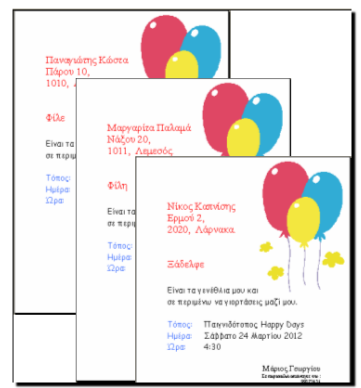

Παράδειγμα συγχωνευμένου εγγράφου

### **Α.4 Λογισμικό Εφαρμογών Α.4.Μ21**

### **Βασικές Έννοιες**

- Συγχώνευση **αλληλογραφίας:** Η διαδικασία για τη συνένωση ενός κύριου εγγράφου με ένα αρχείο δεδομένων, ώστε να δημιουργηθούν επιστολές και φάκελοι, μηνύματα ηλεκτρονικού ταχυδρομείου και Fax για πολλούς παραλήπτες σε πολύ λίγο χρόνο.
- **Θύξην Έγγξαθν:** Ρν αξρηθφ έγγξαθν πνπ πεξηέρεη ηηο πιεξνθνξίεο πνπ είλαη κοινές για όλους τους παραλήπτες, καθώς και πεδία συγχώνευσης στα οποία θα μπουν οι πληροφορίες από το αρχείο προέλευσης.
- **Αρχείο Δεδομένων:** Γο αρχείο που περιέχει τις πληροφορίες που είναι μοναδικές για κάθε παραλήπτη.
- Συγχωνευμένο **Έγγραφο:** Είναι το αποτέλεσμα της συγχώνευσης αλληλογραφίας, της ένωσης δηλαδή του κυρίως εγγράφου με το αρχείο προέλευσης μέσω των πεδίων συγχώνευσης. Το τελικό έγγραφο που περιέχει τις κοινές πληροφορίες από το κύριο έγγραφο και τις μοναδικές πληροφορίες από το αρχείο δεδομένων.
- **Πεδίο:** Θάζει στήλη σε έναν πίνακα δεδομένων, που περιέχει μια μοναδική πληροφορία για έναν παραλήπτη, π.χ. το όνομά του.
- **Εγγραφή:** Θάλες της Κάθε γραμμή σε έναν πίνακα δεδομένων που περιέχει όλες τις πληροφορίες για έναν παραλήπτη.

# *A4.15* **Δεκτέλεση Συγχώνευσης Αλληλογραφίας**

### **Ρη ζα κάζνπκε ζήκεξα:**

© Να χρησιμοποιούμε και να εκτελούμε τη διαδικασία συγχώνευσης αλληλογραφίας με τη βοήθειοα του οδηγού βήμα προς βήμα (Step by Step Mail Merge Wizard).

Από την καρτέλα Στοιχεία αλληλογραφίας (Mailings) να κάντε κλικ στην επιλογή Έναρξη συγχώνευσης αλληλογραφίας (Start Mail Merge), και στη συνέχεια κάντε κλικ στην επιλογή Οδηγός συγχώνευσης αλληλογραφίας βήμα προς βήμα (Step by Step Mail Merge Wizard).

### **Bήκα 1 από 6. Δπηινγή ηύπνπ εγγξάθνπ (Document Type)**

- 1. Στο παράθυρο εργασιών Συγχώνευση αλληλογραφίας (Mail Merge), κάντε κλικ στην επιλογή Επιστολές (Letters). Έτσι, θα μπορέσετε να στείλετε επιστολές σε μια ομάδα ατόμων και να προσαρμόσετε τα αποτελέσματα της επιστολής που θα λάβει κάθε άτομο.
- 2. Κάντε κλικ στο κουμπί Επόμενο: Έγγραφο εκκίνησης (Next: Starting document).

### **Bήκα 2 από 6. Δπηινγή ηνπ εγγξάθνπ εθθίλεζεο (Select Starting Document)**

- 1. Κάντε κλικ σε μία από τις παρακάτω επιλογές:
	- **δ Χρήση τρέχοντος εγγράφου (Use Current document):** Χρησιμοποιήστε το έγγραφο που είναι ανοιχτό αυτήν τη στιγμή ως το κύριο έγγραφό σας.
	- **o Έναρξη από πρότυπο (Start from a template):** Επιλέξτε ένα από τα έτοιμα πρότυπα συγχώνευσης αλληλογραφίας.
	- o **Έλαξμε από ππάξρνλ έγγξαθν (Start from existing document):** Ανοίξτε ένα υπάρχον έγγραφο για να το χρησιμοποιήσετε ως κύριο έγγραφο συγχώνευσης αλληλογραφίας.
- 2. Στο παράθυρο εργασιών Συγχώνευση αλληλογραφίας (Mail Merge), κάντε κλικ στην επιλογή Επόμενο: Επιλογή παραληπτών (Next: Select recipients).

### **Bήκα 3 από 6. Δπηινγή παξαιεπηώλ (Select recipients)**

Όταν ανοίγετε ή δημιουργείτε ένα αρχείο προέλευσης δεδομένων χρησιμοποιώντας τον "Οδηγό συγχώνευσης αλληλογραφίας" (Mail Merge Wizard), δίνετε εντολή στο Word να χρησιμοποιήσει ένα συγκεκριμένο σύνολο από μεταβλητές πληροφορίες για τη συγχώνευσή σας. Χρησιμοποιήστε μία από τις ακόλουθες μεθόδους για να προσαρτήσετε το κύριο έγγραφο στο αρχείο προέλευσης δεδομένων.

Μέθοδος χρήσης υπάρχοντος αρχείου προέλευσης δεδομένων (use an existing list)

Για να χρησιμοποιήσετε ένα υπάρχον αρχείο προέλευσης δεδομένων, ακολουθήστε τα εξής βήματα:

- 1. Στο παράθυρο εργασιών Συγχώνευση αλληλογραφίας (Mail Merge), κάντε κλικ στην επιλογή Χρήση υπάρχουσας λίστας (Use an existing list).
- 2. Στην ενότητα Χρήση υπάρχουσας λίστας (Use an existing list), κάντε κλικ στο κουμπί Αναζήτηση (Browse).
- 3. Στο παράθυρο διαλόγου Επιλογή αρχείου προέλευσης δεδομένων (Select Data Source), επιλέξτε το αρχείο που περιέχει τις μεταβλητές πληροφορίες που θέλετε να χρησιμοποιήσετε και στη συνέχεια κάντε κλικ στο κουμπί Άνοιγμα (Open).

**Σημείωση:** Εάν το αρχείο προέλευσης δεδομένων δεν εμφανίζεται στη λίστα των αρχείων, επιλέξτε την κατάλληλη μονάδα δίσκου και τον κατάλληλο φάκελο. Εάν είναι απαραίτητο, ενεργοποιήστε την κατάλληλη επιλογή από τη λίστα Όλα τα αρχεία προέλευσης δεδομένων (All Data Sources). Επιλέξτε το αρχείο και στη συνέχεια κάντε κλικ στο κουμπί Άνοιγμα (Open).

Το Word εμφανίζει το παράθυρο διαλόγου Παραλήπτες συγχώνευσης αλληλογραφίας (Mail Merge Recipients). Μπορείτε να ταξινομήσετε και να επεξεργαστείτε τα δεδομένα σας εάν θέλετε.

- 4. Κάντε κλικ στο κουμπί OK για να επιστρέψετε στο κύριο έγγραφο.
- 5. Αποθηκεύστε το κύριο έγγραφο. Όταν αποθηκεύετε το κύριο έγγραφο σε αυτό το σημείο, αποθηκεύετε και το αρχείο προέλευσης δεδομένων και προσαρτάτε το αρχείο προέλευσης δεδομένων στο κύριο έγγραφο.
- 6. Πληκτρολογήστε το όνομα που θέλετε να δώσετε στο κύριο έγγραφό σας και στη συνέχεια κάντε κλικ στο κουμπί Αποθήκευση (Save).

Για να προχωρήσετε στο επόμενο βήμα, κάντε κλικ στο κουμπί Επόμενο: Σύνταξη της επιστολής (Next: Write your letter).

### **Bήκα 4 από 6. Πύληαμε ηεο επηζηνιήο (Write your letter)**

Σε αυτό το βήμα, θα συντάξετε το κύριο έγγραφό σας.

- 1. Πληκτρολογήστε ή προσθέστε οποιοδήποτε κείμενο ή γραφικά θέλετε να συμπεριλάβετε στην επιστολή σας.
- 2. Προσθέστε τους κωδικούς πεδίων όπου θέλετε να εμφανίζονται οι μεταβλητές πληροφορίες. Στο παράθυρο εργασιών Συγχώνευση αλληλογραφίας (Mail Merge), έχετε τέσσερις επιλογές:
	- o **Μπλοκ διεύθυνσης (Address Block):** Χρησιμοποιήστε αυτήν την επιλογή για να εισαγάγετε μια μορφοποιημένη διεύθυνση.
	- o **Γραμμή χαιρετισμού (Greeting line):** Χρησιμοποιήστε αυτήν την επιλογή για να εισαγάγετε ένα μορφοποιημένο χαιρετισμό.
	- **ο Ηλεκτρονικά γραμματόσημα (Electronic postage):** Χρησιμοποιήστε αυτήν την επιλογή για να εισαγάγετε ηλεκτρονικά γραμματόσημα.

**Σημείωση:** Για την επιλογή αυτή απαιτείται να έχετε εγκατεστημένο στον υπολογιστή σας πρόγραμμα λογισμικού για γραμματόσημα.

**δ Άλλα στοιχεία (More Items):** Χρησιμοποιήστε αυτήν την επιλογή για να εισαγάγετε πεδία συγχώνευσης. Όταν κάνετε κλικ στην επιλογή Άλλα στοιχεία (More Items), εμφανίζεται το παράθυρο διαλόγου Εισαγωγή πεδίου συγχώνευσης (Insert Merge Field).

**Σημείωση**: Βεβαιωθείτε ότι ο δρομέας βρίσκεται στο σημείο όπου θέλετε να γίνει εισαγωγή της πληροφορίας από το αρχείο προέλευσης δεδομένων, πριν να κάνετε κλικ στην επιλογή Άλλα στοιχεία (More Items). Στο παράθυρο διαλόγου Εισαγωγή πεδίου συγχώνευσης (Insert Merge Field), κάντε κλικ στο πεδίο συγχώνευσης που θέλετε να χρησιμοποιήσετε και στη συνέχεια κάντε κλικ στο κουμπί Εισαγωγή (Insert).

**Σημείωση**: Μπορείτε να εισάγετε όλα τα πεδία σας και στη συνέχεια να επιστρέψετε και να προσθέσετε τυχόν διαστήματα ή σημεία στίξης. Εναλλακτικά, μπορείτε να εισάγετε ένα πεδίο τη φορά, να κλείσετε το παράθυρο διαλόγου Εισαγωγή πεδίου συγχώνευσης (Insert Merge Fields), να προσθέσετε τυχόν διαστήματα ή σημεία στίξης που θέλετε και να επαναλάβετε αυτό το βήμα για κάθε επιπλέον πεδίο συγχώνευσης που θέλετε να εισάγετε. Μπορείτε επίσης να μορφοποιήσετε (να εφαρμόσετε έντονη ή πλάγια γραφή) στα πεδία συγχώνευσης, όπως σε κανονικό κείμενο.

3. Όταν ολοκληρώσετε την επεξεργασία του κύριου εγγράφου, κάντε κλικ στην εντολή Αποθήκευση (Save) ή Αποθήκευση ως (Save As) από το μενού Αρχείο (File). Σημείωση Στο Word 2007, κάντε κλικ στο Κουμπί Microsoft Office (Microsoft Office Button), και στη συνέχεια κάντε κλικ στην επιλογή Αποθήκευση (Save) ή Αποθήκευση ως (Save As).

Ονομάστε το αρχείο και στη συνέχεια κάντε κλικ στο κουμπί Αποθήκευση (Save). Για να προχωρήσετε στο επόμενο βήμα, κάντε κλικ στο κουμπί Επόμενο: Προεπισκόπηση των επιστολών (Next: Preview your letters).

### **Bήμα 5 από 6. Προεπισκόπηση των επιστολών (Preview your letters)**

Αυτό το βήμα σάς επιτρέπει να κάνετε προεπισκόπηση των συγχωνευμένων δεδομένων σας, μία επιστολή κάθε φορά. Επίσης μπορείτε να κάνετε αλλαγές στη λίστα των παραληπτών ή να προσαρμόσετε μεμονωμένες επιστολές.

Για να προχωρήσετε στο επόμενο βήμα, κάντε κλικ στο κουμπί Επόμενο: Ολοκλήρωση της συγχώνευσης (Next: Complete the merge).

### **Bήμα 6 από 6. Ολοκλήρωση της συγχώνευσης (Complete the merge)**

Στο βήμα αυτό συγχωνεύονται μεταβλητές πληροφορίες με τη φόρμα επιστολών. Μπορείτε να παρουσιάσετε το αποτέλεσμα της συγχώνευσης χρησιμοποιώντας μία από τις δύο ακόλουθες επιλογές:

**BRTUΠωση (Print):** Κάντε αυτήν την επιλογή για να στείλετε το συγχωνευμένο έγγραφο απευθείας στον εκτυπωτή. Δεν θα μπορέσετε να προβάλετε το έγγραφο στον οθόνη σας.

Όταν κάνετε κλικ στην επιλογή Εκτύπωση (Print), εμφανίζεται το παράθυρο διαλόγου Συγχώνευση στον εκτυπωτή (Merge to Printer). Στο παράθυρο διαλόγου Συγχώνευση στον εκτυπωτή (Merge to Printer), μπορείτε να επιλέξετε ποιες εγγραφές θα συγχωνευτούν. Όταν κάνετε κλικ στο κουμπί OK, εμφανίζεται το παράθυρο διαλόγου Εκτύπωση (Print). Κάντε κλικ στο κουμπί Εκτύπωση (Print) για να εκτυπωθεί το έγγραφο της συγχώνευσης.

**· Επεξεργασία μεμονωμένων επιστολών (Edit individual letters):** Κάντε αυτήν την επιλογή για να εμφανίσετε το συγχωνευμένο έγγραφο στην οθόνη σας. Όταν κάνετε κλικ στην επιλογή Επεξεργασία μεμονωμένων επιστολών (Edit individual letters), εμφανίζεται το παράθυρο διαλόγου Συγχώνευση σε νέο έγγραφο (Merge to New document). Στο παράθυρο διαλόγου Συγχώνευση σε νέο έγγραφο (Merge to New document), μπορείτε να επιλέξετε ποιες εγγραφές θα συγχωνευτούν. Όταν κάνετε κλικ στο κουμπί OK, τα έγγραφα συγχωνεύονται σε ένα νέο έγγραφο του Word. Για να εκτυπώσετε το αρχείο, από το μενού Αρχείο (File), κάντε κλικ στην εντολή Εκτύπωση (Print).

# **ΕΝΟΤΗΤΑ Α5 Δίκτυα Υπολογιστών και Διαδίκτυο**

Για την προετοιμασία και συγγραφή του υλικού αυτής της ενότητας εργάστηκαν οι ακόλουθοι Καθηγητές Πληροφορικής και Επιστήμης Ηλεκτρονικών Υπολογιστών:

Αντωνίου Αντώνης Α. Αντωνίου Αντώνης Φ. Βύρα Θέμις Γαλατόπουλος Πάρης Γεωργίου Αντώνης Διονυσίου Μιχάλης (Σύμβουλος) Ζάγγουλος Νικόλαος (Σύμβουλος) Ζαχαρίου Κυριάκος

Θεοδώρου Ηλίας Καζέλη Σοφία Κασιουρή Ευγενία Κωμοδρόμος Λουκάς Μάκκουλα Πόλα Μπελέκας Αντώνης Νεοφύτου Άντρη Ξενοφώντος Ξένιος

Παντελή Νικόλας Παπαλυσάνδρου Αλέξανδρος (Σύμβουλος) Σαββίδου Στυλιανή Χαραλάμπους Χαράλαμπος Χατζηλοΐζου Μαρία Χειμαρίδου Χριστίνα

# Α5.1 Φυλλομετρητής Ιστού

## **Α5.1.1 Βασικές Έννοιες Δικτύων και Διαδικτύου**

### **Ρη ζα κάζνπκε ζήκεξα:**

- **Φ Να εξηγούμε τι είναι το δίκτυο**
- <sup>Φ</sup> Να αναφέρουμε τον ειδικό εξοπλισμό/συσκευές που χρειάζεται ένα δίκτυο
- **Να εξηγούμε τα πλεονεκτήματα και τα μειονεκτήματα των δικτύων**
- **Φ Να εξηγούμε τι είναι Διαδίκτυο**
- **Φ Να ονομάζουμε τις βασικές υπηρεσίες που παρέχει το Διαδίκτυο**
- © Να εξηγούμε τι χρειάζεται για να αποκτήσουμε πρόσβαση στο Διαδίκτυο.

### **1. Δίκτυα**

### 1.1 Τι είναι δίκτυο Η/Υ

**Δίκτυο Υπολογιστών (computer network)** είναι μια ομάδα από δύο ή περισσότερους υπολογιστές που συνδέονται μεταξύ τους με σκοπό να ανταλλάσσουν δεδομένα ή να μοιράζονται κοινές περιφερειακές συσκευές και λογισμικό (όπως εκτυπωτές, σαρωτές, αρχεία και προγράμματα).

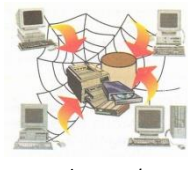

### Δίκτυο Η/Υ

### 2. Πλεονεκτήματα και Μειονεκτήματα των δικτύων

### 2.1 Πλεονεκτήματα:

- **Διαμοιρασμός των ψηφιακών πόρων του συστήματος**: Οι χρήστες, ανάλογα με τα δικαιώματα που τους δίνονται, έχουν πρόσβαση σε αρχεία, φακέλους και προνράμματα που μπορεί να βρίσκονται σε άλλους υπολονιστές.
- **Κοινή χρήση περιφερειακών συσκευών:** Οι χρήστες μπορούν να χρησιμοποιούν από κοινού τις ίδιες περιφερειακές συσκευές. Εάν σε κάποιο χώρο εργασίας έχετε δέκα υπολογιστές, δε χρειάζεται να έχετε και δέκα εκτυπωτές. Μέσω του δικτύου, ο κάθε χρήστης μπορεί να έχει πρόσβαση σε ένα κοινό εκτυπωτή.
- Σιαμοιρασμός μιας σύνδεσης Internet σε όλους τους υπολογιστές του **δικτύου:** Σε ένα δίκτυο που υπάρχουν πολλοί υπολογιστές, δεν είναι απαραίτητο για κάθε υπολογιστή να υπάρχει και μία σύνδεση στο διαδίκτυο. Με μία και μόνο σύνδεση, μέσω του δικτύου, όλοι οι υπολογιστές μπορούν να συνδεθούν στο διαδίκτυο.
- **Αναβαθμισμένες μορφές επικοινωνίας:** Μέσω του δικτύου δίνεται η δυνατότητα για άμεση επικοινωνία με μηνύματα, φωνή και βίντεο καθώς επίσης και η δυνατότητα επικοινωνίας χρησιμοποιώντας το ηλεκτρονικό ταχυδρομείο.

### 2.2 Μειονεκτήματα:

- **Οικονομικό Κόστος:** Για τη δημιουργία ενός νέου δικτύου υπάρχει ένα επιπρόσθετο κόστος για την αγορά και εγκατάσταση των απαραίτητων συσκευών και προγραμμάτων.
- **Πολυπλοκότητα:** Η συντήρηση και διαχείριση ενός δικτύου είναι πολύπλοκη και συνήθως απαιτούνται οι γνώσεις ειδικών.
- **Εξάπλωση ιών:** Μέσω ενός δικτύου, εάν δεν παρθούν τα αναγκαία προστατευτικά μέτρα, γίνεται πολύ εύκολη η μετάδοση ιών.

### **Α.5.1.Μ1 Α.5 Δίκτυα Υπολογιστών και Διαδίκτυο**

### **3. Διαδίκτυο**

Το Διαδίκτυο (Internet) είναι ένα δίκτυο δικτύων. Είναι το μεγαλύτερο δίκτυο υπολογιστών στον κόσμο. Οι υπολογιστές συνδέονται μεταξύ τους με τηλεφωνικές και άλλες γραμμές. Είναι ένα πλέγμα από εκατομμύρια διασυνδεδεμένους υπολογιστές που εκτείνεται σχεδόν σε κάθε γωνιά του πλανήτη και παρέχει τις υπηρεσίες του σε εκατομμύρια χρήστες.

- 3.1 Υπηρεσίες που παρέχει το Διαδίκτυο
	- Παγκόσμιος Ιστός Πληροφοριών (WWW)
	- Ηλεκτρονικό Ταχυδρομείο (e-mail)
	- Ηλεκτρονικές ομάδες συζητήσεων (newsgroups)
	- **-** Συνομιλία σε πραγματικό χρόνο (Facebook, MSN, Skype)
	- **-** Ηλεκτρονικό Εμπόριο (e-commerce),
	- Εκπαίδευση και Επιμόρφωση από απόσταση (e-learning και e-training)

### 3.2 Τι χρειαζόμαστε για να έχουμε πρόσβαση στο Διαδίκτυο

Για να συνδεθούμε στο διαδίκτυο, εκτός από τον Η/Υ μας θα χρειαστούμε και τα εξής:

- **Παροχέα Υπηρεσιών Διαδικτύου (ISP):** Είναι η εταιρεία που θα μας παρέχει την υπηρεσία διαδικτύου παρέχοντάς μας μια γραμμή σύνδεσης. Τέτοιες εταιρείες είναι η CYTA, OTENET, PRIMETEL κ.ά.
- **Modem (Γηακνξθσηήο/απνδηακνξθσηήο) θαη Router (Δρομολογητής)**: Το Modem είναι μια συσκευή που μετατρέπει τις πληροφορίες από τον Η/Υ σε αναλογικό σήμα (μεταβαλλόμενο ρεύμα) για να μπορεί να μεταφερθεί μέσα από μια τηλεφωνική γραμμή (και αντίστροφα). Ο Router (δρομολογητής) είναι η συσκευή που διασυνδέει δύο ή και περισσότερα δίκτυα ή τμήματα

δικτύων. Λαμβάνει τις πληροφορίες και τις διαβιβάζει στους προορισμούς τους χρησιμοποιώντας την πιο σύντομη και διαθέσιμη διαδρομή. Το **Modem/Router** μας το παρέχει η εταιρεία με την οποία κάνουμε τη σύνδεσή μας.

**Φυλλομετρητής Ιστού (Web Browser)** : Είναι το πρόγραμμα με το οποίο μπορούμε να ανοίξουμε σελίδες από τον παγκόσμιο ιστό. Τέτοια προγράμματα είναι το Internet Explorer, Firefox, Safari κ.ά.

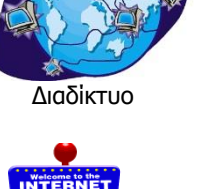

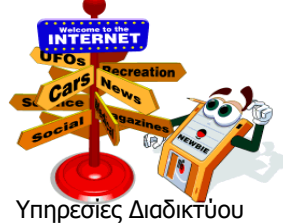

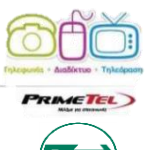

Παροχείς

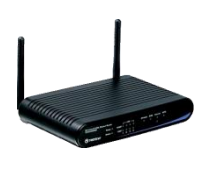

Modem

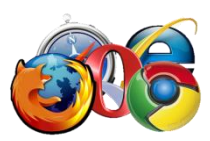

Φυλλομετρητής Ιστού

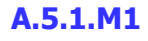

### **Α.5 Δίκτυα Υπολογιστών και Διαδίκτυο**

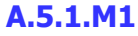

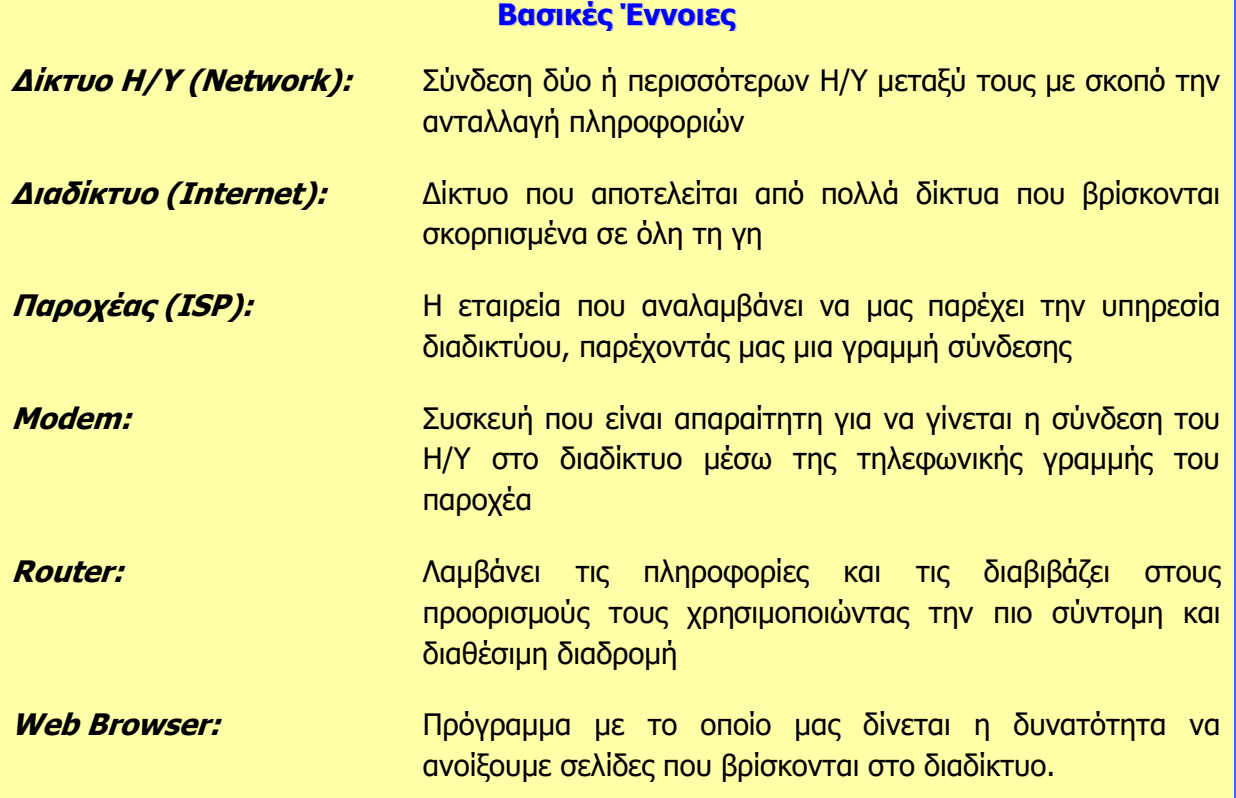

## **A5.1.2 Δεντοπισμός, Ανάκτηση και Απνζήθεπζε Ξιεξνθνξηώλ από ην Γηαδίθηπν**

### **Ρη ζα κάζνπκε ζήκεξα:**

- <sup>Φ</sup> Να επισκεπτόμαστε ένα δικτυακό τόπο εάν γνωρίζουμε τη διεύθυνσή του (URL)
- Να χρησιμοποιούμε τις εντολές Αρχική (Home), Προηγούμενη (Back), Επόμενη (Forward), Διακοπή Φόρτωσης (Stop) και Ανανέωση (Refresh) της ιστοσελίδας
- ◈ Να εξηγούμε τι είναι η μηχανή αναζήτησης
- <sup>Φ</sup> Να χρησιμοποιούμε μια μηχανή αναζήτησης για να εντοπίζουμε πληροφορίες
- <sup>Φ</sup> Να αλλάζουμε την αρχική ιστοσελίδα/ιστοσελίδα έναρξης του φυλλομετρητή ιστού
- **Φ Να καταχωρίζουμε μια ιστοσελίδα στα αγαπημένα**
- <sup>Φ</sup> Να αποθηκεύουμε μια ιστοσελίδα σε συγκεκριμένη θέση σε μια μονάδα δίσκου σε μορφή αρχείου απλού κειμένου, αρχείου html
- Να λαμβάνουμε αρχεία κειμένου, εικόνας, ήχου, βίντεο, λογισμικού από συγκεκριμένη ιστοσελίδα και να τα αποθηκεύουμε σε συγκεκριμένη θέση μονάδας δίσκου.

### **1. Κεηάβαζε ζε δηθηπαθό ηόπν εάλ γλσξίδνπκε ηε δηεύζπλζή ηνπ (URL)**

Εάν γνωρίζουμε τη διεύθυνση (URL) κάποιου δικτυακού τόπου, μπορούμε να μεταβούμε σε αυτόν δακτυλογραφώντας στο τμήμα «**Address»** (Διεύθυνση) του παραθύρου φυλλομετρητή ιστού, τη συγκεκριμένη διεύθυνση. Για παράδειγμα, εάν ξέρουμε ότι η ιστοσελίδα του Υπουργείου Παιδείας και Πολιτισμού της Κύπρου έχει τη διεύθυνση «**http://www.moec.gov.cy/**», τότε το μόνο που χρειάζεται να κάνουμε είναι να δακτυλογραφήσουμε τη συγκεκριμένη διεύθυνση στο τμήμα «**Address**» (Διεύθυνση) όπως φαίνεται παρακάτω.

> http://www.moec.gov.cy/  $Q - B C X$

### **2. Σξήζε ησλ εληνιώλ Αξρηθή (Home), Ξξνεγνύκελε (Back), Δπόκελε (Forward) Γηαθνπή Φόξησζεο (Stop) θαη Αλαλέσζε (Refresh) ηεο ηζηνζειίδαο**

Αυτές είναι οι βασικές εντολές που θα χρησιμοποιήσετε για την πλοήγησή σας στο διαδίκτυο. θα συναντήσετε τις συγκεκριμένες εντολές σε όλες τις εφαρμογές πλοήγησης με μικρές διαφοροποιήσεις. Παρακάτω, δίνεται μια σύντομη περιγραφή για την καθεμιά από αυτές τις εντολές:

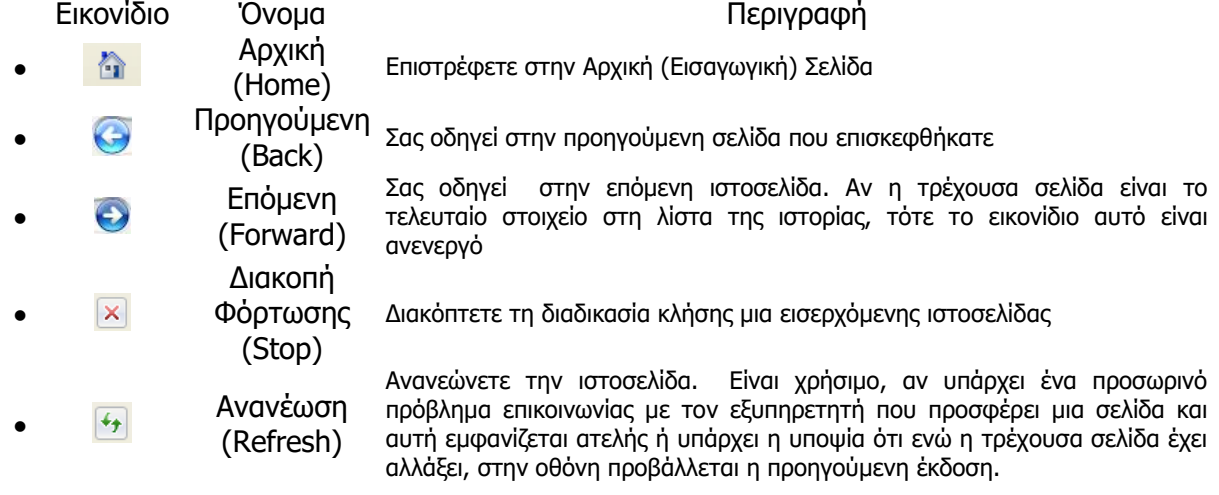

### **3.** Μηχανές Αναζήτησης

Mia **μηχανή αναζήτησης** είναι μια εφαρμογή που επιτρέπει την αναζήτηση κειμένων και αρχείων στο Διαδίκτυο. Μερικές από τις περισσότερο γνωστές μηχανές αναζήτησης είναι:

- Google -><http://www.google.com/>
- Yahoo -><http://search.yahoo.com/>
- Bing -><http://www.bing.com/>

Για να εντοπίσουμε πληροφορίες χρησιμοποιώντας μια μηχανή αναζήτησης πρέπει να κάνουμε τα ακόλουθα:

1. Στη γραμμή διευθύνσεων του Φυλλομετρητή πληκτρολογούμε τη διεύθυνση μιας μηχανής αναζήτησης, π.χ. **www.google.gr** και πατούμε Enter.

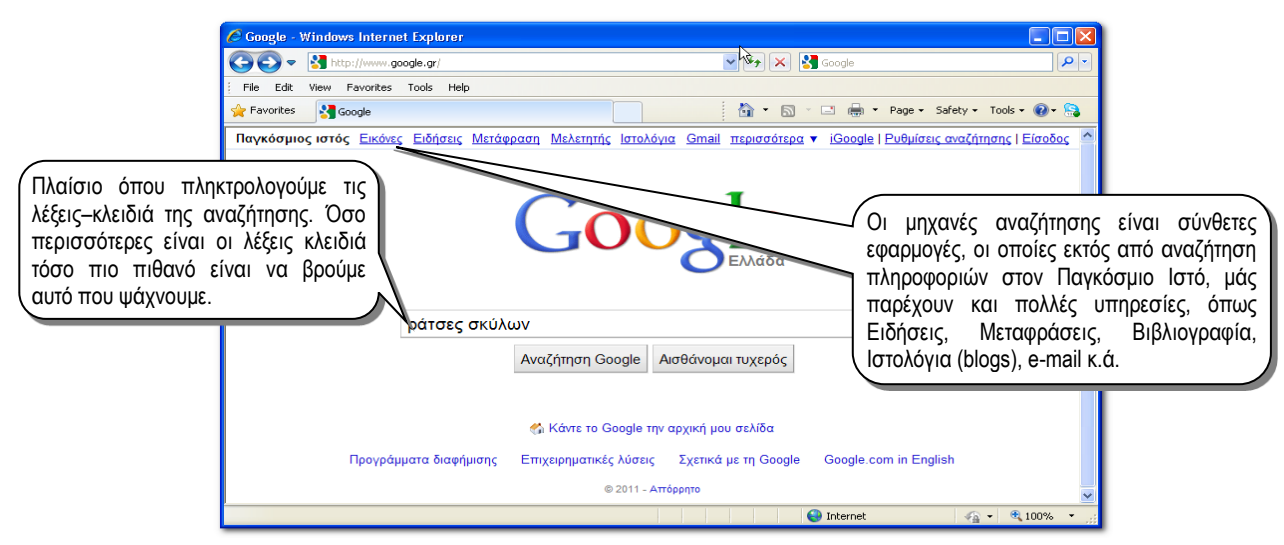

- 2. Στο πλαίσιο πληκτρολογούμε τις λέξεις κλειδιά που σχετίζονται με την αναζήτησή μας.
- 3. Πατούμε στο κουμπί Αναζήτηση. Εμφανίζονται τα αποτελέσματα της αναζήτησης που φαίνονται όπως στην εικόνα πιο κάτω:
- 4. Από τα αποτελέσματα της αναζήτησης επιλέγουμε αυτό που πλησιάζει περισσότερο σε αυτό που ζητάμε.

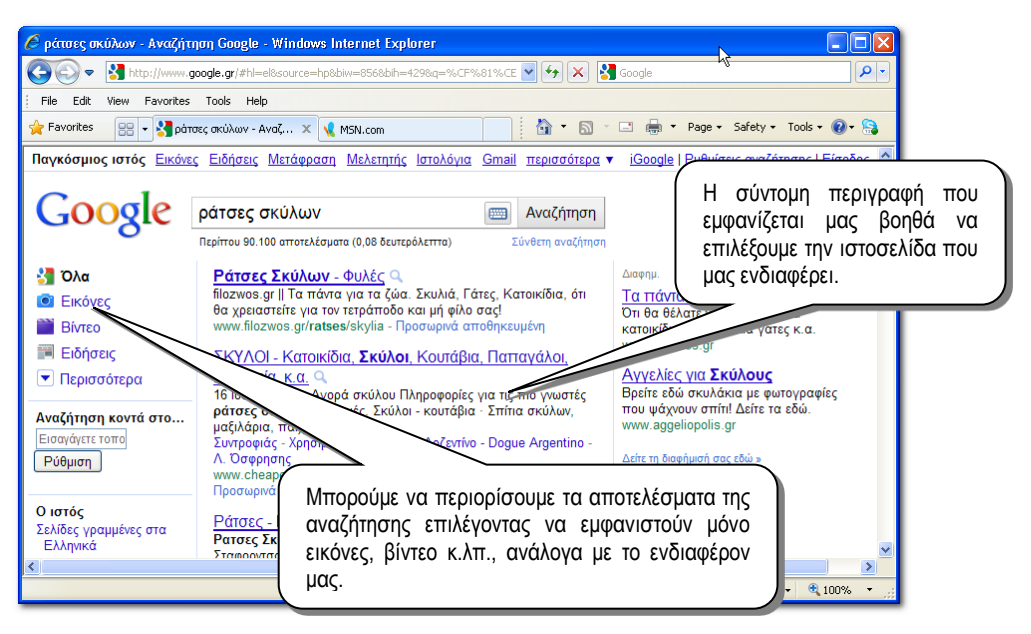

### **Α.5 Δίκτυα Υπολογιστών και Διαδίκτυο Α.5.1.Μ2-Μ3**

### **4. Αιιαγή αξρηθήο ηζηνζειίδαο/ηζηνζειίδαο έλαξμεο:**

- Από το Κυρίως Μενού κλικ στο Tools
- Κλικ στο Internet Options
- Κλικ στο General
- Στο πλαίσιο του Home Page δακτυλογραφούμε την ιστοσελίδα που επιθυμούμε να καθοριστεί ως η ιστοσελίδα έναρξης
- Κλικ στο Apply

### **5.** Καταχώριση ιστοσελίδας στα Αγαπημένα (Favorites):

Αφού φορτώσουμε την ιστοσελίδα που επιθυμούμε:

- Από το Κυρίως Μενού κλικ στο Favorites
- Κλικ στο Add to Favorites
- Στο πλαίσιο διαλόγου, εάν θέλουμε δακτυλογραφούμε ένα άλλο όνομα για την ιστοσελίδα ή αποδεχόμαστε αυτό που μας δίνεται
- Κλικ στο Add

### **6.** Αποθήκευση ιστοσελίδας:

Αφού φορτώσουμε την ιστοσελίδα που επιθυμούμε:

- Από το Κυρίως Μενού κλικ στο File
- Κλικ στο Save As
- Στο πλαίσιο διαλόγου επιλέγουμε/τροποποιούμε:
	- τον χώρο που θα αποθηκευτεί η ιστοσελίδα (C:, F:....)
	- το όνομα με το οποίο θα αποθηκευτεί η ιστοσελίδα (File name)
	- τον τύπο με τον οποίο θα αποθηκευτεί η ιστοσελίδα (Save as type)
- Κλικ στο Save

### **7. Ιήςε αξρείσλ θεηκέλνπ, εηθόλαο, ήρνπ, βίληεν, ινγηζκηθνύ από ηζηνζειίδα θαη αποθήκευσή του σε συγκεκριμένη θέση μονάδας δίσκου:**

Όταν λαμβάνετε ένα αρχείο, στην ουσία το μεταφέρετε από έναν υπολογιστή που βρίσκεται συνδεδεμένος στο διαδίκτυο στον υπολογιστή σας. Τα αρχεία που λαμβάνονται συνήθως είναι προγράμματα, ενημερώσεις ή άλλα είδη αρχείων, όπως demo παιχνιδιών, αρχεία μουσικής και βίντεο ή έγγραφα.

Αφού επισκεφθείτε την ιστοσελίδα που θα σας δώσει την ευκαιρία να λάβετε το αρχείο, θα πρέπει να κάνετε κλικ σε κάποια υπερσύνδεση μέσω της οποίας θα ενεργοποιηθεί η λήψη. Εναλλακτικά, σε κάποιες περιπτώσεις η λήψη ενός αρχείου μπορεί να ενεργοποιηθεί κάνοντας δεξί κλικ στον υπερσύνδεσμο και στη συνέχεια κλικ στο Save Target/Picture As. Στη συνέχεια, αφού εμφανιστεί ένα πλαίσιο διαλόγου και κάνετε κλίκ στο Save για να αποθηκευτεί το αρχείο, θα σας δοθεί η ευκαιρία να καθορίσετε τον χώρο στον οποίο θέλετε το αρχείο να αποθηκευτεί.

Εάν για παράδειγμα θέλετε να λάβετε το πρόγραμμα Skype, αφού χρησιμοποιήσετε μια μηχανή έρευνας για να εντοπίσετε την ιστοσελίδα που σας δίνει τη δυνατότητα να το λάβετε, θα πρέπει να κάνετε:

- Κλίκ στο Download Skype
- Στο πλαίσιο διαλόγου κλίκ στο Save
- Στο επόμενο πλαίσιο διαλόγου να επιλέξετε τον χώρο στον οποίο θα αποθηκευτεί το αρχείο

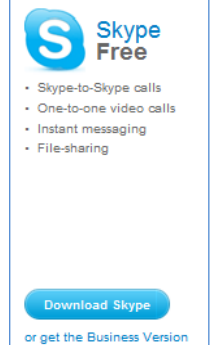

Κλικ στο Save

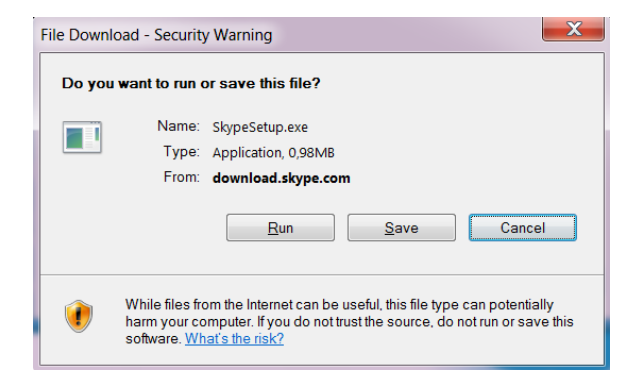

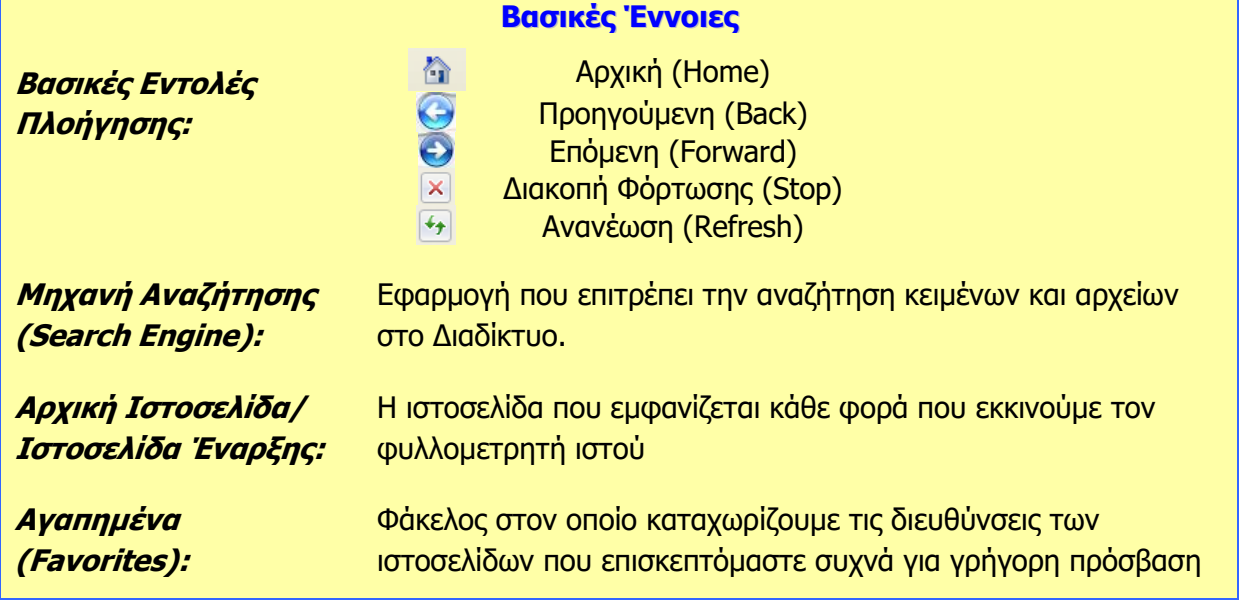

# Α5.2 Ηλεκτρονικό Ταχυδρομείο

# **A5.2.1 Βαζηθέο Έλλνηεο Ζιεθηξνληθνύ Γαχυδρομείου**

### **Ρη ζα κάζνπκε ζήκεξα:**

- Να ορίζουμε τι είναι το ηλεκτρονικό ταχυδρομείο (e-mail)
- ◈ Να περιγράφουμε τα πλεονεκτήματα που προκύπτουν από τη χρήση του ηλεκτρονικού ταχυδρομείου
- © Na ονομάζουμε τα είδη των πληροφοριών που μπορούν να αποσταλούν μέσω του ηλεκτρονικού ταχυδρομείου
- <sup>Φ</sup> Να περιγράφουμε τη συγκρότηση και τη δομή μιας διεύθυνσης ηλεκτρονικού ταχυδρομείου
- © Να δημιουργούμε μια διεύθυνση ηλεκτρονικού ταχυδρομείου μέσω του παγκόσμιου ιστού (webmail).

### **1. Ηλεκτρονικό Ταχυδρομείο (e-mail)**

### 1.1 Τι είναι το ηλεκτρονικό ταχυδρομείο

Το **ηλεκτρονικό ταχυδρομείο,** μια από τις βασικότερες υπηρεσίες που προσφέρει το διαδίκτυο, είναι μια μέθοδος συγγραφής, αποστολής, λήψης και αποθήκευσης μηνυμάτων με τη χρήση ηλεκτρονικών συστημάτων τηλεπικοινωνιών.

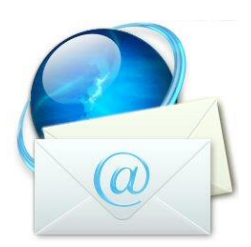

### 1.2 Πλεονεκτήματα ηλεκτρονικού ταχυδρομείου

e-mail

Το ηλεκτρονικό ταχυδρομείο προσφέρει σε άτομα και εταιρείες έναν εναλλακτικό τρόπο επικοινωνίας, ο οποίος μεταμορφώνει τα μειονεκτήματα του παραδοσιακού ταχυδρομείου σε πλεονεκτήματα. Τα βασικότερα πλεονεκτήματα που προκύπτουν από τη χρήση του ηλεκτρονικού ταχυδρομείου είναι τα εξής:

- Αμεσότητα/ταχύτητα
- Ευκολία (στην αποστολή μεγάλου αριθμού μηνυμάτων ταυτόχρονα)
- Χαμηλό κόστος
- Δυνατότητα αποστολής πολυμεσικού υλικού
- Οργάνωση επαφών

### 1.3 Είδη πληροφοριών που μπορούν να σταλούν μέσω του ηλεκτρονικού ταχυδρομείου

Σε ένα ηλεκτρονικό μήνυμα μπορούμε να επισυνάψουμε όλα τα είδη πληροφοριών. Συγκεκριμένα, μέσω του ηλεκτρονικού ταχυδρομείου, μεταξύ άλλων, μπορούμε να στείλουμε αρχεία:

- κειμένου
- ήχου
- εικόνας
- κινούμενης εικόνας
- βίντεο

### 1.4 Συγκρότηση και δομή διεύθυνσης ηλεκτρονικού ταχυδρομείου

Για να μπορούμε να στέλνουμε και να λαμβάνουμε ηλεκτρονικά μηνύματα θα πρέπει να έχουμε τη δική μας μοναδική ηλεκτρονική διεύθυνση (email address). Η κάθε ηλεκτρονική διεύθυνση, αποτελείται από δύο μέρη που είναι χωρισμένα με το χαρακτήρα @ (παπάκι). Στο

**K\_Kosta@hotmail.com dimitriou@yahoo.gr sotiriou\_s@cytanet.com.cy**

πρώτο μέρος, στα αριστερά από το @ βρίσκεται το όνομα του κατόχου της διεύθυνσης

### **Α.5.2.Μ1-Μ3 Α.5 Δίκτυα Υπολογιστών και Διαδίκτυο**

Παραδείγματα διευθύνσεων ηλεκτρονικού ταχυδρομείου

AHOU!。 ΕΛΛΑΔΑ

ηλεκτρονικού ταχυδρομείου. Στο δεύτερο μέρος, στα δεξιά από το @, φαίνεται καταρχάς ο «ιστοχώρος» που φιλοξενεί τη διεύθυνση ηλεκτρονικού ταχυδρομείου (παροχέας) και στη συνέχεια φαίνονται κάποιοι χαρακτήρες οι οποίοι προσδιορίζουν είτε τη χώρα είτε το είδος του οργανισμού.

### 2. Δημιουργία Διεύθυνσης Ηλεκτρονικού **Γαχυδρομείου**

Για να μπορέσουμε να δημιουργήσουμε μια διεύθυνση ηλεκτρονικού ταχυδρομείου θα πρέπει πρώτα να επισκεφθούμε τον ιστοχώρο του παροχέα και να συμπληρώσουμε μία ηλεκτρονική φόρμα δίνοντας τις απαραίτητες πληροφορίες όπως για παράδειγμα το όνομα και το επώνυμό μας, το όνομα που θέλουμε να χρησιμοποιούμε (user name), και τον κωδικό ασφαλείας που θέλουμε να χρησιμοποιούμε (password).

Κάποιοι από τους πιο γνωστούς ιστοχώρους που μας παρέχουν τη δυνατότητα να δημιουργήσουμε μια διεύθυνση ηλεκτρονικού ταχυδρομείου (webmail) είναι οι εξής:

- Yahoo Mail
- Gmail
- Hotmail

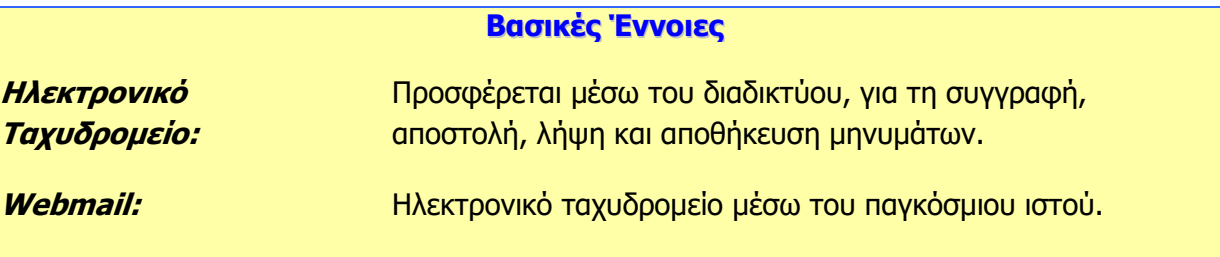

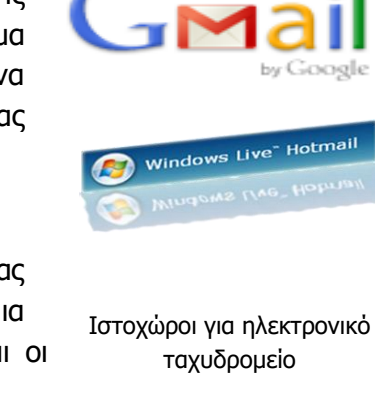

## **A5.2.2** Διαχείριση Ηλεκτρονικού **Γαχυδρομείου**

### **Ρη ζα κάζνπκε ζήκεξα:**

- ⊗ Nα αποστέλλουμε και να λαμβάνουμε απλά ηλεκτρονικά μηνύματα
- Να διαγράφουμε ένα μήνυμα
- <sup>Φ</sup> Να χρησιμοποιούμε τις λειτουργίες απάντηση στον αποστολέα (Reply), απάντηση σε όλους (Reply all)
- <sup>Φ</sup> Nα προωθούμε (Forward) ένα μήνυμα
- <sup>Φ</sup> Να επισυνάπτουμε (Attach) ένα αρχείο σε ένα μήνυμα
- <sup>Φ</sup> Να χρησιμοποιούμε κοινοποίηση (cc) ή κρυφή κοινοποίηση (bcc) ενός μηνύματος σε μια ή πολλές διευθύνσεις
- Να ανοίγουμε και να αποθηκεύουμε επισυναπτόμενα αρχεία σε συγκεκριμένη θέση σε μια μονάδα δίσκου
- Να προσθέτουμε και να διαγράφουμε μια ηλεκτρονική διεύθυνση σε λίστα διευθύνσεων.

### 1. Εισαγωγή στο Ηλεκτρονικό Ταχυδρομείο μέσω του Παγκόσμιου Ιστού **(Webmail)**

Για να μπορέσουμε να χρησιμοποιήσουμε το ηλεκτρονικό μας ταχυδρομείο μέσω του παγκόσμιου ιστού (webmail) θα πρέπει πρώτα να ενεργοποιήσουμε μια εφαρμογή φυλλομετρητή ιστού για να μεταφερθούμε στη διεύθυνση του ιστοχώρου που μας παρέχει το ηλεκτρονικό ταχυδρομείο.

Εάν για παράδειγμα ο λογαριασμός του ηλεκτρονικού μας ταχυδρομείου είναι με το Yahoo Mail θα πρέπει να μεταφερθούμε στη διεύθυνση http://www.yahoo.com/ και

αφού κάνουμε κλικ στο Mail θα πρέπει να δακτυλογραφήσουμε το όνομα χρήστη (user name) και τον κωδικό (password) μας. Αφού γίνει πιστοποίηση των στοιχείων μας, αποκτούμε πρόσβαση σε όλες τις λειτουργίες του ηλεκτρονικού μας ταχυδρομείου.

Παρόλο που υπάρχουν διαφορές μεταξύ των ιστοχώρων που μας παρέχουν δωρεάν ηλεκτρονικό ταχυδρομείο, το λεκτικό και η λονική που χρησιμοποιείται σε αυτούς τους ιστοχώρους είναι πολύ όμοια. Αποτέλεσμα αυτής της ομοιομορφίας είναι η φιλικότητα στη χρήση όλων αυτών των ιστοτόπων.

### **2.** Λήψη Μηνυμάτων

Όλα τα εισερχόμενα μηνύματα εμφανίζονται στον φάκελο των **Εισερχομένων (Inbox)**. Για να μπορέσουμε να διαβάσουμε ένα μήνυμα πρέπει να κάνουμε τα εξής:

- 1. Κλικ στα Εισερχόμενα (Inbox).
- 2. Στη λίστα που εμφανίζεται μπροστά μας κάνουμε διπλό κλικ στο μήνυμα που μας ενδιαφέρει.

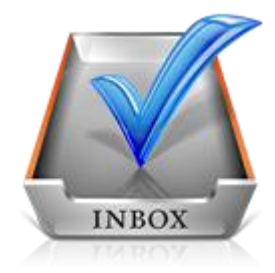

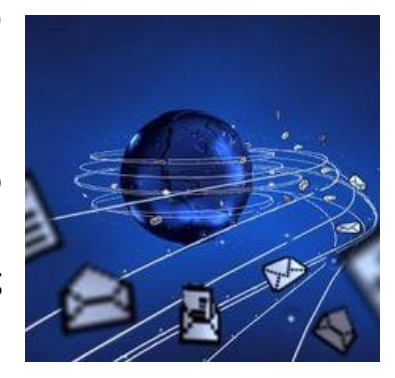

### 3. Δημιουργία και Αποστολή Μηνυμάτων

Για να δημιουργήσουμε και να αποστείλουμε ένα μήνυμα πρέπει να κάνουμε τα εξής:

- 1. Κλικ στο **Νέο (New).**
- 2. Στη φόρμα που εμφανίζεται μπροστά μας δακτυλογραφούμε τα εξής:
	- Στο πεδίο Προς (Το) την ταχυδρομική διεύθυνση του παραλήπτη.
	- Στο πεδίο **Θέμα (Subject)** το θέμα του μηνύματος.
	- Στον χώρο του μηνύματος το μήνυμα.
- 3. Κλικ στο **Αποστολή (Send).**

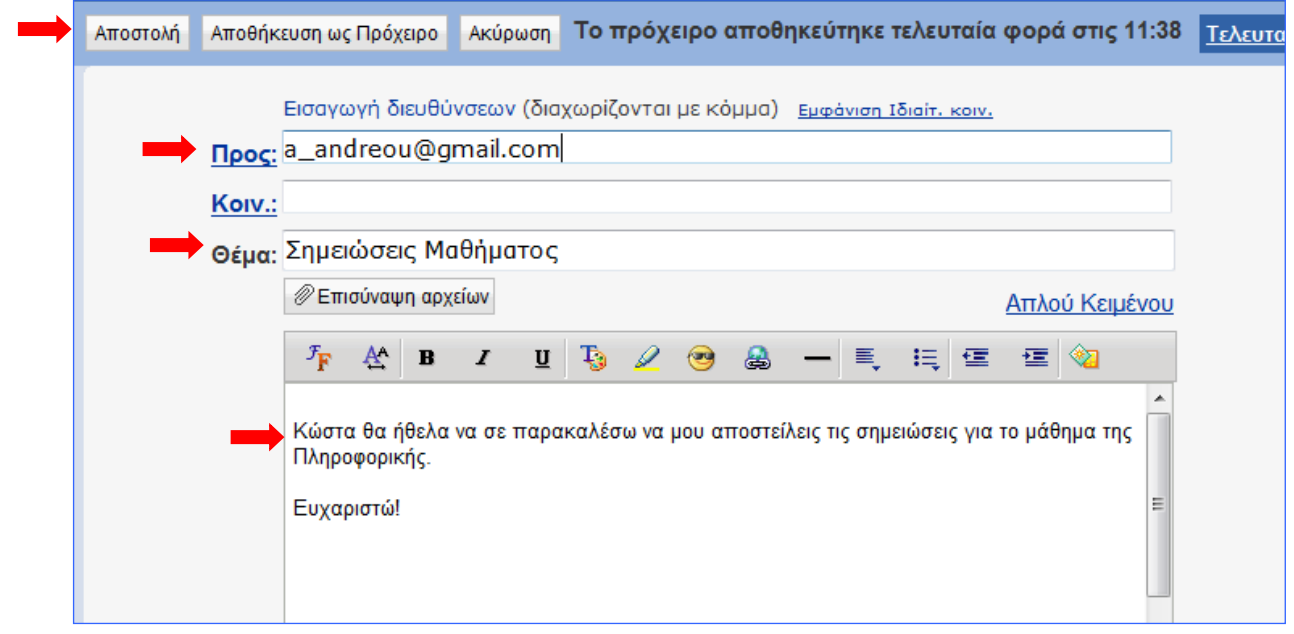

Παράδειγμα για την αποστολή ηλεκτρονικού μηνύματος

Μετά την αποστολή του μηνύματος, το μήνυμα θα εμφανίζεται στον φάκελο **Απεζηαικέλα (Sent).**

### **4.** Διαγραφή Μηνυμάτων

Μηνύματα μπορούμε να διαγράψουμε από όλους τους φάκελους τους ηλεκτρονικού μας ταχυδρομείου. Για να διαγράψουμε ένα μήνυμα θα πρέπει να κάνουμε τα εξής:

- 1. Κλικ στον Φάκελο που περιέχει το μήνυμα που θέλουμε να διαγράψουμε.
- 2. Επιλέγουμε το μήνυμα.
- 3. Κλικ στο **Διαγραφή (Delete).**

### **Α.5 Γίθηπα πνινγηζηώλ θαη Γηαδίθηπν Α.5.2.Κ1-Κ3**

### **5. Απάληεζε ζηνλ Απνζηνιέα (Reply) & Απάληεζε ζε Όινπο (Reply all)**

Όταν λάβουμε ένα μήνυμα και θέλουμε να απαντήσουμε στον αποστολέα, μπορούμε να χρησιμοποιήσουμε την εντολή **Απάντηση (Reply)**. Με αυτό τον τρόπο, στο πεδίο Προς (To) τοποθετείται αυτόματα η ηλεκτρονική διεύθυνση το ατόμου που θέλουμε να απαντήσουμε.

Εάν το μήνυμα που λάβαμε έχει και άλλους παραλήπτες και θα θέλαμε την απάντηση που θα δώσουμε να τη λάβουν και αυτοί θα πρέπει να χρησιμοποιήσουμε την εντολή **Απάντηση σε Όινπο (Reply all).** 

### **6. Ξξνώζεζε Κελύκαηνο (Forward)**

Σε κάποιες περιπτώσεις, αφού παραλάβουμε κάποιο μήνυμα, επιθυμούμε να το προωθήσουμε σε κάποιο άλλο άτομο. Για να μπορέσουμε να προωθήσουμε το μήνυμα σε άλλο άτομο θα πρέπει να κάνουμε τα εξής:

> 1. Εμφανίζουμε το μήνυμα που θέλουμε να προωθήσουμε.

2. Κλικ στο **Προώθηση (Forward).** 

3. Στο πεδίο Προς (Το) δακτυλογραφούμε την ταχυδρομική διεύθυνση του ατόμου στο οποίο θέλουμε να προωθήσουμε το μήνυμα.

4. Θιηθ ζην **Απνζηνιή (Send).**

### **7.** Επισύναψη (Attach) αρχείου σε μήνυμα

Σε κάποιες περιπτώσεις, επιθυμούμε να επισυνάψουμε σε ένα μήνυμα και κάποια αρχεία. Όπως λέχθηκε και προηγουμένως, αυτά τα αρχεία μπορεί να είναι διαφορετικού τύπου. Για παράδειγμα, μπορεί να είναι αρχεία κειμένου, εικόνας, ήχου ή ακόμα και βίντεο. Για να επισυνάψουμε στο μήνυμά μας ένα αρχείο, αφού πληκτρολογήσουμε το μήνυμα, θα πρέπει να κάνουμε τα εξής:

### 1. Θιηθ ζην **Δπηζύλαςε Αξρείσλ (Attach ή Attachments).**

- 2. Σε μερικούς ιστοχώρους αμέσως παρουσιάζεται ένα πλαίσιο διαλόγου που μας δίνει την ευκαιρία να επιλέξουμε τα αρχεία που θέλουμε να επισυνάψουμε. Σε κάποιους άλλους, για να παρουσιαστεί το πλαίσιο διαλόγου πρέπει να κάνουμε κλικ στο **Περιήγηση (Browse).**
- 3. Χρησιμοποιώντας το πλαίσιο διαλόγου επιλέγουμε τον χώρο που είναι αποθηκευμένο το αρχείο που θέλουμε να επισυνάψουμε και κάνουμε κλικ στο όνομα του αρχείου. Σε κάποιους ιστοχώρους μπορούμε να επιλέξουμε ταυτόχρονα πολλά αρχεία, ενώ σε άλλους αφού επισυναφθεί το αρχείο επαναλαμβάνουμε ξανά το βήμα 2 για να επιλέξουμε άλλο αρχείο.

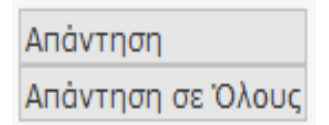

Reply / Reply all

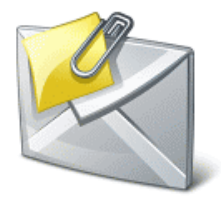

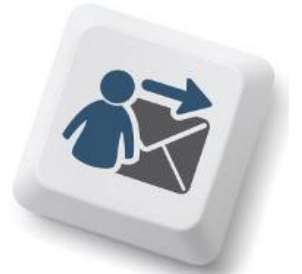

- 4. Κάνουμε κλικ στο **Άνοιγμα (Open)** για να επισυναφθεί το αρχείο. Ανάλογα με τον ηζηνρψξν πνπ ρξεζηκνπνηνχκε είλαη πηζαλφ λα ρξεηάδεηαη θαη θιηθ ζην **Δπηζύλαςε Αρχείων (Attach ή Attachments)** για να ολοκληρωθεί η επισύναψη.
- 5. Κλικ στο Αποστολή (Send).

### **8. Θνηλνπνίεζε (Cc) θαη Θξπθή Θνηλνπνίεζε (bcc) κελύκαηνο**

Σε κάποιες περιπτώσεις, επιθυμούμε να κοινοποιήσουμε ένα μήνυμα μαζί με τα επισυναπτόμενα του και σε άλλα άτομα. Γι' αυτό τον λόγο έχουμε τις επιλογές **Κοινοποίηση (Cc)** και Κρυφή/Ιδιαίτερη Κοινοποίηση (bcc) μηνύματος. Υπάρχει μια βασική διαφορά μεταξύ των δύο ειδών κοινοποίησης.

- **-** Στο πεδίο Κοινοποίηση (Cc) βάζουμε άτομα που πρέπει να ενημερωθούν για την παρούσα επικοινωνία. Όλοι οι παραλήπτες του μηνύματος θα είναι σε θέση να δουν ποια άτομα έχουν λάβει αντίτυπο του e-mail μέσω του Cc.
- **-** Στο πεδίο Κρυφή/Ιδιαίτερη Κοινοποίηση (bcc) τοποθετούμε τα άτομα που πρέπει να ενημερωθούν για την παρούσα επικοινωνία αλλά θέλουμε να είναι "αόρατοι" στους υπόλοιπους παραλήπτες.

Για παράδειγμα:

Εισαγωγή διευθύνσεων (διαχωρίζονται με κόμμα) Αφαίρεση Ιδιαίτ, κοιν.

**Nooc: kostas@kapou.com** 

Kolv.: maria@kapou.com

Ιδιαίτ, κοιν.: eleni@kapou.com, christos@kapou.com

Θέμα: Παράδειγμα Κοινοποίησης

Στο παραπάνω παράδειγμα:

- Ο Kostas μπορεί να δει πως το μήνυμα πήγε στη Maria.
- · Η Maria μπορεί να δει πως το ίδιο μήνυμα παρέλαβε και ο Kostas.
- Ούτε ο Kostas ούτε η Maria αλλά ούτε και ο Christos μπορούν να δουν ότι το μήνυμα πήγε και στην Eleni.
- Ούτε ο Kostas ούτε η Maria αλλά ούτε και η Eleni μπορούν να δουν ότι το μήνυμα πήγε και στο Christos.
- Η Eleni και ο Christos μπορούν να δουν ότι το μήνυμα πήγε στον Kostas και στη Maria.

Για να κοινοποιήσουμε το μήνυμά μας σε ένα ή περισσότερους παραλήπτες απλά δακτυλογραφούμε την ηλεκτρονική διεύθυνση των παραληπτών του μηνύματος είτε στο **Κοινοποίηση (Cc)** είτε στο **Κρυφή/Ιδιαίτερη Κοινοποίηση (bcc).** 

### 9. Άνοιγμα και Αποθήκευση Επισυναπτόμενων Αρχείων

Κάποια από τα μηνύματα που λαμβάνουμε πιθανό να συνοδεύονται και από κάποια επισυναπτόμενα αρχεία. Μπορούμε είτε απλά να ανοίξουμε ένα επισυναπτόμενο αρχείο, είτε να το αποθηκεύσουμε για μελλοντική χρήση. Βασική προϋπόθεση για να ανοίξουμε το οποιοδήποτε επισυναπτόμενο αρχείο είναι να έχουμε εγκατεστημένο στον υπολογιστή μας το απαραίτητο λογισμικό.

Για να ανοίξουμε ένα επισυναπτόμενο αρχείο πρέπει να κάνουμε τα εξής:

- 1. Εμφανίζουμε το **μήνυμα.**
- 2. Κλικ στο **όνομα** του επισυναπτόμενου αρχείου που θέλουμε να ανοίξουμε.
- 3. Κλικ στο **Λήψη** (σε κάποιους ιστοχώρους αυτό το βήμα δεν είναι αναγκαίο).
- 4. Στο πλαίσιο διαλόγου κάνουμε κλικ στο **Άνοιγμα (Open).**

Για να αποθηκεύσουμε ένα επισυναπτόμενο αρχείο σε συγκεκριμένη θέση σε μια μονάδα δίσκου πρέπει να κάνουμε τα εξής:

- 1. Εμφανίζουμε το **μήνυμα.**
- 2. Κλικ στο **όνομα** του επισυναπτόμενου αρχείου που θέλουμε να ανοίξουμε.
- 3. Κλικ στο **Λήψη** (σε κάποιους ιστοχώρους αυτό το βήμα δεν είναι αναγκαίο).
- 4. Στο πλαίσιο διαλόγου κάνουμε κλικ στο **Αποθήκευση (Save/Save as).**
- 5. Στο νέο πλαίσιο διαλόγου επιλέγουμε τη **μονάδα δίσκου** και τον φάκελο μέσα στον οποίο θέλουμε να αποθηκεύσουμε το αρχείο.
- 6. Κλικ στο **Αποθήκευση (Save).**

### **10. Ξξόζζεζε θαη Αθαίξεζε ειεθηξνληθώλ δηεπζύλζεσλ από ηε ιίζηα διευθύνσεων**

Το βιβλίο/λίστα διευθύνσεων/επαφών είναι μια λίστα που συμπεριλαμβάνει όλες τις ηλεκτρονικές διευθύνσεις των ατόμων/οργανισμών που επικοινωνούμε συχνά. Όλοι οι ιστοχώροι ηλεκτρονικού ταχυδρομείο μας δίνουν τη δυνατότητα να προσθέσουμε, να διαγράψουμε και να τροποποιήσουμε τις πληροφορίες της λίστας επαφών μας.

Για να προσθέσουμε μια ηλεκτρονική διεύθυνση στη λίστα επαφών μας πρέπει να κάνουμε τα εξής:

- 1. Κλικ στο **Επαφές (Contacts).**
- 2. Κλικ στο **Προσθήκη Επαφής/Δημιουργία.**
- 3. Στη φόρμα που εμφανίζεται δακτυλογραφούμε τις αναγκαίες πληροφορίες (Όνομα, Επώνυμο, Διεύθυνση Ηλεκτρονικού Ταχυδρομείου, Τηλέφωνο...).
- 4. Θιηθ ζην **Απνζήθεπζε (Save).**

Για να διαγράψουμε/αφαιρέσουμε μια ηλεκτρονική διεύθυνση στη λίστα επαφών μας πρέπει να κάνουμε τα εξής:

- 1. Κλικ στο **Επαφές (Contacts).**
- 2. **Επιλέγουμε** την Επαφή που θέλουμε να διαγράψουμε.
- 3. Κλικ στο **Διαγραφή (Delete).**

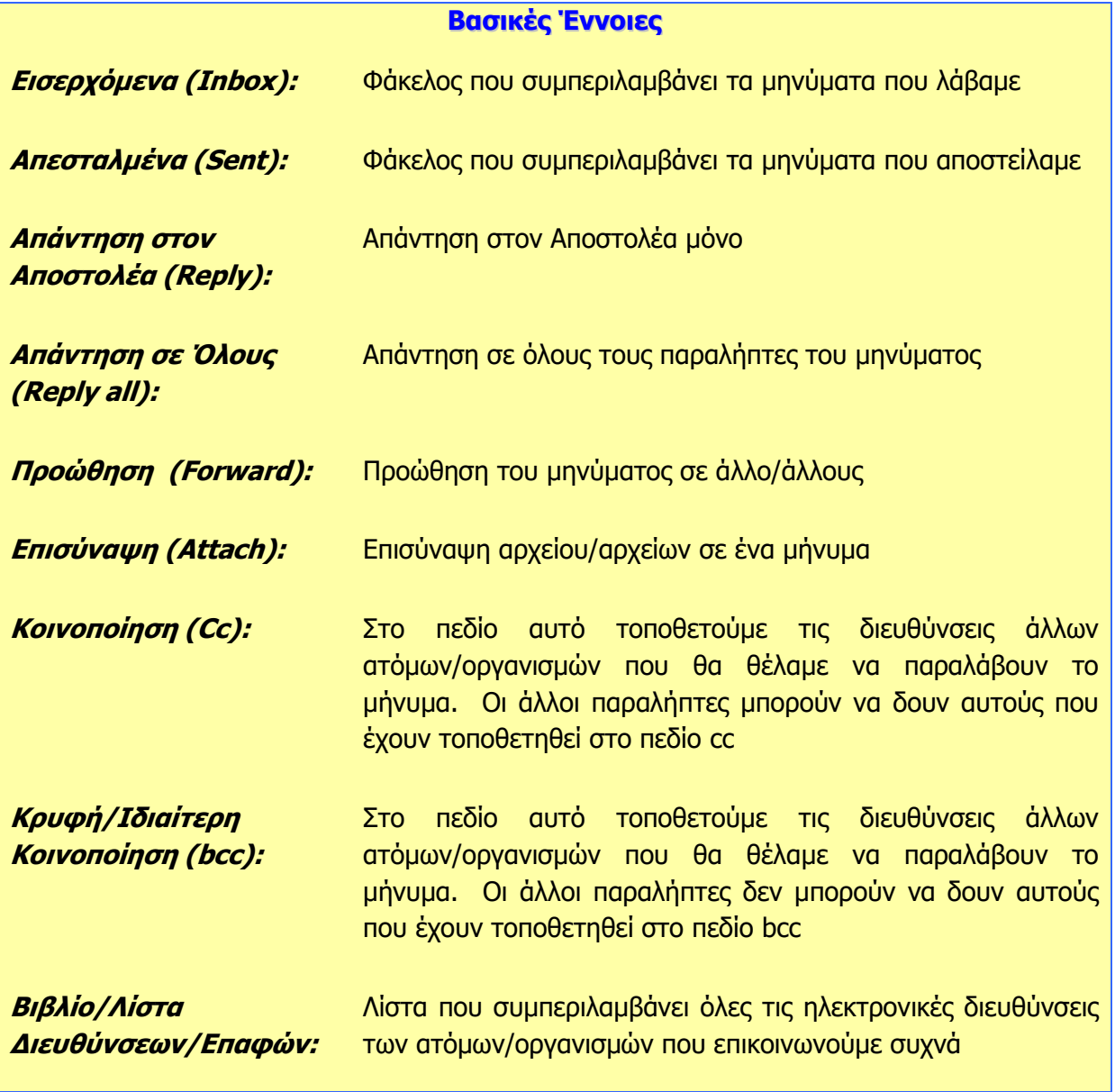

# Α5.3 Ασφάλεια στο Διαδίκτυο

## **A5.3.1 Κίνδυνοι από τη Χρήση του Γηαδηθηύνπ θαη ε Αληηκεηώπηζή Γους**

### **Ρη ζα κάζνπκε ζήκεξα:**

- <sup>Φ</sup> Να αναγνωρίζουμε και να περιγράφουμε τις πιο γνωστές κατηγορίες κινδύνων που μπορεί να προκύψουν από τη χρήση του διαδικτύου, κακόβουλα προγράμματα, ανεπιθύμητα μηνύματα (Spam), υποκλοπή Προσωπικών Δεδομένων (Phishing), πρόσβαση σε ακατάλληλο περιεχόμενο, παραπληροφόρηση, παραβίαση πνευματικών δικαιωμάτων και εθισμός στο διαδίκτυο
- <sup>Φ</sup> Να αντιμετωπίζουμε τις πιο γνωστές κατηγορίες κινδύνων που μπορεί να προκύψουν από τη χρήση του διαδικτύου, κακόβουλα προγράμματα, ανεπιθύμητα μηνύματα (Spam), υποκλοπή Προσωπικών Δεδομένων (Phishing), πρόσβαση σε ακατάλληλο περιεχόμενο, παραπληροφόρηση, παραβίαση πνευματικών δικαιωμάτων και εθισμός στο διαδίκτυο.

### 1. Κίνδυνοι που προκύπτουν από τη χρήση του Διαδικτύου

Αδιαμφισβήτητα, το διαδίκτυο και οι υπηρεσίες που συμπεριλαμβάνει, προσφέρουν στους χρήστες αρκετά πλεονεκτήματα. Ταυτόχρονα όμως, αρκετοί είναι και οι κίνδυνοι που ελλοχεύουν από τη χρήση του διαδικτύου. Θα πρέπει να είμαστε επαρκώς ενημερωμένοι για να μπορούμε να αναγνωρίζουμε και να αντιμετωπίζουμε αυτούς τους κινδύνους.

Οι συνήθεις κίνδυνοι που μπορεί να προκύψουν με τη χρήση του διαδικτύου είναι:

- Κακόβουλα προγράμματα
- Ανεπιθύμητα Μηνύματα (Spam)
- Υποκλοπή Προσωπικών Δεδομένων (Phishing)
- Πρόσβαση σε ακατάλληλο περιεχόμενο
- Παραπληροφόρηση
- Παραβίαση Πνευματικών δικαιωμάτων
- Εθισμός στο Διαδίκτυο
- Εκφοβισμός (Cyberbullying)
- Παραποίηση Γλώσσας
- Φυσικές Παθήσεις

### **2.** Κακόβουλα Προγράμματα

Συχνά ακούμε για υπολογιστές και δίκτυα που μολύνθηκαν από ιούς, δούρειους ίππους ή σκουλήκια (viruses, Trojan horses, worms). Αυτά είναι διάφοροι τύποι κακόβουλων προγραμμάτων που δρουν καταστροφικά με διαφορετικό τρόπο και συνήθως:

- «Μολύνουν» άλλα προγράμματα του υπολογιστή μας.
- Διαγράφουν ή αλλάζουν αρχεία στον υπολογιστή μας χωρίς να το καταλάβουμε.
- Μεταφέρουν στον υπολογιστή μας άλλα επιβλαβή προγράμματα.
- Γεμίζουν τον υπολογιστή μας με άχρηστα προγράμματα, τα οποία επιβραδύνουν ή ακόμα σταματούν εντελώς τη λειτουργία του.

Για να προστατευθούμε από τις συνέπειες των κακόβουλων προγραμμάτων, προληπτικά, θα πρέπει να ακολουθούμε τις εξής οδηγίες:

- Επιλογή ενός καλού προγράμματος καταπολέμησης ιών (antivirus program) το οποίο δεν θα επιτρέπει σε μολυσμένα αρχεία να εισβάλουν στον υπολογιστή μας. Υπάρχουν πολλά τέτοια προγράμματα (Kaspersky, Panda, Nod32, Norton, Avg, Avira, κ.ά.), ορισμένα πρέπει να τα αγοράσεις ενώ κάποια άλλα προσφέρονται δωρεάν.
- Συνεχής ανανέωση (update) του προγράμματος καταπολέμησης ιών για προστασία από νέους ιούς οι οποίοι εμφανίζονται καθημερινά.
- Τήρηση αντιγράφων ασφαλείας (back up) όλων των αρχείων σας.
- Επιλογή της πλήρους εμφάνισης των τύπων αρχείων στον Η/Υ σας. Ίσως κάποιος να σας στείλει μια «φωτογραφία» ως photo.jpg.vbs. Αν δεν έχετε την παραπάνω επιλογή ενεργοποιημένη, θα εκτελέσετε το αρχείο το οποίο θα περιέχει οτιδήποτε άλλο παρά φωτογραφία.
- Όσο πιο αυστηρές ρυθμίσεις ασφαλείας ενεργοποιείτε στον υπολογιστή σας, τόσο πιο αυστηρή πρόσβαση σε σελίδες του διαδικτύου θα έχετε. Η συνήθης ρύθμιση ασφαλείας στους φυλλομετρητές είναι η «μεσαία».

Για να αντιμετωπίσουμε πιθανή μόλυνση από κακόβουλα προγράμματα, μπορούμε να δοκιμάσουμε τα εξής:

- Αν ο υπολογιστής μας έχει μολυνθεί από ιό και έχουμε εγκατεστημένο πρόγραμμα καταπολέμησης ιών, το βάζουμε να κάνει πλήρη έλεγχο όλου του σκληρού μας δίσκου (full system scan). Αν βρει τον ιό, θα προβεί αυτόματα στις κατάλληλες ενέργειες, είτε διαγράφοντάς τον, είτε απομονώνοντάς τον από το υπόλοιπο σύστημα.
- Σε περίπτωση που το πρόγραμμα καταπολέμησης ιών μας αδυνατεί να αποκαταστήσει τη ζημιά, δοκιμάζουμε με κάποιο άλλο πρόγραμμα καταπολέμησης ιών, ίσως αυτό να έχει καλύτερα αποτελέσματα.
- Προσπαθούμε να βρούμε από το Διαδίκτυο το πρόγραμμα απομάκρυνσης του ιού (virus removal tool) επισκεπτόμενοι τις κατάλληλες διευθύνσεις (εδώ πρέπει να γνωρίζουμε την ακριβή ονομασία του ιού, προκειμένου να βρούμε το κατάλληλο για αυτόν πρόγραμμα) και, αφού το κατεβάσουμε σε μια «καθαρή» δισκέτα, το τρέχουμε στον υπολογιστή μας πάνω από μία φορά.
- Γνωστές εταιρείες προσφέρουν τη δυνατότητα ελέγχου και απομάκρυνσης των ιών του υπολογιστή μας on-line.

### **3. Αλεπηζύκεηα κελύκαηα (Spam)**

Τα ανεπιθύμητα μηνύματα είναι μηνύματα τα οποία αποστέλλονται μαζικά, συνήθως αφορούν τυχερά παιχνίδια και διαφημίσεις προϊόντων ή υπηρεσιών, και συνήθως απευθύνονται σε ένα μεγάλο σύνολο παραληπτών, χωρίς αυτοί να το επιθυμούν και χωρίς να έχουν συνειδητά προκαλέσει την αλληλογραφία με τον εν λόγω αποστολέα.

Για να αντιμετωπίσουμε το συγκεκριμένο πρόβλημα μπορούμε να ακολουθούμε τις εξής συμβουλές:

- Δεν δίνουμε ποτέ την ηλεκτρονική μας διεύθυνση σε οργανισμούς που δεν εμπιστευόμαστε.
- Δεν απαντούμε ποτέ σε τέτοια μηνύματα.
- Ρυθμίζουμε την υπηρεσία φιλτραρίσματος του ηλεκτρονικού μας ταχυδρομείου έτσι ώστε να απορρίπτει αυτόματα τέτοια μηνύματα.

### **Α.5 Δίκτυα Υπολογιστών και Διαδίκτυο Ε 12 Δίκτυα 12 Α.5.3.Μ1-Μ2**

### **4. πνθινπή Ξξνζσπηθώλ Γεδνκέλσλ (Phishing)**

Η υποκλοπή προσωπικών δεδομένων σχετίζεται με την παραπλάνηση ενός χρήστη μέσω ηλεκτρονικού μηνύματος έτσι ώστε να δώσει προσωπικές πληροφορίες όπως είναι ο αριθμός ταυτότητας, ο αριθμός τραπεζικού λογαριασμού και διάφοροι κωδικοί πρόσβασης. Το ηλεκτρονικό μήνυμα συνήθως παραπέμπει τον χρήστη σε μια «πλαστή» ιστοσελίδα όπου ζητείται η καταχώρηση διάφορων προσωπικών στοιχείων.

Για να αντιμετωπίσουμε το συγκεκριμένο πρόβλημα μπορούμε να ακολουθούμε τις εξής συμβουλές:

- Ελέγχουμε πάντοτε τον αποστολέα οποιουδήποτε μηνύματος που μας ζητά να δώσουμε προσωπικές πληροφορίες.
- Δεν δίνουμε ποτέ προσωπικές πληροφορίες μέσω ηλεκτρονικού ταχυδρομείου.

### 5. Πρόσβαση σε Ακατάλληλο Περιεχόμενο

Στο ακατάλληλο περιεχόμενο συμπεριλαμβάνονται οποιεσδήποτε πληροφορίες οι οποίες προάγουν το ρατσισμό, τη ξενοφοβία, την πορνογραφία, τη βία, τα τυχερά παιχνίδια και άλλες επιβλαβείς συμπεριφορές.

Για να αντιμετωπίσουμε αυτό τον κίνδυνο μπορούμε να κάνουμε τα εξής:

- Καταγγέλλουμε ιστοσελίδες με ακατάλληλο περιεχόμενο στην ιστοσελίδα [www.cyberethics.info](http://www.cyberethics.info/) ή στο τηλέφωνο 1480 (Γραμμή Βοήθειας και Καταγγελιών) ή/και στην αστυνομία.
- Εγκαθιστούμε λογισμικό φιλτραρίσματος πληροφοριών σε υπολογιστές που χρησιμοποιούνται από παιδιά (π.χ. "Safe Internet" της Αρχής Τηλεπικοινωνιών Κύπρου).
- Εάν κάτι μας κάνει να νιώθουμε άβολα ή αμήχανα, κλείνουμε τον φυλλομετρητή μας και το αναφέρουμε αμέσως σε κάποιον ενήλικα.
- Συμβουλευόμαστε τις ενδείξεις του συστήματος ηλικιακών διαβαθμίσεων με την ονομασία Πανευρωπαϊκό Σύστημα Πληροφόρησης για τα Ηλεκτρονικά Παιχνίδια (Pan-

European Game Information – PEGI). Οι επισημάνσεις PEGI εμφανίζονται στο εμπρός και στο πίσω μέρος της συσκευασίας προσδιορίζοντας ένα από τα

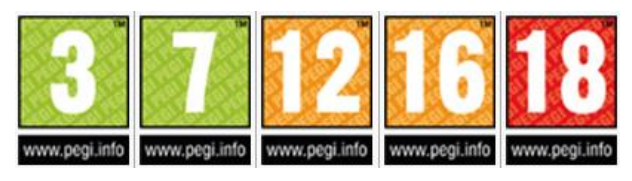

ακόλουθα ηλικιακά επίπεδα: 3, 7, 12, 16 και 18. Οι περιγραφικές ενδείξεις στο πίσω μέρος της συσκευασίας αναφέρουν τους κύριους λόγους για τους οποίους ένα παιχνίδι έλαβε μια ορισμένη ηλικιακή διαβάθμιση. Υπάρχουν οχτώ τέτοιες περιγραφικές ενδείξεις: βία, χυδαία γλώσσα, φόβος, ναρκωτικά, σεξ, διακρίσεις, τζόγος και online παιχνίδι με άλλα άτομα.

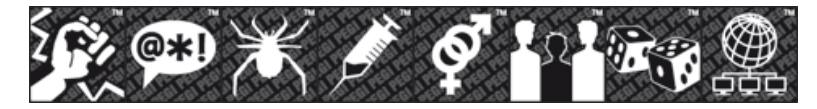

Πολλοί δικτυακοί τόποι και online υπηρεσίες περιέχουν μικρά παιχνίδια. Προκειμένου να καλυφθεί αυτός ο ταχέως αναπτυσσόμενος τομέας, δημιουργήθηκε η επισήμανση PEGI OK. Όταν ένα μικρό online παιχνίδι σε έναν δικτυακό τόπο φέρει την επισήμανση "PEGI OK", αυτό σημαίνει ότι μπορεί να

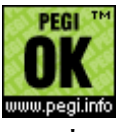

παιχτεί από παίκτες όλων των ηλικιακών ομάδων, καθώς δεν περιλαμβάνει δυνητικά ακατάλληλο περιεχόμενο.

### **6.** Παραπληροφόρηση

Παραπληροφόρηση στο Διαδίκτυο είναι δυνατό να συμβεί με την παρουσίαση διαφόρων ψευδών ή αναληθών ή τροποποιημένων πληροφοριών σε ιστοσελίδες, με πιθανό σκοπό την παραπλάνησή μας. Παραπληροφόρηση συμβαίνει και όταν οι πληροφορίες είναι ελλιπείς, με αποτέλεσμα να οδηγήσουν σε λανθασμένα συμπεράσματα.

Για να αντιμετωπίσουμε τον κίνδυνο της παραπληροφόρησης μπορούμε να ακολουθούμε τα εξής:

- Αξιολογούμε τις πληροφορίες που βρίσκουμε στο Διαδίκτυο και ελέγχουμε τον συγγραφέα, την προέλευση της σελίδας, τη βιβλιογραφία της πληροφορίας.
- Χρησιμοποιούμε πολλαπλές πηγές πληροφοριών και διασταυρώνουμε τις πληροφορίες που βρίσκουμε στο Διαδίκτυο.
- Επισκεπτόμαστε βιβλιοθήκες, όχι μόνο το Διαδίκτυο, και χρησιμοποιούμε ποικιλία πηγών, όπως εφημερίδες, περιοδικά και βιβλία.
- Μαθαίνουμε πώς λειτουργεί το Διαδίκτυο, όπως το ότι ο καθένας μπορεί να δημιουργήσει μια διαδικτυακή τοποθεσία, χωρίς να τον ελέγχει κανείς και με μεγάλη ευκολία μπορεί κάποιος να αναρτήσει λανθασμένες πληροφορίες και ατεκμηρίωτες απόψεις.

Γι' αυτό τον λόγο απαιτείται να χρησιμοποιούμε πηγές που γενικά θεωρούνται έγκυρες.

### **7. Παραβίαση Πνευματικών Δικαιωμάτων**

Γενικά, η παραβίαση πνευματικών δικαιωμάτων έχει σχέση με την αντιγραφή της εργασίας άλλου ατόμου χωρίς την άδειά του. Απαγορεύεται γενικά η δημοσίευση υλικού του οποίου κάποιος τρίτος έχει τα πνευματικά δικαιώματα, ακόμη και όταν τα διανέμει δωρεάν. Η παραβίαση των πνευματικών δικαιωμάτων ενός ατόμου ή εταιρείας αποτελεί ποινικό αδίκημα και οι ένοχοι διώκονται ποινικά.

Τα δικαιώματα ενός έργου τα έχει αποκλειστικά ο δημιουργός (ακολουθούν μερικά παραδείγματα)

- Ο συγγραφέας ενός βιβλίου, άρθρου, κ.λπ.
- Ο συνθέτης ενός τραγουδιού.
- Ο σκηνοθέτης ενός έργου.
- Ο προγραμματιστής ενός προγράμματος.

Σήμερα με τη χρήση του διαδικτύου η παραβίαση των πνευματικών δικαιωμάτων πήρε μεγάλες διαστάσεις. Μερικά παραδείγματα παραβίασης πνευματικών δικαιωμάτων μέσω διαδικτύου είναι τα ακόλουθα:

- Χρήση παράνομων προγραμμάτων (αντιγραμμένα προγράμματα όχι γνήσια)
- Παράνομη αντιγραφή αρχείων μουσικής και βίντεο.
- Παράνομη αντιγραφή και χρήση ηλεκτρονικών βιβλίων.

Το πρόβλημα των πνευματικών δικαιωμάτων είναι πολύ δύσκολο να αντιμετωπιστεί λόγω και της πολυπλοκότητας του διαδικτύου. Όλοι μας θα πρέπει να σεβόμαστε τον δημιουργό ενός
έργου και να ενεργούμε ηθικά και έντιμα. Θα πρέπει πάντα να αναλογιζόμαστε τον κόπο και τον μόχθο του δημιουργού πριν προβαίνουμε σε οποιαδήποτε πράξη παραβίασης πνευματικών δικαιωμάτων.

# **8.** Εθισμός στο Διαδίκτυο

Ο Εθισμός στο Διαδίκτυο (internet addiction) μπορεί να προκύψει με την πολύωρη ενασχόληση ατόμων σε διαδικτυακές δραστηριότητες όπως είναι τα παιχνίδια, δωμάτια συζητήσεων, ηλεκτρονικός τζόγος και άλλα. Τα άτομα που είναι εθισμένα στο διαδίκτυο είναι πιθανό να παρουσιάσουν κάποια από τα εξής ψυχοσωματικά συμπτώματα:

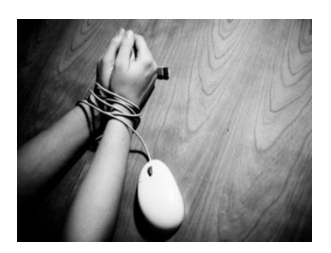

# 8.1 Ψυχολογικά συμπτώματα:

- Νιώθουμε μια αίσθηση ευφορίας όση ώρα βρισκόμαστε στον υπολογιστή.
- Είμαστε ανίκανοι να σταματήσουμε τη δραστηριότητά μας στον υπολογιστή.
- Αποζητούμε όλο και περισσότερο χρόνο στον υπολογιστή.
- Παραμελούμε την οικογένεια, τους φίλους και τα μαθήματά μας.
- Νιώθουμε κενοί, θλιμμένοι και οξύθυμοι όταν δεν βρισκόμαστε στον υπολογιστή.
- Λέμε ψέματα στην οικογένεια και τους φίλους μας για τις δραστηριότητές μας.
- Οι μεγαλύτεροι αντιμετωπίζουν προβλήματα με την οικογένεια και τη δουλειά τους.

# 8.2 Σωματικά συμπτώματα:

- Διατροφικές διαταραχές.
- Διαταραχές του ύπνου και αλλαγή των συνηθειών ύπνου.
- Μυοσκελετικές παθήσεις (π.χ. σκολίωση).
- Μειωμένη αθλητική δραστηριότητα.
- Ξηρά μάτια μυωπία.
- Ημικρανίες.
- Παραμέληση προσωπικής υγιεινής.

Ο εθισμός στο Διαδίκτυο είναι μια σχετικά νέα μορφή εξάρτησης, η οποία ορίζεται ως η «ενασχόληση με το Ίντερνετ για άντληση αισθήματος ικανοποίησης που συνοδεύεται με αύξηση του χρόνου που καταναλώνεται για την άντληση αυτού του αισθήματος». Με στόχο την αποτελεσματική αντιμετώπιση της εξάρτησης αυτής θα πρέπει να έχουμε υπόψη τα ακόλουθα:

- Ευαισθητοποιούμαστε και ενημερωνόμαστε για το φαινόμενο του εθισμού.
- Χρησιμοποιούμε το Διαδίκτυο με μέτρο.
- Συμπεριλαμβάνουμε στο καθημερινό μας πρόγραμμα εναλλακτικές δραστηριότητες που περιλαμβάνουν ενασχόληση με ομαδικά αθλήματα, χορωδίες, χορό και άλλες ασχολίες.

Όπως φαίνεται με αυτά που έχουν προαναφερθεί, η πρόσβαση στο Διαδίκτυο και η χρήση των υπηρεσιών που προσφέρονται μέσω αυτού δεν είναι ακίνδυνη. Ως χρήστες του διαδικτύου, θα πρέπει να είμαστε ικανοί τόσο να αναγνωρίζουμε όσο και να αντιμετωπίζουμε αυτούς τους κινδύνους. Φυσικά, οι κίνδυνοι του διαδικτύου δεν περιορίζονται σε αυτούς που έχουν προαναφερθεί, αλλά συμπεριλαμβάνουν και άλλους που θα συζητηθούν μεταγενέστερα, όπως είναι ο Εκφοβισμός (Cyberbullying), η Παραποίηση της Γλώσσας και οι Φυσικές Παθήσεις.

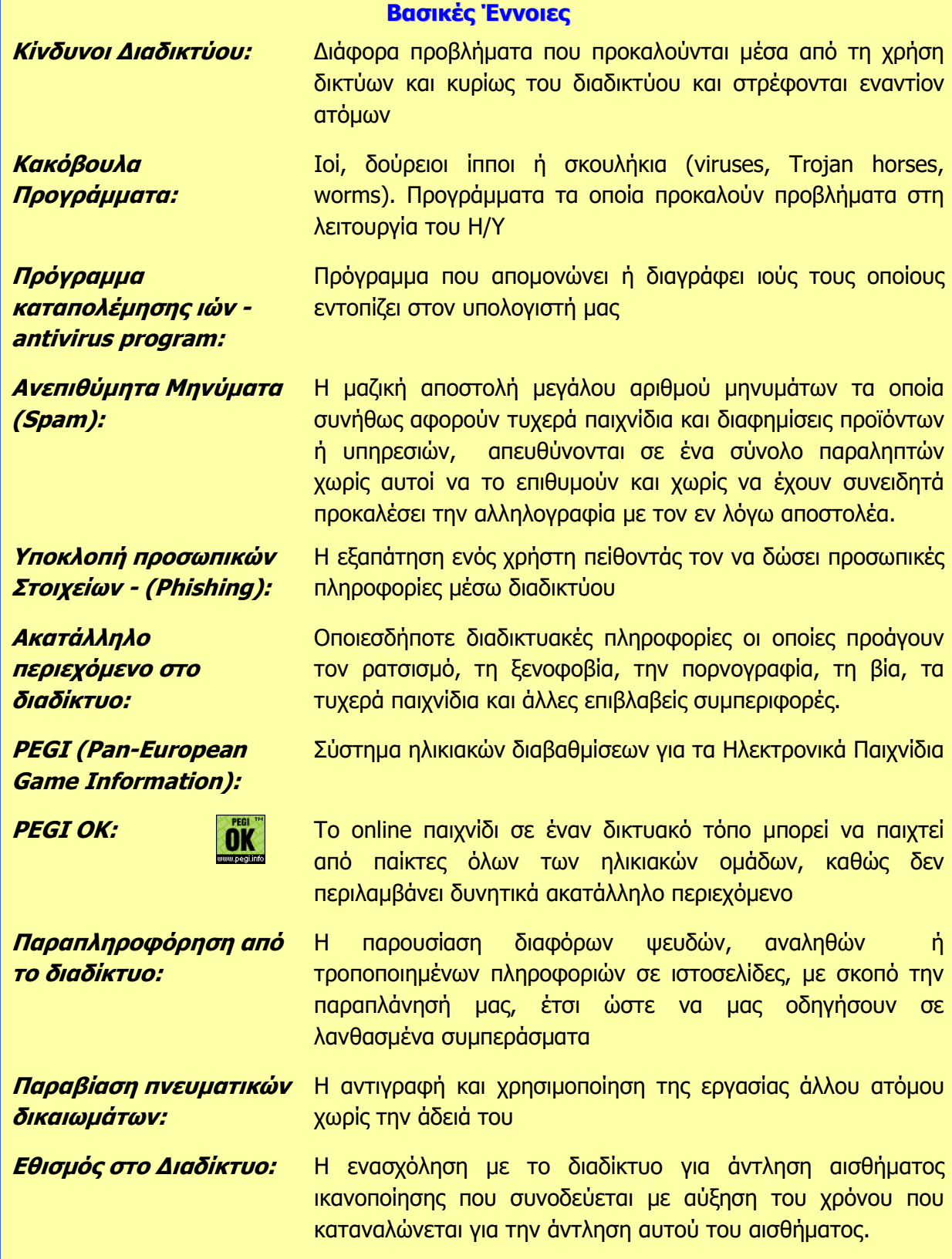

# **ΕΝΟΤΗΤΑ Α7 Αλγοριθμική Σκέψη, Προγραμματισμός και** Σύγχρονες Εφαρμογές Πληροφορικής

Για την προετοιμασία και συγγραφή του υλικού αυτής της ενότητας εργάστηκαν οι ακόλουθοι Καθηγητές Πληροφορικής και Επιστήμης Ηλεκτρονικών Υπολογιστών:

- Αντρέου Πηνελόπη Διονυσίου Χριστιάνα Ζάγγουλος Νικόλαος (σύμβουλος) Καζίνος Γρηγόρης Καραολής Μηνάς Κατσιδιάρη Δέσπω Κατσούλη Αθηνά Μάκκουλα Πόλα
- Μυλωνάς Σωκράτης (σύμβουλος) Νικόλα Παντελής Ξενοφώντος Ξένιος Παπαδοπούλου Ελένη Παπής Απόστολος Παστελλής Πανίκος Περεντός Άθως Σιακαλλής Χαρίλαος
- Σκουρίδου Ελένη Σταύρου Χριστάκης Τούγια Μαρία Τσιμούρης Χαράλαμπος Χριστοδουλίδης Χαράλαμπος

# **Α7.1 Δημιουργία Απλής Γραφικής Εφαρμογής σε Περιβάλλον Scratch**

#### **Ρη ζα κάζνπκε ζήκεξα:**

- <sup>Φ</sup> Να ενεργοποιούμε το λογισμικό Scratch
- <sup>®</sup> Να αναγνωρίζουμε τα κύρια μέρη του περιβάλλοντος του Scratch
- <sup>Φ</sup> Να δημιουργούμε/εισάγουμε/τροποποιούμε ένα σκηνικό
- $\textcircled{\tiny{\textcircled{\tiny{\textcirc}}}}$  Να διαγράφουμε και να εισάγουμε μορφές/αντικείμενα
- **Φ Να τροποποιούμε ένα αντικείμενο**
- **Φ** Να εισάγουμε ήχους
- © Nα εφαρμόζουμε (εισάγουμε/διαγράφουμε/τροποποιούμε) σειρές εντολών στα αντικείμενα
- $\ddot{\bullet}$ Να εκτελούμε το πρόγραμμα
- Να αποθηκεύουμε το πρόγραμμα  $\bullet$
- $\ddot{\bullet}$ Να ανοίγουμε ένα πρόγραμμα που έχουμε αποθηκεύσει προηγουμένως.

### **1. Δηζαγσγή**

Το Scratch είναι μια νέα γλώσσα προγραμματισμού που σου δίνει τη δυνατότητα μέσα από ένα εύκολο και ευχάριστο περιβάλλον να δημιουργήσεις διαδραστικές ιστορίες, παιχνίδια και άλλες ψυχαγωγικές δραστηριότητες. Το συγκεκριμένο λογισμικό διατίθεται δωρεάν μέσω της ιστοσελίδας http://info.scratch.mit.edu/el/Scratch\_1.4\_Download.

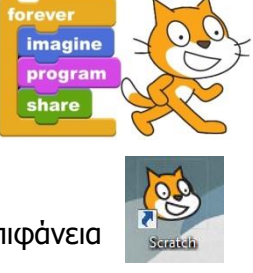

#### **2. Δλεξγνπνίεζε ηνπ Scratch**

1. Διπλό κλικ στο εικονίδιο του Scratch που βρίσκεται στην επιφάνεια εργασίας.

### **3. Ξαξάζπξν Scratch**

Το παράθυρο του Scratch χωρίζεται σε τέσσερεις περιοχές: Σκηνή, Περιοχή Σεναρίων, Παλέτα Εντολών και Λίστα των Μορφών. Επίσης, υπάρχει και το Κυρίως Μενού της εφαρμογής.

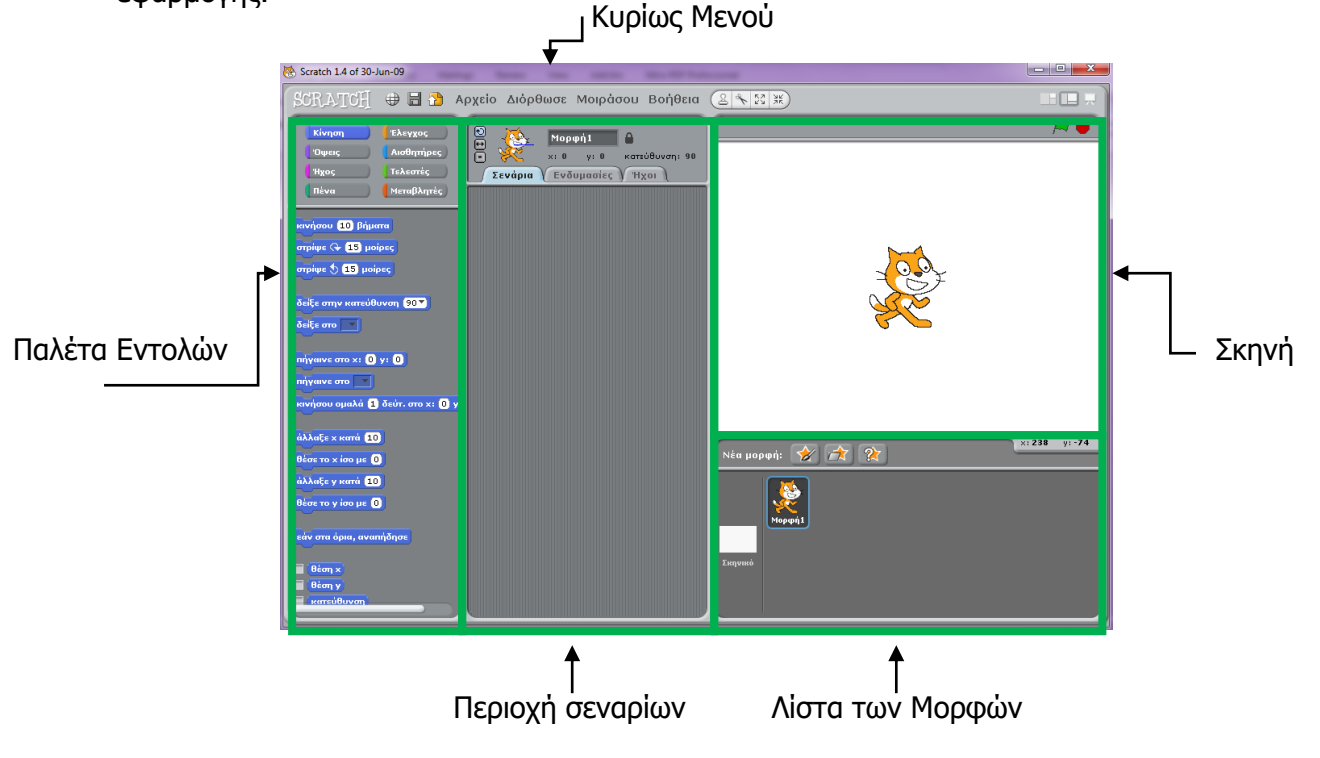

#### **Α.7.Κ1-Κ6 Α.7 Αιγνξηζκηθή Πθέςε, Ξξνγξακκαηηζκόο & Πύγρξνλεο Δθαξκνγέο Δθαξκνγέο**

# **4.** Προβολές Έργου

Καθώς δημιουργούμε στο Scratch μπορούμε να εργαζόμαστε σε τρεις διαφορετικές προβολές: Μικρή Σκηνή, Πλήρη Σκηνή και Κατάσταση Παρουσίασης. Για να μεταφερθούμε σε οποιαδήποτε από τις τρεις προβολές κάνουμε κλικ στο αντίστοιχο εικονίδιο. Για να εγκαταλείψουμε την προβολή παρουσίασης, χρησιμοποιούμε

ην πιήθηξν **Esc** (escape).

# **5. Ζ ζθελή (Stage)**

Τα αντικείμενα – sprite κινούνται και αλληλεπιδρούν μεταξύ τους στη σκηνή. Η σκηνή έχει 480 μονάδες πλάτος και 360 μονάδες ύψος. Είναι διαχωρισμένη σε άξονες x και y. Στη μέση της σκηνής το x και το y είναι ρυθμισμένο στο 0. Για να βρούμε τη θέση του χ και του γ στη σκηνή κουνούμε το ποντίκι και κοιτούμε το "mouse x-y display" που βρίσκεται ακριβώς κάτω απ' τη σκηνή στα δεξιά.

# **6. Γεκηνπξγία/Δηζαγσγή Πθεληθνύ (πόβαζξνπ)**

- 1. Κλικ στο εικονίδιο «**Σκηνικό»** από την περιοχή «**Λίστα Κνξθώλ**».
- 2. Κλικ στην καρτέλα «**Υπόβαθρα**».
- 3. Κλικ στο εικονίδιο «**Εισαγωγή**». Σε περίπτωση που δεν επιθυμούμε να χρησιμοποιήσουμε ένα από τα σκηνικά που συνοδεύουν την εφαρμογή, αλλά θέλουμε να δημιουργήσουμε ένα δικό μας

σκηνικό, μπορούμε να κάνουμε κλικ στο «**Ζωγραφική**» και χρησιμοποιώντας τον «**Επεξεργαστή Ζωγραφικής**» να σχεδιάσουμε το δικό μας σκηνικό.

- 4. Στο πλαίσιο διαλόγου επιλέγουμε τον φάκελο και στη συνέχεια το σκηνικό που θέλουμε να χρησιμοποιήσουμε.
- 5. Κλικ στο «**Εντάξει**».

#### **7.** Τροποποίηση Σκηνικού **(πόβαζξνπ)**

- 1. Στα υπόβαθρα, ενώ είναι επιλεγμένο το σκηνικό, κλικ στο «**Διόρθωσε**»
- 2. Στο πλαίσιο διαλόγου χρησιμοποιούμε τα απαραίτητα εργαλεία για να διορθώσουμε το σκηνικό.
- 3. Κλικ στο «**Εντάξει**».

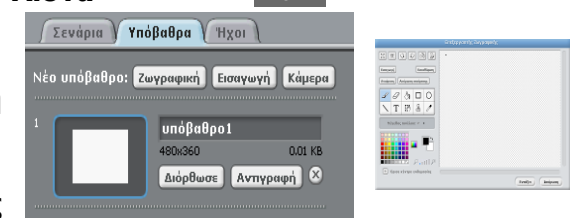

 $960$ 

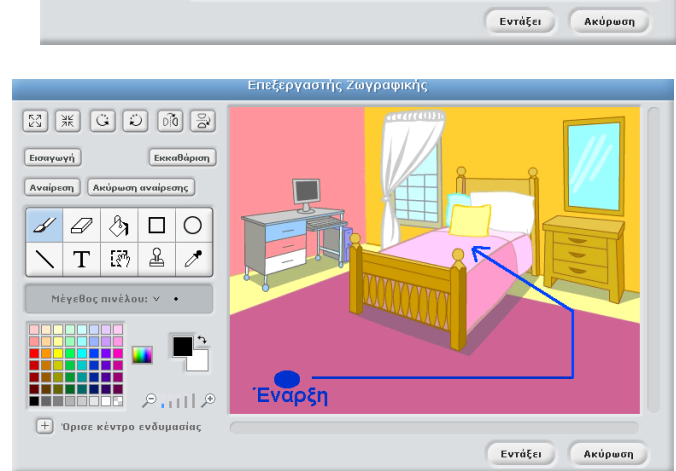

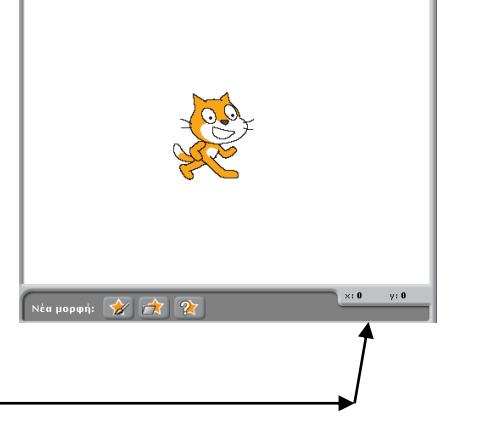

hedroom2

**CHA** kitchen

 $\mathbf{B}$ 

Υπολογιστής  $\hat{a}$ 

Επιφάνεια εργασία

Υπόβαθρα

### **8. Γηαγξαθή αληηθεηκέλνπ (Sprite)**

Επειδή κάθε φορά που δημιουργούμε ένα νέο έργο τοποθετείται αυτόματα στο σκηνικό ένα αντικείμενο (γατάκι) το οποίο είναι και το λογότυπο της εφαρμογής, είναι χρήσιμο να γνωρίζουμε τη διαδικασία διαγραφής κάποιου αντικειμένου. Για να διαγράψουμε ένα αντικείμενο (sprite) πρέπει να κάνουμε τα εξής:

- 1. Πάνω από την περιοχή «**Σκηνή**» κλικ στο εργαλείο «Διαγραφή».
- 2. Κλικ στο αντικείμενο που θέλουμε να διαγράψουμε.

Εναλλακτικά, μπορούμε να κάνουμε δεξί κλικ στο αντικείμενο που θέλουμε να διαγράψουμε και στη συνέχεια κλικ στο «**Γηαγξαθή**».

# **9. Δηζαγσγή/Γεκηνπξγία Λένπ Αληηθεηκέλνπ (Sprite)**

Για να προσθέσουμε ένα αντικείμενο στη σκηνή μας θα πρέπει να κάνουμε τα εξής:

- 1. Κλικ στο κουμπί «**Διάλεξε νέα μορφή από αρχείο**».
- 2. Στο πλαίσιο διαλόγου ανοίγουμε τον ανάλογο φάκελο.
- 3. Επιλέγουμε το νέο αντικείμενο.
- 4. Κλικ στο «**Εντάξει**».

Σε κάποιες περιπτώσεις είναι χρήσιμο να σχεδιάσουμε τους δικούς μας χαρακτήρες. Αυτό μπορεί να επιτευχθεί κάνοντας κλικ στο «**Ζωγράφισε νέα μορφή**».

### **10. Αλλαγή Ονόματος Αντικειμένου**

Για να αλλάξουμε το όνομα ενός αντικειμένου πρέπει να κάνουμε τα εξής:

- 1. Στη περιοχή «**Λίστα των Μορφών**» επιλέγουμε το αντικείμενο του οποίου θέλουμε να αλλάξουμε το όνομα.
- 2. Στο πάνω μέρος της περιοχής «**Σεναρίων**» πληκτρολογούμε το νέο όνομα.

### **11. Τροποποίηση Θέσης του Αντικειμένου**

Για να τροποποιήσουμε τη θέση και το μέγεθος ενός αντικειμένου πρέπει να κάνουμε τα εξής:

- 1. Κρατάμε πατημένο το αριστερό πλήκτρο του ποντικιού πάνω στο αντικείμενο που θέλουμε να μετακινήσουμε.
- 2. Σύρουμε το ποντίκι στη νέα θέση.

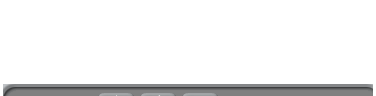

άρπαξε περιοχή οθόνης για νέα ενδυμασ<br>εξάγαγε αυτή τη μορφή<br>διαλιοσιασε

διαγραφή<br>αλλαγή μεγέθους μορφής<br>περίστρεψε αυτή τη μορφή

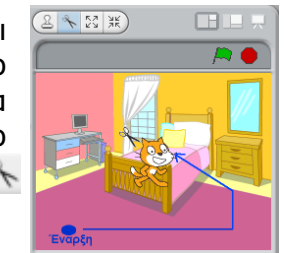

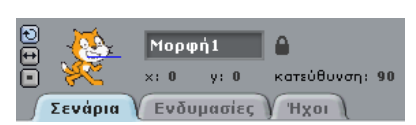

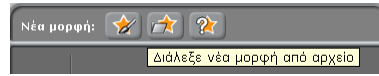

#### **Α.7.Κ1-Κ6 Α.7 Αιγνξηζκηθή Πθέςε, Ξξνγξακκαηηζκόο & Πύγρξνλεο Δθαξκνγέο Δθαξκνγέο**

#### 12. Τροποποίηση Μεγέθους του Αντικειμένου

- 1. Πάνω από την περιοχή «**Σκηνή**» κάνουμε κλικ είτε στο εργαλείο «**Μεγέθυνσης**» <sup>64</sup> είτε στο εργαλείο «**Σμίκρυνσης**» **...**
- 2. Κλικ πάνω στο αντικείμενο. Κάθε φορά που κάνουμε κλικ πάνω στο αντικείμενο, το αντικείμενο θα μεγαλώνει/μικραίνει ακόμα περισσότερο.

Εναλλακτικά, μπορούμε να κάνουμε δεξί κλικ στο αντικείμενο του οποίου το μέγεθος θέλουμε να αλλοιώσουμε και στη συνέχεια αφού κάνουμε κλικ στο «Αλλαγή μεγέθους μορφής», να χρησιμοποιήσουμε το ποντίκι μας για να το μεγαλώσουμε ή να το σμικρύνουμε.

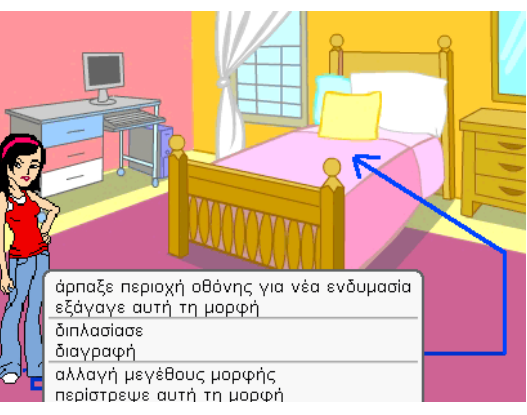

### **13. Δηζαγσγή Ήρσλ**

Οι ήχοι μπορούν να τοποθετηθούν είτε πάνω στις μορφές μας (αντικείμενα) είτε πάνω στο

σκηνικό. Για να τοποθετήσουμε ένα ήχο πάνω σε ένα αντικείμενο θα πρέπει να κάνουμε τα εξής:

- 1. Κλικ πάνω στο αντικείμενο για να επιλεγεί.
- 2. Κλικ στο «**Ήχοι**».
- 3. Κλικ στο «**Εισαγωγή**».
- 4. Στο πλαίσιο διαλόγου ανοίγουμε τον ανάλογο φάκελο.
- 5. Επιλέγουμε τον ήχο που επιθυμούμε.
- 6. Κλικ στο «**Εντάξει**».

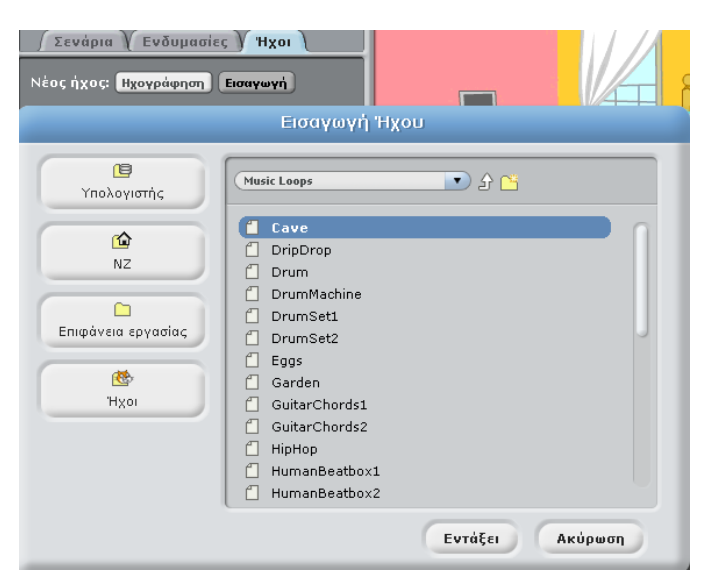

### **14. Δηζαγσγή Δληνιώλ ζε Αληηθείκελν**

Η δράση του αντικειμένου στη σκηνή εξαρτάται από τις εντολές που θα δώσουμε στο αντικείμενο. Όπως φαίνεται και από την περιοχή «Παλέτα Εντολών», το Scratch διαθέτει οκτώ κατηγορίες εντολών. Ανάλογα με την κατηγορία που θα επιλέξουμε, θα εμφανιστεί μπροστά μας και μια διαφορετική συλλογή εντολών που μπορούμε να χρησιμοποιήσουμε για τα αντικείμενά μας.

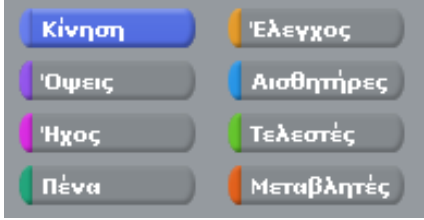

Για να τοποθετήσουμε κάποιες εντολές σε ένα αντικείμενο θα πρέπει να κάνουμε τα εξής:

- 1. Κλικ πάνω στο αντικείμενο για να επιλεγεί.
- 2. Κλικ στο «**Σενάρια**».
- 3. Κλικ σε μία από τις οκτώ κατηγορίες εντολών.
- 4. Κλικ στην εντολή που επιθυμούμε να χρησιμοποιήσουμε και κρατώντας πατημένο το αριστερό κουμπί του ποντικιού, σύρουμε το ποντίκι μας έτσι ώστε να μεταφερθεί η εντολή στη περιοχή «**Σεναρίων**». Για παράδειγμα, εάν επιθυμούμε να ακούγεται ένας ήχος, τον οποίο ήδη εισαγάγαμε, για όλη τη διάρκεια του έργου μας θα πρέπει:
	- **•** Να κάνουμε κλικ στη κατηγορία «**Ήχος**».
	- Να κάνουμε κλικ και να κρατάμε πατημένο το αριστερό κουμπί του ποντικιού στη εντολή «**Παίξε ήχο -------------- μέχρι τέλους**».
	- **-** Να σύρουμε την εντολή στη περιοχή «**Σεναρίων**».

Το ίδιο θα πρέπει να κάνουμε για κάθε εντολή που θέλουμε να εφαρμόσουμε σε ένα αντικείμενο. Σε κάποιες από τις εντολές, είναι πιθανό να πρέπει να καθορίσουμε και επιπρόσθετες παραμέτρους. Οι εντολές ενώνονται σε σειρές, ώστε να εκτελούνται η μία μετά την άλλη όπως φαίνεται στο παράδειγμα της επόμενης σελίδας.

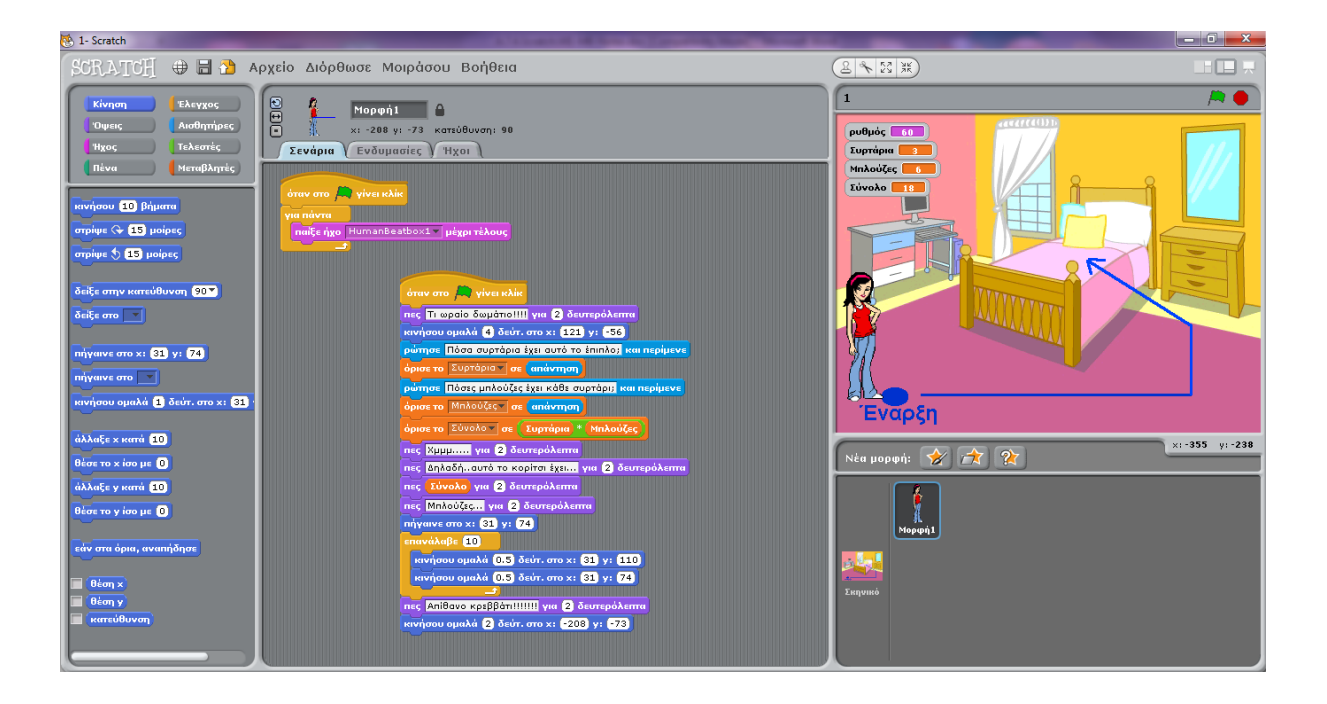

- Στο παραπάνω παράδειγμα, ένα κορίτσι μπαίνει σε ένα υπνοδωμάτιο.
- Ξεκινά να ακούγεται ένας ήχος.
- Το κορίτσι κατευθύνεται μπροστά από το κομοδίνο και ρωτά τον χρήστη πόσα συρτάρια έχει το έπιπλο. Η απάντηση του χρήστη τοποθετείται στη μεταβλητή «Συρτάρια» και ξαναρωτά τον χρήστη πόσες μπλούζες έχει στο κάθε συρτάρι. Αφού δώσει την απάντηση του ο χρήστης, αυτή τοποθετείται στη μεταβλητή «Μπλούζες». Στη συνέχεια το πρόγραμμα χρησιμοποιεί τις δύο μεταβλητές για να υπολογίσει τη μεταβλητή «Σύνολο»: Σύνολο= Συρτάρια \* Μπλούζες.
- Αφού το κορίτσι αναφέρει τον συνολικό αριθμό που υπολόγισε το πρόγραμμα, βγαίνει και αναπηδά πάνω στο κρεβάτι.
- Αφού αναφέρει το πόσο της αρέσει το κρεβάτι μετακινείται στην αρχική της θέση.

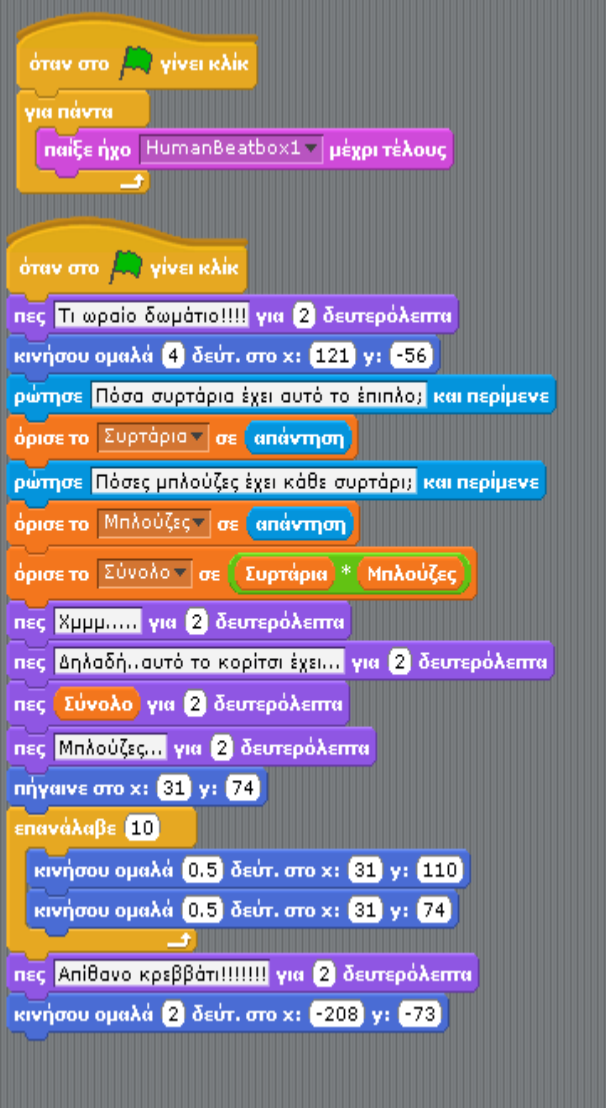

#### **15. Διαγραφή εντολής**

Για να διαγράψουμε μια εντολή που τοποθετήσαμε σε ένα αντικείμενο μπορούμε να χρησιμοποιήσουμε την ίδια μέθοδο που χρησιμοποιήσαμε για τη διαγραφή αντικειμένων.

### **16. Εκτέλεση του προγράμματος**

Για να εκτελεστούν μαζί όλες οι εντολές που έχουμε τοποθετήσει σε ένα αντικείμενο ή σε ένα σκηνικό θα πρέπει να κάνουμε τα εξής:

- 1. Πάνω από κάθε δομή εντολών τοποθετούμε την εντολή «**Όηαλ ζην πξάζηλε ζεκαία γίλεη θιηθ**».
- 2. Κλικ στο «Ξεκινήστε τα σενάρια πράσινης σημαίας».

Για να τερματίσουμε την εκτέλεση του προγράμματος κάνουμε κλικ στο «**Πηακάηεκα όισλ**».

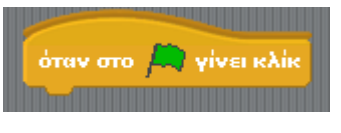

Αποθήκευση ως... Εισαγωγή έργου... Εξαγωγή μορφής... Σημειώσεις έργου...

Nģo.

Άνοιγμα... Αποθήκευσε

#### **17. Αποθήκευση Προγράμματος**

Για να αποθηκεύσουμε ένα πρόγραμμα θα πρέπει να κάνουμε τα εξής:

- 1. Από το Κυρίως Μενού κάνουμε κλικ στο «**Αρχείο**».
- 2. Κλικ στο «**Αποθήκευση Ως**».
- 3. Στο πλαίσιο διαλόγου επιλέγουμε τη μονάδα δίσκου και τον φάκελο μέσα στον οποίο θα αποθηκευτεί το αρχείο.
- 4. Πληκτρολογούμε το όνομα του αρχείου.
- 5. Κλικ στο «**Εντάξει**».

### **18. Άνοιγμα Προγράμματος**

Για να ανοίξουμε ένα πρόγραμμα θα πρέπει να κάνουμε τα εξής:

- 1. Από το Κυρίως Μενού κάνουμε κλικ στο «**Αρχείο**».
- 2. Κλικ στο «**Άνοιγμα**».
- 3. Στο πλαίσιο διαλόγου επιλέγουμε τη μονάδα δίσκου και τον φάκελο μέσα στον οποίο είναι αποθηκευμένο το αρχείο.
- 4. Κλικ στο όνομα του αρχείου.
- 5. Κλικ στο «**Εντάξει**».

N<sub>go</sub> Άνοιγμα... Αποθήκευσε Αποθήκευση ως... Εισαγωγή έργου... Εξαγωγή μορφής... Σημειώσεις έργου... Έξοδος

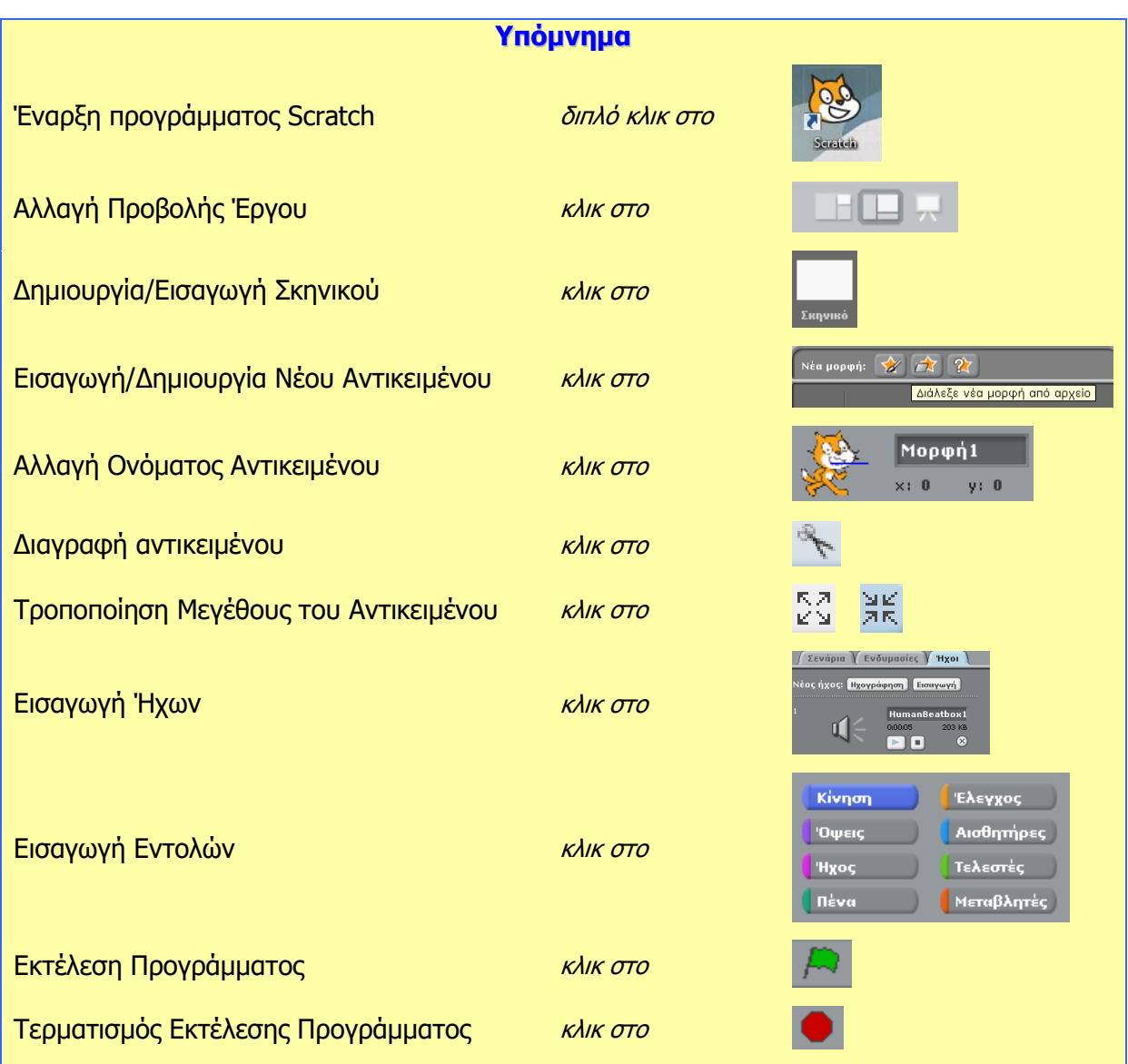

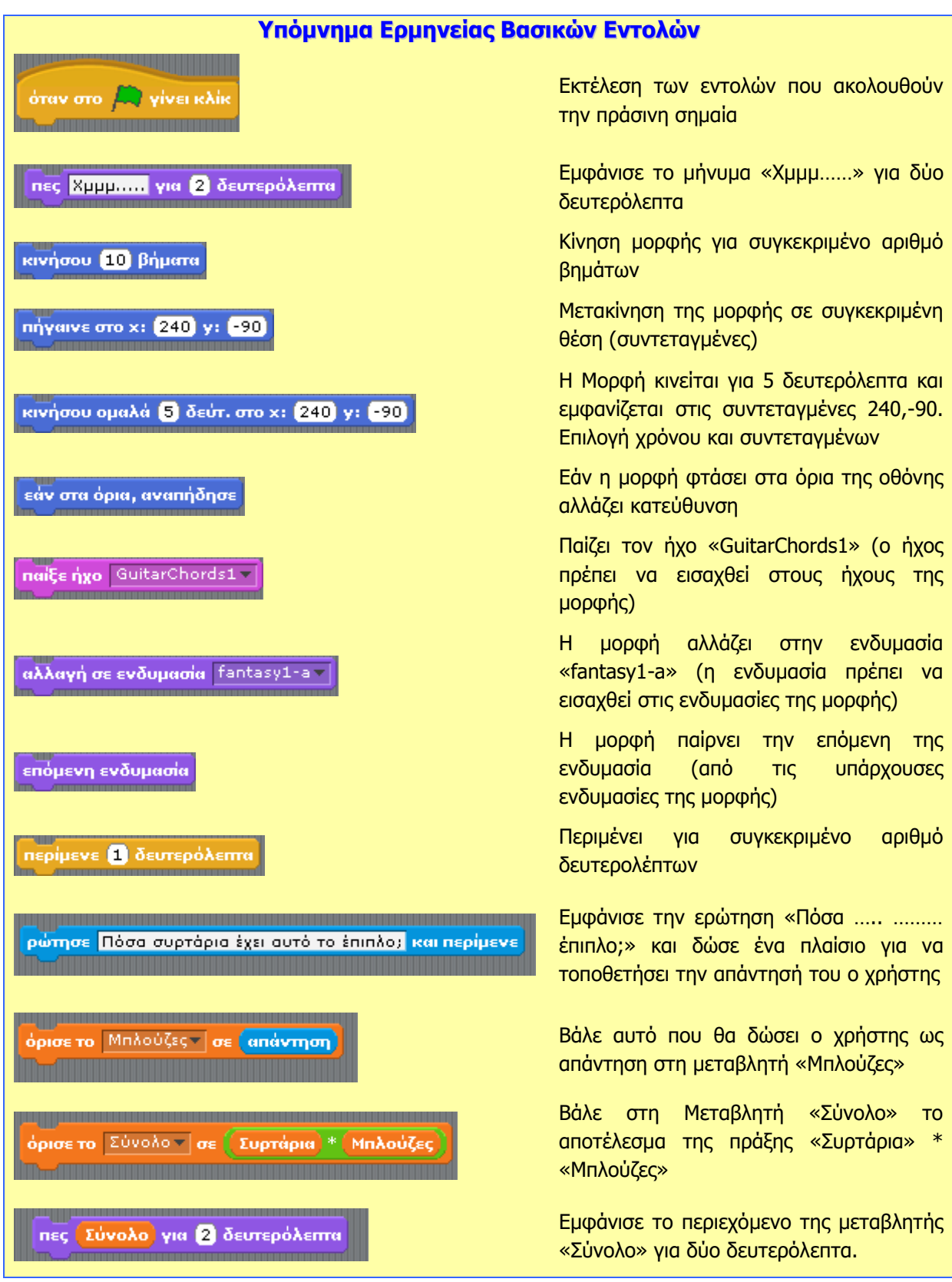